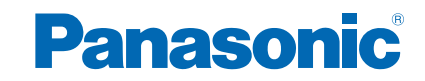

**TX-50CXW804 TX-55CXW804 TX-65CXW804**

# *e***Help**

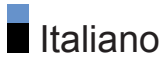

# [Leggere prima](#page-12-0)

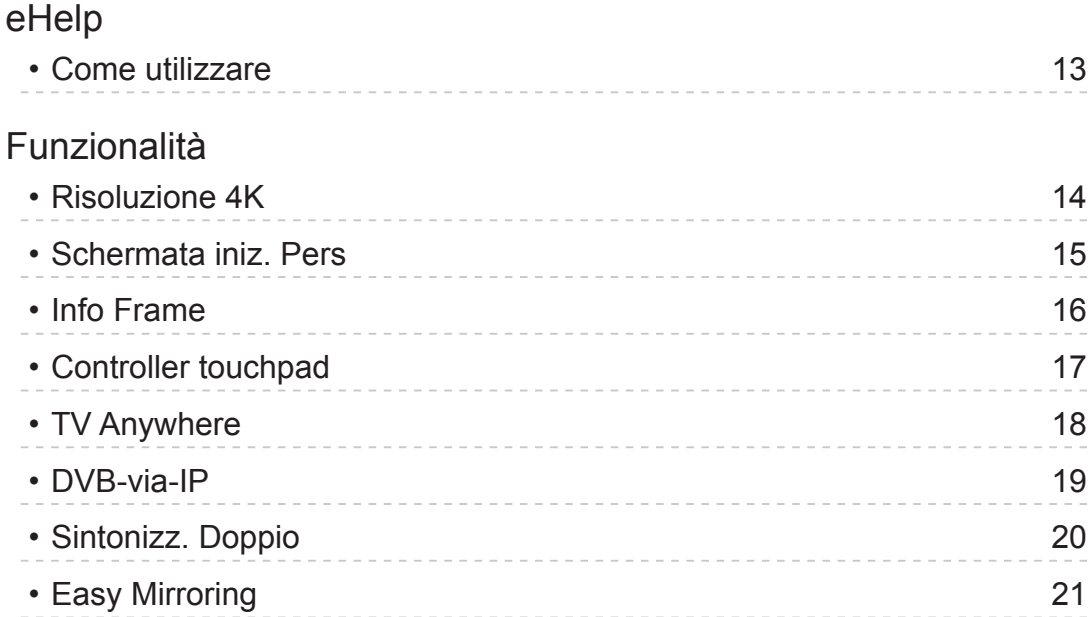

# [Schermata iniz. Pers](#page-21-0)

### [Schermata iniz. Pers](#page-21-0)

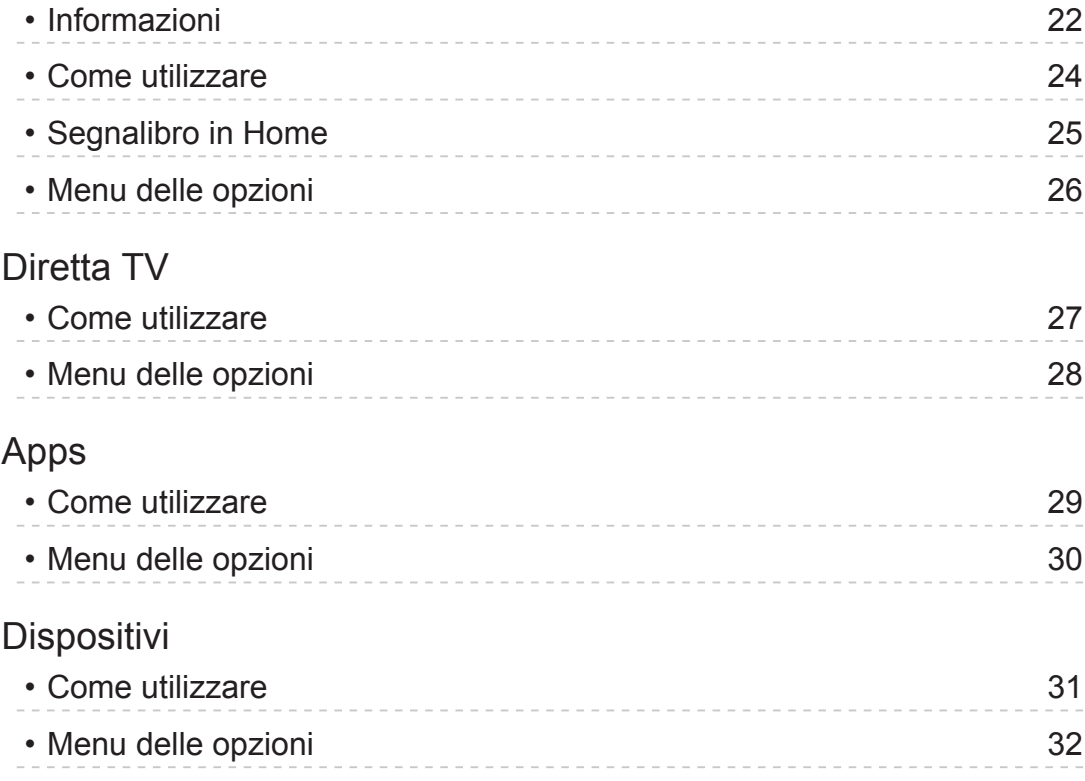

### [Visione](#page-32-0)

#### [Base](#page-32-0)

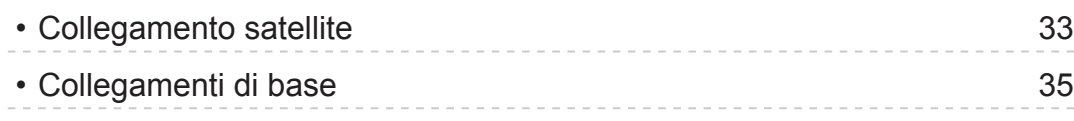

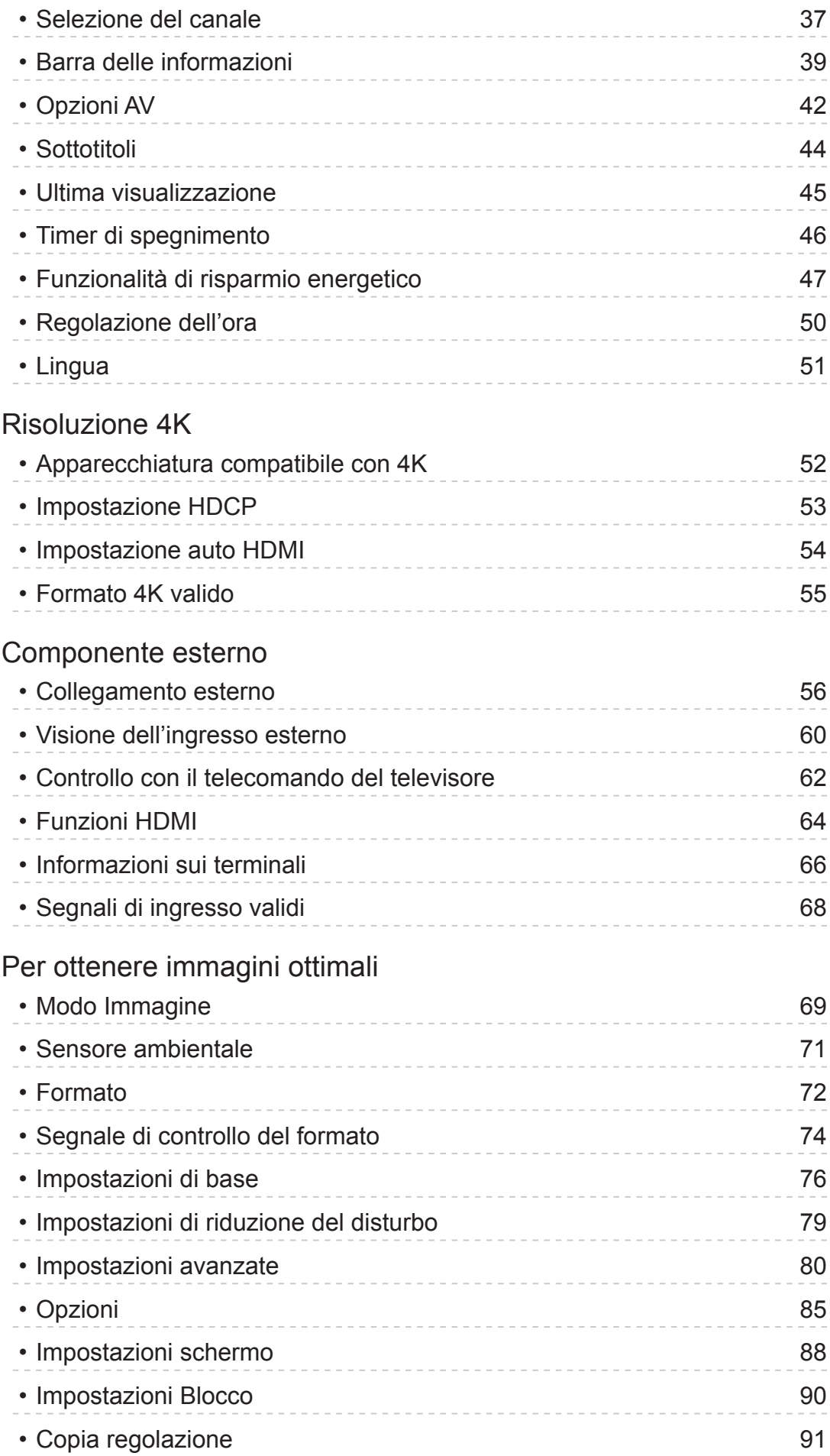

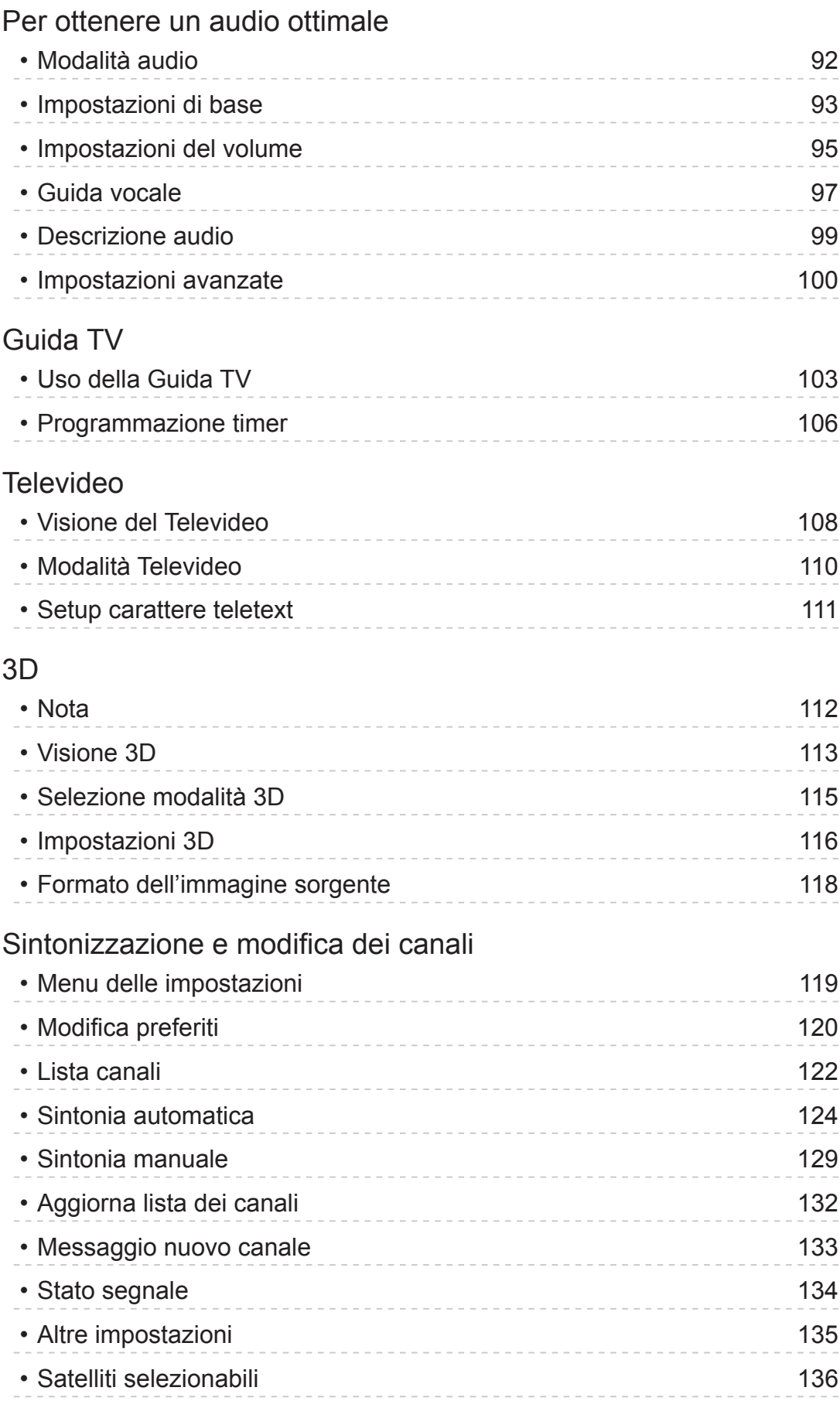

# [Registrazione](#page-136-0)

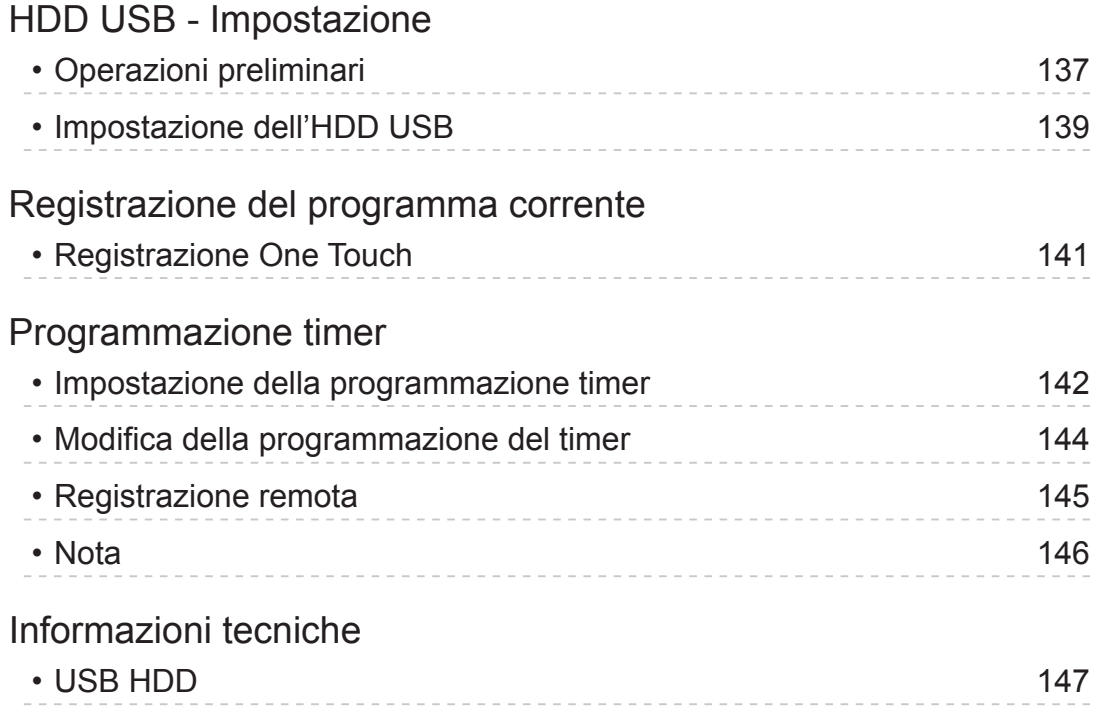

### [Media Player](#page-147-0)

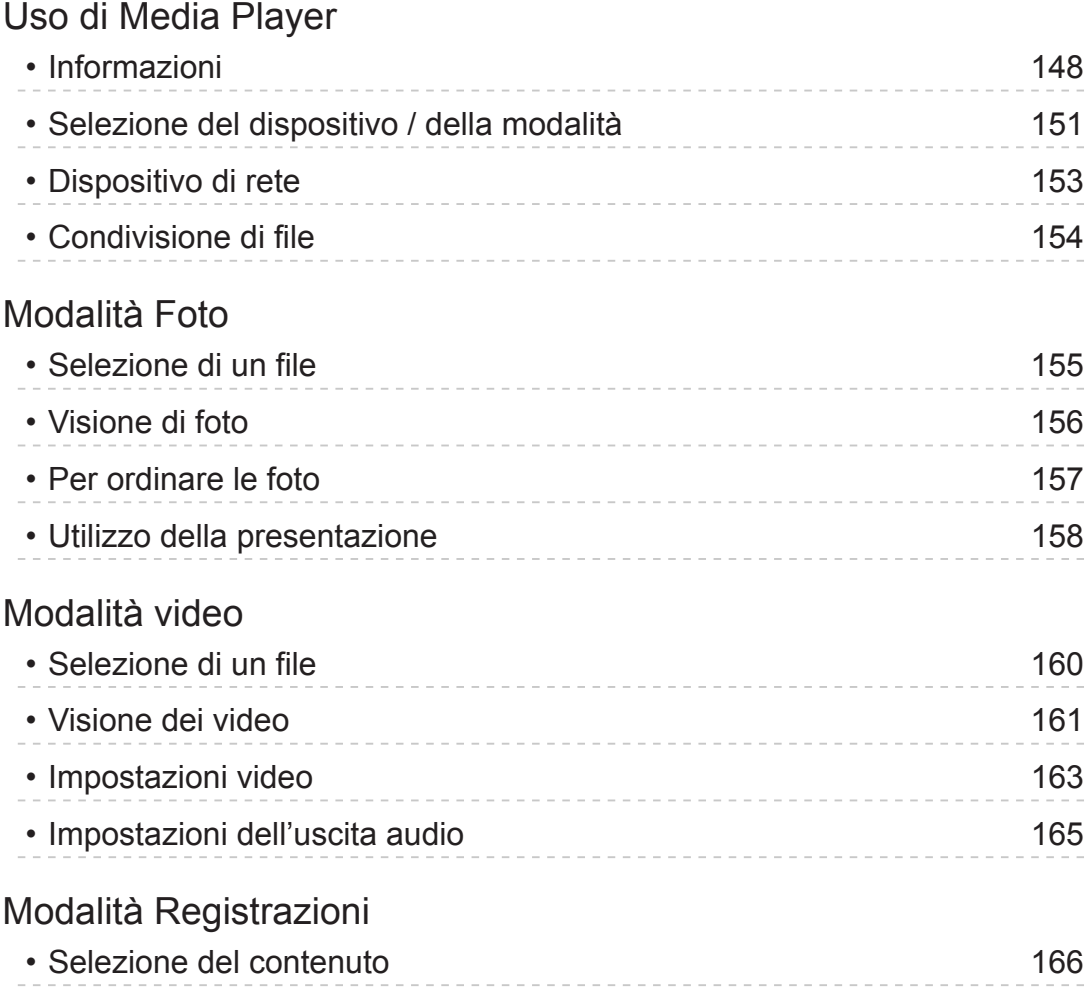

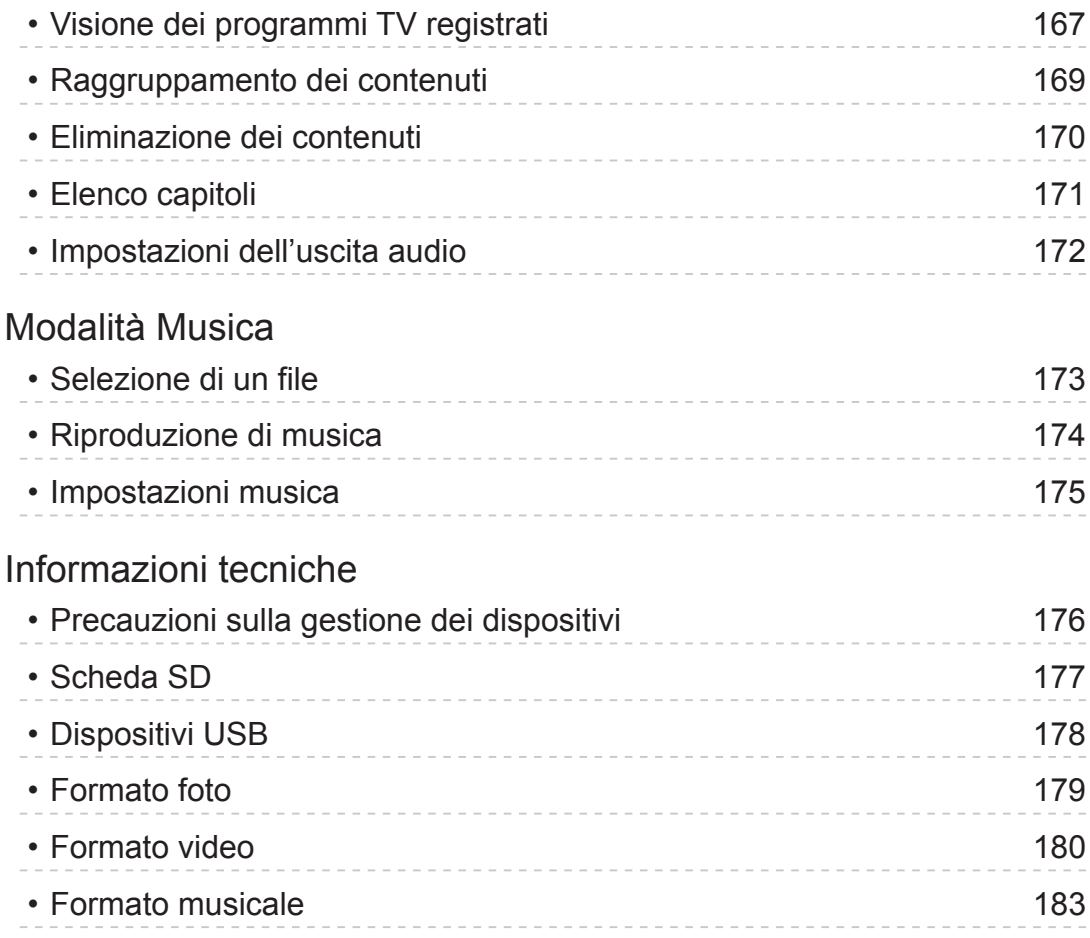

# [Rete](#page-183-0)

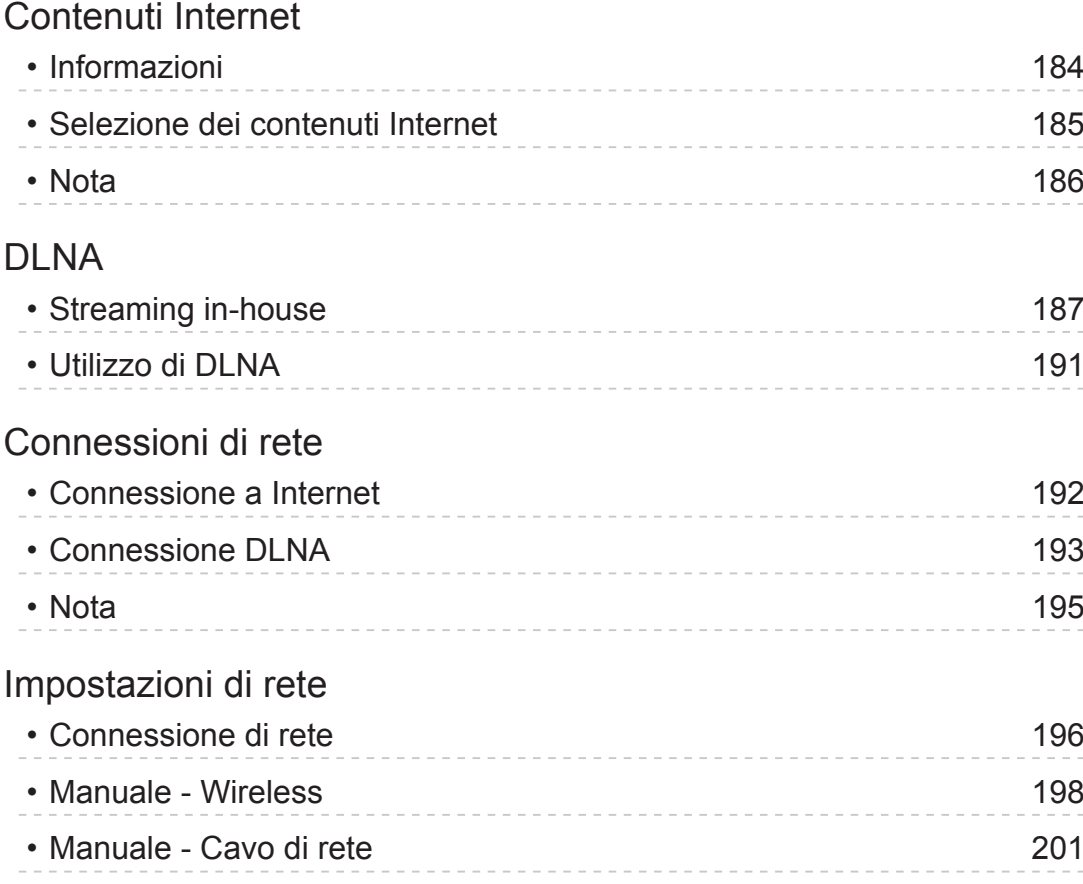

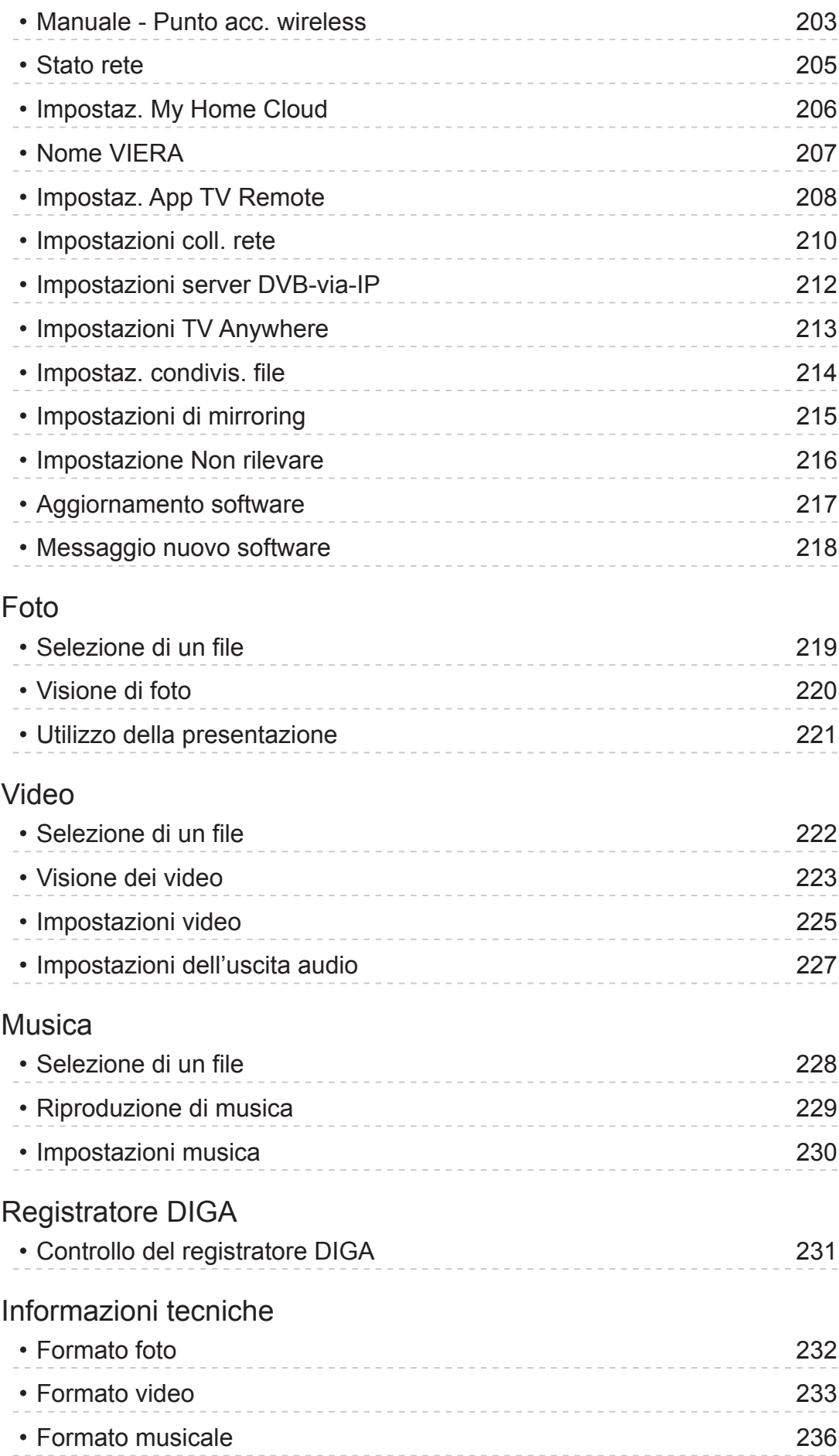

# [Funzioni](#page-236-0)

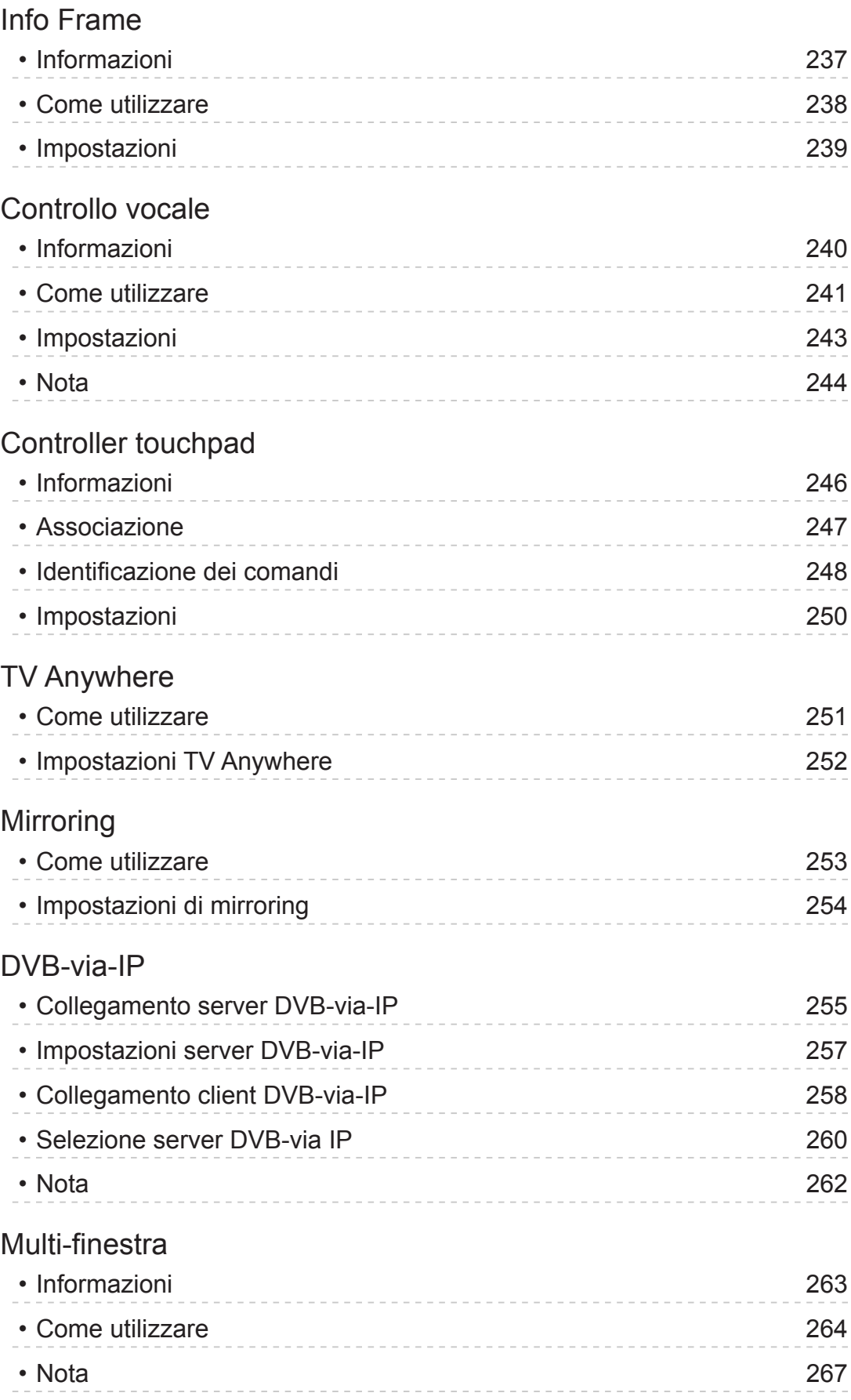

### [VIERA Link "HDAVI Control™"](#page-267-0)

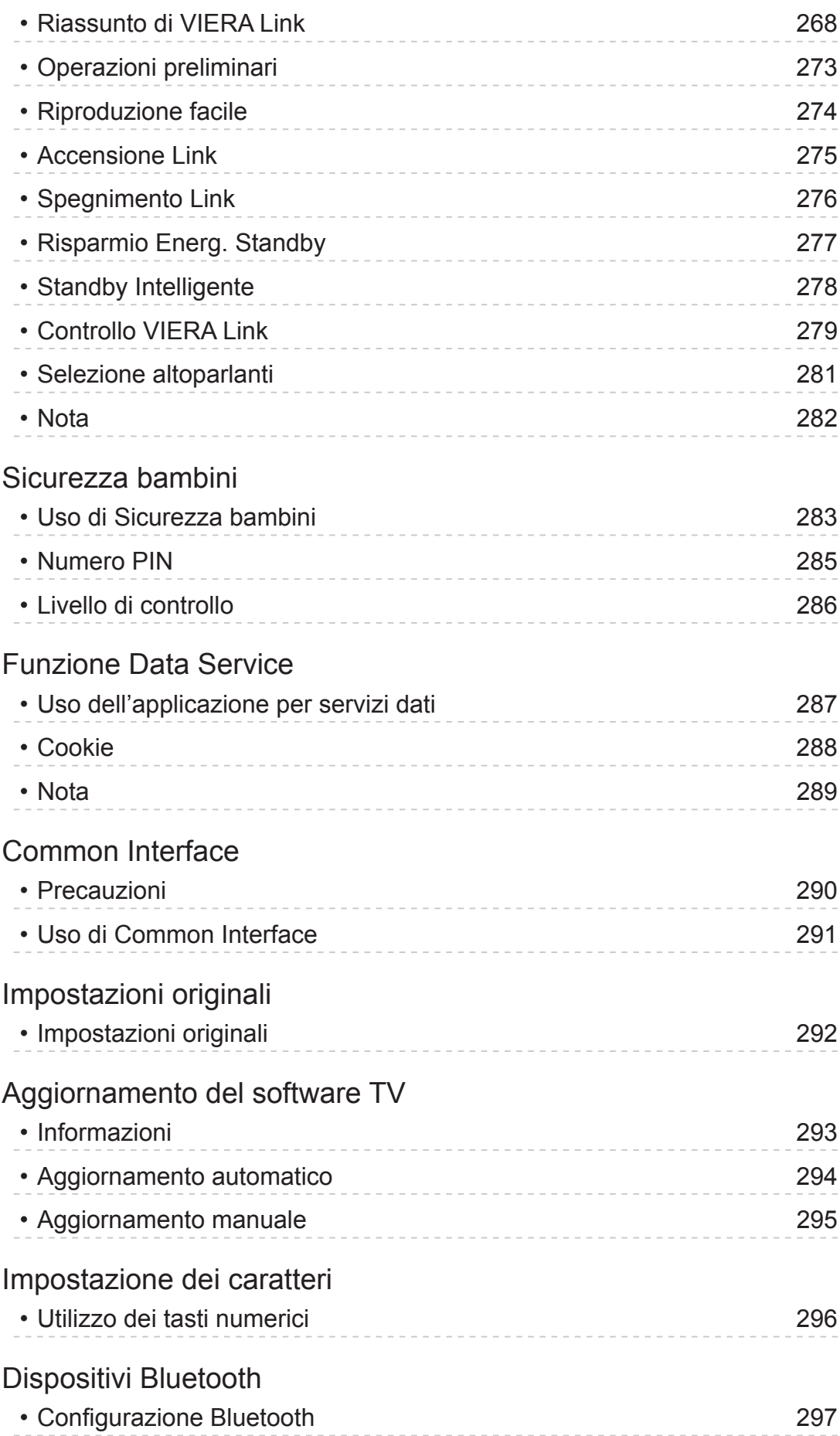

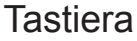

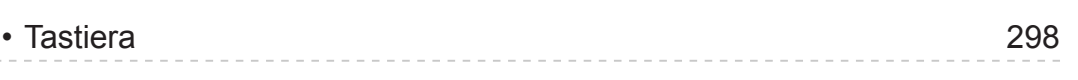

# [Impostazioni](#page-298-0)

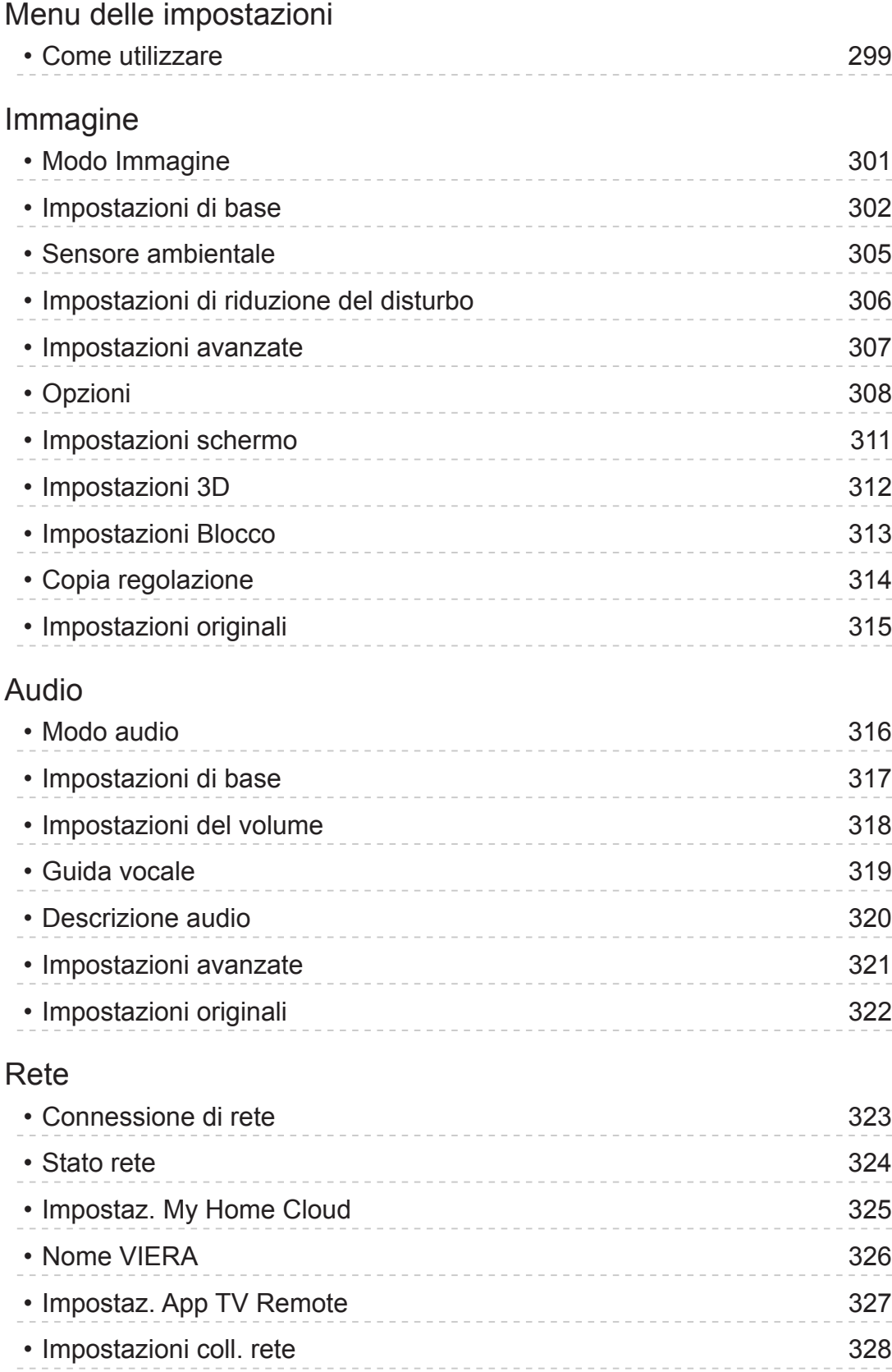

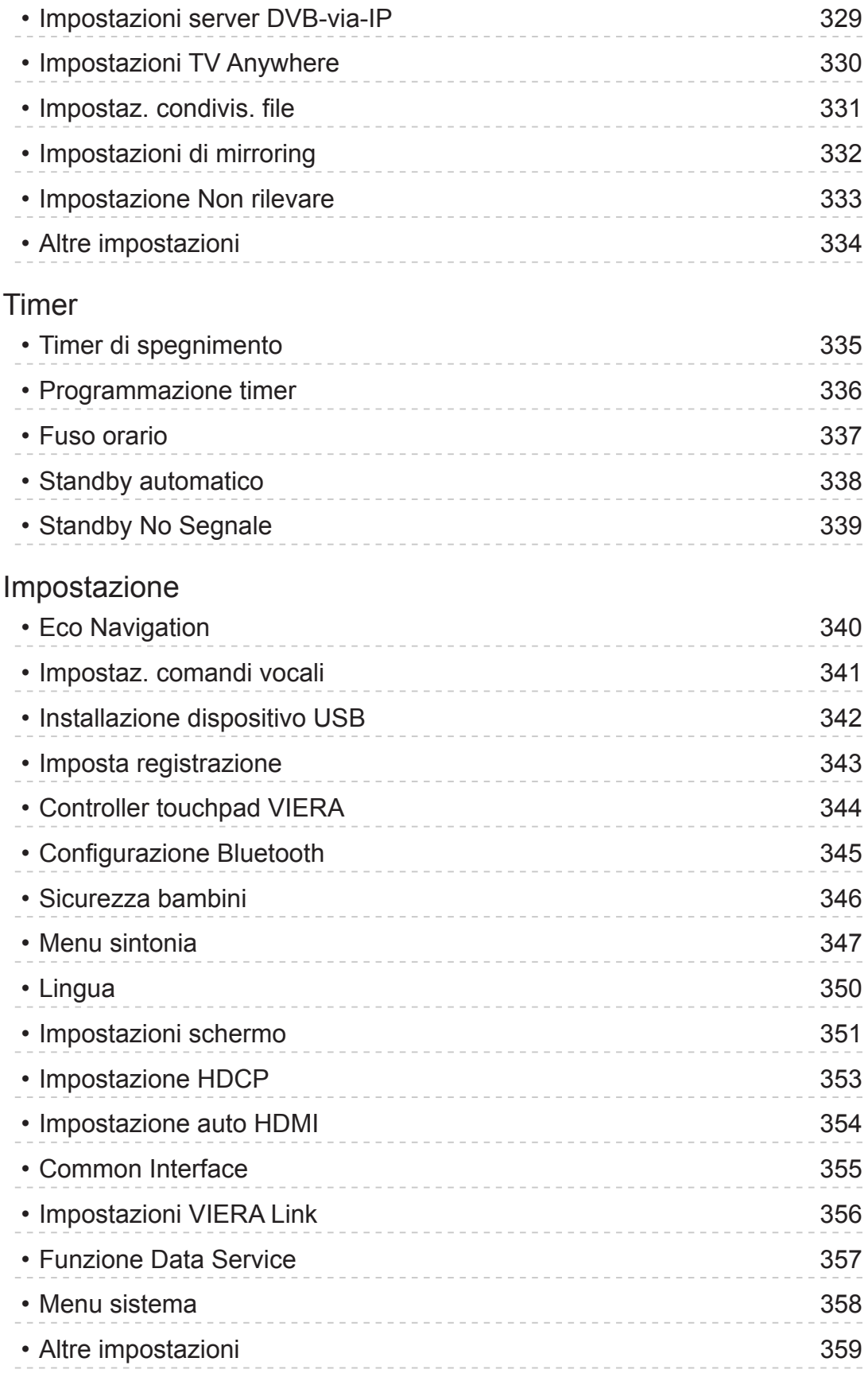

# [Supporto](#page-359-0)

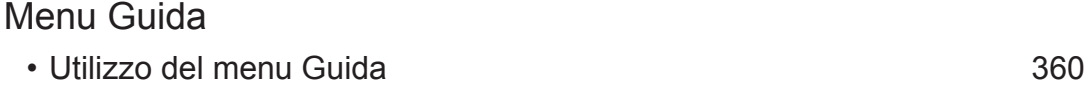

[Domande e risposte](#page-360-0)

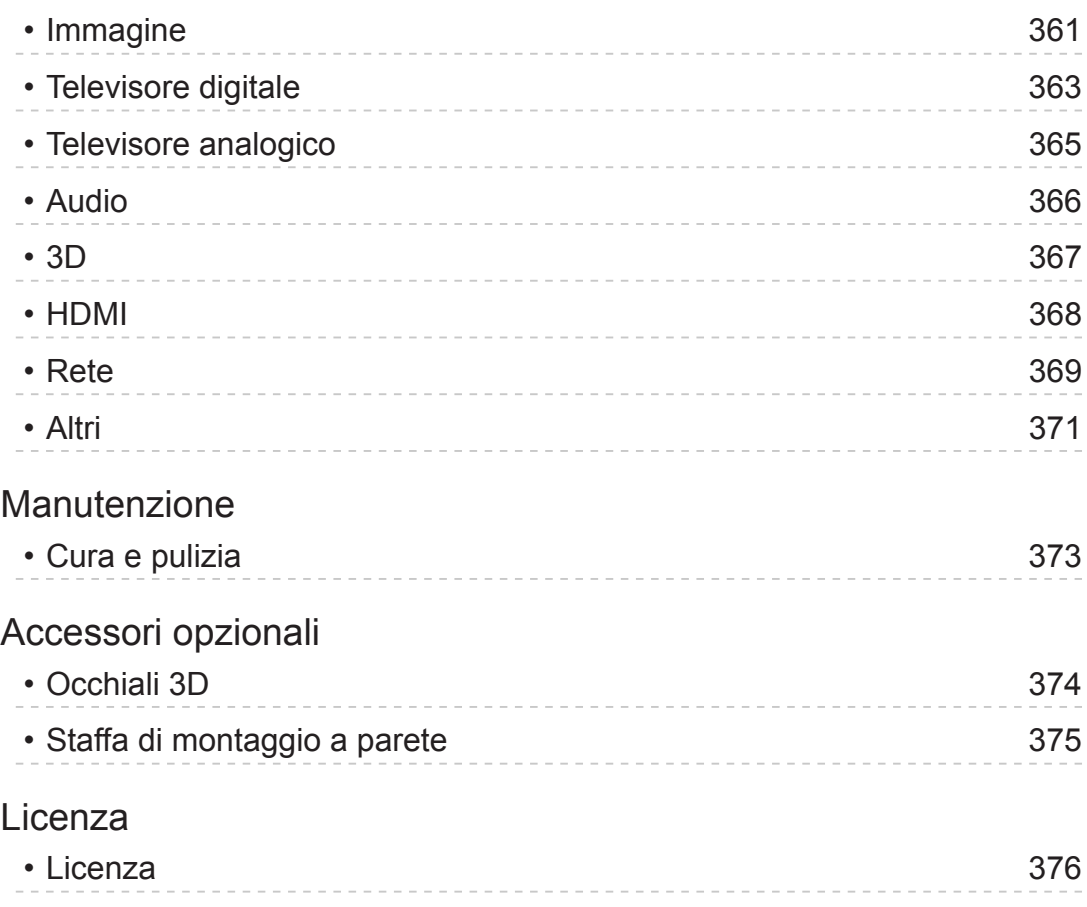

# <span id="page-12-0"></span>Leggere prima

# eHelp

# Come utilizzare

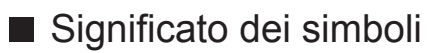

OK :

Le lettere racchiuse tra parentesi quadre indicano i pulsanti del telecomando.

Menu :

Le lettere di colore azzurro indicano voci del display su schermo.

 $\mathbf{B} \rightarrow$ 

Riferimenti in questo eHelp

Quando viene visualizzata l'icona  $(1 - 9)$ , è possibile andare alla pagina per descrizioni dettagliate premendo Tasti numerici.

(Rosso) :

Per visualizzare il menu associato alla descrizione (solo per alcune descrizioni)

= Nota =

- Dati tecnici e design sono soggetti a modifiche senza preavviso.
- Le immagini in questo eHelp hanno soltanto uno scopo illustrativo.

# <span id="page-13-0"></span>**Funzionalità**

# Risoluzione 4K

È possibile guardare il contenuto in formato 4K che presenta una risoluzione orizzontale e verticale doppia rispetto al segnale 1080p.

 [Visione](#page-32-1) > [Risoluzione 4K](#page-51-1) > [Apparecchiatura compatibile con 4K](#page-51-2)

### <span id="page-14-0"></span>Schermata iniz. Pers

"Schermata iniz. Pers" è il punto di accesso ai programmi TV, alle applicazioni e ai dispositivi collegati.

Offre un mezzo comodo per accedere a tutte le funzioni.

Schermata iniz. Pers > [Schermata iniz. Pers](#page-21-1) > [Informazioni](#page-21-3)

# <span id="page-15-0"></span>Info Frame

Info Frame è una comoda funzionalità progettata per fornirvi informazioni sul programma che state guardando, consigli, ecc. Viene visualizzato sul bordo dello schermo quando serve.

Funzioni > [Info Frame](#page-236-2) > [Informazioni](#page-236-3)

# <span id="page-16-0"></span>Controller touchpad

Il controller touchpad è progettato per semplificare le operazioni per l'applicazione, il contenuto Internet, ecc. Il controller consente di controllare il televisore in maniera intuitiva.

 [Funzioni](#page-236-1) > [Controller touchpad](#page-245-1) > [Informazioni](#page-245-2)

# <span id="page-17-0"></span>TV Anywhere

È possibile guardare la TV e impostare la programmazione con timer utilizzando l'apparecchiatura di rete (smartphone, ecc.) dall'esterno della rete domestica.

Funzioni > [TV Anywhere](#page-250-1) > [Come utilizzare](#page-250-2)

### <span id="page-18-0"></span>DVB-via-IP

Questo televisore può servire come server DVB-via-IP per fornire la trasmissione in streaming a un altro televisore che supporti la funzione client DVB-via-IP.

#### [Funzioni](#page-236-1) > [DVB-via-IP](#page-254-1) > [Collegamento server DVB-via-IP](#page-254-2)

Questo televisore è dotato di funzione client DVB-via-IP e può essere collegato a un server DVB-via-IP per guardare la trasmissione in streaming.

Funzioni > [DVB-via-IP](#page-254-1) > [Collegamento client DVB-via-IP](#page-257-1)

# <span id="page-19-0"></span>Sintonizz. Doppio

È possibile guardare o registrare 2 programmi contemporaneamente, guardare un programma registrandone un altro, ecc.

 [Funzioni](#page-236-1) > [Multi-finestra](#page-262-1) > [Come utilizzare](#page-263-1)

# <span id="page-20-0"></span>Easy Mirroring

È possibile vedere immagini da altri dispositivi (smartphone, ecc.) sullo schermo del televisore utilizzando la funzione di mirroring. È inoltre possibile avviare la funzione di mirroring da altri dispositivi senza usare il televisore.

Funzioni > [Mirroring](#page-252-1) > [Come utilizzare](#page-252-2)

# <span id="page-21-1"></span><span id="page-21-0"></span>Schermata iniz. Pers

# <span id="page-21-2"></span>Schermata iniz. Pers

# <span id="page-21-3"></span>Informazioni

"Schermata iniz. Pers" è il punto di accesso ai programmi TV, alle applicazioni e ai dispositivi collegati.

Con una pressione di HOME è possibile visualizzare la Home Screen, che offre un mezzo comodo per accedere a tutte le funzionalità indicate di seguito a titolo di esempio.

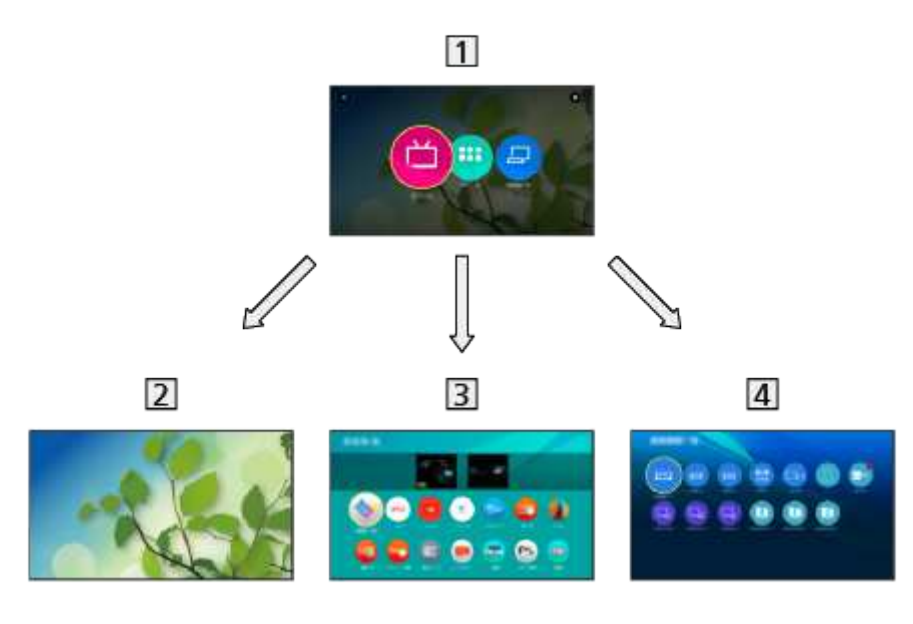

1 Schermata iniz. Pers

2 Diretta TV

– Punto di accesso ai programmi TV

Schermata iniz. Pers > [Diretta TV](#page-26-1)

- 3 Apps
	- Punto di accesso a svariate applicazioni (contenuto Internet, ecc.)

Schermata iniz. Pers > [Apps](#page-28-1)

- 4 Dispositivi
	- Punto di accesso ai dispositivi collegati (apparecchiatura HDMI, dispositivo USB, dispositivo di rete, ecc.)

Schermata iniz. Pers > [Dispositivi](#page-30-1)

- = Nota =
- Assicurarsi di aggiornare il software ogni volta che sullo schermo del televisore viene visualizzato un messaggio di aggiornamento software. In caso contrario, non sarà possibile utilizzare Schermata iniz. Pers. Il software può essere aggiornato manualmente in un secondo momento.

Rete > [Impostazioni di rete](#page-195-1) > [Aggiornamento software](#page-216-1)

# <span id="page-23-0"></span>Come utilizzare

Dalla Schermata iniz. Pers è possibile accedere a tutte le funzionalità, quali programmi TV, applicazioni e dispositivi collegati.

1. Visualizzare Schermata iniz. Pers con HOME.

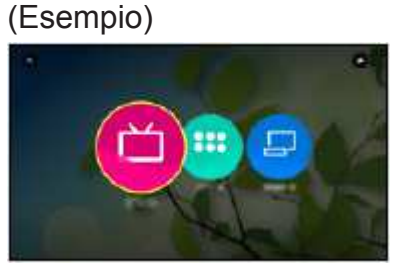

- 2. Selezionare Diretta TV / Apps / Dispositivi e premere OK per accedere.
	- Per guardare la televisione a schermo intero, selezionare Diretta TV. (Esempio)

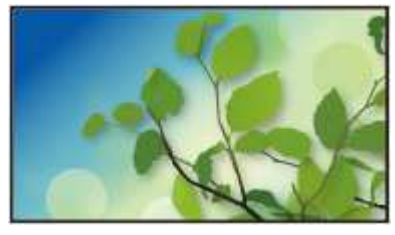

• Per le operazioni, fare anche riferimento a  $\blacktriangleright$  in alto a destra in Schermata iniz. Pers.

#### ■ Ricerca

È possibile ricercare i contenuti da varie funzioni.

- 1. Visualizzare Schermata iniz. Pers con HOME.
- 2. Selezionare  $\bf{Q}$  in alto a sinistra della Schermata iniz. Pers e premere OK per accedere.
- 3. Seguire le istruzioni visualizzate sullo schermo.

# <span id="page-24-1"></span><span id="page-24-0"></span>Segnalibro in Home

Nella Schermata iniz. Pers è possibile aggiungere una scelta rapida per una funzione utilizzata più spesso.

- 1. Visualizzare Schermata iniz. Pers con HOME.
- 2. Selezionare Diretta TV / Apps / Dispositivi e premere OK per accedere.
- 3. Selezionare una funzione (programma TV / applicazione / dispositivo).
- 4. Visualizzare il menu delle opzioni con OPTION.
- 5. Selezionare Segnalibro in Home e premere OK per impostare.
- $\cdot$  È anche possibile aggiungere una scelta rapida premendo  $\bullet$  (Segnalibro in Home) sul controller touchpad.
- Per rimuovere una scelta rapida dalla Schermata iniz. Pers, impostare Rimuovi Segnalibro da Home.

Schermata iniz. Pers > [Schermata iniz. Pers](#page-21-1) > [Menu delle opzioni](#page-25-1)

# <span id="page-25-1"></span><span id="page-25-0"></span>Menu delle opzioni

La Schermata iniz. Pers può essere personalizzata.

- 1. Visualizzare il menu delle opzioni con OPTION.
- 2. Selezionare una delle seguenti opzioni e premere OK per accedere. Rimuovi Segnalibro da Home / Muovi
- 3. Impostare l'opzione e premere OK per memorizzare.

#### Rimuovi Segnalibro da Home

Rimuovere una scelta rapida dalla Schermata iniz. Pers.

#### Muovi

Sistema la posizione delle icone.

# <span id="page-26-1"></span><span id="page-26-0"></span>Diretta TV

# Come utilizzare

Diretta TV è un punto di accesso ai programmi TV.

- 1. Visualizzare Schermata iniz. Pers con HOME.
- 2. Selezionare Diretta TV.

(Esempio)

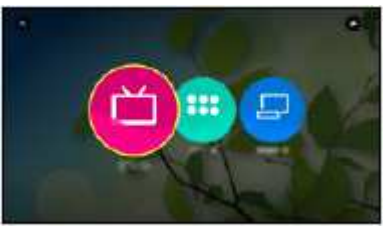

3. Premere OK per accedere. (Esempio)

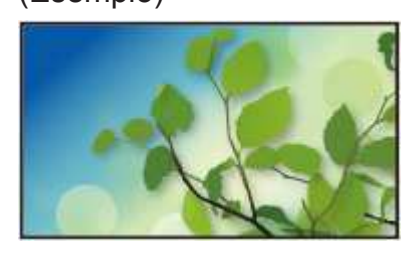

• Per dettagli su come guardare la televisione

 [Visione](#page-32-1) > [Base](#page-32-2)

• Per aggiungere un'icona di scelta rapida

Schermata iniz. Pers > [Schermata iniz. Pers](#page-21-1) > [Segnalibro in Home](#page-24-1)

### <span id="page-27-0"></span>Menu delle opzioni

- 1. Visualizzare il menu delle opzioni con OPTION.
- 2. Selezionare una delle seguenti opzioni e premere OK per accedere. Segnalibro in Home / Rimuovi Segnalibro da Home / Accessibilità / Opzioni AV
- 3. Impostare l'opzione e premere OK per memorizzare.

#### Segnalibro in Home, Rimuovi Segnalibro da Home

Consente di aggiungere / rimuovere dalla Schermata iniz. Pers una scelta rapida per una funzione utilizzata spesso.

Schermata iniz. Pers > [Schermata iniz. Pers](#page-21-1) > [Segnalibro in Home](#page-24-1)

• Il nome (posizione del canale, nome del canale, ecc.) della scelta rapida non è aggiornato automaticamente dalle emittenti. Rimuovere e aggiungere nuovamente la scelta rapida per aggiornare il nome.

#### **Accessibilità**

Impostazioni istruzioni per gli utenti ipovedenti

 [Visione](#page-32-1) > [Per ottenere un audio ottimale](#page-91-1) > [Guida vocale](#page-96-1)

#### Opzioni AV

Impostazioni semplici delle opzioni per visualizzazione, audio, ecc.

 [Visione](#page-32-1) > [Base](#page-32-2) > [Opzioni AV](#page-41-1)

● Le voci di menu e le opzioni selezionabili variano a seconda della modalità del televisore.

# <span id="page-28-1"></span><span id="page-28-0"></span>Apps

# Come utilizzare

È possibile accedere facilmente a varie applicazioni (contenuto Internet, ecc.) da Apps.

- 1. Visualizzare Schermata iniz. Pers con HOME.
- 2. Selezionare Apps e premere OK per accedere.

(Esempio)

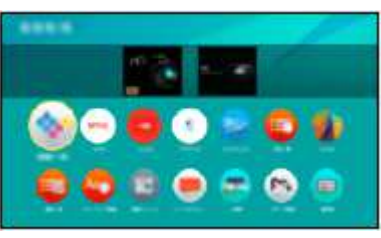

• Per uscire da Apps

**EXIT** 

• Per aggiungere un'icona di scelta rapida

Schermata iniz. Pers > [Schermata iniz. Pers](#page-21-1) > [Segnalibro in Home](#page-24-1)

- 3. Selezionare un'applicazione e premere OK per accedere.
- 4. Seguire le istruzioni visualizzate sullo schermo.

= Nota =

- Per utilizzare questa funzione interamente, è necessario un ambiente di rete a banda larga.
- Dati tecnici e design sono soggetti a modifiche senza preavviso.

### <span id="page-29-0"></span>Menu delle opzioni

- 1. Visualizzare il menu delle opzioni con OPTION.
- 2. Selezionare una delle seguenti opzioni e premere OK per accedere. Segnalibro in Home / Rimuovi Segnalibro da Home / Muovi / Sicura bambini / Disabilita / Disinstalla / Mostra info.
- 3. Impostare l'opzione e premere OK per memorizzare.

#### Segnalibro in Home, Rimuovi Segnalibro da Home

Consente di aggiungere / rimuovere dalla Schermata iniz. Pers una scelta rapida per una funzione utilizzata spesso.

Schermata iniz. Pers > [Schermata iniz. Pers](#page-21-1) > [Segnalibro in Home](#page-24-1)

#### **Muovi**

Sistema la posizione delle applicazioni.

#### Sicura bambini, Disabilita

Blocca / sblocca le applicazioni specifiche per limitare l'accesso alle stesse (se disponibile).

• Il numero PIN di sicurezza bambini è necessario per accedere all'applicazione bloccata.

 [Funzioni](#page-236-1) > [Sicurezza bambini](#page-282-1) > [Numero PIN](#page-284-1)

#### **Disinstalla**

Elimina un'applicazione da Apps (se disponibile).

#### Mostra info.

Consente di visualizzare le informazioni sull'applicazione selezionata.

# <span id="page-30-1"></span><span id="page-30-0"></span>**Dispositivi**

# Come utilizzare

Dispositivi consente di accedere facilmente ai dispositivi collegati (apparecchiatura HDMI, dispositivo USB, dispositivo di rete, ecc.).

- 1. Visualizzare Schermata iniz. Pers con HOME.
- 2. Selezionare Dispositivi e premere OK per accedere.

(Esempio)

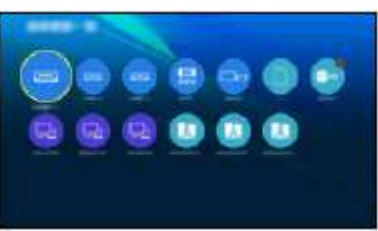

• Per uscire da Dispositivi

**EXIT** 

• Per aggiungere un'icona di scelta rapida

Schermata iniz. Pers > [Schermata iniz. Pers](#page-21-1) > [Segnalibro in Home](#page-24-1)

- 3. Selezionare un dispositivo e premere OK per accedere.
- Per apparecchiature esterne

 [Visione](#page-32-1) > [Componente esterno](#page-55-1)

• Per schede SD, dispositivi USB, dispositivi di rete per Media Player

 $\blacksquare$   $\blacksquare$   $\blacksquare$  [Media Player](#page-147-1)

• Per apparecchiature di rete per DLNA

Rete > [DLNA](#page-186-1)

• Per la funzione di mirroring

- $=$  Nota  $=$
- Dati tecnici e design sono soggetti a modifiche senza preavviso.

Funzioni > [Mirroring](#page-252-1)

# <span id="page-31-0"></span>Menu delle opzioni

- 1. Visualizzare il menu delle opzioni con OPTION.
- 2. Selezionare una delle seguenti opzioni e premere OK per accedere. Segnalibro in Home / Rimuovi Segnalibro da Home / Accessibilità / Mostra info.
- 3. Impostare l'opzione e premere OK per memorizzare.

#### Segnalibro in Home, Rimuovi Segnalibro da Home

Consente di aggiungere / rimuovere dalla Schermata iniz. Pers una scelta rapida per una funzione utilizzata spesso.

Schermata iniz. Pers > [Schermata iniz. Pers](#page-21-1) > [Segnalibro in Home](#page-24-1)

#### **Accessibilità**

Impostazioni istruzioni per gli utenti ipovedenti

 [Visione](#page-32-1) > [Per ottenere un audio ottimale](#page-91-1) > [Guida vocale](#page-96-1)

#### Mostra info.

Consente di visualizzare le informazioni sul dispositivo selezionato.

# <span id="page-32-1"></span><span id="page-32-0"></span>Visione

# <span id="page-32-2"></span>Base

# Collegamento satellite

Accertarsi che il televisore sia scollegato dalla presa di corrente prima di collegare o di scollegare qualsiasi cavo.

- I dispositivi esterni e i cavi mostrati non sono forniti con questo televisore.
- Per DVB-S

### ■ Sintonizz. Doppio (DiSEqC)

Collegare entrambi i terminali satellitari IN 1 / IN 2 alla parabola satellitare con il commutatore multiplo. In questo modo è possibile guardare o registrare 2 programmi DVB-S contemporaneamente, ecc.

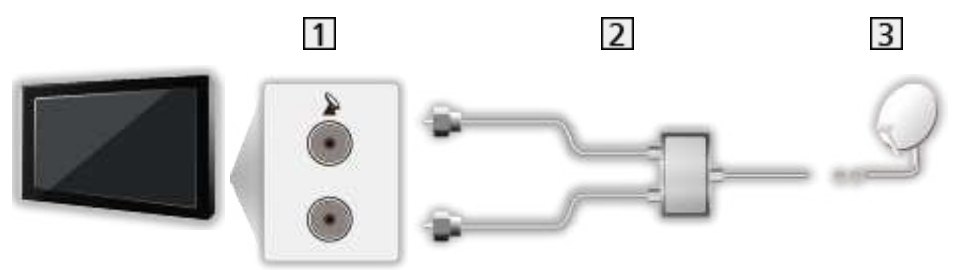

T1 Terminali satellitari IN 1 / IN 2

- Cavi satellite con commutatore multiplo
- **3** Parabola satellitare

#### ■ Sintonizz. Doppio (Sistema cavo singolo)

Collegare il terminale satellitare IN 1 alla parabola satellitare con il router con cavo singolo. In questo modo è possibile guardare o registrare 2 programmi DVB-S contemporaneamente, ecc.

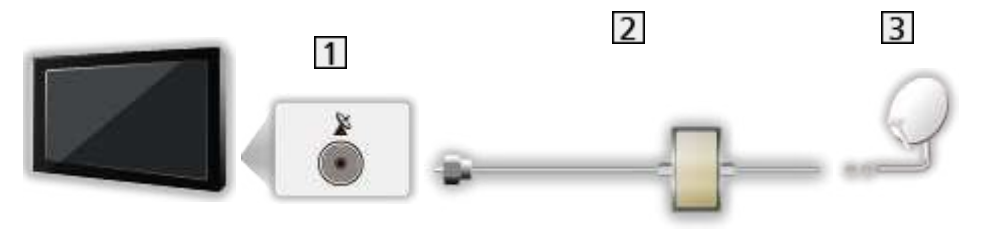

- **T** Terminale satellitare IN 1
- 2 Cavo satellite con router con cavo singolo
- **3** Parabola satellitare

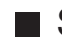

#### ■ Sintonizz. Singolo

Collegare il terminale satellitare IN 1 alla parabola satellitare.

● Non è possibile guardare o registrare 2 programmi DVB-S contemporaneamente, ecc.

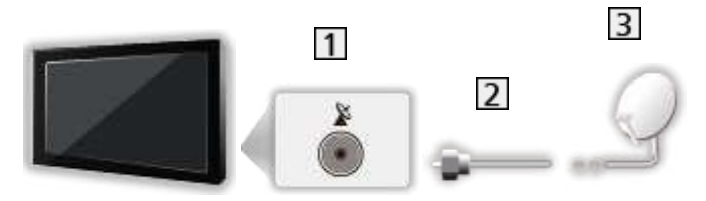

- **T** Terminale satellitare IN 1
- 2 Cavo satellite
- **3** Parabola satellitare
- $=$  Nota  $=$ 
	- Per installare correttamente la parabola satellitare, rivolgersi al rivenditore locale. Per informazioni dettagliate, rivolgersi anche alle emittenti delle trasmissioni satellitari.
- Satelliti selezionabili e allineamento della parabola per la sintonizzazione dei canali DVB-S

Visione > [Sintonizzazione e modifica dei canali](#page-118-1) > [Satelliti selezionabili](#page-135-1)

- Tenere il televisore lontano dalle apparecchiature elettriche (apparecchiature video, ecc.) o apparecchiature con un sensore a infrarossi; in caso contrario, potrebbero verificarsi distorsioni di immagini/ audio o interferenze nel funzionamento dell'altra apparecchiatura.
- Verificare che il tipo di terminale e le spine del cavo siano corretti per il collegamento.
- La funzione del sintonizzatore doppio (guardare o registrare 2 programmi contemporaneamente, guardare un programma registrandone un altro, ecc.) non è disponibile quando si utilizza la funzione del server DVB-via-IP.

# <span id="page-34-0"></span>Collegamenti di base

Accertarsi che il televisore sia scollegato dalla presa di corrente prima di collegare o di scollegare qualsiasi cavo.

● I dispositivi esterni e i cavi mostrati non sono forniti con questo televisore.

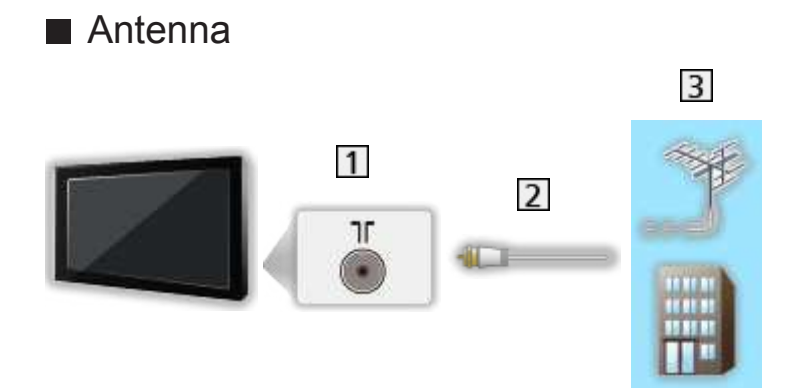

- **T** Terminale terrestre / cavo
- 2 Cavo RF
- 3 Antenna terrestre / Cavo
	- Per DVB-C, DVB-T, analogico

### ■ Registratore DVD / VCR

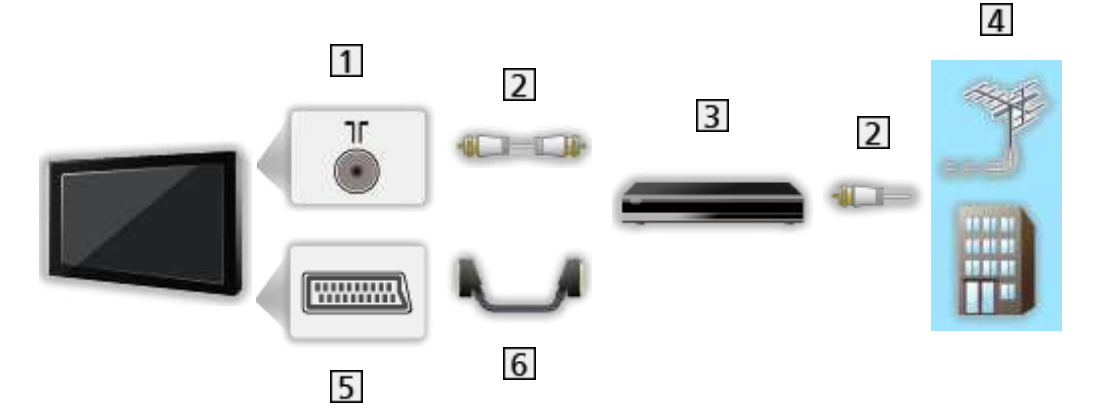

- **T** Terminale terrestre / cavo
- 2 Cavo RF
- **3** Registratore DVD / VCR
- 4 Antenna terrestre / Cavo
- 5 Terminale AV1 (SCART)
- **6** Cavo SCART

■ Registratore DVD (VCR) / Decoder

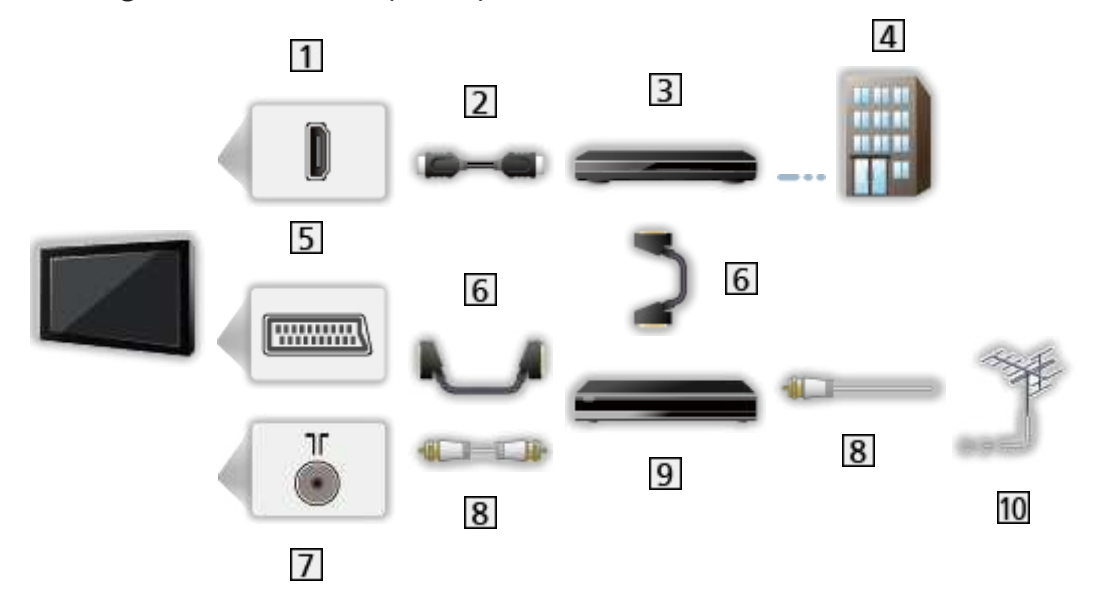

- **T** Terminale HDMI
- 2 Cavo HDMI
- **3** Decoder
- 4 Cavo
- 5 Terminale AV1 (SCART)
- **6** Cavo SCART
- **T** Terminale terrestre / cavo
- **8** Cavo RF
- 9 Registratore DVD / VCR
- **10** Antenna terrestre
- = Nota =
- Per dettagli sulle connessioni DVB-via-IP
	- Funzioni > [DVB-via-IP](#page-254-1)
- Per dettagli sulle connessioni VIERA Link

 [Funzioni](#page-236-1) > [VIERA Link "HDAVI Control™"](#page-267-1) > [Riassunto di VIERA Link](#page-267-2)

- Leggere anche il manuale del componente che viene collegato.
- Tenere il televisore lontano dalle apparecchiature elettriche (apparecchiature video, ecc.) o apparecchiature con un sensore a infrarossi; in caso contrario, potrebbero verificarsi distorsioni di immagini/ audio o interferenze nel funzionamento dell'altra apparecchiatura.
- Usare un cavo conforme HDMI completamente allacciato.
- Usare un cavo SCART completamente allacciato.
- Verificare che il tipo di terminale e le spine del cavo siano corretti per il collegamento.
# Selezione del canale

1. Selezionare la modalità con TV.

DVB-S / DVB-C / DVB-T / DVB-via-IP / Analogico

- Le modalità selezionabili dipendono dai canali memorizzati.
- 2. Selezionare un canale con Canale Su / Giù o Tasti numerici.

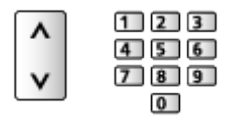

- Premere Tasti numerici per selezionare una posizione di canale composta da almeno 2 cifre (ad es. per 399, premere  $\boxed{3}$   $\boxed{9}$   $\boxed{9}$ ).
- Per effettuare la selezione di un canale dalla lista dei canali
- 1. Visualizzare la lista dei canali con OK.
- 2. Selezionare un canale dalla lista e premere OK per la visione.
- Per disporre i nomi dei canali in ordine alfabetico

**Company** (Rosso)

• Per cambiare la categoria

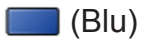

- Per selezionare un canale usando la barra delle informazioni
- 1. Visualizzare la barra delle informazioni con **della se non è visualizzata**.
- 2. Selezionare un canale e premere OK per la visione mentre è visualizzata la barra.

 [Visione](#page-32-0) > [Base](#page-32-1) > [Barra delle informazioni](#page-38-0)

- Per selezionare un canale usando la Guida TV
- 1. Visualizzare Guida TV con GUIDE.
- 2. Selezionare il programma corrente e premere OK per accedere.
	- Il programma corrente è visualizzato sulla parte superiore sinistra dello schermo.
- 3. Selezionare Visualizza e premere OK per la visione.

 [Visione](#page-32-0) > [Guida TV](#page-102-0) > [Uso della Guida TV](#page-102-1)

• Non valido in Analogico

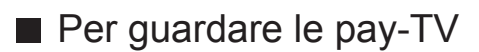

• Per informazioni sui canali criptati

 [Funzioni](#page-236-0) > [Common Interface](#page-289-0) > [Uso di Common Interface](#page-290-0)

● Consultare l'operatore/emittente o il produttore del modulo CI per ulteriori informazioni e condizioni sui servizi.

# <span id="page-38-0"></span>Barra delle informazioni

Visualizzare la barra delle informazioni con **.**.

• Appare anche quando si cambia canale. (Esempio)

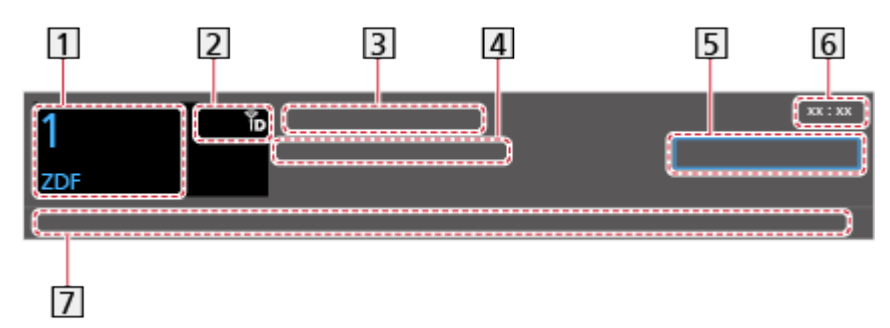

- 11 Posizione e nome del canale
- [2] Tipo di canale (Radio, HDTV, ecc.) / Canale codificato (**o**) / Modalità TV (  $\mathcal{R}_1$ ,  $\mathcal{L}_2$ ,  $\mathcal{R}_3$ ,  $\mathcal{R}_4$ ,  $\mathcal{R}_5$
- 3 Programma
- Ora di inizio / Ora di fine (eccetto Analogico)

Posizione del canale, ecc. (Analogico)

Indicatore di avanzamento del programma selezionato (eccetto Analogico)

- 5 Categoria
	- Per cambiare la categoria (DVB)
		- 1) Visualizzare la lista delle categorie con (Blu).
		- 2) Selezionare la categoria e premere OK per cambiare.
- **6** Ora attuale
- Caratteristiche disponibili / significato dei messaggi

Segnale debole:

Qualità scarsa del segnale TV

```
Dolby D+, Dolby D, HE-AAC:
```
Traccia audio Dolby Digital Plus, Dolby Digital o HE-AAC

AD:

Servizio di descrizione audio disponibile

● Questa funzione può assistere gli utenti affetti da problemi alla vista fornendo una traccia audio supplementare che descrive gli eventi sullo schermo.

 [Visione](#page-32-0) > [Per ottenere un audio ottimale](#page-91-0) > [Descrizione audio](#page-98-0)

 $\boxed{6}$ 

Servizio sottotitoli disponibile

 $\circ$ :

Servizio Televideo disponibile

 $\frac{ML \pi}{4}$ 

Audio multiplo disponibile

 $\frac{1}{2}$ 

Video multiplo disponibile

**MULTI** 

Audio e video multipli disponibili

Stereo, Mono:

Modalità audio

 $\boxed{D}$ 

Disponibile servizio di dati (applicazione Hybrid Broadcast Broadband TV)

Funzioni > [Funzione Data Service](#page-286-0) > [Uso dell'applicazione per servizi dati](#page-286-1)

 $1 - 90$ 

Tempo restante di spegnimento con il timer

 [Visione](#page-32-0) > [Base](#page-32-1) > [Timer di spegnimento](#page-45-0)

• Per confermare un altro canale sintonizzato

 $\triangle$  /  $\nabla$ 

• Per guardare i canali elencati nella barra

**OK** 

• Informazioni sul programma successivo (DVB)

 $\triangleright$ 

• Informazioni extra (DVB)

 $\ddot{i}$ 

- Premere di nuovo per nascondere la barra.
- Per nascondere la barra

# **EXIT**

- Per regolare il timeout della barra, impostare Durata visione.
	- 1) Visualizzare il menu con MENU.
	- 2) Selezionare Impostazione > Impostazioni schermo > Durata visione e premere OK per accedere.
	- 3) Impostare l'opzione e premere OK per memorizzare.
- Per visualizzare la barra introduttiva del servizio Internet
	- 1) Visualizzare il menu con MENU.
	- 2) Selezionare Impostazione > Impostazioni schermo > Smart Banner e premere OK per accedere.
	- 3) Selezionare On / Off e premere OK per impostare.

# Opzioni AV

Confermare o modificare lo stato corrente.

- Visualizzare la TV a schermo pieno per utilizzare questa funzione.
- 1. Visualizzare il menu delle opzioni con OPTION.
- 2. Selezionare Opzioni AV e premere OK per accedere.
- 3. Selezionare una delle seguenti opzioni e premere OK per accedere.

Tipo di audio / Multi Video / Multi Audio / Doppio audio / Sotto-canale / Lingua sottotitoli / Setup carattere teletext / Lingua Televideo / MPX / Cor. Volume / Selezione CAM

- Le opzioni delle funzioni variano a seconda della modalità del televisore e del paese selezionato.
- 4. Impostare l'opzione e premere OK per memorizzare.

### Tipo di audio

Impostare Descrizione audio se il programma dispone del servizio di descrizione audio; sarà possibile ascoltare una traccia audio supplementare che descrive gli eventi sullo schermo (se disponibile).

- Per DVB
- Per regolare il volume della descrizione audio

 [Visione](#page-32-0) > [Per ottenere un audio ottimale](#page-91-0) > [Descrizione audio](#page-98-0)

• Non valido nella modalità multi-finestra

### Multi Video

Consente di selezionare da un gruppo di più video (se disponibile).

- Questa impostazione non viene memorizzata e tornerà al valore predefinito quando si esce dal programma attuale.
- Per DVB

### Multi Audio

Consente di selezionare una lingua alternativa o la descrizione audio delle tracce audio (se disponibile).

- Questa impostazione non viene memorizzata e tornerà al valore predefinito quando si esce dal programma attuale.
- Per DVB

#### Doppio audio

Consente di selezionare stereo / mono (se disponibile).

• Per DVB

#### Sotto-canale

Consente di selezionare i programmi di multialimentazione - canali secondari (se disponibili).

• Per DVB

#### Lingua sottotitoli

Seleziona la lingua per i sottotitoli (se disponibile).

- Per DVB
- Non utilizzabile sulla schermata secondaria in modalità multi-finestra

#### Setup carattere teletext

Consente di impostare il carattere del Televideo.

 [Visione](#page-32-0) > [Televideo](#page-107-0) > [Setup carattere teletext](#page-110-0)

#### Lingua Televideo

Consente di selezionare le lingue alternative per il Televideo (se disponibili).

• Per DVB

#### MPX

Per selezionare la modalità audio multiplex (se disponibile).

 [Visione](#page-32-0) > [Per ottenere un audio ottimale](#page-91-0) > [Impostazioni avanzate](#page-99-0)

• Per Analogico

#### Cor. Volume

Per regolare il volume di ciascun canale individuale o la modalità di ingresso.

#### Selezione CAM

Consente di selezionare il modulo CI (se disponibile).

- Non valido mentre è in corso la registrazione
- Per DVB

# <span id="page-43-0"></span>Sottotitoli

Visualizzare / nascondere i sottotitoli (se disponibili) con STTL.

• Per selezionare la lingua preferita dei sottotitoli DVB (se disponibile), impostare Sottotit. preferiti.

 [Visione](#page-32-0) > [Base](#page-32-1) > [Lingua](#page-50-0)

- Per selezionare il tipo preferito di sottotitoli
	- 1) Visualizzare il menu con MENU.
	- 2) Selezionare Impostazione > Impostazioni schermo > Tipo sottotitolo prefer. e premere OK per accedere.
	- 3) Selezionare Standard / Ascolto difficoltoso e premere OK per impostare.
	- Ascolto difficoltoso aiuta nella comprensione mediante i sottotitoli DVB (a seconda dell'emittente).
- Viene assegnata la priorità a Sottotitoli preferiti 1 / 2 in Lingua.

**EXECUTE:** [Visione](#page-32-0) > [Base](#page-32-1) > [Lingua](#page-50-0)

- $=$  Nota  $=$
- È possibile che i sottotitoli non siano visualizzati correttamente nelle immagini 3D.
- Se si preme STTL in Analogico, si passa al servizio Televideo e si visualizza una pagina preferita. Premere EXIT per tornare alla modalità TV.
- Non utilizzabile sulla schermata secondaria in modalità multi-finestra

# Ultima visualizzazione

Passare facilmente all'ultimo canale o all'ultima modalità di ingresso visualizzati con LAST VIEW.

• Premere nuovamente per ritornare alla visualizzazione corrente.

#### $=$  Nota  $=$

- Il cambio di canale potrebbe non essere disponibile in base alla condizione.
- Una visualizzazione inferiore a 10 secondi non si rispecchia nell'ultimo canale visto o nell'ultima modalità di ingresso.

# <span id="page-45-0"></span>Timer di spegnimento

Per far entrare automaticamente il televisore in modalità Standby dopo un periodo stabilito.

- 1. Visualizzare il menu con MENU.
- 2. Selezionare Timer > Timer di spegnimento e premere OK per accedere.
- 3. Selezionare l'ora ad incrementi di 15 minuti e premere OK per impostare. 90 / 75 / 60 / 45 / 30 / 15 / Off (minuti)
- Per annullare, posizionare su Off o spegnere il televisore.
- Il tempo restante è visualizzato in basso a destra sulla schermata.
- Se il tempo restante è inferiore a 3 minuti, il tempo restante lampeggia sullo schermo.

# Funzionalità di risparmio energetico

Il televisore può essere ecocompatibile grazie all'utilizzo delle funzionalità di risparmio energetico.

Il televisore entra automaticamente in modalità Standby nei seguenti casi:

- Eco Navigation è impostato su Eco Set..
- Timer di spegnimento è attivo.

 [Visione](#page-32-0) > [Base](#page-32-1) > [Timer di spegnimento](#page-45-0)

- Non si eseguono operazioni per 4 ore quando Standby automatico è impostato su On.
- Non si riceve alcun segnale e non si eseguono operazioni per 10 minuti quando Standby No Segnale è impostato su On.

 $=$  Nota  $=$ 

• Questa funzione non influisce sulla registrazione.

# ■ Standby automatico

- 1. Visualizzare il menu con MENU.
- 2. Selezionare Timer > Standby automatico e premere OK per accedere.
- 3. Selezionare On / Off e premere OK per impostare.

### Standby automatico

### (On / Off)

Porta automaticamente il televisore in modalità Standby per il risparmio energetico quando non si eseguono operazioni per 4 ore.

- La selezione automatica dell'ingresso con l'apparecchio collegato ha effetto su questa funzione, azzerando il conteggio.
- Un messaggio di notifica viene visualizzato 3 minuti prima che il televisore entri in modalità Standby.
- La modifica della configurazione predefinita potrebbe comportare un maggior consumo di energia del prodotto.

# ■ Standby No Segnale

- 1. Visualizzare il menu con MENU.
- 2. Selezionare Timer > Standby No Segnale e premere OK per accedere.
- 3. Selezionare On / Off e premere OK per impostare.

### Standby No Segnale

### (On / Off)

Porta automaticamente il televisore in modalità Standby per impedire un inutile consumo di corrente quando non riceve alcun segnale e non si eseguono operazioni per 10 minuti.

• Un messaggio di notifica viene visualizzato 3 minuti prima che il televisore entri in modalità Standby.

# ■ Eco Navigation

Per impostare automaticamente il televisore nella modalità di risparmio energia più indicata.

Sono visualizzati gli elementi interessati e le loro attuali impostazioni. Selezionare Eco Set. per impostarli contemporaneamente alla modalità di risparmio energia.

- 1. Visualizzare il menu con MENU.
- 2. Selezionare Impostazione > Eco Navigation e premere OK per accedere.
- 3. Selezionare Eco Set. e premere OK per impostare.
- Standby automatico e Standby No Segnale sono attivi quando Eco Navigation è impostato su Eco Set..

# ■ Modalità radio

Per impostare il timer per lo spegnimento automatico del televisore quando viene selezionato un canale radio.

- 1. Visualizzare il menu con MENU.
- 2. Selezionare Impostazione > Impostazioni schermo > Modalità radio e premere OK per accedere.
- 3. Selezionare l'ora e premere OK per impostare.

```
20 / 15 / 10 / 5 / Off (secondi)
```
- L'audio rimane attivo anche quando lo schermo viene spento. Questa funzione è efficace per ridurre i consumi energetici quando si ascolta un canale radio.
- Premere un tasto qualsiasi (eccetto Interruttore di accensione / standby, Volume Su / Giù e MUTE) per accendere lo schermo.

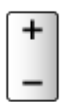

• Non valido in Analogico

# Regolazione dell'ora

Per regolare l'ora.

- 1. Visualizzare il menu con MENU.
- 2. Selezionare Timer > Fuso orario e premere OK per accedere.
- 3. Impostare l'opzione e premere OK per memorizzare.
- L'ora viene corretta in base all'ora di Greenwich.

# <span id="page-50-0"></span>Lingua

- 1. Visualizzare il menu con MENU.
- 2. Selezionare Impostazione > Lingua e premere OK per accedere.
- 3. Selezionare una delle seguenti opzioni e premere OK per accedere. Lingua OSD / Audio preferito 1 / 2 / Sottotitoli preferiti 1 / 2 / Teletext preferito
- 4. Impostare l'opzione e premere OK per memorizzare.

### Lingua OSD

Per cambiare la lingua delle indicazioni visualizzate sullo schermo.

### Audio preferito 1 / 2

Per selezionare la prima e seconda lingua preferita per il multiaudio DVB (a seconda dell'emittente).

### Sottotitoli preferiti 1 / 2

Per selezionare la prima e seconda lingua preferita per i sottotitoli DVB (a seconda dell'emittente).

• Per visualizzare i sottotitoli

 [Visione](#page-32-0) > [Base](#page-32-1) > [Sottotitoli](#page-43-0)

### Teletext preferito

Per selezionare la lingua preferita del servizio Televideo DVB (a seconda dell'emittente).

# <span id="page-51-0"></span>Risoluzione 4K

# Apparecchiatura compatibile con 4K

È possibile guardare il contenuto in formato 4K che presenta una risoluzione orizzontale e verticale doppia rispetto al segnale 1080p.

• Per dettagli sul formato 4K valido

 [Visione](#page-32-0) > [Risoluzione 4K](#page-51-0) > [Formato 4K valido](#page-54-0)

• Collegare l'apparecchiatura compatibile con 4K a un terminale HDMI utilizzando un cavo compatibile con 4K: sarà così possibile visionare il contenuto in formato 4K.

# ■ Apparecchiatura compatibile con 4K

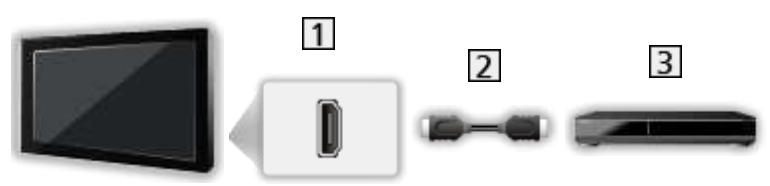

- **T** Terminale HDMI
- 2 Cavo HDMI
- Apparecchiatura compatibile con 4K
	- Verificare che il tipo di terminale e le spine del cavo siano corretti per il collegamento.
	- Usare un cavo conforme HDMI completamente allacciato.

# Impostazione HDCP

- 1. Visualizzare il menu con MENU.
- 2. Selezionare Impostazione > Impostazione HDCP e premere OK per accedere.
- 3. Impostare l'opzione e premere OK per memorizzare.

### Impostazione HDCP

# (Auto / 2.2 / 1.4)

Selezionare una versione di HDCP in base al contenuto da vedere.

- HDCP è una tecnologia di protezione da copia per il contenuto audio/video digitale.
- Per HDMI

# Impostazione auto HDMI

- 1. Visualizzare il menu con MENU.
- 2. Selezionare Impostazione > Impostazione auto HDMI e premere OK per accedere.
- 3. Impostare l'opzione e premere OK per memorizzare.

Impostazione auto HDMI

### (Modalità1 / Modalità2)

Impostare su Modalità1 se l'immagine nell'ingresso HDMI non è visualizzata correttamente.

• Per HDMI

# <span id="page-54-0"></span>Formato 4K valido

# ■ Formato 4K valido (HDMI)

### ● 4K UHD

- 3 840 × 2 160 (60p, 50p, 30p, 25p, 24p)
- Il rapporto di formato è impostato su 16:9.

## ● DCI 4K

- 4 096 × 2 160 (60p, 50p, 30p, 25p, 24p)
- La risoluzione effettiva è 3 840 × 2 160p.
- Il rapporto di formato è impostato su Vertical Full.

 $=$  Nota  $=$ 

- I suddetti segnali sono stati riformattati per la visione ottimale sullo schermo.
- Il contenuto 3D nel formato 4K non è supportato.
- Per i dettagli sul rapporto di formato

Visione > [Per ottenere immagini ottimali](#page-68-0) > [Formato](#page-71-0)

# <span id="page-55-0"></span>Componente esterno

# <span id="page-55-1"></span>Collegamento esterno

Nelle seguenti illustrazioni vengono riportati alcuni consigli per il collegamento del televisore ai vari componenti. Per altri collegamenti, consultare le istruzioni di ciascun componente.

• Per dettagli sui collegamenti di base

 [Visione](#page-32-0) > [Base](#page-32-1) > [Collegamenti di base](#page-34-0)

• Per utilizzare i dispositivi specifici che supportano la tecnologia wireless **Bluetooth** 

Funzioni > [Dispositivi Bluetooth](#page-296-0)

- Verificare che il tipo di terminale e le spine del cavo siano corretti per il collegamento.
- I dispositivi esterni e i cavi mostrati non sono forniti con questo televisore.

# ■ Componente HDMI

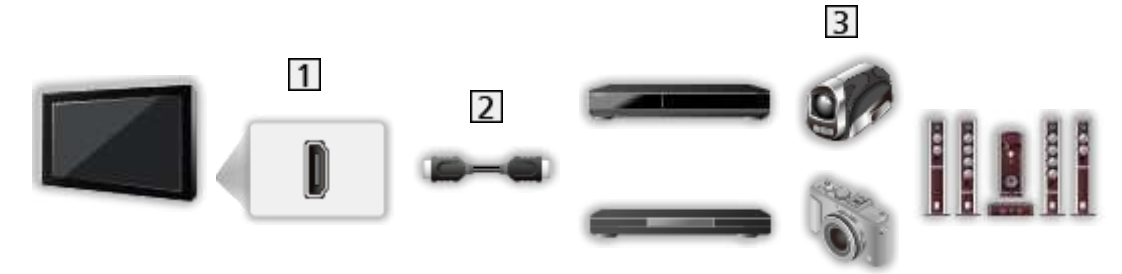

- **1** Terminale HDMI
- 2 Cavo HDMI
- Registratore / Lettore / Decoder / Videocamera / Amplificatore con sistema di diffusori

```
= Nota =
```
- Usare un cavo conforme HDMI completamente allacciato.
- Per dettagli sulle connessioni VIERA Link

 [Funzioni](#page-236-0) > [VIERA Link "HDAVI Control™"](#page-267-0) > [Riassunto di VIERA Link](#page-267-1)

• Utilizzare HDMI2 per collegare il televisore a un amplificatore dotato della funzione ARC (Audio Return Channel).

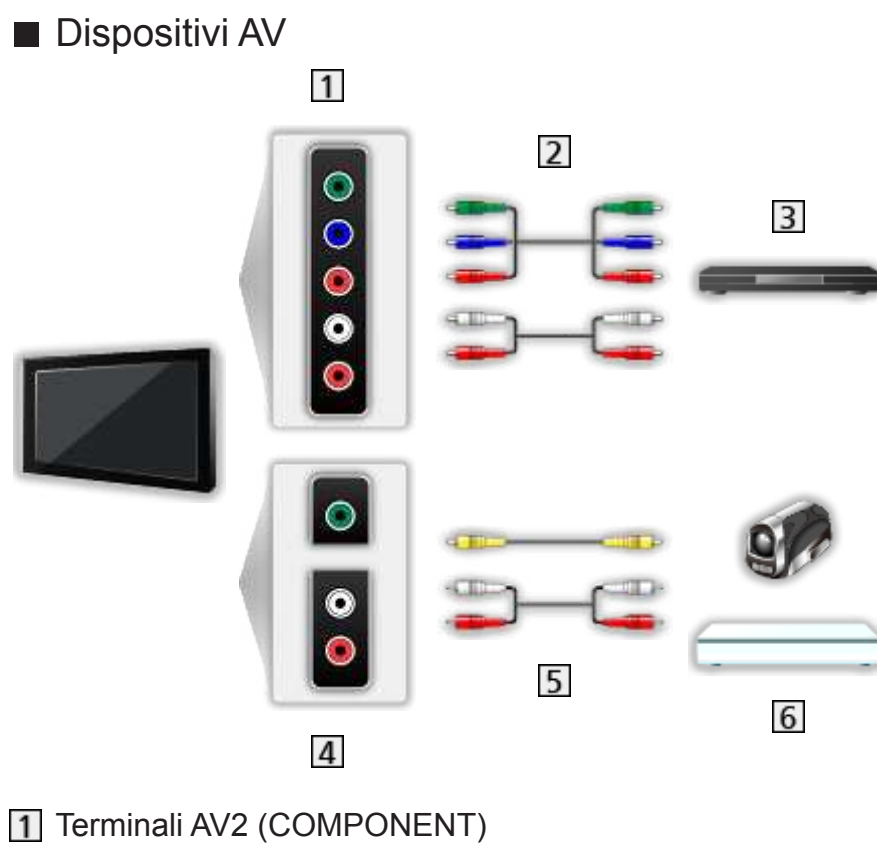

- 
- 2 Cavi component
- **3** Lettore DVD
- 4 Terminali AV2 (VIDEO)
- 5 Cavi compositi
- Videocamera / Console di gioco

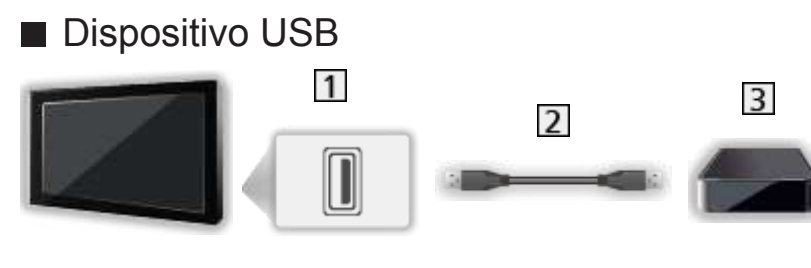

- **1** Porta USB
- 2 Cavo USB
- **3** USB HDD
- = Nota =
	- Si consiglia di collegare il dispositivo direttamente alla porta USB del televisore.
	- Non è possibile usare contemporaneamente due o più dispositivi USB dello stesso tipo, ad eccezione delle memorie flash USB e degli HDD USB.
	- Usare la porta USB 3 per la connessione dell'HDD USB.
	- È possibile che alcuni dispositivi USB o HUB USB non funzionino con questo televisore.
	- Non è possibile collegare alcun dispositivo tramite il lettore di schede USB.
	- Per ulteriori informazioni sui dispositivi, visitare il seguente sito Web. http://panasonic.net/viera/support (solo in inglese)

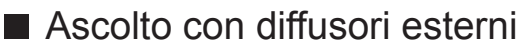

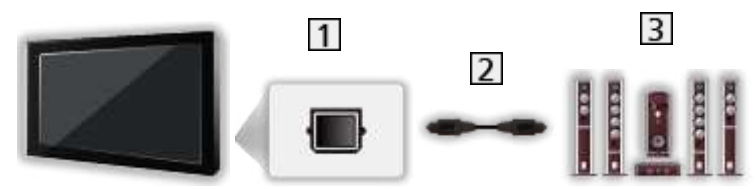

- **T** DIGITAL AUDIO
- 2 Cavo audio digitale ottico
- Amplificatore con sistema di diffusori
- Per fruire del suono multicanale dall'apparecchiatura esterna (ad esempio Dolby Digital 5.1ch), collegare l'apparecchiatura all'amplificatore. Per informazioni sui collegamenti, leggere i manuali di istruzioni del componente e dell'amplificatore.
- Per selezionare l'uscita audio e regolare il volume, impostare Impost. altoparlanti TV.

 $\Box$   $\rightarrow$  [Visione](#page-32-0) > [Per ottenere un audio ottimale](#page-91-0) > [Impostazioni del volume](#page-94-0)

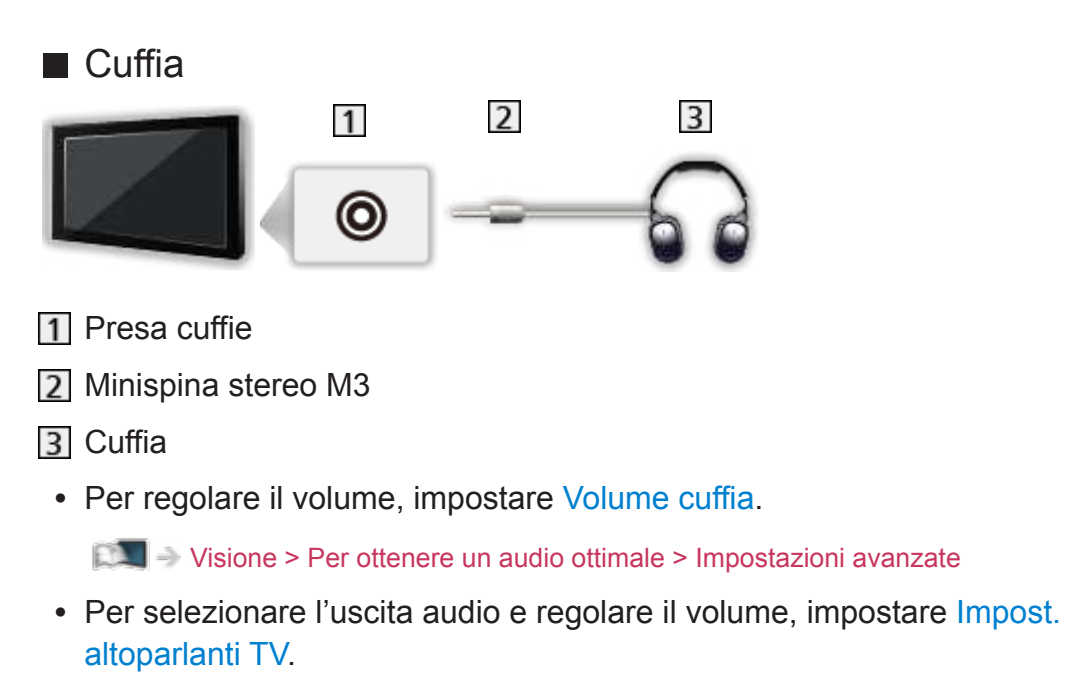

 [Visione](#page-32-0) > [Per ottenere un audio ottimale](#page-91-0) > [Impostazioni del volume](#page-94-0)

# Visione dell'ingresso esterno

Collegare il componente esterno (VCR, DVD, ecc.) per visualizzare le immagini dall'ingresso selezionato.

- 1. Visualizzare il menu di selezione ingresso con AV.
- 2. Selezionare la modalità di ingresso collegata al componente e premere OK per la visione. (la modalità selezionata è visualizzata nella parte superiore sinistra dello schermo).
- Il televisore riceve automaticamente i segnali di ingresso collegandosi con SCART all'inizio della riproduzione.
	- I segnali di ingresso vengono identificati automaticamente dal terminale SCART (8 piedini).
	- Questa funzione è disponibile anche con i collegamenti HDMI quando VIERA Link è impostato su On.

 [Funzioni](#page-236-0) > [VIERA Link "HDAVI Control™"](#page-267-0) > [Riproduzione facile](#page-273-0)

- Quando la modalità di ingresso non cambia automaticamente, seguire la procedura precedente o verificare la configurazione del componente.
- È possibile selezionare l'ingresso anche premendo AV. Premere ripetutamente fino a quando viene selezionato l'ingresso desiderato.
- È possibile selezionare COMPONENT e VIDEO in AV2.
- È possibile assegnare un nome o saltare qualsiasi modalità di ingresso. Gli ingressi ignorati non vengono visualizzati quando si preme AV. (Nome ingresso)
- Il telecomando può controllare il contenuto o il componente esterno.

 [Visione](#page-32-0) > [Componente esterno](#page-55-0) > [Controllo con il telecomando del televisore](#page-61-0)

• Per tornare alla modalità TV

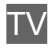

- = Nota =
- Se il componente esterno è dotato della funzione di regolazione del formato, impostarlo su 16:9.
- Per informazioni dettagliate, consultare il manuale di istruzioni del componente usato o rivolgersi al rivenditore.

## ■ Nome ingresso

Permette di accedere alla lista nomi ingressi per selez. il nome di ogni mod. di ingresso o impostare di saltare quelle scollegate per una facile identif. e selez. in Selezione ingresso, sulla barra, ecc.

 [Visione](#page-32-0) > [Base](#page-32-1) > [Barra delle informazioni](#page-38-0)

- 1. Visualizzare il menu con MENU.
- 2. Selezionare Impostazione > Impostazioni schermo > Nome ingresso e premere OK per accedere.
- 3. Impostare l'opzione e premere OK per impostare.
- Per assegnare liberamente un nome a ciascuna modalità di ingresso, selezionare Input utente e immettere i caratteri (massimo 10 caratteri).
- Per saltare la modalità di ingresso, selezionare Salta.

# ■ Mostra tempo di gioco

Impostare a On per visualizzare un intervallo temporale di utilizzo continuo in Modalità gioco in alto a destra dello schermo ogni 30 minuti.

- 1. Visualizzare il menu con MENU.
- 2. Selezionare Impostazione > Impostazioni schermo > Mostra tempo di gioco e premere OK per accedere.
- 3. Selezionare On / Off e premere OK per impostare.
- Questa funzione è disponibile quando l'opzione Modalità gioco è impostata su On.

# <span id="page-61-0"></span>Controllo con il telecomando del televisore

È possibile controllare il contenuto in Media Player / server multimediali, le funzioni di registrazione o il componente collegato con i seguenti tasti del telecomando del televisore.

 $\blacksquare$ 

Riproduzione (VCR / DVD / contenuti video)

 $\Box$ 

Per arrestare le operazioni

**Ext** :

Per il riavvolgimento o la visione rapida delle immagini all'indietro (VCR)

Per saltare alla traccia, titolo o capitolo precedente (DVD / contenuti video)

**:** 

Per il riavvolgimento o la visione rapida delle immagini all'indietro (VCR) Ricerca indietro (DVD / contenuti video)

**EM** 

Per mandare avanti e visualizzare rapidamente le immagini (VCR)

Per saltare alla traccia, titolo o capitolo successivo (DVD / contenuti video)

 $\rightarrow$ 

Per mandare avanti e visualizzare rapidamente le immagini (VCR)

Ricerca avanti (DVD / contenuti video)

 $\Box$ 

Pausa / Continuare

Tenere premuto per la riproduzione lenta (DVD)

:

Registrazione One Touch

RA - [Registrazione](#page-136-0) > [Registrazione del programma corrente](#page-140-0) > Registrazione One [Touch](#page-140-1)

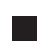

## ■ Come cambiare il codice

Ciascun prodotto Panasonic è associato a un codice univoco sul telecomando. Cambiare il codice in base al prodotto da utilizzare.

1. Mantenere premuto Interruttore di accensione / standby durante le seguenti operazioni.

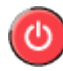

2. Immettere il codice appropriato come segue con Tasti numerici.

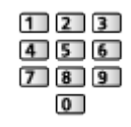

- Codici per ciascun prodotto e caratteristiche
	- 70: Registratore DVD, Lettore DVD, Lettore Blu-ray Disc
	- 71: Lettore theatre, Blu-ray Disc theatre

72: VCR

73 (impostazione predefinita):

Utilizzo in registrazione USB HDD, Media Player, funzioni DLNA o VIERA Link

- 3. Premere **per cambiare.**
- $=$  Nota  $=$
- Accertarsi che il telecomando funzioni correttamente dopo aver cambiato il codice.
- In caso di sostituzione delle batterie, i codici potrebbero essere ripristinati sui valori predefiniti.
- Alcune operazioni potrebbero non essere disponibili in base al componente usato.

# Funzioni HDMI

HDMI (Interfaccia multimediale ad alta definizione) è la prima interfaccia digitale AV mondiale completa per utenti conforme agli standard di non compressione.

L'HDMI permette di fruire delle immagini digitali ad alta definizione e di un audio di alta qualità collegando il televisore e il componente.

Un componente compatibile \* con terminale di uscita HDMI o DVI, ad esempio un lettore DVD, un decoder o una console di gioco, può essere collegato al terminale HDMI utilizzando un cavo conforme a HDMI.

 [Visione](#page-32-0) > [Componente esterno](#page-55-0) > [Collegamento esterno](#page-55-1)

: Il logo HDMI viene visualizzato con i componenti conformi a HDMI.

# ■ Funzionalità HDMI utilizzabili

• Segnale di ingresso audio:

2ch Linear PCM (frequenze di campionamento - 48 kHz, 44,1 kHz, 32 kHz)

• Segnale di ingresso video:

Corrisponde con l'impostazione di uscita del componente digitale.

 [Visione](#page-32-0) > [Componente esterno](#page-55-0) > [Segnali di ingresso validi](#page-67-0)

• VIERA Link (HDAVI Control 5)

 [Funzioni](#page-236-0) > [VIERA Link "HDAVI Control™"](#page-267-0) > [Riassunto di VIERA Link](#page-267-1)

- Tipo di contenuto
- Colore intenso
- Audio Return Channel
	- Audio Return Channel (ARC) è una funzione per l'invio di segnali audio digitali tramite un cavo HDMI.
	- Per HDMI2
- 3D
- x.v.Colour™
- $4K$

 [Visione](#page-32-0) > [Risoluzione 4K](#page-51-0) > [Formato 4K valido](#page-54-0)

# ■ Connessione DVI

Se il componente esterno è dotato soltanto di un'uscita DVI, collegare il terminale HDMI al terminale DVI con un cavo adattatore HDMI. Se si usa il cavo adattatore per il collegamento dal terminale DVI a quello HDMI, collegare il cavo audio al terminale di ingresso audio (utilizzare i terminali audio AV2).

● Per informazioni sull'adattatore HDMI, rivolgersi al negozio di componenti digitali più vicino.

#### = Nota =

• Le impostazioni audio possono essere eseguite su Ingresso HDMI nel menu Audio.

 [Visione](#page-32-0) > [Per ottenere un audio ottimale](#page-91-0) > [Impostazioni avanzate](#page-99-0)

- Se il componente collegato è dotato della funzione di regolazione del formato, impostare il formato "16:9".
- Questi connettori HDMI sono del "tipo A".
- Questi connettori HDMI sono compatibili con la protezione del copyright HDCP (protezione a banda larga dei contenuti digitali).
- Per la ricezione dei segnali analogici è possibile collegare ai terminali di ingresso componente o video componenti senza uscita digitale.
- Questo televisore include tecnologia HDMI™.

# ■ Terminale AV1 (SCART) (RGB, VIDEO)

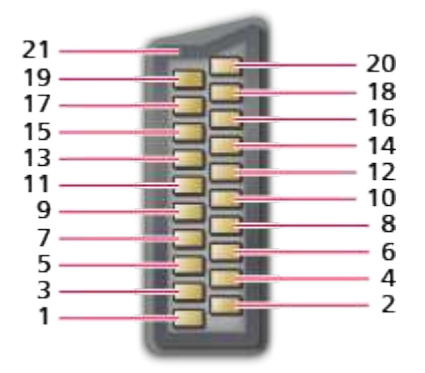

- 1 : Uscita audio (D)
- 2 : Ingresso audio (D)
- 3 : Uscita audio (S)
- 4 : Messa a terra audio
- 5 : Messa a terra blu
- 6 : Ingresso audio (S)
- 7 : Ingresso blu
- 8 : Stato CVBS
- 9 : Messa a terra verde
- $10: -$
- 11 : Ingresso verde
- 12: --
- 13: Messa a terra rosso
- 14: Messa a terra
- 15: Ingresso rosso
- 16: Stato RGB
- 17: Messa a terra CVBS
- 18: Messa a terra stato RGB
- 19: Uscita CVBS (video)
- 20: Ingresso CVBS (video)
- 21: Presa di messa a terra

# ■ Terminale HDMI

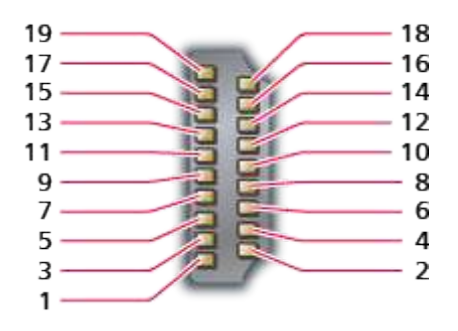

- 1 : Dati2+ TMDS
- 2 : Schermo dati2 TMDS
- 3 : Dati2− TMDS
- 4 : Dati1+ TMDS
- 5 : Schermo dati1 TMDS
- 6 : Dati1− TMDS
- 7 : Dati0+ TMDS
- 8 : Schermo dati0 TMDS
- 9 : Dati0− TMDS
- 10: Clock+ TMDS
- 11 : Schermo clock TMDS
- 12: Clock− TMDS
- 13: CEC
- 14: Utilità
- 15: SCL
- 16: SDA
- 17: Massa DDC / CEC
- 18: Alimentazione +5V
- 19: Rilevamento della spina sotto tensione

# <span id="page-67-0"></span>■ COMPONENT, HDMI

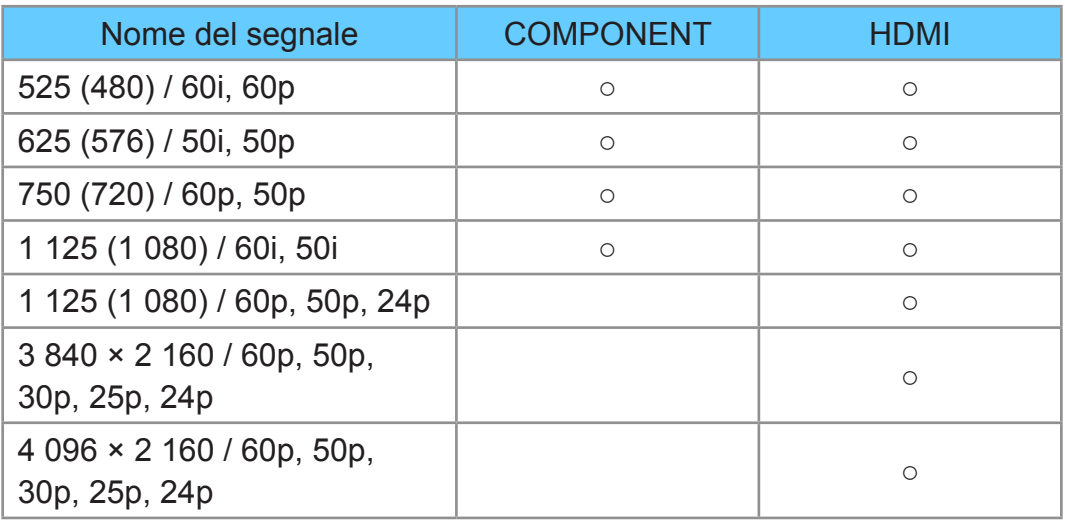

○: Segnale di ingresso utilizzabile

 $=$  Nota  $=$ 

- I segnali diversi da quelli indicati sopra potrebbero non essere visualizzati correttamente.
- I suddetti segnali sono stati riformattati per la visione ottimale sullo schermo.

# <span id="page-68-0"></span>Per ottenere immagini ottimali

# Modo Immagine

- 1. Visualizzare il menu con MENU.
- 2. Selezionare Immagine > Modo Immagine e premere OK per accedere.
- 3. Selezionare la modalità e premere OK per impostare.

#### Modo Immagine

(Dinamico / Normale / Cinema / THX Cinema / THX Bright Room / True Cinema / Personalizza / Professionale1 / Professionale2)

Per selezionare la modalità immagine preferita per ogni ingresso.

#### Dinamico:

Per un migliore contrasto e nitidezza delle immagini per la visione nei luoghi molto illuminati.

#### Normale:

Utilizzo normale per la visione in condizione di illuminazione ambientale normale.

#### Cinema:

Per una migliore visione di film in ambienti scuri con esaltazione di contrasto, nero e riproduzione del colore.

### THX Cinema<sup>\*</sup>:

Per riprodurre accuratamente la qualità originale dell'immagine in ambienti scuri.

● Non valido nella modalità 3D

### THX Bright Room<sup>\*</sup>

Per riprodurre accuratamente la qualità originale dell'immagine in ambienti luminosi.

● Non valido nella modalità 3D

#### True Cinema:

Per riprodurre accuratamente la qualità originale dell'immagine senza alcuna alterazione.

#### Personalizza:

Consente di regolare manualmente ogni voce di menu per adattarsi alla qualità desiderata delle immagini.

#### Professionale1 / 2:

Consente di configurare e bloccare le impostazioni per le immagini professionali.

 [Visione](#page-32-0) > [Per ottenere immagini ottimali](#page-68-0) > [Impostazioni avanzate](#page-79-0)

- Se queste modalità vengono impostate da un rivenditore professionale certificato, Professionale1 e Professionale2 possono essere visualizzati come isf Giorno e isf Notte.
- Le seguenti opzioni possono essere regolate e memorizzate per ciascuna modalità.

Retro illuminazione / Contrasto / Luminosità / Colore / Tinta / Nitidezza / Temperatura colore / Colore intenso / Rimasterizzazione colore / Rimaster. colore Rec.2020 / Effetto pellic. inverti. / Funz. Adaptive Backlight / Sensore ambientale / Noise Reduction / MPEG Remaster / Ottimizzatore risoluzione / Rimaster. gamma dinamica / Intelligent Frame Creation / 24p Smooth Film

- Per ciascuno è possibile impostare Modo Immagine nella modalità 2D e 3D.
- : Le modalità THX sono utilizzate per riprodurre le impostazioni dell'immagine adottate dai professionisti, ovvero per riprodurre fedelmente la qualità dell'immagine dei film THX Certified. I film THX Certified hanno il logo THX sul disco. Le modalità THX non sono disponibili per contenuto fotografico.

# Sensore ambientale

- 1. Visualizzare il menu con MENU.
- 2. Selezionare Immagine > Sensore ambientale e premere OK per accedere.
- 3. Selezionare On / Off e premere OK per impostare.

### Sensore ambientale

### (On / Off)

● Funzione di controllo automatico della luminosità

Per regolare automaticamente le impostazioni delle immagini in base alla condizione ambientale di illuminazione.

# <span id="page-71-0"></span>Formato

Cambiare il formato (dimensioni delle immagini) con ASPECT.

# ■ Per cambiare manualmente il formato

- 1. Visualizzare Selezione formato con ASPECT.
- 2. Selezionare la modalità e premere OK per impostare.
- Si può anche cambiare la modalità premendo ASPECT.

(Premere ripetutamente fino a quando viene visualizzata la modalità desiderata).

### Auto:

Il miglior formato viene selezionato automaticamente in base al "Segnale di controllo del formato".

 [Visione](#page-32-0) > [Per ottenere immagini ottimali](#page-68-0) > [Segnale di controllo del formato](#page-73-0)

### 16:9:

Le immagini vengono visualizzate direttamente in formato 16:9 senza distorsione (anamorfiche).

### 4:3:

Le immagini vengono visualizzate nel formato standard 4:3 senza distorsione.

## Zoom:

Le immagini vengono visualizzate in formato letterbox 16:9 o 4:3 senza distorsione.

## Vertical Full:

Le immagini vengono visualizzate ingrandite verticalmente per riempire lo schermo senza distorsione.

• Per formato 4K DCI
- $=$  Nota  $=$
- Visualizzare l'immagine (televisore, ingresso esterno ecc.) a schermo intero per usare questa funzione completamente.
- La modalità Formato può essere memorizzata separatamente per i segnali SD (definizione standard) e HD (alta definizione).
- Nel servizio Televideo e con il segnale 3D non è possibile cambiare il formato.
- Nelle condizioni indicate di seguito il rapporto di formato è 16:9 e non può essere modificato:
	- Contenuto 4K, fatta eccezione per DCI 4K
	- Modalità gioco è impostato su On.
	- 1080p pixel-by-4pixel è impostato su On.
	- 1080p Pure Direct è impostato su On.
	- 4K Pure Direct è impostato su On.

# Segnale di controllo del formato

I programmi normalmente contengono un "Segnale di controllo del formato". (segnale widescreen, segnale di controllo attraverso il terminale SCART / HDMI)

In modalità Auto, viene visualizzata la modalità di formato sulla parte superiore sinistra dello schermo se dal terminale SCART (8 pin) / HDMI viene inviato un segnale widescreen (WSS) o un segnale di controllo. Il formato passa a quello appropriato.

 $\Box$   $\rightarrow$  [Visione](#page-32-0) > [Per ottenere immagini ottimali](#page-68-0) > [Formato](#page-71-0)

# ■ Condizioni disponibili

● Terminale satellitare (solo WSS) Formato valido del segnale di ingresso:

DVB-S

● Terminale terrestre / cavo (solo WSS)

Formato valido del segnale di ingresso:

DVB-C DVB-T / DVB-T2 PAL B, G, H, I, D, K SECAM B, G, L, L', D, K Formato non valido del segnale di ingresso: PAL 525/60 6,5 MHz PAL 525/60 6,0 MHz PAL 525/60 5,5 MHz M.NTSC 6,5 MHz M.NTSC 6,0 MHz M.NTSC 5,5 MHz

● Terminale AV1 (SCART) / Terminali AV2 (VIDEO)

Formato valido del segnale di ingresso:

PAL SECAM PAL 525/60<sup>\*</sup> M.NTSC NTSC<sup>\*</sup> : Segnale di controllo solo dal terminale SCART / HDMI (8 piedini)

● Terminali AV2 (COMPONENT) (solo WSS) Formato valido del segnale di ingresso: 625 (576) / 50i, 50p Formato non valido del segnale di ingresso: 525 (480) / 60i, 60p 750 (720) / 60p, 50p 1 125 (1 080) / 60i, 50i

● Terminale HDMI

Formato valido del segnale di ingresso:

525 (480) / 60i, 60p 625 (576) / 50i, 50p 750 (720) / 60p, 50p 1 125 (1 080) / 60i, 50i 1 125 (1 080) / 60p, 50p, 24p 3 840 × 2 160 / 60p, 50p, 30p, 25p, 24p 4 096 × 2 160 / 60p, 50p, 30p, 25p, 24p

• Il terminale HDMI non riceve il segnale WSS.

 $=$  Nota  $=$ 

• Se le dimensioni dello schermo sembrano inusuali durante la riproduzione con un VCR di un programma registrato nel formato widescreen, regolare l'allineamento con il VCR. Leggere il manuale del VCR.

# Impostazioni di base

- 1. Visualizzare il menu con MENU.
- 2. Selezionare Immagine e premere OK per accedere.
- 3. Selezionare una delle seguenti opzioni e premere OK per accedere.

Retro illuminazione / Contrasto / Luminosità / Colore / Tinta / Nitidezza / Temperatura colore / Colore intenso / Rimasterizzazione colore / Rimaster. colore Rec.2020 / Effetto pellic. inverti. / Funz. Adaptive Backlight / Ottimizzatore risoluzione / Rimaster. gamma dinamica / Intelligent Frame Creation / 24p Smooth Film

4. Impostare l'opzione e premere OK per memorizzare.

Retro illuminazione, Contrasto, Luminosità, Colore, Tinta, Nitidezza

Consente di regolare i livelli di queste opzioni secondo le proprie preferenze.

● Nitidezza non è disponibile se 1080p pixel-by-4pixel è impostato su On.

#### Temperatura colore

Consente di impostare la tonalità generale del colore delle immagini (più blu più rosso).

#### Colore intenso

#### (On / Off)

Per regolare automaticamente i colori rendendoli vividi.

#### Rimasterizzazione colore

#### (Max / Min / Off)

Visualizza le immagini vivide con la gamma di colori espansa.

- Non valido nelle sequenti condizioni:
	- Contenuto fotografico
	- Modo Immagine corrisponde alla modalità THX.

#### Rimaster. colore Rec.2020

#### (Massimo / Minimo / Off)

Visualizza le immagini vivide con la gamma di colori appropriata.

● Questa funzione è disponibile solo per il segnale di ingresso Rec. 2020 ed è visualizzata invece di Rimasterizzazione colore.

#### Effetto pellic. inverti.

# (Max / Min / Off)

Consente di applicare un effetto all'immagine, ad esempio una pellicola invertibile per il contenuto fotografico.

- Per contenuto fotografico
- Non valido quando Modo Immagine corrisponde alla modalità THX

#### Funz. Adaptive Backlight

Controlla in modo automatico il livello di retroilluminazione in base alle immagini.

#### Ottimizzatore risoluzione

#### (Auto / Massimo / Medio / Minimo / Off)

Consente di migliorare la risoluzione dell'immagine per renderla più nitida.

#### Rimaster. gamma dinamica

#### (On / Off)

Migliora le aree chiare dell'immagine rendendole più fedeli alla luminanza originale, e migliorando l'impatto complessivo dell'immagine.

- Non valido nelle seguenti condizioni:
	- 3D
	- Multi-finestra
	- Funz. Adaptive Backlight è impostato su Off.
	- Controllo contrasto è impostato su Off.

#### Intelligent Frame Creation

#### (Massimo / Medio / Minimo / Off)

Consente di compensare automaticamente la velocità dei fotogrammi dell'immagine e rimuovere i tremolii per rendere nitide le immagini.

- A seconda del contenuto, le immagini potrebbero essere disturbate. Per impedire il disturbo, modificare l'impostazione.
- Non valido nelle sequenti condizioni:
	- Modalità gioco è impostato su On.
	- 1080p pixel-by-4pixel è impostato su On.
	- 1080p Pure Direct è impostato su On.
	- 4K Pure Direct è impostato su On.

# 24p Smooth Film

# (Massimo / Medio / Minimo / Off)

Compensa automaticamente la velocità dei fotogrammi dell'immagine per rendere nitide le immagini di filmati sorgente 24p.

- Questa funzione è disponibile solo per l'ingresso del segnale 24p e viene visualizzata al posto di Intelligent Frame Creation.
- Non valido nelle seguenti condizioni:
	- Modalità gioco è impostato su On.
	- 1080p pixel-by-4pixel è impostato su On.
	- 1080p Pure Direct è impostato su On.
	- 4K Pure Direct è impostato su On.

# Impostazioni di riduzione del disturbo

- 1. Visualizzare il menu con MENU.
- 2. Selezionare Immagine > Noise Reduction / MPEG Remaster e premere OK per accedere.
- 3. Impostare l'opzione e premere OK per memorizzare.

#### Noise Reduction

#### (Auto / Massimo / Medio / Minimo / Off)

Consente di ridurre il disturbo delle immagini.

- Non valido nelle seguenti condizioni:
	- Modalità gioco è impostato su On.
	- 1080p pixel-by-4pixel è impostato su On.
	- 1080p Pure Direct è impostato su On.
	- 4K Pure Direct è impostato su On.

#### MPEG Remaster

### (Auto / Massimo / Medio / Minimo / Off)

Consente di ridurre il tremolio nei contorni delle immagini e di bloccare il disturbo.

- Non valido nelle seguenti condizioni:
	- Modalità gioco è impostato su On.
	- 1080p pixel-by-4pixel è impostato su On.
	- 1080p Pure Direct è impostato su On.
	- 4K Pure Direct è impostato su On.

# Impostazioni avanzate

È possibile regolare e configurare le impostazioni dettagliate dell'immagine quando Modo Immagine è impostato su Cinema, True Cinema, Personalizza o Professionale1 / 2. Le impostazioni in True Cinema, Personalizza o Professionale1 / 2 possono essere memorizzate per ciascun ingresso.

 [Visione](#page-32-0) > [Per ottenere immagini ottimali](#page-68-0) > [Modo Immagine](#page-68-1)

- 1. Selezionare la modalità di ingresso con AV o TV.
- 2. Visualizzare il menu con MENU.
- 3. Selezionare Immagine > Modo Immagine e premere OK per accedere.
- 4. Selezionare la modalità e premere OK per impostare. Cinema / True Cinema / Personalizza / Professionale1 / Professionale2
- Regolare le impostazioni dettagliate dell'immagine
- 1. Visualizzare il menu con MENU.
- 2. Selezionare Immagine > Impostazioni avanzate e premere OK per accedere.
- 3. Selezionare una delle seguenti opzioni e premere OK per accedere. Controllo contrasto / Gamma di colori / Bilanciamento del bianco / Gestione colore / Gamma / Impostazioni originali
- 4. Impostare l'opzione e premere OK per memorizzare.

#### Controllo contrasto

#### (Auto / Custom / Off)

Regola automaticamente le impostazioni di contrasto dettagliate. Selezionare Custom per impostare manualmente Imp. Controllo contrasto.

#### Imp. Controllo contrasto

Adaptive Gamma Control:

Consente di regolare la curva della gamma per rendere più luminosa l'immagine.

Espansore del nero:

Consente di regolare gradualmente le sfumature di nero.

Effetto Clear White:

Consente di rendere più chiara l'area bianca.

Impostazioni originali:

Reimposta le voci per Imp. Controllo contrasto.

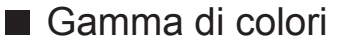

Gamma di colori

#### (Native / Rec. 709 / SMPTE-C / EBU)

Per riprodurre accuratamente il colore dell'immagine secondo gli standard della gamma di colori.

Native:

Per visualizzare colori intensi espandendo al massimo la gamma di colori.

Rec. 709:

Standard per HD (alta definizione)

SMPTE-C:

Standard per NTSC

EBU:

Standard per PAL

● Impostare Rimasterizzazione colore, Rimaster. colore Rec.2020 e Effetto pellic. inverti. su Off per utilizzare questa funzione.

# ■ Bilanciamento del bianco

#### R-Gain / G-Gain / B-Gain

Consente di regolare il bilanciamento del bianco delle aree di colore rosso / verde / blu acceso.

#### R-Cutoff / G-Cutoff / B-Cutoff

Consente di regolare il bilanciamento del bianco delle aree di colore rosso / verde / blu scuro.

#### Regolazione più precisa

Regola voci più dettagliate di Bilanciamento del bianco.

Livello segnale ingresso:

Consente di regolare il livello del segnale di ingresso.

#### R-Gain / G-Gain / B-Gain:

Consente di regolare il bilanciamento del bianco dettagliato nelle aree di colore rosso / verde / blu acceso.

Impostazioni originali:

Reimposta le voci di Regolazione più precisa.

#### Impostazioni originali

Consente di reimpostare Bilanciamento del bianco alle impostazioni predefinite.

# ■ Gestione colore

#### Tonalità-Rosso / Saturazione-Rosso / Luminanza-Rosso

Consente di regolare la tonalità di immagine/saturazione/luminanza delle aree di colore rosso.

#### Tonalità-Verde / Saturazione-Verde / Luminanza-Verde

Consente di regolare la tonalità di immagine/saturazione/luminanza delle aree di colore verde.

#### Tonalità-Blu / Saturazione-Blu / Luminanza-Blu

Consente di regolare la tonalità di immagine/saturazione/luminanza delle aree di colore blu.

#### Regolazione più precisa

Regola voci più dettagliate di Gestione colore.

Tonalità-Azzurro / Tonalità-Magenta / Tonalità-Giallo:

Consente di regolare la tonalità di immagine nelle aree di colore ciano / magenta / giallo.

Saturazione-Azzurro / Saturazione-Magenta / Saturazione-Giallo:

Consente di regolare la saturazione nelle aree di colore ciano / magenta / giallo.

Luminanza-Azzurro / Luminanza-Magenta / Luminanza-Giallo:

Consente di regolare la luminanza nelle aree di colore ciano / magenta / giallo.

Impostazioni originali:

Reimposta le voci di Regolazione più precisa.

#### Impostazioni originali

Consente di reimpostare Gestione colore alle impostazioni predefinite.

■ Gamma

#### Gamma

Cambia la curva della gamma.

• Tenere presente che i valori numerici costituiscono un riferimento per la regolazione.

#### Regolazione più precisa

Regola voci più dettagliate di Gamma.

Livello segnale ingresso:

Consente di regolare il livello del segnale di ingresso.

Aumento:

Consente di regolare il guadagno di gamma per il livello di segnale ricevuto.

Impostazioni originali:

Reimposta le voci di Regolazione più precisa.

#### Impostazioni originali

Consente di reimpostare Gamma alle impostazioni predefinite.

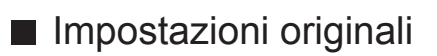

# Impostazioni originali

Consente di reimpostare Impostazioni avanzate alle impostazioni predefinite.

# **Opzioni**

- 1. Visualizzare il menu con MENU.
- 2. Selezionare Immagine > Opzioni e premere OK per accedere.
- 3. Selezionare una delle seguenti opzioni e premere OK per accedere.

Modalità gioco / Modalità Film Cadence / 1080p Pure Direct / 4K Pure Direct / 1080p pixel-by-4pixel / Tipo contenuto HDMI / Range RGB HDMI / Sistema di colore AV / 3D-COMB

4. Impostare l'opzione e premere OK per memorizzare.

# Modalità gioco

# (On / Off)

Consente di produrre immagini adatte per il segnale di risposta rapida nei videogiochi.

- Non valido nella modalità TV
- Per visualizzare una registrazione continua del tempo trascorso nella modalità Modalità gioco, impostare Mostra tempo di gioco.

# Modalità Film Cadence

# (On / Off)

Per migliorare la risoluzione verticale delle immagini dei filmati.

• Questa funzione è disponibile per i segnali interlacciati (tranne nella modalità multi-finestra, nei servizi di rete o quando Modalità gioco è impostato su On).

# 1080p Pure Direct

# (On / Off)

Per riprodurre la qualità originale dell'immagine in dettaglio per il segnale di ingresso 1080p (HDMI).

- Non valido nelle seguenti condizioni:
	- 3D
	- Multi-finestra
	- 1080p pixel-by-4pixel è impostato su On.

# 4K Pure Direct

# (On / Off)

Per riprodurre la qualità originale dell'immagine in dettaglio per il segnale di ingresso 4K (HDMI).

- Non valido nelle seguenti condizioni:
	- 3D
	- Multi-finestra

# 1080p pixel-by-4pixel

# (On / Off)

Visualizzazione in modalità pixel-by-pixel per rendere l'immagine più nitida per il segnale 1080p.

- Per HDMI
- Non tutte le immagini possono essere visualizzate con precisione in modalità pixel-by-pixel.
- Non valido nelle seguenti condizioni:
	- 3D
	- Multi-finestra

# Tipo contenuto HDMI

# (Grafiche / Foto / Auto / Off)

Consente di regolare le impostazioni dell'immagine per ciascun ingresso HDMI in base al tipo di contenuto selezionato.

Auto:

Consente di regolare automaticamente le impostazioni dell'immagine in base al contenuto HDMI ricevuto se l'apparecchio collegato supporta HDMI come tipo di contenuto.

- Per impostare la disponibilità di ogni tipo di contenuto per la modalità automatica, selezionare Settaggio automatico.
- Per HDMI

# Range RGB HDMI

# (Auto / Full / Normale)

Consente di regolare il livello di nero dell'immagine per ogni ingresso HDMI.

- Quando il livello di nero non è adatto, selezionare Full.
- Per HDMI

#### Sistema di colore AV

# (Auto / PAL / SECAM / M.NTSC / NTSC)

Consente di selezionare il sistema di colore opzionale in base ai segnali video.

• Per AV

# 3D-COMB

# (On / Off)

Per conferire maggiore vividezza alle immagini ferme o al rallentatore.

- Durante la visione dei fermi immagine o delle immagini al rallentatore è probabile che a volte vengano visualizzati schemi di colori. Impostare su On per visualizzare colori più nitidi e più accurati.
- Per la ricezione dei segnali PAL / NTSC nella modalità TV o da connessione composita

# Impostazioni schermo

- 1. Visualizzare il menu con MENU.
- 2. Selezionare Immagine > Impostazioni schermo e premere OK per accedere.
- 3. Selezionare una delle seguenti opzioni e premere OK per accedere. Overscan 16:9 / Regolazione zoom / Schermo
- 4. Impostare l'opzione e premere OK per memorizzare.

### Overscan 16:9

# (On / Off)

Consente di selezionare l'area dello schermo che visualizza l'immagine per il formato 16:9.

On:

Per ingrandire le immagini e nasconderne i bordi.

Off:

Per visualizzare le immagini nelle dimensioni originali.

- Impostare su On se ai bordi dello schermo sono presenti disturbi.
- Questa funzione può essere memorizzata rispettivamente per i segnali SD (definizione standard) e HD (alta definizione).
- Non valido nelle seguenti condizioni:
	- Contenuto 4K
	- Contenuto fotografico
	- Modalità gioco è impostato su On.
	- 1080p pixel-by-4pixel è impostato su On.
	- 1080p Pure Direct è impostato su On.
	- 4K Pure Direct è impostato su On.
	- Multi-finestra

#### Regolazione zoom

Regola la posiz. verticale e le dimensioni quando l'impost. formato è su Zoom.

- Non valido nelle seguenti condizioni:
	- Contenuto 4K
	- Multi-finestra

# **Schermo**

# (On / Off)

Per spegnere lo schermo quando si seleziona Off.

- Questa funzione è efficace per ridurre i consumi energetici quando si ascolta l'audio senza guardare lo schermo del televisore.
- Premere un tasto qualsiasi (eccetto Interruttore di accensione / standby) per accendere lo schermo.

# Impostazioni Blocco

Blocca le impostazioni di Professionale1 / 2 per ciascun ingresso.

• Selezionare prima Professionale1 / Professionale2 in modalità Immagine.

 [Visione](#page-32-0) > [Per ottenere immagini ottimali](#page-68-0) > [Modo Immagine](#page-68-1)

- 1. Visualizzare il menu con MENU.
- 2. Selezionare Immagine > Impostazioni Blocco e premere OK per accedere.
- 3. Inserire il numero PIN (4 cifre) con Tasti numerici.

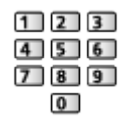

- Inserire il numero PIN due volte alla prima impostazione.
- Prendere nota del numero PIN per riferimento futuro.
- 4. Selezionare Blocco Regolazione e premere OK per accedere.
- 5. Selezionare On e premere OK per impostare.
- Le seguenti opzioni possono essere bloccate.

Retro illuminazione / Contrasto / Luminosità / Colore / Tinta / Nitidezza / Temperatura colore / Colore intenso / Funz. Adaptive Backlight / Ottimizzatore risoluzione / Rimaster. gamma dinamica / Impostazioni avanzate / Impostazioni originali

■ Per cambiare il numero PIN

- 1. Selezionare Cambia il PIN e premere OK per accedere.
- 2. Inserire due volte un nuovo numero PIN con Tasti numerici.

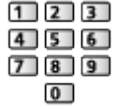

# Copia regolazione

Consente di copiare le impostazioni delle immagini di True Cinema, Personalizza, Professionale1 o Professionale2 in quelle di un'altra modalità di ingresso o di visualizzazione.

- 1. Visualizzare il menu con MENU.
- 2. Selezionare Immagine > Copia regolazione > Destinazione Modo Immagine / Destinazione e premere OK per accedere.
- 3. Selezionare la destinazione in cui copiare e premere OK per impostare.
- 4. Selezionare Inizio copia e premere OK per copiare.
- 5. Quando è visualizzata la schermata di conferma, selezionare Sì e premere OK per impostare.
- = Nota =
	- Opzioni, Impostazioni schermo e Impostazioni 3D non sono copiate.
	- Non è possibile copiare al modo bloccato.

# <span id="page-91-0"></span>Per ottenere un audio ottimale

# Modalità audio

- 1. Visualizzare il menu con MENU.
- 2. Selezionare Audio > Modo audio e premere OK per accedere.
- 3. Selezionare la modalità e premere OK per impostare.

### Modo audio

# (Standard / Musica / Ambiente / Utente)

Per selezionare la modalità sonora preferita per ogni ingresso.

#### Standard:

Fornisce la qualità del suono adatta per tutti i tipi di scene.

#### Musica:

Per migliorare la qualità audio quando si guardano video musicali, ecc.

#### Ambiente:

Migliora gli effetti spaziali e produce suoni chiari.

#### Utente:

Per regolare manualmente l'audio con l'equalizzatore, impostando la qualità audio preferita.

• Le seguenti opzioni possono essere regolate e memorizzate per ciascuna modalità.

Bassi / Acuti / Surround / Incremento bassi

• Per la modalità Utente, nel menu Audio è disponibile Equalizzatore invece di Bassi e Acuti. Selezionare Equalizzatore e regolare la frequenza.

 [Visione](#page-32-0) > [Per ottenere un audio ottimale](#page-91-0) > [Impostazioni di base](#page-92-0)

● Questa funzione è valida solo per il suono emesso dai diffusori del televisore.

# <span id="page-92-0"></span>Impostazioni di base

- 1. Visualizzare il menu con MENU.
- 2. Selezionare Audio e premere OK per accedere.
- 3. Selezionare una delle seguenti opzioni e premere OK per accedere. Bassi / Acuti / Equalizzatore / Bilanciamento / Surround / Incremento bassi
- 4. Impostare l'opzione e premere OK per memorizzare.

#### **Bassi**

Consente di regolare il livello per accrescere o ridurre l'uscita dei suoni più bassi.

#### **Acuti**

Consente di regolare il livello per accrescere o ridurre l'uscita dei suoni più alti.

### **Equalizzatore**

Per regolare il livello della frequenza in base alla qualità audio preferita.

- Questa funzione è disponibile quando l'opzione Modo audio è impostata su Utente.
- Selezionare la frequenza e modificare il livello della frequenza.
- Per esaltare i bassi, aumentare il livello delle frequenze più basse. Per esaltare gli acuti, aumentare il livello delle frequenze più alte.
- Per ripristinare i livelli di ogni frequenza sulle impostazioni predefinite, selezionare Impostazioni originali e premere OK.
- Questa funzione è valida solo per il suono emesso dai diffusori del televisore.

#### **Bilanciamento**

Per regolare il livello del volume dei diffusori destro e sinistro.

# **Surround**

### (Surround diffuso / Virtual Surround / Off)

Consente di selezionare le impostazioni audio surround.

#### Surround diffuso:

Produce un riverbero e un accrescimento più progressivo per simulare effetti spaziali migliori.

### Virtual Surround:

Produce un accrescimento dinamico dell'ampiezza e della profondità per simulare effetti spaziali migliori.

● Questa funzione è valida solo per il suono emesso dai diffusori del televisore.

### Incremento bassi

#### (On / Off)

Migliora l'effetto dei suoni bassi.

● Questa funzione è valida solo per il suono emesso dai diffusori del televisore.

# Impostazioni del volume

- 1. Visualizzare il menu con MENU.
- 2. Selezionare Audio e premere OK per accedere.
- 3. Selezionare una delle seguenti opzioni e premere OK per accedere.

Selezione altoparlanti / Impost. altoparlanti TV / Volume cuffia / Auto Gain Control / Cor. Volume / Distanza speaker dal muro

4. Impostare l'opzione e premere OK per memorizzare.

#### Selezione altoparlanti

# (TV / Home Cinema)

Permette il controllo dei diffusori theatre con il telecomando del televisore puntandolo verso il ricevitore dei segnali del televisore.

TV:

I diffusori del televisore sono attivi.

#### Home Cinema:

L'audio viene riprodotto dai diffusori theatre. Il lettore theatre, il Blu-ray Disc theatre o l'amplificatore si accendono automaticamente se sono nella modalità Standby.

- Il suono dei diffusori del televisore viene silenziato. Quando si spegne il componente, i diffusori del televisore diventano attivati.
- È possibile utilizzare Volume Su / Giù e MUTE.

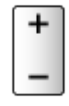

• Questa funzione è disponibile quando i diffusori theatre che supportano la funzione VIERA Link vengono collegati alla TV.

Impost. altoparlanti TV

#### (TV Speaker / Cuffie / Off)

Seleziona l'uscita audio per regolare il volume.

• Quando si seleziona Cuffie o Off, l'audio del televisore viene disattivato.

#### Volume cuffia

Consente di regolare il volume della cuffia.

# Auto Gain Control

# (On / Off)

Regola automaticamente le grandi differenze nei livelli dell'audio tra i canali e gli ingressi.

#### Cor. Volume

Per regolare il volume di ciascun canale individuale o la modalità di ingresso.

#### Distanza speaker dal muro

### (Fino a 30 cm / Più di 30 cm)

Per compensare il suono di bassa frequenza causato dalla distanza tra i diffusori e la parete.

- Se lo spazio dietro il televisore dalla parete è minore di 30 cm, si consiglia Fino a 30 cm.
- Se lo spazio dietro il televisore dalla parete è maggiore di 30 cm, si consiglia Più di 30 cm.
- Questa funzione è valida solo per il suono emesso dai diffusori del televisore.

# Guida vocale

- 1. Visualizzare il menu con MENU.
- 2. Selezionare Audio > Guida vocale e premere OK per accedere.
- 3. Selezionare una delle seguenti opzioni e premere OK per accedere. Guida vocale / Velocità / Volume / Lingua / Livello utente / Web Browser
- 4. Impostare l'opzione e premere OK per memorizzare.

#### Guida vocale

### (On / Off)

Impostare On per abilitare una guida vocale delle funzioni di base (messaggi sullo schermo ecc.) per gli utenti ipovedenti.

• Non valido nella modalità multi-finestra

#### Velocità

(Veloce / Normale / Lento)

Seleziona la velocità di lettura della guida vocale.

### Volume

(Massimo / Medio / Minimo)

Seleziona il volume della guida vocale.

# Lingua

Cambia la lingua della guida vocale.

• Tutte le lingue potrebbero non essere disponibili. Quando la lingua selezionata non è supportata, l'opzione Lingua viene automaticamente impostata su Inglese.

# Livello utente

(Principiante / Esperto)

Seleziona il livello di verbosità della guida vocale.

#### Web Browser

#### (On / Off)

Impostare su On per abilitare la guida vocale del contenuto di rete nella funzionalità browser web.

- = Nota =
- La funzione di guida vocale potrebbe non corrispondere esattamente.

# Descrizione audio

- 1. Visualizzare il menu con MENU.
- 2. Selezionare Audio > Descrizione audio e premere OK per accedere.
- 3. Selezionare una delle seguenti opzioni e premere OK per accedere. Tipo di audio preferito / Volume / Altoparlanti / Cuffie
- 4. Impostare l'opzione e premere OK per memorizzare.

### Tipo di audio preferito

### (Descrizione audio / Standard)

Impostazioni di narrazione per gli utenti ipovedenti

Impostare su Descrizione audio per attivare la traccia audio della narrazione quando disponibile sulla trasmissione.

- La disponibilità della traccia audio di descrizione dell'audio è indicata da AD nella barra delle informazioni.
- Per DVB
- Non valido nella modalità multi-finestra

#### Volume

Regola il volume della descrizione audio.

• Per DVB

#### **Altoparlanti**

# (Mix / Standard)

Impostare Mix per attivare la traccia audio di descrizione sugli altoparlanti del televisore.

● Per DVB

#### **Cuffie**

#### (Mix / Standard)

Impostare Mix per attivare la traccia audio di descrizione sulle cuffie.

● Per DVB

# Impostazioni avanzate

- 1. Visualizzare il menu con MENU.
- 2. Selezionare Audio e premere OK per accedere.
- 3. Selezionare una delle seguenti opzioni e premere OK per accedere.

MPX / Preferenze audio / Selezione SPDIF / Liv. uscita ottica PCM / Ritardo SPDIF / Ingresso HDMI

4. Impostare l'opzione e premere OK per memorizzare.

#### MPX

Per selezionare la modalità audio multiplex (se disponibile).

Stereo:

Normalmente, utilizzare questa impostazione.

Mono:

Se non è possibile ricevere segnali stereo

M1 / M2:

Disponibile durante la trasmissione dei segnali monofonici

• Per Analogico

# Preferenze audio

# (Auto / Multicanale / Stereo / MPEG)

• Le opzioni selezionabili variano a seconda del paese selezionato.

Per selezionare l'impostazione iniziale delle tracce audio.

Auto:

Per selezionare automaticamente le tracce audio se un programma contiene due o più tracce. La priorità viene assegnata nell'ordine seguente: Dolby Digital Plus, HE-AAC, Dolby Digital, MPEG.

# Multicanale:

La priorità viene assegnata alla traccia audio multicanale.

Stereo:

La priorità viene assegnata alla traccia audio stereo (2 canali).

# MPEG:

La priorità viene assegnata a MPEG.

- Il Dolby Digital Plus e il Dolby Digital sono i metodi di codifica dei segnali digitali sviluppati da Dolby Laboratories. Oltre all'audio stereofonico (2 canali), questi segnali possono avere anche un audio multicanale.
- L'HE-AAC è un metodo di codifica percettiva usato per comprimere l'audio digitale per una conservazione e trasmissione efficaci.
- Il MPEG è un metodo di compressione audio che comprime il suono a una dimensione minore senza alcuna perdita della qualità audio.
- Il Dolby Digital Plus e l'HE-AAC sono le tecnologie per i programmi HD (alta definizione).
- Per DVB

### Selezione SPDIF

# (Auto / PCM)

Per selezionare l'impostazione iniziale per il segnale dell'uscita audio digitale dai terminali DIGITAL AUDIO e HDMI2 (funzione ARC).

• SPDIF è un formato standard di trasferimento dei file audio.

### Auto:

L'uscita dei segnali Dolby Digital Plus, Dolby Digital e HE-AAC multicanale viene trasmessa come Dolby Digital Bitstream. L'uscita MPEG diventa PCM.

PCM:

Il segnale di uscita digitale è impostato su PCM.

- ARC (Audio Return Channel) è una funzione di uscita audio digitale che utilizza un cavo HDMI.
- Per DVB, contenuto video

Media Player > [Modalità video](#page-159-0) > [Impostazioni dell'uscita audio](#page-164-0)

Rete > [Video](#page-221-0) > [Impostazioni dell'uscita audio](#page-226-0)

#### Liv. uscita ottica PCM

Per regolare il livello audio dell'uscita PCM dai terminali DIGITAL AUDIO e HDMI2 (funzione ARC) per uniformarlo a quello degli altri tipi audio.

# Ritardo SPDIF

Per regolare il ritardo dell'audio in uscita dai terminali DIGITAL AUDIO e HDMI2 (funzione ARC) se l'audio e l'immagine non sono sincronizzati.

• Per DVB

#### Ingresso HDMI

# (Digitale / Analogico)

Per selezionare il segnale di ingresso appropriato.

 [Visione](#page-32-0) > [Componente esterno](#page-55-0) > [Funzioni HDMI](#page-63-0)

Digitale:

Quando l'audio viene trasmesso tramite un collegamento con il cavo HDMI

Analogico:

Quando l'audio non viene trasmesso tramite un collegamento con il cavo dell'adattatore HDMI-DVI

• Per HDMI

# <span id="page-102-0"></span>Guida TV

# Uso della Guida TV

Guida TV - La Guida elettronica dei programmi (EPG) consente di visualizzare sullo schermo una lista dei programmi attualmente trasmessi e dei programmi per i prossimi sette giorni (a seconda dell'emittente).

- Non valido in Analogico
- 1. Selezionare la modalità con TV.

# DVB-S / DVB-C / DVB-T / DVB-via-IP

- 2. Visualizzare Guida TV con GUIDE.
- Premere OPTION per cambiare la disposizione. (Panorama / Ritratto)
	- Visualizzare Panorama per vedere diversi canali.
	- Visualizzare Ritratto per vedere un canale alla volta.
	- La disponibilità di questa funzione dipende dal paese selezionato. (Esempio)

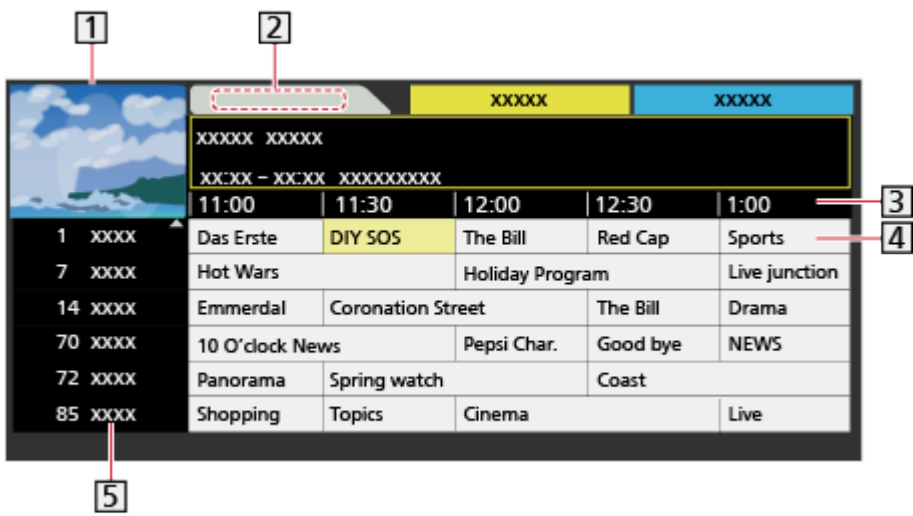

- 1 Schermo del televisore
- 2 data
- 3 Orario
- 4 Programma
- **5** Posizione e nome del canale
- Per quardare il programma
	- 1) Selezionare il programma corrente e premere OK per accedere.
		- Il programma corrente è visualizzato sulla parte superiore sinistra dello schermo.
	- 2) Selezionare Visualizza e premere OK per la visione.
		- Per usare Programmazione timer

 [Visione](#page-32-0) > [Guida TV](#page-102-0) > [Programmazione timer](#page-105-0)

• Al giorno precedente

**Company** (Rosso)

• Al giorno successivo

(Verde)

- Per vedere una lista dei canali del tipo selezionato
	- 1) Visualizzare la lista dei tipi con (Giallo).
	- 2) Selezionare il tipo e premere OK per visualizzare.
- Per scorrere i titoli dei programmi e visualizzare una lista dei programmi trovati (se disponibile)
	- 1) Visualizzare la lista di ricerca con (Giallo).
	- 2) Selezionare Ricerca e premere OK per accedere.
	- 3) Immettere i caratteri con Tasti dei cursori o Tasti numerici e premere OK per impostare.

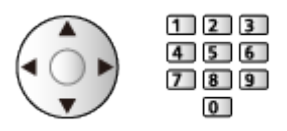

- 4) Premere (Verde) per avviare la ricerca.
	- Sono elencati tutti i titoli dei programmi che includono la parola impostata.
	- La ricerca senza caratteri elenca tutti i programmi inclusi i programmi correnti.
- Per vedere una lista dei canali della categoria selezionata
	- 1) Visualizzare la lista delle categorie con (Blu).
	- 2) Selezionare la categoria e premere OK per visualizzare.
		- Per elencare i canali preferiti, impostare Modifica preferiti.

 [Visione](#page-32-0) > [Sintonizzazione e modifica dei canali](#page-118-0) > [Modifica preferiti](#page-119-0)

- Per visualizzare ulteriori dettagli sul programma
	- 1) Selezionare il programma.
	- 2) Premere  $\bullet$  per visualizzare.
		- Premere di nuovo per tornare alla Guida TV.
- Per uscire da Guida TV

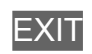

- = Nota =
	- Quando si accende il televisore per la prima volta, o se il televisore rimane spento per più di una settimana, la visualizzazione della Guida TV completa potrebbe richiedere alcuni minuti.

# <span id="page-105-0"></span>Programmazione timer

Questa funzione consente di selezionare i programmi che si desidera registrare sull'HDD USB.

- 1. Visualizzare Guida TV con GUIDE.
- 2. Selezionare il prossimo programma e premere OK per accedere.
	- $-$  È anche possibile impostare un evento con timer premendo  $\bullet$ .
	- Per controllare / modificare / annullare un evento con timer

```
Programmazione timer > Modifica della programmazione del
timer
```
- Nella modalità Standby il LED diventa arancione se è impostata Programmazione timer.
- Per tornare a Guida TV

# BACK/RETURN

- Se si seleziona il programma attuale, apparirà una schermata di conferma in cui si chiede se si desidera vedere o registrare il programma. Selezionare Programmazione timer e premere OK per impostare USB HDD Rec. per registrare a partire dall'ora in cui viene terminata l'impostazione dell'evento con timer.
- **O** viene visualizzato sulla schermata Guida TV se Programmazione timer viene impostato da Guida TV.
- A seconda della nazione selezionata, si può anche impostare Registraz. segnale support. (vedere sotto).

#### $=$  Nota  $=$

- Non valido in Analogico
- La Programmazione timer risulterà affidabile solo se verranno acquisite informazioni corrette sull'orario tramite il segnale dell'emittente o del provider di servizi.
- Per la registrazione di programmi sull'HDD USB, assicurarsi di formattare l'HDD USB e abilitarlo per la registrazione in Installazione dispositivo USB.

Registrazione > [HDD USB - Impostazione](#page-136-1)

• Per impostare la programmazione oraria degli eventi televisivi di questo televisore con l'apparecchiatura di rete (smartphone, ecc.) dall'esterno della rete domestica.

Registrazione > Programmazione timer > [Registrazione](#page-136-0) remota

# ■ Registraz. segnale support.

Registraz. segnale support. è Programmazione timer che è controllata da informazioni dalla Guida TV; se le ore di inizio e fine del programma sono modificate dall'emittente, l'evento con timer segue il cambiamento. Si noti che Registraz. segnale support. risulterà affidabile solo se verranno acquisite informazioni corrette dalle emittenti.

- La disponibilità di questa funzione dipende dalla nazione e modalità TV selezionata.
- Guide è visualizzato sull'evento con timer se è impostato Registraz. segnale support..
- $=$  Nota  $=$
- Se si modifica l'orario di inizio o di fine di un evento di registrazione supportato dal segnale di più di 10 minuti, non saranno più seguite le modifiche dell'emittente relative all'orario di inizio o di fine. Gli orari di inizio e di fine diventeranno fissi.

# Televideo

# Visione del Televideo

- 1. Passare al televideo con TEXT.
- Consente di visualizzare la pagina dell'indice (il contenuto varia secondo l'emittente).
- I numeri della pagina corrente / della pagina secondaria sono visualizzati in alto a sinistra sulla schermata.
- L'ora / la data sono visualizzate in alto a destra sulla schermata.
- La barra colori è visualizzata in basso sulla schermata.
- 2. Selezionare la pagina con Tasti dei cursori, Tasti numerici o **Della Contra** (tasti colorati).

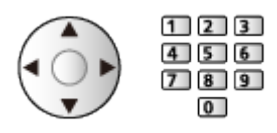

- Per la regolazione del contrasto
	- 1) Premere MENU tre volte per visualizzare Contrasto.
	- 2) Regolare e premere OK per impostare.
- Per uscire dal televideo

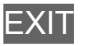

- Visualizzazione dei dati nascosti
- 1. Premere MENU.
- 2. Mostrare con **(Rosso).**
- Premere di nuovo per nascondere.
- Per vedere una pagina preferita memorizzata

Premere STTL per visualizzare una pagina preferita.

- Richiamare la pagina memorizzata in (Blu) (modalità Lista).
- L'impostazione di fabbrica è "P103".
- PAGINA COMPLETA / PARTE SUPERIORE / PARTE INFERIORE
- 1. Premere MENU.
- 2. Premere (Verde) per cambiare la disposizione.
■ Per guardare la TV e il Televideo contemporaneamente su due finestre

- 1. Premere MENU due volte.
- 2. Impostare Immagine e Testo su On / Off.
- Le operazioni possono essere eseguite solo sulla schermata Televideo.
- Per memorizzare le pagine consultate frequentemente nella barra dei colori (modalità Lista)
- 1. Premere **de la strata (tasti colorati)** mentre la pagina è visualizzata.
- 2. Tenere premuto OK.
- Il numero di pagina memorizzato diventa bianco.
- Per cambiare le pagine memorizzate
	- 1) Premere  $\Box$   $\Box$   $\Box$  (tasti colorati) per cambiare.
	- 2) Inserire un nuovo numero di pagina con lasti numerici.

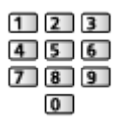

3) Tenere premuto OK.

#### ■ Visione della pagina secondaria

Il numero di pagine secondarie è visualizzato in alto sulla schermata. Premere  $\triangle$  /  $\triangleright$  per vedere la pagina secondaria. (soltanto se il Televideo ha più di una pagina).

- Il numero delle pagine secondarie varia secondo l'emittente (fino a 79 pagine).
- La ricerca potrebbe richiedere tempo mentre si guarda la TV.
- Per guardare una pagina secondaria specifica
	- 1) Premere MENU.
	- 2) Premere (Blu).
	- 3) Immettere il numero a 4 cifre (ad es. per P6, premere ).

## Modalità Televideo

I servizi Televideo sono informazioni di testo fornite dall'emittente.

- Le caratteristiche potrebbero variare secondo le emittenti.
- 1. Visualizzare il menu con MENU.
- 2. Selezionare Impostazione > Impostazioni schermo > Televideo e premere OK per accedere.
- 3. Selezionare TOP (FLOF) / Normale e premere OK per impostare.

■ Modalità TOP (nel caso delle trasmissioni di testo TOP)

TOP è un particolare miglioramento del servizio Televideo standard che facilita la ricerca e può essere utilizzato come guida.

- Rassegna veloce delle informazioni Televideo disponibili
- Selezione dettagliata di facile uso dei fatti di attualità
- Informazioni sullo stato della pagina sulla parte inferiore dello schermo
- Pagina disponibile su / giù

(Rosso) / (Verde)

• Per selezionare i blocchi di argomenti

(Blu)

• Per selezionare l'argomento successivo all'interno del blocco di argomenti

**C** (Giallo)

(Dopo l'ultimo argomento, si passa al blocco di argomenti successivo).

#### ■ Modalità FLOF (FASTEXT) (in caso di trasmissioni FLOF (FASTEXT))

Nella modalità FLOF, nella parte inferiore dello schermo sono situati quattro argomenti con colori diversi.

Per accedere a ulteriori informazioni su uno di questi argomenti, premere il tasto del colore corrispondente.

Questa comoda funzione consente di accedere velocemente alle informazioni sugli argomenti visualizzati.

#### ■ Modalità Lista

Nella modalità Lista, sulla parte inferiore dello schermo vengono visualizzati quattro numeri di pagina con colori diversi. Ciascuno di questi numeri può essere modificato e memorizzato nella memoria del televisore.

 [Visione](#page-32-0) > [Televideo](#page-107-0) > [Visione del Televideo](#page-107-1)

## Setup carattere teletext

Per selezionare il tipo di carattere per il televideo.

- 1. Visualizzare il menu con MENU.
- 2. Selezionare Impostazione > Impostazioni schermo > Setup carattere teletext e premere OK per accedere.
- 3. Selezionare il tipo di carattere e premere OK per impostare.

#### Ovest:

Inglese, francese, tedesco, greco, italiano, spagnolo, svedese, turco, ecc.

Est1:

Ceco, inglese, estone, lettone, rumeno, russo, ucraino, ecc.

Est2:

Ceco, ungherese, lettone, polacco, rumeno, ecc.

### <span id="page-111-0"></span>**Nota**

- Visualizzare l'immagine (televisore, ingresso esterno ecc.) a schermo intero per la visualizzazione 3D.
- Se l'ambiente è illuminato da lampade a fluorescenza (50 Hz) e la luce sembra tremolare durante l'uso degli occhiali 3D, spegnere la luce a fluorescenza.
- Non applicare pressione sulle lenti degli occhiali 3D né graffiarle.
- I contenuti 3D non possono essere visualizzati correttamente se gli occhiali 3D vengono indossati capovolti o in maniera errata.
- Quando si visualizzano immagini 3D, assicurarsi che gli occhi siano a livello dell'orizzonte in una posizione nella quale non vengono visualizzate immagini doppie.
- Indossare gli occhiali 3D esclusivamente per la visione di immagini 3D. La visione dei display a cristalli liquidi (ad esempio lo schermo del computer, gli orologi digitali, le calcolatrici e così via) può risultare difficoltosa se si indossano gli occhiali 3D.
- Non utilizzare gli occhiali 3D come occhiali da sole.
- Gli effetti 3D possono essere percepiti in modo diverso dalle persone.

## Visione 3D

Indossando gli occhiali 3D, è possibile visualizzare le immagini 3D contenenti programmi o contenuto con effetti 3D.

- Questo televisore supporta i formati 3D Fotogrammi sequenz., Side by side e Top and Bottom.
	- Fotogrammi sequenz. è il formato 3D con cui sono registrate in alta definizione le immagini per gli occhi destro e sinistro, riprodotte alternativamente.
- Il contenuto 3D nel formato 4K non è supportato.
- 1. Accendere gli occhiali 3D e indossarli.
	- Per la funzione 3D con otturatore attivo, utilizzare gli occhiali 3D Panasonic che supportano la tecnologia wireless Bluetooth.

Supporto > [Accessori opzionali](#page-373-0) > [Occhiali 3D](#page-373-1)

- Lo stato della connessione e lo stato della batteria sono visualizzati in basso a destra dello schermo.
- 2. Visualizzare le immagini 3D.
	- Alla prima visione dell'immagine 3D vengono visualizzate le precauzioni per la sicurezza. Selezionare Sì o No per continuare a visualizzare le immagini 3D.

Se si seleziona Sì, il messaggio viene visualizzato nuovamente nelle stesse condizioni dopo che Interruttore principale di accensione / spegnimento viene nuovamente portato su On. Selezionare No se non si desidera visualizzare di nuovo il messaggio.

- Spegnere gli occhiali 3D dopo averli utilizzati.
- Riproduzione di dischi Blu-ray compatibili con il 3D (Fotogrammi sequenz.)
- Collegare il lettore 3D compatibile tramite un cavo conforme HDMI completamente allacciato. (se si utilizza un lettore non compatibile con il formato 3D, le immagini vengono visualizzate nella modalità 2D).
- Se la modalità di ingresso non cambia automaticamente, selezionare la modalità dell'ingresso collegato al lettore.

 [Visione](#page-32-0) > [Componente esterno](#page-55-0) > [Visione dell'ingresso esterno](#page-59-0)

- Trasmissione che supporta il formato 3D
- Rivolgersi al fornitore del contenuto o dei programmi per conoscere la disponibilità di questo servizio.
- Foto 3D e video 3D registrati mediante prodotti Panasonic compatibili con il formato 3D
- Disponibile in Media Player e servizi di rete

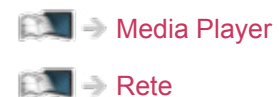

- Immagini 2D convertite in 3D
- Selezionare la modalità 2D→3D in Selezione modalità 3D.

Visione > [3D](#page-111-0) > [Selezione modalità 3D](#page-114-0)

● Il contenuto in formato 4K non può essere convertito alla modalità 3D.

## <span id="page-114-0"></span>Selezione modalità 3D

È possibile cambiare la modalità di visualizzazione per l'immagine 3D.

- 1. Visualizzare il menu con MENU.
- 2. Selezionare Immagine > Impostazioni 3D > Modalità 3D e premere OK per accedere.
- 3. Selezionare la modalità e premere OK per impostare.
	- Le opzioni per Selezione modalità 3D variano a seconda della condizione.

#### Originale:

Consente di visualizzare l'immagine sorgente senza variazioni.

• Può essere utilizzato per identificare il tipo di formato dell'immagine sorgente.

 $\mathbb{C}$   $\rightarrow$  [Visione](#page-32-0) > [3D](#page-111-0) > [Formato dell'immagine sorgente](#page-117-0)

#### Side by side - 3D / Top and Bottom - 3D:

Consente di visualizzare la modalità selezionata.

• Per i segnali digitali

#### $2D\rightarrow3D$ :

Consente di convertire le immagini 2D in 3D.

- Le immagini 3D appaiono leggermente diverse dalle originali.
- L'uso di questa funzione a fini di lucro o la trasmissione di immagini convertite da 2D a 3D in luoghi pubblici, quali negozi, alberghi e così via, può comportare la violazione dei diritti del titolare del copyright, protetti dalla legge sul copyright.

## Impostazioni 3D

- 1. Visualizzare il menu con MENU.
- 2. Selezionare Immagine > Impostazioni 3D e premere OK per accedere.
- 3. Selezionare una delle seguenti opzioni e premere OK per accedere. Modalità 3D / 2D→3D Profondità / Regolazione 3D / L/R picture Swap / Precauzioni di sicurezza
- 4. Impostare l'opzione e premere OK per memorizzare.
- Per uscire dalla schermata del menu

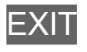

#### Modalità 3D

Consente di selezionare manualmente il formato 3D.

Visione > [3D](#page-111-0) > [Selezione modalità 3D](#page-114-0)

#### 2D→3D Profondità

#### (Massimo / Medio / Minimo)

Consente di selezionare un livello di profondità dell'immagine 3D per la visualizzazione delle immagini 2D convertite.

#### Regolazione 3D

#### (On / Off)

Consente di regolare l'effetto 3D durante la visione di un'immagine 3D (tranne nella modalità 2D→3D).

Selezionare On per configurare l'impostazione Effetto.

- Se si seleziona On, verrà visualizzato un messaggio contenente precauzioni per la sicurezza. Leggerlo attentamente, quindi premere BACK/RETURN per accedere all'impostazione Effetto.
- Quando si effettua la regolazione, tenere conto del fatto che la visione di immagini 3D varia da persona a persona.

Effetto:

Consente di regolare la profondità 3D in base al contenuto o alle proprie preferenze. (questa impostazione non è memorizzata quando si cambia la modalità di ingresso o il canale).

#### L/R picture Swap

#### (L/R (Normal) / R/L (Reversed))

Consente di cambiare le immagini per l'occhio sinistro e destro (tranne nella modalità 2D→3D).

Selezionare R/L (Reversed) se si ritiene che il senso di profondità sia insolito.

● Questa impostazione non è memorizzata quando si cambia la modalità di ingresso o il canale.

#### Precauzioni di sicurezza

Consente di visualizzare le precauzioni relative alla visione di immagini 3D.

 $=$  Nota  $=$ 

● Visualizzare l'immagine (televisore, ingresso esterno ecc.) a schermo intero per usare questa funzione completamente.

## <span id="page-117-0"></span>Formato dell'immagine sorgente

Se l'immagine non viene visualizzata correttamente, fare riferimento alla tabella di immagini che è possibile vedere per ciascuna Selezione modalità 3D e ciascun formato delle immagini sorgente e selezionare la modalità 3D corretta.

• Le immagini 3D sono visualizzate correttamente con i formati 3D appropriati riportati nelle caselle gialle seguenti.

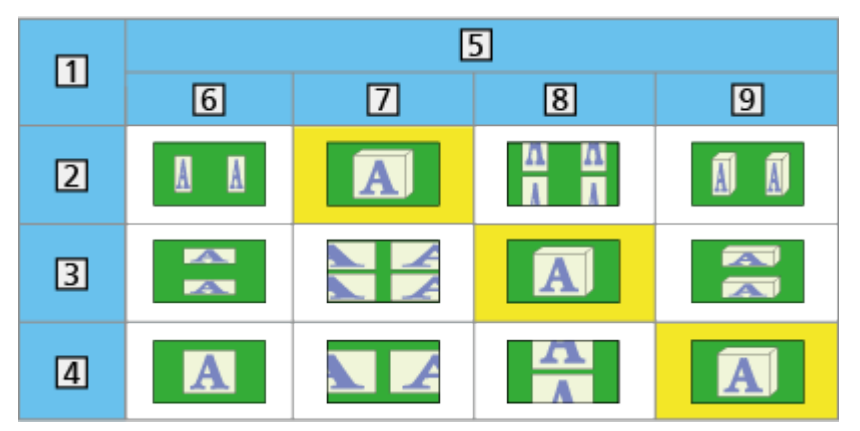

- 11 Formato dell'immagine sorgente
- 2 Side by side
- **3** Top and Bottom
- Formato normale (2D)
- 5 Selezione modalità 3D
- **6** Originale
- 7 Side by side 3D
- 8 Top and Bottom 3D
- $9 \overline{2D} \rightarrow 3D$ 
	- A seconda del lettore o della trasmissione, l'immagine può apparire diversamente da quella mostrata nelle figure.

## <span id="page-118-0"></span>Sintonizzazione e modifica dei canali

## Menu delle impostazioni

È possibile risintonizzare i canali, creare liste dei propri canali preferiti, saltare i canali indesiderati, ecc.

1. Selezionare la modalità con TV.

DVB-S / DVB-C / DVB-T / DVB-via-IP / Analogico

- 2. Visualizzare il menu con MENU.
- 3. Selezionare Impostazione > Menu sintonia e premere OK per accedere.

Menu sintonia DVB-S / Menu sintonia DVB-C / Menu sintonia DVB-T / Menu sintonia DVB-via-IP / Menu sintonia Analogica

- Il nome del menu varia in base alla modalità TV.
- 4. Selezionare una delle funzioni e premere OK per accedere.

Modifica preferiti / Lista canali / Sintonia automatica / Sintonia manuale / Aggiorna lista dei canali / Rete preferita / Messaggio nuovo canale / Canale alternativo / Stato segnale / Attenuatore / Aggiungi segnale TV

● Le opzioni delle funzioni variano a seconda della modalità del televisore e del paese selezionato.

#### ■ Lista dei canali DVB preferiti

Per creare le liste dei propri canali preferiti da varie emittenti (fino a 4: Preferito 1 - 4).

Le liste dei canali preferiti sono disponibili per la commutazione nella barra delle informazioni e nella schermata Guida TV.

 [Visione](#page-32-0) > [Base](#page-32-1) > [Barra delle informazioni](#page-38-0)

 [Visione](#page-32-0) > [Guida TV](#page-102-0) > [Uso della Guida TV](#page-102-1)

- 1. Selezionare Modifica preferiti e premere OK per accedere.
- 2. Selezionare una lista dei canali da tutti i canali DVB.
	- $\blacksquare$  appare quando un canale è criptato.
	- Per visualizzare altri canali preferiti

(Verde)

• Per disporre i nomi dei canali in ordine alfabetico

**Company** (Rosso)

• Per cambiare la categoria

 $\Box$  (Blu)

- 3. Premere OK per aggiungerlo alla lista dei preferiti.
	- Per aggiungere tutti i canali alla lista
		- 1) Premere (Giallo).
		- 2) Premere (Verde) per aggiungere tutto.
	- Per aggiungere contemporaneamente canali consecutivi alla lista
		- 1) Premere (Giallo).
		- 2) Comporre il blocco di canali e premere OK per aggiungere.
- 4. Premere BACK/RETURN e OK per memorizzare.

#### ■ Modificare la lista dei canali preferiti DVB

L'elenco dei preferiti può essere modificato mentre il cursore si trova sul canale dell'elenco dei preferiti.

- Per spostare il canale
	- 1) Selezionare il canale.
	- 2) Premere (Verde).
	- 3) Selezionare la nuova posizione con Tasti dei cursori o Tasti numerici.

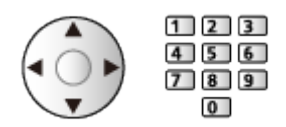

- 4) Premere (Verde) per memorizzare.
- Per cancellare il canale
	- 1) Selezionare il canale.
	- 2) Premere OK per eliminare.
	- Premere (Giallo) per eliminare tutti i canali.
- Per nominare i canali preferiti
	- 1) Premere (Rosso).
	- 2) Immettere i caratteri (massimo 10 caratteri) con Tasti dei cursori o Tasti numerici e premere OK per impostare.

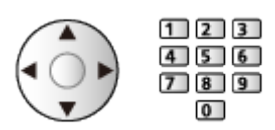

3) Premere BACK/RETURN per memorizzare.

### Lista canali

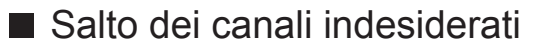

I canali indesiderati possono essere nascosti (saltati). I canali nascosti non possono essere visualizzati, tranne con questa funzione.

- 1. Selezionare Lista canali e premere OK per accedere.
- 2. Selezionare un canale.
- 3. Premere OK per impostare Mostra / Nascondi (saltare).
	- **M**: Mostra
	- : Nascondi (saltare)
	- Per mostrare tutti i canali (se disponibile)

**C** (Giallo)

• Per disporre i nomi dei canali in ordine alfabetico (DVB)

**Company** (Rosso)

• Per cambiare la categoria (DVB)

 $\Box$  (Blu)

- Modificare i canali DVB / analogici
- Per scambiare / spostare la posizione del canale (se disponibile)
	- 1) Premere (Verde) per modificare.
	- 2) Selezionare la nuova posizione con Tasti dei cursori o Tasti numerici e premere (Verde) per memorizzare.

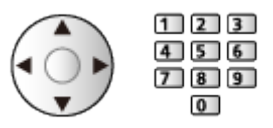

• Per risintonizzare ciascun canale (Sintonia manuale)

**Company** (Rosso)

– Per Analogico

 [Visione](#page-32-0) > [Sintonizzazione e modifica dei canali](#page-118-0) > [Sintonia manuale](#page-128-0)

– Solo per i canali mostrati

- Per rinominare i canali (Analogico)
	- 1) Premere (Blu) per modificare.
	- 2) Immettere i caratteri (massimo 5 caratteri) con Tasti dei cursori o Tasti numerici e premere OK per impostare.

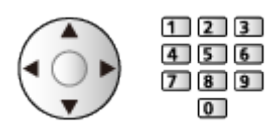

- 3) Premere BACK/RETURN per memorizzare.
- Per cambiare la lista dei canali (DVB-S)
	- 1) Visualizzare il menu con MENU.
	- 2) Selezionare Impostazione > Altre impostazioni > Scambia elenco canali e premere OK per accedere.
	- 3) Seguire le istruzioni visualizzate sullo schermo.
	- Durante le operazioni, rimuovere i dispositivi USB diversi dalla memoria Flash USB utilizzata per questa funzione.
- $=$  Nota  $=$ 
	- Se il VCR è collegato soltanto con il cavo RF in Analogico, modificare VCR.

## <span id="page-123-0"></span>Sintonia automatica

Risintonizza automaticamente i canali ricevuti localmente.

- Questa funzione è disponibile se la sintonia dei canali è già stata eseguita.
- Viene risintonizzata solo la modalità selezionata. Tutte le impostazioni di sintonizzazione precedenti vengono cancellate.
- Il numero PIN di sicurezza bambini è necessario per risintonizzare i canali bloccati.

 [Funzioni](#page-236-0) > [Sicurezza bambini](#page-282-0) > [Numero PIN](#page-284-0)

• Se la sintonia non è stata completata, impostare Sintonia manuale.

 [Visione](#page-32-0) > [Sintonizzazione e modifica dei canali](#page-118-0) > [Sintonia manuale](#page-128-0)

#### ■ DVB-S

- 1. Selezionare Sistema Antenna e premere OK per accedere.
- 2. Selezionare LNB singolo / MiniDiSEqC / DiSEqC 1.0 / Cavo singolo e premere OK per impostare.

#### LNB singolo:

Compatibile con un singolo LNB.

#### MiniDiSEqC:

È possibile controllare fino a 2 LNB.

#### DiSEqC 1.0:

È possibile controllare fino a 4 LNB.

#### Cavo singolo:

Quando si utilizza il router con cavo singolo sono disponibili fino a 32 bande utenti.

- Se si possiede il sistema dell'antenna di controllo DiSEqC, è possibile ricevere diversi satelliti.
- Questo televisore supporta DiSEqC Ver. 1.0.
- 3. Selezionare Configurazione LNB e premere OK per accedere.
	- Selezionare Modalità Sintonizz. Doppio, impostare su On per utilizzare la funzione del sintonizzatore doppio.
- 4. Selezionare LNB / Satellite e impostare
	- Selezionare IN 1 / IN 2 in Ingresso segnale per impostare per ciascun sintonizzatore.
	- 1) Impostare prima LNB.
		- Se si imposta su LNB singolo, LNB non è selezionabile.
		- Se si imposta su MiniDiSEqC o Cavo singolo, effettuare una selezione compresa tra LNB AA e AB.
		- Se si imposta su DiSEqC 1.0, effettuare una selezione compresa tra LNB AA, AB, BA e BB.
	- 2) Impostare Satellite per l'LNB selezionato.
		- Selezionare Nessun satellite se il satellite collegato non è noto (i satelliti disponibili sono cercati in Sintonia automatica).
		- Selezionare Definito dall'utente per impostare Test frequenza Transponder manualmente.
		- Se si seleziona Cavo singolo, è necessario configurare ulteriori impostazioni. Selezionare Versione Cavo singolo, Selezione banda, Sel. frequenza banda e PIN (a seconda del router con cavo singolo in uso). Per ulteriori informazioni, consultare il manuale del router con cavo singolo.

 [Visione](#page-32-0) > [Sintonizzazione e modifica dei canali](#page-118-0) > [Satelliti selezionabili](#page-135-0)

- 5. Premere BACK/RETURN per memorizzare.
- 6. Selezionare Sintonia automatica e premere OK per accedere.
- 7. Selezionare Modalità di ricerca / Modalità scansione e premere OK per accedere.
- 8. Impostare l'opzione e premere OK per memorizzare.
	- Modalità scansione

Completa:

Esegue la scansione dell'intera gamma di frequenza.

Rapida:

Esegue la scansione della frequenza adatta al satellite selezionato.

- Dopo le impostazioni, selezionare Inizio scansione e premere OK per cercare.
- 9. È visualizzata una schermata di conferma; premere OK per avviare Sintonia automatica. (le impostazioni vengono eseguite automaticamente).
	- Al completamento dell'operazione, viene visualizzato il canale con la posizione più bassa.
- $=$  Nota  $=$
- Impostare da Modalità Sintonizz. Doppio a On per selezionare il segnale DVB-S per la funzione del server DVB-via-IP.

#### ■ DVB-C, DVB-T, Analogico

- 1. Selezionare Sintonia automatica e premere OK per accedere.
- 2. Impostare Impostazioni automatiche DVB-C e premere OK per memorizzare. (DVB-C)
	- Modalità scansione

Completa:

Esegue la scansione dell'intera gamma di frequenza.

Rapida:

Esegue la scansione della frequenza locale più appropriata.

• Normalmente impostare Frequenza, Symbol Rate e ID di rete su Auto. Se Auto non è visualizzato o se necessario, immettere ciascun valore specificato dal fornitore del servizio via cavo con Tasti numerici.

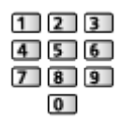

- Dopo le impostazioni, selezionare Inizio scansione e premere OK per cercare.
- 3. È visualizzata una schermata di conferma; premere OK per avviare Sintonia automatica. (le impostazioni vengono eseguite automaticamente).
	- Al completamento dell'operazione, viene visualizzato il canale con la posizione più bassa.

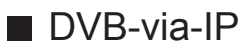

• Verificare che le connessioni e le impostazioni di rete siano state completate.

Funzioni > [DVB-via-IP](#page-254-0) > [Collegamento client DVB-via-IP](#page-257-0)

Rete > [Impostazioni di rete](#page-195-0)

- 1. Selezionare Sintonia automatica e premere OK per accedere.
- 2. È visualizzata una schermata di conferma; premere OK per accedere.
- 3. Selezionare un server da Elenco server.
	- 1) Selezionare un server e premere OK per impostare.
	- 2) Selezionare Ricerca canali e premere OK per accedere.
- 4. Selezionare una modalità di ricerca e premere OK per accedere.
- 5. Impostare Impostazioni client.
	- 1) Selezionare Impostazioni client e premere OK per accedere.
	- 2) Selezionare Ambiente Unicast / Ambiente Multicast e premere OK per impostare.
		- Selezionare Ambiente Unicast per l'uso in una rete domestica.
		- Selezionare Ambiente Multicast per l'uso in unità abitative multifamiliari, hotel, ospedali, ecc. (tutti i server sono selezionati automaticamente).
	- 3) Selezionare Elenco server e premere OK per accedere.
- 6. Selezionare Ricerca canali e premere OK per accedere.
- 7. Impostare Modalità di ricerca DVB-via-IP e premere OK per avviare Sintonia automatica. (le impostazioni vengono eseguite automaticamente).
	- Impostare Configurazione satellite DVB-via-IP per sintonizzare i canali DVB-S.
	- Al completamento dell'operazione, viene visualizzato il canale con la posizione più bassa.

■ Sintonia automatica usando i tasti sul televisore

- 1. Tenere premuto Tasto INPUT/OK/HOLD for MENU per 3 secondi per visualizzare il menu.
- 2. Impostare Sintonia automatica con i tasti del pannello di controllo seguenti.
	- Spostare il cursore / selezionare una gamma di opzioni / selezionare una voce di menu

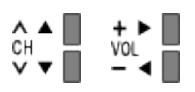

● Per accedere ai menu / memorizzare le impostazioni dopo l'esecuzione delle regolazioni o l'impostazione delle opzioni con Tasto INPUT/OK/ HOLD for MENU

## <span id="page-128-0"></span>Sintonia manuale

- Utilizzare normalmente Sintonia automatica o Aggiorna lista dei canali per risintonizzare i canali DVB.
- Utilizzare questa funzione se la sintonia non è stata completata o per regolare la direzione dell'antenna o del disco. (DVB)
- Tutti i canali DVB trovati sono aggiunti a Lista canali.

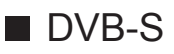

- Per l'impostazione rivolgersi alle emittenti delle trasmissioni satellitari ricevute.
- 1. Selezionare Frequenza del transponder / Symbol Rate / Polarizzazione / Modulazione / Service ID e impostare con Tasti dei cursori o Tasti numerici.

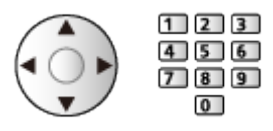

2. Selezionare Inizio scansione e premere OK per cercare.

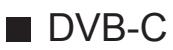

1. Immettere la frequenza con Tasti numerici.

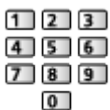

- Normalmente impostare Symbol Rate e Service ID su Auto.
- 2. Selezionare Inizio scansione e premere OK per cercare.

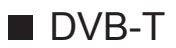

- 1. Selezionare un canale e regolare la frequenza per ciascun canale.
	- Impostare il punto in cui il livello di Qualità segnale diventa massimo.
- 2. Premere OK per ricercare.

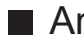

■ Analogico

Impostazione manuale dei canali analogici dopo Sintonia automatica.

- Impostare Sistema audio e Sistema colore, quindi eseguire questa funzione. Normalmente impostare Sistema colore su Auto.
	- SC1: PAL B, G, H / SECAM B, G
	- SC2: PAL I
	- SC3: PAL D, K / SECAM D, K
	- F: SECAM L, L'
- 1. Selezionare la posizione del canale con Tasti numerici.

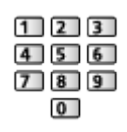

2. Selezionare il canale con Canale Su / Giù.

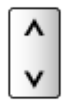

- 3. Impostare Sintonia manuale.
- 4. Selezionare Memorizza e premere OK per impostare.
- Usare Sintonia fine per effettuare piccole regolazioni della sintonia di un programma (disturbato dalle condizioni meteorologiche, ecc.).
- Se il VCR è collegato soltanto con il cavo RF, selezionare la posizione del canale 0.

#### ■ DVB-via-IP (DVB-S)

- Per l'impostazione rivolgersi alle emittenti delle trasmissioni satellitari ricevute.
- 1. Selezionare Frequenza del transponder / Symbol Rate / Polarizzazione / Modulazione / FEC / Service ID e impostare con Tasti dei cursori o Tasti numerici.

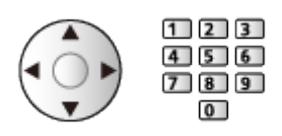

2. Selezionare Inizio scansione e premere OK per cercare.

#### ■ DVB-via-IP (DVB-C)

1. Selezionare Frequenza / Larghezza di banda / Tipo di modulazione / Symbol Rate / FEC / Service ID e impostare con Tasti dei cursori o Tasti numerici.

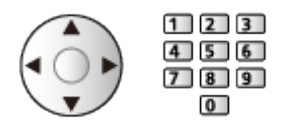

- Normalmente impostare Symbol Rate su Auto.
- 2. Selezionare Inizio scansione e premere OK per cercare.

#### ■ DVB-via-IP (DVB-T)

1. Selezionare Frequenza / Larghezza di banda / Modulazione / FEC / Service ID e impostare con Tasti dei cursori o Tasti numerici.

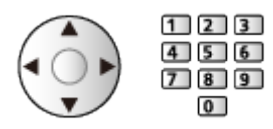

- 2. Selezionare Inizio scansione e premere OK per cercare.
- $=$  Nota  $=$
- Per dettagli sulle connessioni DVB-via-IP

 [Funzioni](#page-236-0) > [DVB-via-IP](#page-254-0) > [Collegamento client DVB-via-IP](#page-257-0)

• Non valido quando Impostazioni client è impostato su Ambiente Multicast (DVB-via-IP)

## Aggiorna lista dei canali

Aggiornando la lista dei canali DVB è possibile aggiungere nuovi canali, eliminare i canali rimossi o cambiare automaticamente i nomi e le posizioni dei canali.

- La lista canali viene aggiornata mantenendo le impostazioni in Modifica preferiti, Lista canali, Sicurezza bambini, ecc.
- A seconda della condizione del segnale, l'aggiornamento potrebbe non essere eseguito correttamente.
- Per aggiornare i canali DVB-S, impostare Modalità di ricerca e Modalità scansione prima di eseguire l'aggiornamento.
	- 1) Selezionare Modalità di ricerca / Modalità scansione e premere OK per accedere.
	- 2) Impostare ciascuna opzione e premere OK per memorizzare.
	- 3) Dopo le impostazioni, selezionare Inizio scansione e premere OK per cercare.
- = Nota =
	- Non valido quando Impostazioni client è impostato su Ambiente Multicast (DVB-via-IP)

## Messaggio nuovo canale

Per selezionare se notificare con un messaggio quando viene trovato o meno un canale DVB.

- Quando appare un messaggio di notifica, è possibile eseguire Aggiorna lista dei canali premendo OK.
- Non valido in DVB-via-IP

## Stato segnale

Seleziona un canale e controlla, con indicatori, la condizione del segnale.

- Una buona intensità del segnale non indica che il segnale è idoneo alla ricezione.
- Le linee verticali indicano il valore massimo del segnale del canale selezionato.
- Per cambiare il canale

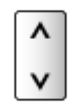

• Per DVB

## Altre impostazioni

#### Rete preferita

Per selezionare la rete preferita per ciascuna emittente (disponibile solo in alcuni paesi).

• Per DVB-C, DVB-T

#### Canale alternativo

#### (On / Off)

Selezionare On per visualizzare un messaggio che consente il passaggio al servizio disponibile (disponibile solo in alcuni paesi).

• Per DVB-C, DVB-T

#### **Attenuatore**

#### (On / Off)

Per impostare il sistema dell'antenna per l'uso di diversi LNB per la ricezione di vari satelliti.

• Se il segnale DVB-C è troppo forte, potrebbero verificarsi interferenze. In tal caso, selezionare On per indebolire automaticamente il segnale.

#### Aggiungi segnale TV

Per aggiungere la modalità TV.

● Questa funzione è disponibile saltando tutte le modalità per sintonizzarsi su Sintonia automatica al primo utilizzo del televisore.

## <span id="page-135-0"></span>Satelliti selezionabili

■ Satelliti selezionabili e allineamento della parabola per la sintonizzazione dei canali DVB-S

Per installare correttamente la parabola satellitare, rivolgersi al rivenditore locale.

Per informazioni dettagliate, rivolgersi anche alle emittenti delle trasmissioni satellitari.

- Intelsat a 85,2° est
- $\bullet$  ABS 1 a 75 $^{\circ}$  est
- Express a 53° est
- Intelsat a 45° est
- Turksat a 42° est
- Express a 40° est
- Hellas a 39° est
- Eutelsat a 36° est
- Eutelsat a 33° est
- Astra a 28,2° est
- Arabsat a 26° est
- Eutelsat a 25,5° est
- $\bullet$  Astra a 23.5 $^{\circ}$  est
- $\cdot$  Eutelsat a 21,5 $^{\circ}$  est
- Astra a 19,2° est
- Eutelsat a 16° est
- Hot Bird a 13° est
- Eutelsat a 10° est
- Eutelsat a 9° est
- Eutelsat a 7° est
- $\bullet$  Astra a 4.8 $^{\circ}$  est
- Thor a 0.8° ovest / Interlsat a 1° ovest
- Amos a 4° ovest
- Eutelsat a 5° ovest
- Eutelsat a 7° ovest
- Eutelsat a 8° ovest
- Eutelsat a 12,5° ovest
- Telstar a 15° ovest
- NSS a 22° ovest
- $\cdot$  Intelsat a 24,5 $^{\circ}$  ovest
- Hispasat a 30° ovest

# <span id="page-136-0"></span>**Registrazione**

## <span id="page-136-1"></span>HDD USB - Impostazione

## <span id="page-136-2"></span>Operazioni preliminari

È possibile registrare i programmi televisivi digitali su un HDD USB collegato, per riprodurli successivamente in diversi modi.

- Preparare l'HDD USB per l'uso esclusivo di registrazione con questo televisore.
- Collegare l'HDD USB alla porta USB 3 con il cavo USB.
- Fare attenzione a collegare l'HDD USB alla presa di corrente.
- Per la rimozione sicura dell'HDD USB dal televisore, eseguire Rimozione sicura USB in Installazione dispositivo USB.

 [Registrazione](#page-136-0) > [HDD USB - Impostazione](#page-136-1) > [Impostazione dell'HDD USB](#page-138-0)

● Verificare che il tipo di terminale e le spine del cavo siano corretti per il collegamento.

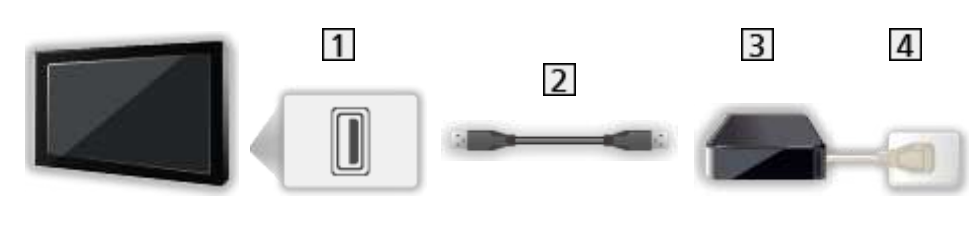

- **1** Porta USB
- 2 Cavo USB
- **3** USB HDD
- 4 Presa di corrente

= Precauzioni =

- Tutti i dati contenuti nell'HDD USB verranno cancellati nei seguenti casi:
	- Quando si formatta l'HDD USB mediante questo televisore

 [Registrazione](#page-136-0) > [HDD USB - Impostazione](#page-136-1) > [Impostazione dell'HDD USB](#page-138-0)

- Quando si formatta l'HDD USB per l'utilizzo sul PC, ecc.
- Se si ripara il televisore per un malfunzionamento, potrebbe essere necessario formattare nuovamente l'HDD USB mediante questo televisore per poterlo utilizzare (dopo la formattazione, tutti i dati saranno cancellati).
- Per utilizzare l'USB HDD con un PC dopo averlo usato per registrazioni con questo televisore, formattarlo nuovamente tramite PC (per eseguire la formattazione con il PC potrebbe essere necessario eseguire operazioni speciali o utilizzare strumenti specifici. Per informazioni, consultare il manuale dell'HDD USB).
- I dati registrati sull'HDD USB con questo televisore possono essere riprodotti solo su questo televisore. Non è possibile riprodurre il contenuto con altri televisori (inclusi televisori dello stesso modello) o apparecchi.
- Non spegnere il televisore, rimuovere la spina del cavo di alimentazione o rimuovere l'HDD USB durante il funzionamento (formattazione, registrazione, ecc.). Ciò potrebbe causare malfunzionamenti del dispositivo o danneggiare i dati registrati. (anche un'interruzione elettrica potrebbe essere causa di malfunzionamento).

 $=$  Nota  $=$ 

- I programmi televisivi analogici non possono essere registrati sull'HDD USB.
- Le trasmissioni di dati (MHEG, ecc.) e le trasmissioni radio non sono registrate e anche la funzione di registrazione non funziona durante il periodo senza alcun segnale.
- La disponibilità dei programmi che è possibile registrare varia a seconda dell'emittente e del provider di servizi.
- A seconda delle condizioni della rete, la funzione di registrazione può non funzionare correttamente in DVB-via-IP.
- La funzione del sintonizzatore doppio (quardare o registrare 2 programmi contemporaneamente, guardare un programma registrandone un altro, ecc.) non è disponibile quando si utilizza la funzione del server DVB-via-IP.
- Non è possibile copiare i programmi TV registrati dell'USB HDD.
- Il contenuto registrato potrebbe non essere riprodotto correttamente in base all'avanzamento della registrazione.
- Per dettagli sull'HDD USB

Registrazione > [Informazioni tecniche](#page-146-0) > [USB HDD](#page-146-1)

## <span id="page-138-0"></span>Impostazione dell'HDD USB

Formattare e impostare l'HDD USB con questo televisore per poterlo usare per le registrazioni.

Verranno elencati tutti i dispositivi USB riconosciuti come dispositivi di memoria di massa.

- L'HDD USB sarà formattato e al termine della formattazione tutti i dati saranno cancellati.
- Prima di configurare le impostazioni, collegare l'HDD USB e assicurarsi di accenderlo.

Registrazione > [HDD USB - Impostazione](#page-136-1) > [Operazioni preliminari](#page-136-2)

- 1. Visualizzare il menu con MENU.
- 2. Selezionare Impostazione > Installazione dispositivo USB e premere OK per accedere.
- 3. Selezionare l'HDD USB per la registrazione e premere OK per avviare l'impostazione.
	- Alcuni HDD USB potrebbero non essere visualizzati.
	- Per visualizzare le informazioni del dispositivo evidenziato

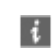

- 4. Quando è visualizzata la schermata di precauzioni e di conferma per l'utilizzo dell'HDD USB, selezionare Sì e premere OK per procedere.
- 5. Quando è visualizzata una schermata di conferma del nome dell'HDD USB, selezionare Sì e premere OK per impostare.
	- Il nome per l'HDD USB viene creato automaticamente. Se si desidera modificare il nome, selezionare Sì.
		- 1) Immettere i caratteri con Tasti dei cursori o Tasti numerici e premere OK per impostare.

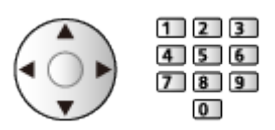

- 2) Premere BACK/RETURN per memorizzare.
- 6. Quando è visualizzata una schermata di conferma per abilitare l'HDD USB per la registrazione, selezionare Sì e premere OK per impostare.
	- Se un altro HDD USB da usare per la registrazione risulta già esistente, verrà visualizzata questa schermata di conferma per abilitare l'HDD USB per la registrazione.
- Modalità dell'HDD USB
	- $\bullet$ : L'HDD USB è disponibile per la registrazione / riproduzione.
		- Solo un HDD USB dall'elenco è disponibile per la registrazione.
	- $\triangleright$  : L'HDD USB è disponibile per la riproduzione.
- Per cambiare la modalità

**OK** 

• Per modificare il nome dell'HDD USB

(Verde)

• Per formattare

**Company** (Rosso)

• Per la rimozione sicura dell'HDD USB dal televisore

**C** (Giallo)

 $=$  Nota  $=$ 

- È possibile selezionare un solo HDD USB alla volta per la registrazione.
- Non è possibile cambiare le impostazioni dell'HDD USB mentre è in corso la registrazione.
- Assicurarsi che l'opzione Modalità Sintonizz. Doppio sia impostata su On in Configurazione LNB per registrare 2 programmi contemporaneamente in DVB-S.

 [Visione](#page-32-0) > [Sintonizzazione e modifica dei canali](#page-118-0) > [Sintonia automatica](#page-123-0)

## Registrazione del programma corrente

## Registrazione One Touch

Registra immediatamente il programma corrente nell'HDD USB.

● Verificare che il codice del telecomando sia "73".

 [Visione](#page-32-0) > [Componente esterno](#page-55-0) > [Controllo con il telecomando del televisore](#page-61-0)

- 1. Visualizzare il menu con MENU.
- 2. Selezionare Impostazione > Imposta registrazione > Registrazione One Touch e premere OK per accedere.
- 3. Selezionare il tempo massimo di registrazione 30 / 60 / 90 / 120 / 180 (minuti) e premere OK per impostare.
- Per avviare la Registrazione One Touch

Premere  $\bullet$  per avviare.

■ Per arrestare la registrazione in corso

Premere **per** per arrestare.

#### ■ Per riprodurre o eliminare il contenuto registrato

I programmi TV registrati possono essere riprodotti in Media Player.

- 1. Visualizzare Schermata iniz. Pers con HOME.
- 2. Selezionare Dispositivi e premere OK per accedere.
- 3. Selezionare l'HDD USB per la registrazione e premere OK per accedere.
- Anche se è in corso Registrazione One Touch, è possibile riprodurre tutto il contenuto. (a seconda dell'HDD USB, la riproduzione potrebbe non essere possibile o la registrazione potrebbe non funzionare correttamente durante la riproduzione).

## <span id="page-141-0"></span>Programmazione timer

## <span id="page-141-1"></span>Impostazione della programmazione timer

Questa funzione consente di selezionare i programmi che si desidera registrare sull'HDD USB.

- Non valido in Analogico
- 1. Selezionare la modalità con TV.

DVB-S / DVB-C / DVB-T / DVB-via-IP

- 2. Visualizzare il menu con MENU.
- 3. Selezionare Timer > Programmazione timer e premere OK per accedere.
- 4. Premere OK per iniziare ad eseguire le impostazioni.

#### USB HDD Rec.:

Consente di registrare il programma sull'HDD USB.

• Premere il (Giallo) per selezionare il modulo CI appropriato per il programma da registrare.

Funzioni > [Common Interface](#page-289-0)

- 5. Selezionare e impostare l'opzione (canale, data, ora di inizio, ora di fine).
	- Anche 4 e 7 possono essere inseriti con Tasti numerici.

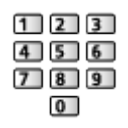

#### (Esempio)

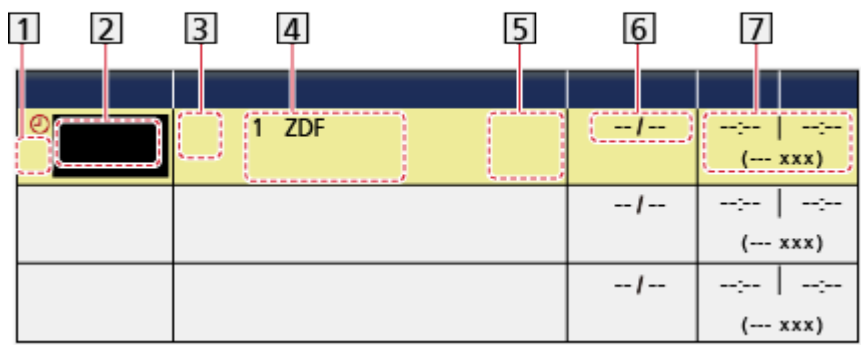

11 : Sovrapposizione degli eventi con timer

2 Funzione (USB HDD Rec.)

3 Modalità TV

<sup></sub></sup>

: DVB-C

: DVB-T

**:** DVB-via-IP

– Non è possibile modificare la modalità all'interno del menu.

Posizione del canale, nome del canale, ecc.

: Registraz. segnale support. (se disponibile)

 [Visione](#page-32-0) > [Guida TV](#page-102-0) > [Programmazione timer](#page-105-0)

6 data

– Da dom. a sab.: da domenica a sabato

- Da lun. a sab.: da lunedì a sabato
- Da lun. a ven.: da lunedì a venerdì
- Ogni domenica / lunedì / martedì / mercoledì / giovedì / venerdì / sabato: stesso giorno e stessa ora ogni settimana

Ora di inizio / ora di fine / durata (visualizzazione automatica)

6. Memorizzare con OK.

## Modifica della programmazione del timer

- 1. Visualizzare il menu con MENU.
- 2. Selezionare Timer > Programmazione timer e premere OK per accedere.
- 3. Selezionare l'evento.
- Per modificare un evento con timer

#### **OK**

– Correggere come necessario.

RA - [Registrazione](#page-136-0) > [Programmazione timer](#page-141-0) > Impostazione della programmazione [timer](#page-141-1)

- Per eliminare un evento con timer
	- 1) Premere (Rosso).
	- 2) Premere OK per eliminare.

#### ■ Per arrestare la registrazione

- 1. Premere  $\blacksquare$ .
- 2. Selezionare il programma e premere OK per accedere (quando sono in corso 2 registrazioni).
- 3. Selezionare Sì e premere OK per arrestare.

#### ■ Per riprodurre o eliminare il contenuto registrato

I programmi TV registrati possono essere riprodotti in Media Player.

- 1. Visualizzare Schermata iniz. Pers con HOME.
- 2. Selezionare Dispositivi e premere OK per accedere.
- 3. Selezionare l'HDD USB per la registrazione e premere OK per accedere.

**Media Player > [Modalità Registrazioni](#page-165-0)** 

• Il contenuto registrato potrebbe non essere riprodotto correttamente in base all'avanzamento della registrazione.
### Registrazione remota

È possibile impostare la programmazione con timer utilizzando l'apparecchiatura di rete (smartphone, ecc.) dall'esterno della rete domestica.

● Verificare che le connessioni e le impostazioni di rete siano state completate.

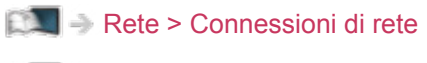

Rete > [Impostazioni di rete](#page-195-0)

• Impostare TV Anywhere su On.

Funzioni > [TV Anywhere](#page-250-0) > [Impostazioni TV Anywhere](#page-251-0)

• Per ulteriori informazioni sui servizi visitare il seguente sito Web.

http://panasonic.net/viera/support (solo in inglese)

 $=$  Nota  $=$ 

- Questa funzione non è disponibile quando il televisore viene spento con Interruttore principale di accensione / spegnimento.
- A seconda delle condizioni della rete, questa funzione potrebbe non essere disponibile.

### **Nota**

La funzione del sintonizzatore doppio (guardare o registrare 2 programmi contemporaneamente, guardare un programma registrandone un altro, ecc.) non è disponibile quando si utilizza la funzione del server DVB-via-IP.

 $\cdot$  È anche possibile utilizzare la Guida TV per impostare l'evento con timer.

**EX** → [Visione](#page-32-0) > [Guida TV](#page-102-0) > [Programmazione timer](#page-105-0)

- Programmazione timer può memorizzare fino a 15 eventi.
- La Programmazione timer risulterà affidabile solo se verranno acquisite informazioni corrette sull'orario tramite il segnale dell'emittente o del provider di servizi.
- Per la registrazione mediante Programmazione timer, il televisore deve essere acceso o in standby.
- A seconda dell'avanzamento della registrazione, potrebbe non essere possibile selezionare il canale analogico.
- Non è possibile registrare un programma criptato (con protezione anticopia).
- A seconda delle condizioni della rete, la funzione di registrazione può non funzionare correttamente in DVB-via-IP.
- All'ora di inizio, il canale potrebbe essere visualizzato automaticamente e potrebbero essere emessi i segnali audio e video. Se si sta guardando il televisore, 2 minuti prima dell'ora di inizio potrebbe essere visualizzato un promemoria.
	- Per rimuovere il messaggio e iniziare la programmazione, premere OK.
	- Per annullare la programmazione, premere EXIT.
- Nella modalità Standby il LED diventa arancione se è impostata Programmazione timer.
- "!" indica che tre o più eventi con timer si sono sovrapposti. In caso di sovrapposizione degli eventi di registrazione, il primo evento inizia e termina come programmato. Ha quindi inizio l'evento successivo.
- La registrazione di Programmazione timer potrebbe passare automaticamente al canale programmato pochi secondi prima dell'ora di inizio.
- Per dettagli sull'HDD USB

Registrazione > [Informazioni tecniche](#page-146-0)

## <span id="page-146-0"></span>Informazioni tecniche

### USB HDD

### ■ USB HDD

(per la registrazione di programmi TV digitali con questo televisore)

- La capacità dell'HDD USB che funziona con questo televisore è compresa tra 160 GB e 3 TB.
- Collegare l'HDD USB alla presa di corrente per eseguire correttamente le operazioni di registrazione e riproduzione con questo televisore.
- Usare l'HDD USB formattato con questo televisore.

 [Registrazione](#page-136-0) > [HDD USB - Impostazione](#page-136-1) > [Impostazione dell'HDD USB](#page-138-0)

• In merito alle prestazioni, non sono garantite con tutti gli HDD USB. Controllare gli HDD USB che sono stati testati per la compatibilità con questo televisore, collegandosi al seguente sito.

http://panasonic.net/viera/support (solo in inglese)

- $=$  Nota  $=$
- I dati modificati con un PC potrebbero non essere visualizzati.
- Non rimuovere il dispositivo mentre il televisore accede ai relativi. In caso contrario, si potrebbe danneggiare il dispositivo o il televisore.
- Non toccare i piedini presenti sul dispositivo.
- Non esercitare pressioni sul dispositivo ed evitare che subisca colpi.
- Inserire il dispositivo nella direzione corretta. In caso contrario, si potrebbe danneggiare il dispositivo o il televisore.
- Le interferenze elettriche, l'elettricità statica o l'utilizzo non corretto potrebbero danneggiare i dati o il dispositivo.

# <span id="page-147-0"></span>Media Player

## <span id="page-147-1"></span>Uso di Media Player

### <span id="page-147-2"></span>Informazioni

Media Player consente di riprodurre foto, video o musica registrati su una scheda SD, su una memoria flash USB, su un HDD USB o su un dispositivo di rete e di riprodurre il contenuto registrato con questo televisore sull'HDD USB formattato.

(Esempio)

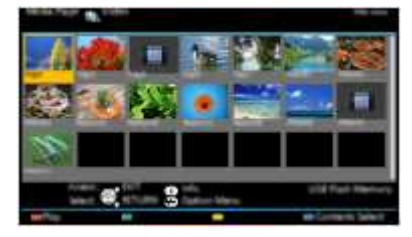

Modalità Foto:

Vengono visualizzate le immagini fisse registrate con fotocamere digitali.

Modalità Video:

Vengono riprodotti i filmati registrati con le videocamere digitali e i dati video digitali.

Modalità Registrazioni:

(solo per HDD USB formattati) vengono riprodotti i programmi televisivi registrati sull'HDD USB da questo televisore.

Modalità Musica:

Vengono riprodotti i dati musicali digitali.

● Durante l'operazione, il segnale audio viene trasmesso dai terminali DIGITAL AUDIO e HDMI2 (funzione ARC). Tuttavia, non vengono emessi segnali video. Per utilizzare HDMI2 con la funzione ARC è necessario collegare un amplificatore con funzione ARC e impostare l'uso dei diffusori del sistema home theatre.

 [Funzioni](#page-236-0) > [VIERA Link "HDAVI Control™"](#page-267-0)

- data mostra la data in cui è stata effettuata la registrazione con il dispositivo di registrazione. Per un file privo di data di registrazione valida viene visualizzato "\*\*".
- Le immagini potrebbero non essere visualizzate correttamente su questo televisore a seconda del componente di registrazione usato.
- La visualizzazione potrebbe richiedere qualche minuto se sono presenti molti file e cartelle.
- I file parzialmente deteriorati potrebbero essere visualizzati con una risoluzione ridotta.
- Le impostazioni delle immagini potrebbero non funzionare a seconda della condizione.
- I nomi delle cartelle e dei file potrebbero essere diversi da quelli sulla fotocamera digitale o sulla videocamera digitale in uso.

#### ■ Per inserire o rimuovere la scheda SD

Inserire delicatamente la scheda SD con l'etichetta rivolta verso di sé. Premere il centro della scheda fino ad avvertire uno scatto (per rimuoverla, spingere nuovamente).

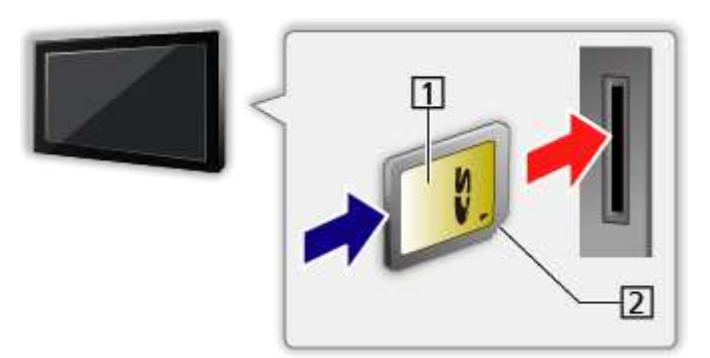

- **11** Superficie dell'etichetta
- 2 Angolo tagliato

■ Per inserire o rimuovere la memoria flash USB

Assicurarsi di inserirla o rimuoverla completamente e in linea retta.

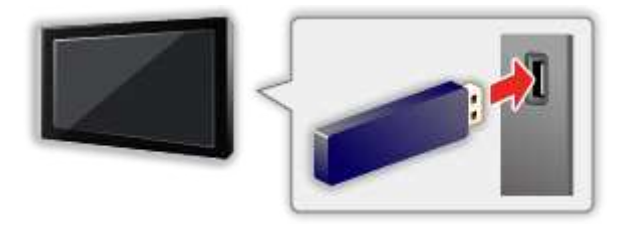

- Per la rimozione sicura della memoria flash USB dal televisore, eseguire Rimozione sicura USB in Installazione dispositivo USB.
	- 1) Visualizzare il menu con MENU.
	- 2) Selezionare Impostazione > Installazione dispositivo USB e premere OK per accedere.
	- 3) Selezionare il dispositivo e premere (Giallo) per impostare.
- Collegare la memoria flash USB alla porta USB 1, 2 o 3.
- $=$  Nota  $=$
- Per collegare l'HDD USB

Registrazione > [HDD USB - Impostazione](#page-136-1)

- Verificare che il tipo di terminale e i dispositivi siano corretti per il collegamento.
- Per dettagli sui dispositivi

Media Player > [Informazioni tecniche](#page-175-0)

• Per dettagli sui formati di file supportati

Media Player > [Informazioni tecniche](#page-175-0)

### Selezione del dispositivo / della modalità

- 1. Inserire la scheda SD o Memoria flash USB nel televisore.
	- Quando si inserisce la scheda SD, Media Player è avviato automaticamente.

Media Player > Uso di [Media Player](#page-147-0) > [Informazioni](#page-147-2)

● Per riprodurre il contenuto nell'HDD USB, assicurarsi che il collegamento e le impostazioni siano stati completati.

Registrazione > [HDD USB - Impostazione](#page-136-1)

● Per riprodurre il contenuto sul dispositivo di rete, assicurarsi che il collegamento e le impostazioni siano stati completati.

Media Player > Uso di [Media Player](#page-147-0) > [Dispositivo di rete](#page-152-0)

- 2. Visualizzare Schermata iniz. Pers con HOME.
- 3. Selezionare Dispositivi e premere OK per accedere.
- 4. Selezionare il dispositivo (Scheda SD / Memoria flash USB / HDD USB / dispositivo di rete) e premere OK per accedere.
	- Quando viene visualizzata una schermata di conferma relativa al dispositivo di rete, inserire Utente / Password per accedere.
- 5. Selezionare Foto / Video / Musica / Registrazioni e premere OK per accedere.

Foto

Media Player > [Modalità Foto](#page-154-0)

Video

Media Player > [Modalità video](#page-159-0)

Musica

**Media Player > [Modalità Musica](#page-172-0)** 

#### **Registrazioni**

**Media Player > [Modalità Registrazioni](#page-165-0)** 

6. Viene visualizzata la vista in miniatura.

#### (Esempio)

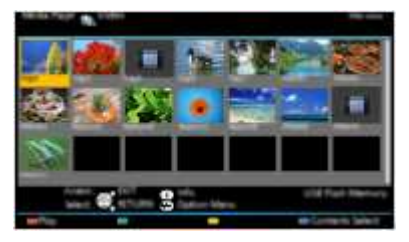

● Per visualizzare / nascondere le informazioni dei contenuti evidenziati

- Registrazioni è disponibile per il contenuto registrato con questo televisore sull'HDD USB.
- Selezionare il dispositivo e i contenuti appropriati per la riproduzione di ogni file.
- Durante la riproduzione è possibile utilizzare i seguenti tasti. Verificare che il codice del telecomando sia "73".

 [Visione](#page-32-0) > [Componente esterno](#page-55-0) > [Controllo con il telecomando del televisore](#page-61-0)

#### ■ Per cambiare la modalità

È possibile passare a un'altra modalità di Media Player dalla vista in miniatura.

- 1. Visualizzare la schermata di selezione del contenuto con (Blu) quando viene visualizzata la miniatura.
- 2. Selezionare il contenuto e premere OK per accedere.
- La modalità del dispositivo corrente può essere commutata.

### <span id="page-152-0"></span>Dispositivo di rete

È possibile riprodurre foto, video o musica memorizzati nei dispositivi di rete.

● Per abilitare questa funzione, collegare il televisore alla rete domestica.

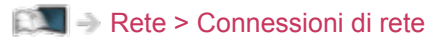

Rete > [Impostazioni di rete](#page-195-0)

#### ■ Come impostare Utente / Password

- 1. Visualizzare il menu con MENU.
- 2. Selezionare Rete > Impostaz. condivis. file > Elenco dispositivi di rete e premere OK per accedere.
- 3. Selezionare il dispositivo di rete e premere OK per accedere.
- 4. Inserire Utente / Password con Tasti dei cursori o Tasti numerici e premere OK per impostare.

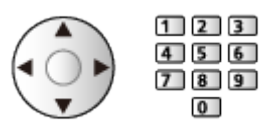

- Premere BACK/RETURN per memorizzare.
- Per registrare il dispositivo di rete, impostare Nome server / Cartella condiv.. Per i dettagli, consultare il manuale dell'apparecchiatura.
- 5. Selezionare Registra e premere OK per impostare.
	- Per eliminare il dispositivo registrato, selezionare Cancella e premere OK per impostare.
- = Nota =
	- Le prestazioni non sono garantite per tutti i server. La compatibilità con questo televisore dei PC con sistema operativo Windows 7 / Windows 8 / Windows 8.1 è stata verificata (aggiornato a gennaio 2015). Per ulteriori informazioni sui server visitare il seguente sito Web.

http://panasonic.net/viera/support (solo in inglese)

 $\cdot$  È possibile registrare fino a 48 dispositivi.

### Condivisione di file

È possibile condividere i file tra il PC e i dispositivi collegati al televisore.

● Per abilitare questa funzione, collegare il televisore alla rete domestica.

Rete > [Connessioni di rete](#page-191-0)

Rete > [Impostazioni di rete](#page-195-0)

- 1. Visualizzare il menu con MENU.
- 2. Selezionare Rete > Impostaz. condivis. file > Server condivisione file e premere OK per accedere.
- 3. Selezionare On e premere OK per impostare.
- 4. Utilizzare il PC per condividere i file.
- Per le operazioni, consultare le indicazioni di supporto sul seguente sito Web.

http://panasonic.net/viera/support (solo in inglese)

- Questa funzione non è disponibile quando il televisore viene spento con Interruttore principale di accensione / spegnimento. È possibile condividere file nella modalità Standby quando Server DLNA è impostato su On.
- $=$  Nota  $=$
- Le prestazioni non sono garantite per tutti i PC. La compatibilità con questo televisore dei PC con sistema operativo Windows 7 / Windows 8 / Windows 8.1 è stata verificata (aggiornato a gennaio 2015). Per ulteriori informazioni sui PC visitare il seguente sito Web.

http://panasonic.net/viera/support (solo in inglese)

- Non spegnere il televisore, rimuovere la spina del cavo di alimentazione o rimuovere il dispositivo durante l'operazione (lettura, copia, ecc.). Ciò potrebbe causare malfunzionamenti del dispositivo o danneggiare i dati registrati.
- Tutti i dati nell'HDD USB saranno eliminati al momento della formattazione dell'HDD USB con il televisore a fini di registrazione.
- Per collegare l'HDD USB

Registrazione > [HDD USB - Impostazione](#page-136-1)

- Sullo schermo possono comparire disturbi delle immagini all'avvio della riproduzione durante l'operazione (lettura, copia, ecc.).
- Per dettagli sui dispositivi

**Media Player > [Informazioni tecniche](#page-175-0)** 

## <span id="page-154-0"></span>Modalità Foto

### Selezione di un file

Selezionare il file nella vista in miniatura e premere OK per iniziare la riproduzione.

- **1** : Visualizzazione di errore
- Per modificare le dimensioni delle foto nella vista in miniatura
	- 1) Visualizzare il menu delle opzioni con OPTION.
	- 2) Selezionare Cambia dimensioni e premere OK per modificare.
- Per dettagli sui formati di file supportati

Media Player > [Informazioni tecniche](#page-175-0) > [Formato foto](#page-178-0)

#### ■ Visione di miniature

● Per visualizzare / nascondere le informazioni dei contenuti evidenziati

 $\mathbf{d}$ 

• Per visualizzare Impostazioni presentaz.

**Company** (Rosso)

Media Player > [Modalità Foto](#page-154-0) > [Utilizzo della presentazione](#page-157-0)

• Per ordinare

(Verde)

• Per cambiare il contenuto

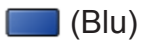

### Visione di foto

- Riproduzione
- Per usare la modalità Singola
	- : Alla foto precedente
	- : Alla foto successiva
	- $\nabla$ : Stop (ritorno alla miniatura)
	- OK : Presentazione
- Per visualizzare / nascondere la guida operativa

#### $\ddot{i}$

● Per ruotare di 90°

(Blu)

• Per tornare alla miniatura

BACK/RETURN

- Per ordinare in base a cartella, data di registrazione o mese di registrazione
- 1. Visualizzare la selezione di nella visualizzazione miniatura con (Verde).
- 2. Selezionare Cartella / Ordina per data / Ordina per mese e premere OK per impostare.

Cartella:

Per visualizzare le miniature raggruppate per cartella.

• I file che si trovano nella cartella principale vengono raggruppati nella cartella denominata "/".

Ordina per data / Ordina per mese:

Per visualizzare le miniature raggruppate per data o mese.

- Il gruppo di foto senza date di registrazione viene indicato come Sconosciuto.
- Per tornare alla miniatura di tutte le foto
	- 1) Visualizzare la selezione di nella visualizzazione miniatura con (Verde).
	- 2) Selezionare Tutte le foto e premere OK per impostare.

### <span id="page-157-0"></span>Utilizzo della presentazione

La presentazione termina quando tutte le foto nella miniatura attuale sono visualizzate.

- 1. Selezionare il file dalla miniatura delle foto da visualizzare per primo.
- 2. Avviare la presentazione con (Rosso) e OK.
	- Per visualizzare / nascondere la guida operativa

#### $\mathbf{i}$

• Per mettere in pausa (tornare alla modalità Singola)

#### **OK**

● Per tornare alla miniatura

#### BACK/RETURN

 $\cdot$  È possibile modificare la musica di sottofondo impostando Sfondo musica in Impostazioni presentaz. (vedere di seguito).

■ Impostazioni presentaz.

Eseguire le impostazioni per la modalità Foto.

- 1. Visualizzare il menu delle opzioni con OPTION.
- 2. Selezionare Impostazioni presentaz. con OK.
- 3. Selezionare una delle seguenti opzioni e premere OK per accedere.

Modalità Schermo / Intervallo / Ripetizione / Sfondo musica

4. Impostare l'opzione e premere OK per memorizzare.

#### Modalità Schermo

#### (Normale / Zoom)

Consente di selezionare la visualizzazione normale o ampliata.

• A seconda delle dimensioni della foto, potrebbe non essere possibile ingrandirla in modo da riempire lo schermo, ad esempio nel caso delle foto verticali.

#### Intervallo

(Lungo / Normale / Breve)

Per selezionare gli intervalli di presentazione.

#### Ripetizione

#### (On / Off)

Ripetizione della presentazione

#### Sfondo musica

#### (Off / Tipo1 / Tipo2 / Tipo3 / Tipo4 / Tipo5 / Utente / Auto)

Per selezionare la musica di sottofondo durante la modalità Foto.

 $Tipo1 - 5$ :

Vengono riprodotti i file musicali installati su questo televisore alle impostazioni di fabbrica.

Auto:

Vengono riprodotti i file musicali archiviati nel dispositivo corrente.

• Se non sono disponibili dati musicali, non viene riprodotto alcun tipo di audio.

Utente:

Vengono riprodotti i file musicali contenuti nel dispositivo registrato dall'utente.

- Se non sono stati registrati file musicali o se il dispositivo sul quale sono memorizzati tali file è stato rimosso, non viene riprodotto alcun tipo di audio.
- Per registrare musica
	- 1) Selezionare il file musicale e premere OK per accedere.
		- In base alle condizioni del dispositivo, selezionare le cartelle fino a individuare il file musicale desiderato.
	- 2) Selezionare File / Cartella e premere OK per impostare.

File:

Il file musicale selezionato viene registrato.

#### Cartella:

Vengono registrati tutti i file musicali nella cartella contenente il file musicale selezionato.

 $=$  Nota  $=$ 

- La qualità delle immagini può essere degradata a seconda dell'impostazione della presentazione.
- L'impostazione delle immagini potrebbe non funzionare in base all'impostazione della presentazione.

## <span id="page-159-0"></span>Modalità video

### Selezione di un file

- 1. Selezionare il titolo nella vista in miniatura.
	- **1** Visualizzazione di errore
	- I : Il file non supporta la visualizzazione miniatura.
	- Se l'anteprima è supportata, inizierà quando il titolo / la scena viene evidenziata nella vista in miniatura. Per disattivare l'anteprima, impostare Anteprima video a Off.

Media Player > [Modalità video](#page-159-0) > [Impostazioni video](#page-162-0)

- 2. Avviare la riproduzione con (Rosso).
	- Se l'ultima riproduzione è stata interrotta a metà, potrebbe venire visualizzata una schermata di conferma in cui si chiede se si desidera riprendere dall'ultima interruzione o dall'inizio.
- Per dettagli sui formati di file supportati

Media Player > [Informazioni tecniche](#page-175-0) > [Formato video](#page-179-0)

- Visione di miniature
- Per visualizzare / nascondere le informazioni dei contenuti evidenziati  $\ddot{\cdot}$
- Per avviare la riproduzione

**Company** (Rosso)

• Per cambiare il contenuto

(Blu)

#### ■ Riproduzione della scena selezionata nel titolo

La riproduzione della scena selezionata ha inizio e continua fino alla fine del titolo.

- 1. Selezionare il titolo e premere OK per accedere.
- 2. Selezionare la scena.
- 3. Avviare la riproduzione con (Rosso).
- La struttura dei titoli e delle scene può variare a seconda della videocamera digitale utilizzata.
- La riproduzione potrebbe interrompersi a seconda delle condizioni.
- Per ripetere la riproduzione

Media Player > [Modalità video](#page-159-0) > [Impostazioni video](#page-162-0)

#### ■ Riproduzione

- Per utilizzare la riproduzione
	- $\triangleleft$ : Riavvolgimento
	- $\triangleright$ : Avanti veloce

 $\nabla$ : Stop

OK : Pausa (viene visualizzata la barra di ricerca temporale) / Riproduzione

- Per saltare a un punto orario specificato
	- 1) Visualizzare la barra di ricerca temporale con OK.
	- 2) Mentre è visualizzata la barra di ricerca temporale

Premere  $\langle | \rangle$ :

La ricerca viene eseguita per circa 10 secondi

Premere e tenere premuto  $\langle | \rangle$  :

Viene eseguita una ricerca rapida

- 3) Saltare a un punto orario specificato con OK.
- Per visualizzare / nascondere la guida operativa e la barra delle informazioni

 $\mathbf{i}$ 

• Al titolo / scena precedente

(Rosso)

● Al titolo / scena successivo

(Verde)

- Per cambiare il formato
	- 1) Visualizzare Selezione formato con ASPECT.
	- 2) Selezionare la modalità e premere OK per impostare.

Aspetto1:

Visualizza il contenuto nelle sue dimensioni originali.

Aspetto2:

Visualizza il contenuto ingrandito senza distorsioni.

- Si può anche cambiare la modalità premendo ASPECT. (Premere ripetutamente fino a quando viene visualizzata la modalità desiderata).
- A seconda del contenuto, non è possibile modificare il formato.
- Per tornare alla miniatura

BACK/RETURN

### <span id="page-162-0"></span>Impostazioni video

Per eseguire le impostazioni per la modalità Video.

- 1. Visualizzare il menu delle opzioni con OPTION.
- 2. Selezionare Impostazioni video con OK.
- 3. Selezionare una delle seguenti opzioni e premere OK per accedere. Anteprima video / Multi Audio / Audio dual mono / Impostazioni sottotitoli / **Ripetizione** 
	- Le opzioni dei menu e le opzioni selezionabili variano a seconda del contenuto.
- 4. Impostare l'opzione e premere OK per memorizzare.

#### Anteprima video

#### (On / Off)

Per impostare l'anteprima del titolo o la scena nella visualizzazione miniatura.

- Le immagini potrebbero non essere visualizzate per un istante nella visualizzazione miniatura. Per risolvere il problema, impostare l'anteprima su Off.
- Questa funzione è disponibile nella vista in miniatura.

#### Multi Audio, Audio dual mono

Per selezionare le tracce audio selezionabili (se disponibili).

- Per cambiare l'audio potrebbero essere necessari alcuni secondi.
- Questa funzione è disponibile durante la riproduzione.

#### Impostazioni sottotitoli

Per scegliere l'impostazione del sottotitolo.

● Questa funzione è disponibile durante la riproduzione.

#### Sottotitoli:

Per visualizzare / nascondere i sottotitoli (se disponibili).

#### Testo sottotitolo:

Per selezionare il tipo di carattere per visualizzare correttamente i sottotitoli (se disponibile).

#### Dim. testo sottotitoli:

Per selezionare la dimensione dei caratteri dei sottotitoli.

#### Colore testo sottotitoli:

Per selezionare il colore dei sottotitoli.

Posiz. testo sottotitoli:

Per regolare la posizione dei sottotitoli sulla schermata.

Ritardo testo sottotitoli:

Per regolare il ritardo dei sottotitoli.

#### Ripetizione

(On / Off)

Ripetizione della riproduzione all'interno del titolo o del file selezionato (a seconda del contenuto)

### Impostazioni dell'uscita audio

Collegando un amplificatore al terminale DIGITAL AUDIO o HDMI2 (funzione ARC) si può fruire dell'audio multicanale.

● Per confermare o cambiare lo stato attuale dell'audio

 [Media Player](#page-147-0) > [Modalità video](#page-159-0) > [Impostazioni video](#page-162-0)

- 1. Visualizzare il menu con MENU.
- 2. Selezionare Audio > Selezione SPDIF e premere OK per accedere.
- 3. Selezionare Auto / PCM e premere OK per impostare.

#### Selezione SPDIF

#### (Auto / PCM)

Per selezionare l'impostazione iniziale per il segnale dell'uscita audio digitale dai terminali DIGITAL AUDIO e HDMI2 (funzione ARC).

• SPDIF è un formato standard di trasferimento dei file audio.

#### Auto:

L'uscita dei segnali Dolby Digital Plus, Dolby Digital e HE-AAC multicanale viene trasmessa come Dolby Digital Bitstream. L'uscita MPEG diventa PCM.

#### PCM:

Il segnale di uscita digitale è impostato su PCM.

• ARC (Audio Return Channel) è una funzione di uscita audio digitale che utilizza un cavo HDMI.

## <span id="page-165-0"></span>Modalità Registrazioni

### Selezione del contenuto

- Per HDD USB esclusivi
- Per riprodurre il contenuto nell'HDD USB, assicurarsi che il collegamento e le impostazioni siano stati completati.

Registrazione > [HDD USB - Impostazione](#page-136-1)

- 1. L'elenco del contenuto del dispositivo selezionato è visualizzato nella modalità Registrazioni.
	- La capacità residua del dispositivo selezionato è visualizzata in alto a destra. (Questo valore potrebbe non essere preciso, a seconda della condizione).
	- L'elenco del contenuto è visualizzato come tutto o Non riprodotti.

tutto:

Vengono elencati tutti i programmi TV registrati.

Non riprodotti:

Viene elencato il contenuto non ancora riprodotto.

- Le icone sono visualizzate.
	- **P**: Contenuto non ancora riprodotto (una volta che si riproduce il contenuto, questa icona scomparirà).
	- **A**: Il contenuto protetto non può essere eliminato.
	- **O**: In fase di registrazione (è possibile riprodurre questo contenuto).
	- **6** Gruppo di contenuti
- 2. Selezionare il contenuto e premere OK per iniziare la riproduzione.
	- Se l'ultima riproduzione è stata interrotta a metà, potrebbe venire visualizzata una schermata di conferma in cui si chiede se si desidera riprendere dall'ultima interruzione o dall'inizio.
	- Se il contenuto contiene più programmi con differenti livelli di controllo, su tale contenuto viene applicata la restrizione più alta. Dopo aver rimosso la restrizione, è possibile riprodurre tutti i programmi nel contenuto.
	- Per dettagli sui formati di file supportati

Media Player > [Informazioni tecniche](#page-175-0) > [Formato video](#page-179-0)

### Visione dei programmi TV registrati

- Riproduzione
- Per utilizzare la riproduzione

: Salto manuale

- Premere per saltare in avanti di circa 30 secondi.
- Tenere premuto per saltare indietro di circa 15 secondi.
- : Riavvolgimento

 $\triangleright$ : Avanti veloce

 $\nabla$ : Stop

OK : Pausa (viene visualizzata la barra di ricerca temporale) / Riproduzione

- Per saltare a un punto orario specificato
	- 1) Visualizzare la barra di ricerca temporale con OK.
	- 2) Mentre è visualizzata la barra di ricerca temporale

Premere  $\langle | \rangle$ :

La ricerca viene eseguita per circa 10 secondi

Premere e tenere premuto  $\langle | \rangle$  :

Viene eseguita una ricerca rapida

- 3) Saltare a un punto orario specificato con OK.
- Per visualizzare / nascondere la guida operativa e la barra delle informazioni

 $\mathbf{d}$ 

• Per ripetere la riproduzione tra il punto iniziale "A" e il punto finale "B"

(Blu)

(impostare "A" e "B" nell'ordine).

- I punti vengono ripristinati premendo nuovamente o eseguendo altre operazioni.
- Al capitolo precedente / successivo

(Rosso) / (Verde)

- Un contenuto registrato viene automaticamente suddiviso in capitoli di circa 5 minuti ciascuno.
- Per cambiare il formato

#### ASPECT

 [Visione](#page-32-0) > [Per ottenere immagini ottimali](#page-68-0) > [Formato](#page-71-0)

• Per visualizzare i sottotitoli (se disponibili)

**STTL** 

• Per confermare o modificare lo stato corrente (se disponibile)

 [Visione](#page-32-0) > [Base](#page-32-1) > [Opzioni AV](#page-41-0)

• Per tornare all'elenco

BACK/RETURN

- $=$  Nota  $=$ 
	- Il contenuto registrato potrebbe non essere riprodotto correttamente in base all'avanzamento della registrazione.

### Raggruppamento dei contenuti

- 1. Selezionare il contenuto da modificare e premere (Blu) per spuntare l'elenco dei contenuti.
- 2. Visualizzare il menu delle opzioni con OPTION.
- 3. Selezionare Crea gruppo / Annulla gruppo / Escludi dal gruppo / Cambia stato protezione e premere OK per impostare.

#### Crea gruppo:

Creare un gruppo di contenuti. Scegliere e selezionare con un segno di spunta tutto il contenuto desiderato, quindi selezionare Crea gruppo.

#### Annulla gruppo:

Selezionare il gruppo creato che si desidera rilasciare, quindi scegliere Annulla gruppo. (per rilasciare contemporaneamente più gruppi, selezionare con un segno di spunta tutti i gruppi desiderati).

#### Escludi dal gruppo:

Selezionare il gruppo e premere OK per visualizzare il contenuto raggruppato. Per escludere un contenuto specifico dal gruppo, selezionarlo con un segno di spunta e scegliere Escludi dal gruppo. (per escludere contemporaneamente più contenuto, selezionare con un segno di spunta tutto il contenuto desiderato).

#### Cambia stato protezione:

Selezionare il contenuto che si desidera proteggere dall'eliminazione, quindi scegliere Cambia stato protezione. Procedere allo stesso modo per annullare la protezione. (per modificare contemporaneamente lo stato di più contenuto, selezionare con un segno di spunta tutto il contenuto desiderato).

### Eliminazione dei contenuti

- 1. Selezionare il contenuto da modificare e premere (Blu) per spuntare l'elenco dei contenuti.
- 2. Eliminare il contenuto con (Rosso).
- 3. Quando è visualizzata la schermata di conferma, selezionare Sì e premere OK per impostare.

### Elenco capitoli

È possibile iniziare la riproduzione dall'elenco dei capitoli selezionato.

- 1. Visualizzare la lista dei capitoli con (Giallo).
- 2. Selezionare il capitolo e premere OK per iniziare la riproduzione.

#### $=$  Nota  $=$

- L'elenco dei capitoli non viene visualizzato mentre il contenuto selezionato è in fase di registrazione.
- A seconda dei programmi registrati, alcune operazioni di riproduzione potrebbero non funzionare correttamente.

### Impostazioni dell'uscita audio

Collegando un amplificatore al terminale DIGITAL AUDIO o HDMI2 (funzione ARC) si può fruire dell'audio multicanale.

● Per confermare o cambiare lo stato attuale dell'audio

 [Media Player](#page-147-0) > [Modalità video](#page-159-0) > [Impostazioni video](#page-162-0)

- 1. Visualizzare il menu con MENU.
- 2. Selezionare Audio > Selezione SPDIF e premere OK per accedere.
- 3. Selezionare Auto / PCM e premere OK per impostare.

#### Selezione SPDIF

#### (Auto / PCM)

Per selezionare l'impostazione iniziale per il segnale dell'uscita audio digitale dai terminali DIGITAL AUDIO e HDMI2 (funzione ARC).

• SPDIF è un formato standard di trasferimento dei file audio.

#### Auto:

L'uscita dei segnali Dolby Digital Plus, Dolby Digital e HE-AAC multicanale viene trasmessa come Dolby Digital Bitstream. L'uscita MPEG diventa PCM.

#### PCM:

Il segnale di uscita digitale è impostato su PCM.

• ARC (Audio Return Channel) è una funzione di uscita audio digitale che utilizza un cavo HDMI.

## <span id="page-172-0"></span>Modalità Musica

### Selezione di un file

- 1. Selezionare la cartella nella vista in miniatura.
- 2. Avviare la riproduzione con (Rosso).
- Per dettagli sui formati di file supportati

Media Player > [Informazioni tecniche](#page-175-0) > [Formato musicale](#page-182-0)

#### ■ Visione di miniature

● Per visualizzare / nascondere le informazioni dei contenuti evidenziati

 $\mathbf{i}$ 

• Per avviare la riproduzione

**Company** (Rosso)

• Per cambiare il contenuto

(Blu)

### Riproduzione di musica

- Riproduzione del file selezionato nella cartella
- 1. Selezionare la cartella e premere OK per accedere.
- 2. Selezionare il file.
- 3. Avviare la riproduzione con (Rosso).

■ Riproduzione

- Per utilizzare la riproduzione
	- $\triangleleft$ : Riavvolgimento

 $\triangleright$ : Avanti veloce

 $\nabla$ : Stop

OK : Pausa (viene visualizzata la barra di ricerca temporale) / Riproduzione

- Per saltare a un punto orario specificato
	- 1) Visualizzare la barra di ricerca temporale con OK.
	- 2) Mentre è visualizzata la barra di ricerca temporale

Premere  $\langle | \rangle$  :

La ricerca viene eseguita per circa 10 secondi

Premere e tenere premuto  $\triangleleft$  /  $\triangleright$  :

Viene eseguita una ricerca rapida

- 3) Saltare a un punto orario specificato con OK.
- Per visualizzare / nascondere la guida operativa

 $\mathbf{d}$ 

• Alla traccia precedente

**Company** (Rosso)

• Alla traccia successiva

(Verde)

• Per tornare alla miniatura

BACK/RETURN

### Impostazioni musica

Configurare le impostazioni per la modalità Musica.

- Questa funzione è disponibile nella vista in miniatura.
- 1. Visualizzare il menu delle opzioni con OPTION.
- 2. Selezionare Impostazioni musica > Ripetizione con OK.
- 3. Selezionare Off / Cartella / Singolo e premere OK per impostare. Cartella:

Ripetizione della riproduzione nella cartella selezionata Singolo:

Ripetizione della riproduzione del singolo file selezionato

## <span id="page-175-0"></span>Informazioni tecniche

### Precauzioni sulla gestione dei dispositivi

- I dati modificati con un PC potrebbero non essere visualizzati.
- Non rimuovere il dispositivo mentre il televisore accede ai relativi. In caso contrario, si potrebbe danneggiare il dispositivo o il televisore.
- Non toccare i piedini presenti sul dispositivo.
- Non esercitare pressioni sul dispositivo ed evitare che subisca colpi.
- Inserire il dispositivo nella direzione corretta. In caso contrario, si potrebbe danneggiare il dispositivo o il televisore.
- Le interferenze elettriche, l'elettricità statica o l'utilizzo non corretto potrebbero danneggiare i dati o il dispositivo.
- Eseguire il backup dei dati registrati a intervalli regolari per prevenire il deterioramento dei dati, il loro danneggiamento o un malfunzionamento del televisore. Panasonic non si assume alcuna responsabilità per eventuali danni ai dati registrati.

### ■ Scheda SD

Utilizzare una scheda SD che soddisfi gli standard SD. In caso contrario, il televisore potrebbe non funzionare correttamente.

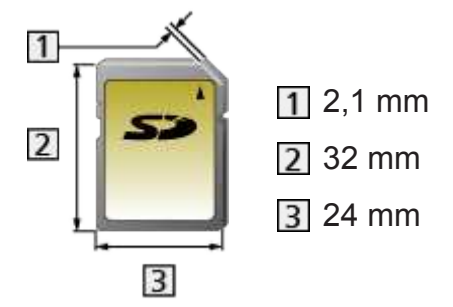

Formato scheda:

Scheda SDXC - exFAT

Scheda SDHC / Scheda SD - FAT16 o FAT32

Tipo di scheda compatibile (capacità massima):

Scheda SDXC (64 GB), scheda SDHC (32 GB), scheda microSDHC (32 GB), scheda SD (2 GB), scheda miniSD (2 GB), scheda microSD (2 GB)

(richiede un adattatore per scheda microSDHC / scheda miniSD / scheda microSD)

• Se si utilizza una scheda microSDHC, una scheda miniSD o una scheda microSD, inserirla / rimuoverla insieme all'adattatore.

### Dispositivi USB

- Si consiglia di collegare il dispositivo direttamente alla porta USB del televisore.
- È possibile che alcuni dispositivi USB o HUB USB non funzionino con questo televisore.
- Non è possibile collegare alcun dispositivo tramite un lettore di schede USB.
- Per ulteriori informazioni sui dispositivi, visitare il seguente sito Web. http://panasonic.net/viera/support (solo in inglese)

#### ■ Memoria flash USB

Formato memoria flash USB:

FAT16, FAT32 o exFAT

- Non è garantito che gli HDD USB formattati su un PC funzionino in Media Player.
- USB HDD
- La capacità dell'HDD USB che funziona con questo televisore è compresa tra 160 GB e 3 TB.
- Collegare l'HDD USB alla presa di corrente per eseguire correttamente le operazioni di registrazione e riproduzione con questo televisore.
- Usare l'HDD USB formattato con questo televisore.

 [Registrazione](#page-136-0) > [HDD USB - Impostazione](#page-136-1) > [Impostazione dell'HDD USB](#page-138-0)

• In merito alle prestazioni, non sono garantite con tutti gli HDD USB. Controllare gli HDD USB che sono stati testati per la compatibilità con questo televisore, collegandosi al seguente sito.

http://panasonic.net/viera/support (solo in inglese)

### <span id="page-178-0"></span>Formato foto

#### ■ Formati di foto supportati

● JPEG (.jpg, .jpeg, .mpo)

Subsampling:

4:4:4, 4:2:2, 4:2:0

Risoluzione dell'immagine (pixel):

8 × 8 - 30 719 × 17 279

- Standard DCF ed EXIF
- Progressive JPEG non è supportato.

= Nota =

- Alcuni file potrebbero non essere riprodotti anche se soddisfano le condizioni riportate sopra.
- Per i nomi dei file non è possibile usare caratteri multibyte o altri codici speciali.
- I dispositivi collegati potrebbero diventare inutilizzabili con questo televisore se si cambiano i nomi dei file o delle cartelle.

### <span id="page-179-0"></span>Formato video

#### ■ Formato di video supportati

● AVCHD (.mts)

Codec video:

H.264

Codec audio:

Dolby Digital

- Standard AVCHD Ver. 2.0 (AVCHD 3D, AVCHD Progressive)
- I dati potrebbero non essere disponibili se nel dispositivo viene modificata la struttura di una cartella.

● AVI (.avi)

Codec video:

H.264, MPEG1, MPEG2, MPEG4, VC-1, WMV9

Codec audio:

AAC, ADPCM, Dolby Digital, Dolby Digital Plus, HE-AAC, LPCM, MP3, WMA, WMA Pro

•  $MP4$  (.f4v, .m4v, .mp4)

Codec video:

H.264, H.265 (HEVC), MPEG1, MPEG2, MPEG4

Codec audio:

AAC, Dolby Digital, Dolby Digital Plus, HE-AAC, MP3

• Questo televisore supporta questo formato registrato con prodotti Panasonic. Per informazioni dettagliate, consultare il manuale dei prodotti.

```
● MKV (.mkv)
```
Codec video:

H.264, H.265 (HEVC), MPEG1, MPEG2, MPEG4

Codec audio:

AAC, Dolby Digital, Dolby Digital Plus, HE-AAC, MP3, Vorbis
● ASF (.asf, .wmv)

Codec video:

MPEG4, VC-1, WMV9

Codec audio:

AAC, Dolby Digital, Dolby Digital Plus, HE-AAC, LPCM, MP3, WMA, WMA Pro

• I file con protezione anticopia non possono essere riprodotti.

 $\bullet$  FLV (.flv)

Codec video:

H.264

Codec audio:

AAC, MP3

● 3GPP (.3gp, .3g2)

Codec video:

H.264, MPEG4

Codec audio:

AAC, HE-AAC

● PS (.mod, .mpg, .mpeg, .vob, .vro)

Codec video:

H.264, MPEG1, MPEG2, VC-1

Codec audio:

AAC, Dolby Digital, Dolby Digital Plus, HE-AAC, LPCM, MP3

 $\bullet$  TS (.mts, .m2ts, .tp, .trp, .ts, .tts) Codec video: H.264, H.265 (HEVC), MPEG1, MPEG2, VC-1 Codec audio: AAC, Dolby Digital, Dolby Digital Plus, HE-AAC, MP3 ● WebM (.webm) Codec video: VP9 Codec audio: Vorbis

### ■ Formati di sottotitoli supportati

- MicroDVD, SubRip, TMPlayer (.srt, .sub, .txt)
- Il file video e il file di testo dei sottotitoli devono essere posizionati nella stessa cartella e i nomi file devono essere identici, tranne per l'estensione.
- Se nella stessa cartella sono contenuti più file di testo dei sottotitoli, vengono visualizzati con il seguente ordine di priorità: ".srt", ".sub", ".txt".

= Nota =

- Alcuni file potrebbero non essere riprodotti anche se soddisfano le condizioni riportate sopra.
- Alcune funzioni dei sottotitoli o dei capitoli potrebbero non essere disponibili.
- Per i nomi dei file non è possibile usare caratteri multibyte o altri codici speciali.
- I dispositivi collegati potrebbero diventare inutilizzabili con questo televisore se si cambiano i nomi dei file o delle cartelle.
- I formati supportati sono diversi in Media Player e server multimediali.

## Formato musicale

■ Formati di musica supportati

- MP3 (.mp3)
- AAC / Apple Lossless (.m4a)
- I file con protezione anticopia non possono essere riprodotti.
- FLAC (.flac)
- WMA / WMA Pro (.wma)
- I file con protezione anticopia non possono essere riprodotti.

 $\bullet$  LPCM (.wav)

= Nota =

- Alcuni file potrebbero non essere riprodotti anche se soddisfano le condizioni riportate sopra.
- Per i nomi dei file non è possibile usare caratteri multibyte o altri codici speciali.
- I dispositivi collegati potrebbero diventare inutilizzabili con questo televisore se si cambiano i nomi dei file o delle cartelle.

# <span id="page-183-0"></span>Rete

# Contenuti Internet

# Informazioni

È possibile accedere ad alcuni siti Web specifici supportati da Panasonic e usufruire del contenuto Internet quali video, giochi, strumenti di comunicazione, ecc. dalla Apps.

(Esempio)

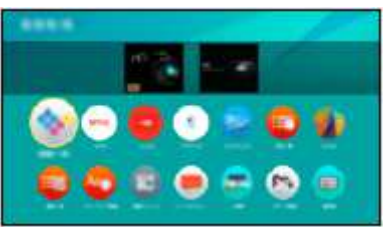

• Per utilizzare questa funzione, è necessario un ambiente di rete a banda larga. Verificare che le connessioni e le impostazioni di rete siano state completate.

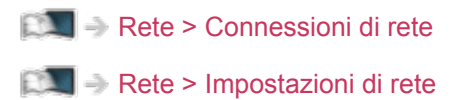

### Selezione dei contenuti Internet

- 1. Visualizzare Apps con APPS.
	- Per informazioni dettagliate sulla Apps

Schermata iniz. Pers > [Apps](#page-28-0)

- In base alle condizioni di utilizzo, potrebbero essere necessari alcuni minuti per la lettura di tutti i dati.
- 2. Selezionare l'opzione desiderata e premere OK per accedere.

(Esempio)

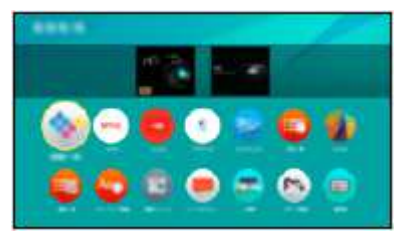

• Per uscire da Apps

### **EXIT**

• È possibile usufruire di contenuto Internet tramite il cursore libero della funzione Comandi vocali del controller touchpad (in dotazione).

Funzioni > [Controllo vocale](#page-239-0)

• È possibile collegare una tastiera per l'inserimento di caratteri nelle applicazioni. È anche possibile utilizzare la tastiera per il funz. del televisore.

Funzioni > [Dispositivi Bluetooth](#page-296-0)

Funzioni > [Tastiera](#page-297-0)

### **Nota**

• Se non si riesce ad accedere al contenuto Internet, controllare le connessioni di rete e le impostazioni.

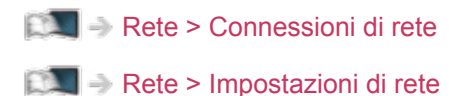

- Dati tecnici e design sono soggetti a modifiche senza preavviso.
- Non tutte le funzioni dei siti Web sono disponibili.
- Assicurarsi di aggiornare il software ogni volta che sullo schermo del televisore viene visualizzato un messaggio di aggiornamento software. In caso contrario, non sarà possibile utilizzare Apps. Il software può essere aggiornato manualmente in un secondo momento.

 $\mathbb{R}$   $\rightarrow$  [Rete](#page-183-0) > [Impostazioni di rete](#page-195-0) > [Aggiornamento software](#page-216-0)

- I servizi della Apps sono gestiti dai rispettivi provider di servizi e potrebbero essere interrotti, temporaneamente o definitivamente, senza preavviso. Panasonic non rilascia pertanto alcuna garanzia in merito al contenuto o alla continuità dei servizi.
- Il contenuto potrebbe non essere disponibile a seconda del paese selezionato.
- Il contenuto potrebbe essere presentato solo in alcune lingue.
- In base all'ambiente di collegamento, la connessione Internet potrebbe essere lenta o non disponibile.

# <span id="page-186-0"></span>DLNA

## <span id="page-186-1"></span>Streaming in-house

Questo televisore dispone della certificazione DLNA Certified™.

DLNA® (Digital Living Network Alliance, Collaborazione per lo standard di comunicazione su rete locale) è uno standard che facilita l'uso dei componenti elettronici digitali DLNA Certified su una rete domestica. Per ulteriori informazioni, vedere www.dlna.org.

- Per abilitare questa funzione, collegare il televisore alla rete domestica.
	- Rete > [Connessioni di rete](#page-191-0)

Rete > [Impostazioni di rete](#page-195-0)

■ Riproduzione di contenuto in condivisione memorizzato sul server multimediale

È possibile memorizzare foto, video o contenuto musicale sul server multimediale DLNA Certified (ad esempio, un PC con installato Windows 7/ Windows 8, un registratore DIGA e così via) collegato alla rete domestica. Tale contenuto può poi essere visualizzato sul televisore.

(Esempio)

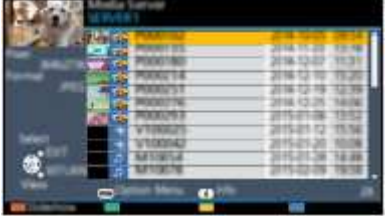

● Per informazioni dettagliate sulla visione e sul controllo del contenuto sul televisore

Rete > [DLNA](#page-186-0) > [Utilizzo di DLNA](#page-190-0)

• Per dettagli sui formati di file supportati

Rete > [Informazioni tecniche](#page-231-0)

● Per utilizzare un PC come server multimediale

Predisporre il PC con Windows 7/Windows 8 o verificare che il software server sia installato sul PC. "Windows 7/Windows 8" e "Twonky 7 (installato sul PC con Windows XP o su Mac)" sono i software server utilizzati per eseguire il test di compatibilità con questo televisore (aggiornato a gennaio 2015). Qualsiasi altro software server non è stato testato con questo televisore. Non si garantiscono pertanto la compatibilità e le prestazioni.

● Windows 7/Windows 8

È necessaria la configurazione delle impostazioni Gruppo Home di Windows 7/Windows 8. Per informazioni, consultare la guida di Windows 7/Windows 8.

• Twonky

"Twonky" è un prodotto di PacketVideo Corporation.

Per richiedere i manuali per l'installazione e la configurazione di "Twonky", visitare il sito Web di TwonkyMedia.

La distribuzione del software server potrebbe essere soggetta a pagamento.

- $=$  Nota  $=$
- Per ulteriori informazioni sul software server, consultare l'azienda produttrice del software.
- Dopo aver installato il software per il server multimediale sul PC, è possibile che altre persone riescano ad accedere ai dati sul PC. Prestare molta attenzione alle impostazioni e alle connessioni nelle reti di uffici e hotel o anche a casa qualora non si utilizzi un router.
- Per utilizzare un registratore DIGA compatibile con DLNA come server multimediale

Collegando un registratore DIGA compatibile con DLNA alla rete domestica è possibile utilizzarlo come server multimediale.

• Per informazioni sulla compatibilità DLNA, consultare il manuale del registratore DIGA.

■ Riproduzione di contenuto in condivisione sul televisore mediante l'apparecchiatura di rete DMC (Controller multimediale digitale)

È possibile visualizzare il contenuto memorizzato sul server multimediale esercitando il controllo attraverso l'apparecchiatura di rete DMC (uno smartphone, un PC con installato Windows 7/Windows 8, e così via) collegato alla rete domestica.

• Per utilizzare questa funzione con uno smartphone o Windows 7/Windows 8, impostare Impostaz. App TV Remote di questo televisore.

Rete > [Impostazioni di rete](#page-195-0) > [Impostaz. App TV Remote](#page-207-0)

È inoltre necessario installare l'applicazione per il controllo VIERA sul proprio smartphone. Per informazioni sull'applicazione:

http://panasonic.net/viera/support (solo in inglese)

Per informazioni, consultare le indicazioni di supporto dell'applicazione.

- Per verificare la compatibilità di questo televisore è stato utilizzato il sistema operativo "Windows 7/Windows 8" (aggiornato a gennaio 2015). Per informazioni, consultare la guida di Windows 7/Windows 8.
- Condivisione del contenuto di questo televisore con un'altra apparecchiatura di rete

È possibile visualizzare il contenuto di questo televisore con un'altra apparecchiatura di rete collegata alla rete domestica.

Contenuto disponibile:

- Contenuti musicali, foto o video di questo televisore
- Programmi televisivi digitali attuali
- Programmi televisivi registrati con questo televisore sugli HDD USB

Apparecchiatura di rete disponibile:

- VIERA DLNA Certified
- Smartphone, ecc.
- Per utilizzare questa funzione con il proprio smartphone, è necessario installare l'applicazione per il controllo VIERA sullo smartphone. Per informazioni sull'applicazione:

http://panasonic.net/viera/support (solo in inglese)

Per informazioni, consultare le indicazioni di supporto dell'applicazione.

• Per usare questa funzione con un altro televisore VIERA DLNA Certified, impostare Impostazioni coll. rete di questo televisore.

 $R = \mathbb{R}$   $\rightarrow$  [Rete](#page-183-0) > [Impostazioni di rete](#page-195-0) > [Impostazioni coll. rete](#page-209-0)

- La condivisione del programma attuale potrebbe non essere disponibile quando si selezionano canali radio, programmi criptati (con protezione anticopia) o quando la trasmissione impedisce l'emissione di audio e video.
- Visualizzare la TV a schermo intero per la condivisione del programma TV con un altro dispositivo in rete.
- Solo un'altra apparecchiatura di rete può condividere il contenuto di questo televisore.
- $=$  Nota  $=$ 
	- Questa funzione non è disponibile quando il televisore viene spento con Interruttore principale di accensione / spegnimento.
	- Questa funzione potrebbe non essere disponibile nel caso in cui questo televisore presenti la seguente condizione:
		- Mentre è in corso la registrazione
	- Potrebbe non essere possibile selezionare il canale o la modalità TV sullo smartphone mentre la registrazione è in corso.

### <span id="page-190-0"></span>Utilizzo di DLNA

Per utilizzare le funzionalità DLNA® , verificare che la preparazione del server multimediale, le connessioni e le impostazioni di rete siano state completate.

Rete > [DLNA](#page-186-0) > [Streaming in-house](#page-186-1)

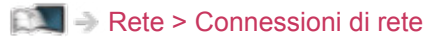

Rete > [Impostazioni di rete](#page-195-0)

- 1. Visualizzare Schermata iniz. Pers con HOME.
- 2. Selezionare Dispositivi e premere OK per accedere.
- 3. Selezionare il server multimediale e premere OK per accedere.
	- Per visualizzare / nascondere le informazioni del server multimediale evidenziato
		- 1) Visualizzare il menu delle opzioni con OPTION.
		- 2) Selezionare Mostra info. e premere OK per accedere.
- 4. Selezionare il file e premere OK per accedere.

(Esempio)

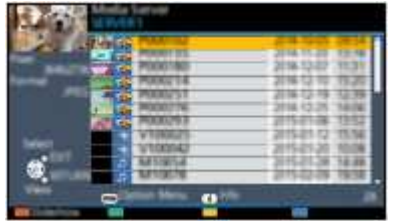

- In base alle condizioni del server multimediale, potrebbe essere necessario selezionare la cartella prima di selezionare il file.
- Per visualizzare / nascondere le informazioni del file evidenziato

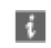

 $=$  Nota  $=$ 

- Sono elencati anche i file non riproducibili, ma non possono essere selezionati.
- Durante la riproduzione è possibile utilizzare i seguenti tasti. Verificare che il codice del telecomando sia "73".

 [Visione](#page-32-0) > [Componente esterno](#page-55-0) > [Controllo con il telecomando del televisore](#page-61-0)

# <span id="page-191-0"></span>Connessioni di rete

# <span id="page-191-1"></span>Connessione a Internet

Per utilizzare i servizi Internet, è necessario un ambiente di rete a banda larga.

- Se non si dispone di servizi di rete a banda larga, rivolgersi al rivenditore per assistenza.
- Le connessioni Internet remote non possono essere utilizzate.
- Velocità richiesta (effettiva): almeno 1,5 Mbps per la qualità dell'immagine SD (definizione standard) e 6 Mbps per HD (alta definizione). Se la velocità di trasferimento non è sufficiente, è possibile che il contenuto non sia riprodotto correttamente.

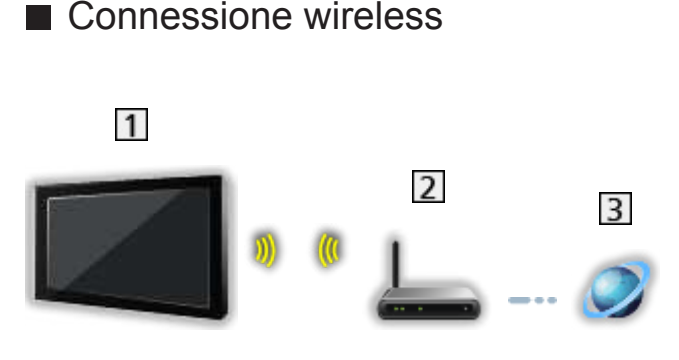

- Wireless LAN integrata (parte posteriore del televisore)
- 2 Punto di accesso
- **3** Ambiente Internet
- Connessione cablata

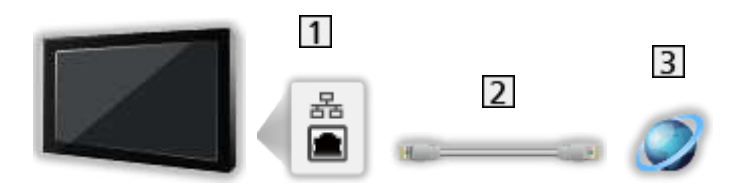

- **T** Terminale ETHERNET
- 2 Cavo LAN (schermato)
	- Usare il cavo LAN (STP) schermato a doppino ritorto.
- **3** Ambiente Internet

### Connessione DLNA

Se si desidera utilizzare le funzioni DLNA, è necessario un ambiente di rete domestica. È possibile gestire le funzioni senza un ambiente di rete a banda larga.

● Per utilizzare i servizi Internet, è necessario un ambiente di rete a banda larga.

Rete > [Connessioni di rete](#page-191-0) > [Connessione a Internet](#page-191-1)

■ Connessione wireless (per DLNA e servizio Internet)

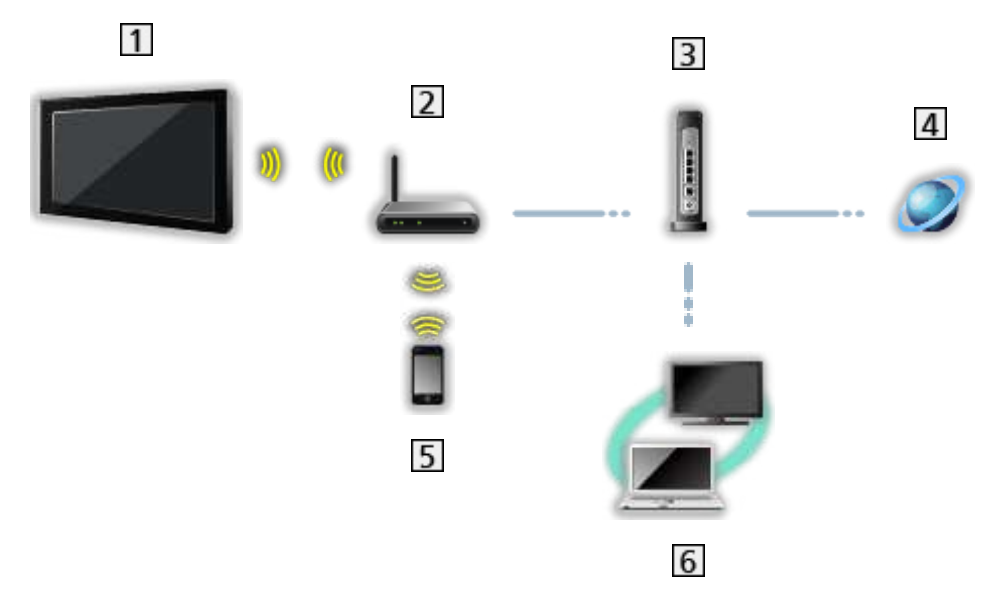

- Wireless LAN integrata (parte posteriore del televisore)
- 2 Punto di accesso
- **3** Hub / router
- **4** Ambiente Internet
- 5 Smartphone, ecc.
- **6** Server multimediale DLNA Certified (PC, ecc.)

■ Connessione cablata (per DLNA e servizio Internet)

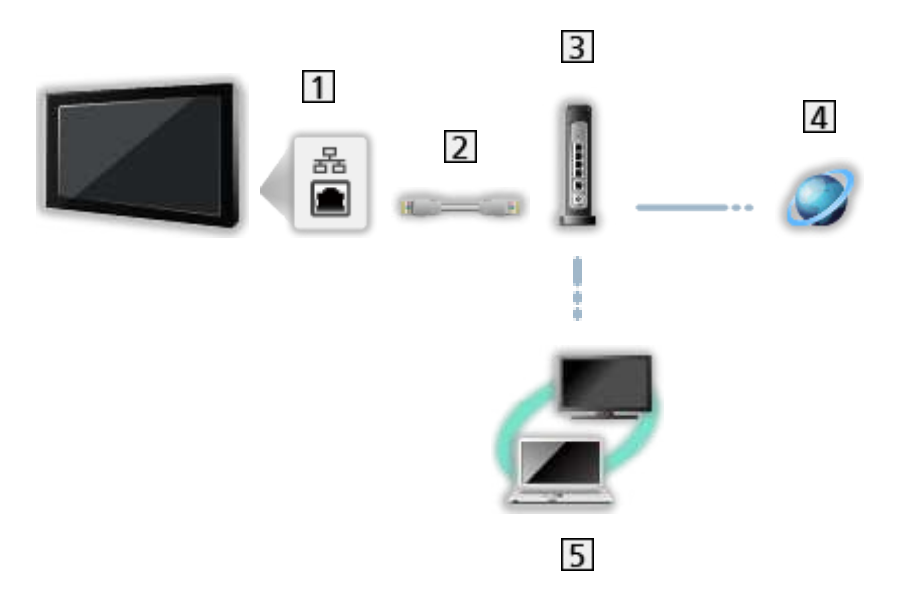

1 Terminale ETHERNET

- 2 Cavo LAN (schermato)
	- Usare il cavo LAN (STP) schermato a doppino ritorto.
- 3 Hub / router
- 4 Ambiente Internet
- Server multimediale DLNA Certified (PC, ecc.)
- Connessione wireless (per DLNA)

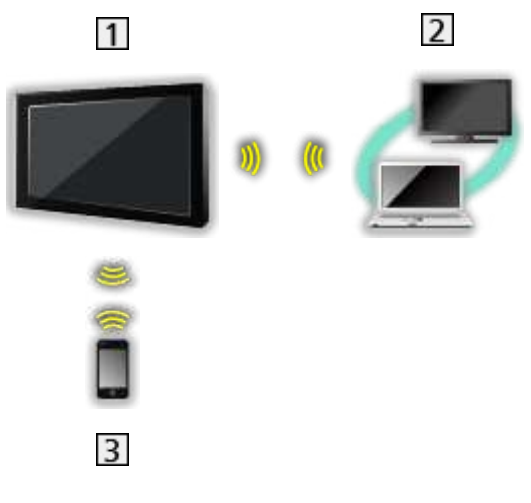

### $1V$

• Per utilizzare il televisore come punto di accesso wireless

Rete > [Impostazioni di rete](#page-195-0) > [Manuale - Punto acc. wireless](#page-202-0)

- 2 Server multimediale DLNA Certified (PC, ecc.)
- 3 Smartphone, ecc.

### **Nota**

- Assicurarsi di utilizzare un normale cavo LAN.
- Impostare e collegare i componenti necessari per l'ambiente di rete. Non è possibile configurare tali impostazioni su questo televisore. Leggere il manuale del componente.
- Se il modem non dispone di funzioni di router a banda larga, utilizzare un router a banda larga.
- Se il modem dispone di funzioni di router a banda larga ma non sono disponibili porte libere, utilizzare un hub.
- Verificare che i router a banda larga e gli hub siano compatibili con 10BASE-T / 100BASE-TX.
- Se si utilizza un apparecchio compatibile solamente con 100BASE-TX, sono richiesti cavi LAN di categoria 5 o successiva.
- Rivolgersi al proprio provider di servizi Internet (ISP) o alla società di telecomunicazioni per ulteriore assistenza con l'apparecchiatura di rete.
- Verificare i termini e le condizioni dei contratti con il provider di servizi Internet (ISP) o con la società di telecomunicazioni. A seconda dei contratti, potrebbero essere addebitati costi supplementari o potrebbe risultare impossibile effettuare più di una connessione Internet.
- Spegnere il televisore con Interruttore principale di accensione / spegnimento, e riaccenderlo quando si modifica o si riattiva la connessione di rete.
- A seconda delle condizioni della rete, il contenuto potrebbe non essere riprodotto correttamente.
- Per dettagli sulle connessioni DVB-via-IP

Funzioni > [DVB-via-IP](#page-254-0) > [Collegamento client DVB-via-IP](#page-257-0)

# <span id="page-195-0"></span>Impostazioni di rete

## Connessione di rete

Verificare che le connessioni siano completate prima di avviare le impostazioni di rete.

Rete > [Connessioni di rete](#page-191-0)

### ■ Auto - Wireless

- 1. Visualizzare il menu con MENU.
- 2. Selezionare Rete > Connessione di rete e premere OK per accedere.
	- Confermare la chiave di cifratura, le impostazioni e l'ubicazione del punto d'accesso prima di iniziare la configurazione. Per informazioni dettagliate, consultare il manuale del punto d'accesso.
- 3. Selezionare Auto e premere OK per accedere.
	- Quando è collegato il cavo LAN, l'impostazione cablata è eseguita automaticamente.
- 4. Selezionare il punto di accesso desiderato e premere OK per accedere.
	- Le reti wireless disponibili sono visualizzate automaticamente.
		- : Punto d'accesso cifrato
	- Per WPS (Premere il pulsante)
		- 1) Selezionare Installazione cliccando il tasto Premi e premere OK per accedere.
		- 2) Premere il tasto WPS sul punto di accesso fino a quando la spia lampeggia.
		- 3) Collegare il televisore al punto di accesso con OK.
		- WPS: Wi-Fi Protected Setup™
		- Se la connessione non riesce, controllare le impostazioni e l'ubicazione del punto di accesso. Quindi, seguire le istruzioni visualizzate sullo schermo.
	- Si raccomanda di selezionare il punto d'accesso cifrato.
- 5. Inserire la chiave di cifratura del punto di accesso e premere OK per impostare.
	- È possibile impostare i caratteri utilizzando lasti numerici.

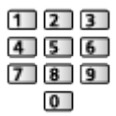

• Premere BACK/RETURN per memorizzare.

6. La configurazione automatica è stata effettuata e viene visualizzata la schermata Stato rete.

Rete > [Impostazioni di rete](#page-195-0) > [Stato rete](#page-204-0)

- 7. Selezionare Per uscire e premere OK per impostare.
- Per eseguire l'impostazione manualmente

Rete > [Impostazioni di rete](#page-195-0) > [Manuale - Wireless](#page-197-0)

### ■ Auto - Cavo di rete

- 1. Visualizzare il menu con MENU.
- 2. Selezionare Rete > Connessione di rete e premere OK per accedere.
- 3. Selezionare Auto e premere OK per accedere.
- 4. La configurazione automatica è stata effettuata e viene visualizzata la schermata Stato rete.

Rete > [Impostazioni di rete](#page-195-0) > [Stato rete](#page-204-0)

- 5. Selezionare Per uscire e premere OK per impostare.
- Per eseguire l'impostazione manualmente

Rete > [Impostazioni di rete](#page-195-0) > [Manuale - Cavo di rete](#page-200-0)

- $=$  Nota  $=$
- Per disattivare il wireless, impostare Easy Mirroring su Off e verificare che il tipo di connessione di rete sia impostato su Cavo di rete.

### <span id="page-197-0"></span>Manuale - Wireless

Verificare che le connessioni siano completate prima di avviare le impostazioni di rete.

Rete > [Connessioni di rete](#page-191-0)

- 1. Visualizzare il menu con MENU.
- 2. Selezionare Rete > Connessione di rete > Manuale > Wireless e premere OK per accedere.
	- Confermare la chiave di cifratura, le impostazioni e l'ubicazione del punto d'accesso prima di iniziare la configurazione. Per informazioni dettagliate, consultare il manuale del punto d'accesso.
- 3. Selezionare il punto di accesso desiderato e premere OK per accedere.
	- Le reti wireless disponibili sono visualizzate automaticamente.

: Punto d'accesso cifrato

- Per WPS (Premere il pulsante)
	- 1) Premere (Rosso).
	- 2) Premere il tasto WPS sul punto di accesso fino a quando la spia lampeggia.
	- 3) Collegare il televisore al punto di accesso con OK.
	- WPS: Wi-Fi Protected Setup™
	- Se la connessione non riesce, controllare le impostazioni e l'ubicazione del punto di accesso. Quindi, seguire le istruzioni visualizzate sullo schermo.
- Per WPS (PIN)
	- 1) Premere (Verde).
	- 2) Inserire il codice PIN nel punto di accesso.
	- 3) Collegare il televisore al punto di accesso con OK.
- Per Manuale
	- 1) Premere (Giallo).
	- 2) È possibile impostare SSID, impostazioni di sicurezza e chiave di cifratura manualmente.
	- 3) Seguire le istruzioni visualizzate sullo schermo e configurare le impostazioni manualmente.
- Per eseguire una nuova ricerca dei punti d'accesso

(Blu)

● Per visualizzare / nascondere le informazioni del punto di accesso evidenziato

 $\ddot{\mathbf{t}}$ 

- Si raccomanda di selezionare il punto d'accesso cifrato.
- 4. Inserire la chiave di cifratura del punto di accesso e premere OK per impostare.
	- È possibile impostare i caratteri utilizzando Tasti numerici.

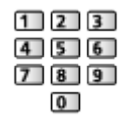

- Premere BACK/RETURN per memorizzare.
- 5. Impostazioni IP/DNS è visualizzato.

Acquisire indirizzo IP / Acquisire indirizzo DNS

- Auto è consigliato.
- Le impostazioni disponibili sono visualizzate automaticamente.
- Per impostare manualmente, selezionare e impostare Indirizzo IP / Maschera di sottorete / Gateway predefinito / Indirizzo DNS.

#### Impostazioni proxy

- Non è necessario per il normale utilizzo domestico.
- Alcuni servizi Internet potrebbero non essere disponibili a seconda dell'impostazione del proxy.

Proxy:

È l'indirizzo del server di inoltro collegato fra il browser e il server di destinazione per inviare i dati al browser.

- 1) Selezionare Proxy e premere OK per accedere.
- 2) Immettere l'indirizzo con Tasti dei cursori o Tasti numerici e premere OK per impostare.

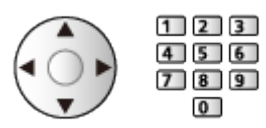

3) Premere BACK/RETURN per memorizzare.

#### Porta Proxy:

Questo numero viene specificato anche dal provider insieme all'indirizzo proxy.

- 1) Selezionare Porta Proxy.
- 2) Immettere il numero con Tasti numerici.

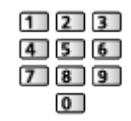

- 3) Premere BACK/RETURN per memorizzare.
- 6. Selezionare Stato rete e premere OK per accedere.

Rete > [Impostazioni di rete](#page-195-0) > [Stato rete](#page-204-0)

7. Selezionare Per uscire e premere OK per impostare.

### <span id="page-200-0"></span>Manuale - Cavo di rete

Verificare che le connessioni siano completate prima di avviare le impostazioni di rete.

Rete > [Connessioni di rete](#page-191-0)

- 1. Visualizzare il menu con MENU.
- 2. Selezionare Rete > Connessione di rete > Manuale > Cavo di rete e premere OK per accedere.
- 3. Impostazioni IP/DNS è visualizzato.

#### Acquisire indirizzo IP / Acquisire indirizzo DNS

- Auto è consigliato.
- Le impostazioni disponibili sono visualizzate automaticamente.
- Per impostare manualmente, selezionare e impostare Indirizzo IP / Maschera di sottorete / Gateway predefinito / Indirizzo DNS.

#### Impostazioni proxy

- Non è necessario per il normale utilizzo domestico.
- Alcuni servizi Internet potrebbero non essere disponibili a seconda dell'impostazione del proxy.

#### Proxy:

È l'indirizzo del server di inoltro collegato fra il browser e il server di destinazione per inviare i dati al browser.

- 1) Selezionare Proxy e premere OK per accedere.
- 2) Immettere l'indirizzo con Tasti dei cursori o Tasti numerici e premere OK per impostare.

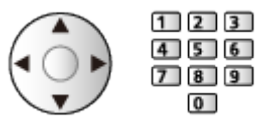

3) Premere BACK/RETURN per memorizzare.

#### Porta Proxy:

Questo numero viene specificato anche dal provider insieme all'indirizzo proxy.

- 1) Selezionare Porta Proxy.
- 2) Immettere il numero con Tasti numerici.

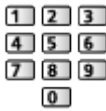

3) Premere BACK/RETURN per memorizzare.

4. Selezionare Stato rete e premere OK per accedere.

Rete > [Impostazioni di rete](#page-195-0) > [Stato rete](#page-204-0)

- 5. Selezionare Per uscire e premere OK per impostare.
- $=$  Nota  $=$
- Per disattivare il wireless, impostare Easy Mirroring su Off e verificare che il tipo di connessione di rete sia impostato su Cavo di rete.

### <span id="page-202-0"></span>Manuale - Punto acc. wireless

È possibile utilizzare il televisore come punto di accesso wireless e collegare l'apparecchiatura di rete senza un punto di accesso.

- Confermare il codice PIN e le impostazioni di rete dell'apparecchiatura prima di iniziare la configurazione. Per i dettagli, consultare il manuale dell'apparecchiatura.
- 1. Visualizzare il menu con MENU.
- 2. Selezionare Rete > Connessione di rete > Manuale > Punto acc. wireless e premere OK per accedere.
- 3. Selezionare Conn. in WPS e premere OK per accedere.
	- Per eseguire l'impostazione manualmente, selezionare Mod. imp. (vedere sotto).
- 4. Selezionare e impostare WPS (Premere il pulsante) / WPS (PIN) e premere OK per accedere.

#### WPS (Premere il pulsante):

Preparare il componente per WPS (Premere il pulsante). Per i dettagli, consultare il manuale dell'apparecchiatura.

### WPS (PIN):

Inserire il codice PIN dell'apparecchiatura.

● Se la connessione non riesce, controllare le impostazioni e l'ubicazione dell'apparecchiatura. Quindi, seguire le istruzioni visualizzate sullo schermo.

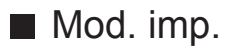

È possibile impostare manualmente Nome utente (SSID), Chiave cifratura, Tipo wireless e Metodo imp. del canale.

Seguire le istruzioni visualizzate sullo schermo e configurare le impostazioni manualmente.

• Impostare Opzioni di ripristino per reimpostare le opzioni di Mod. imp..

= Nota =

- Non è possibile collegarsi al servizio Internet mentre il televisore è impostato su Punto acc. wireless.
- È possibile connettere fino a 7 dispositivi. Tuttavia, la velocità di trasferimento varia a seconda dell'ambiente di comunicazione o del numero di apparecchiature connesse.
- Per confermare le impostazioni di rete correnti

Rete > [Impostazioni di rete](#page-195-0) > [Stato rete](#page-204-0)

- Verificare che l'apparecchiatura da collegare supporti il WPS per questa configurazione.
- WPS: Wi-Fi Protected Setup™

### <span id="page-204-0"></span>Stato rete

Consente di visualizzare e controllare lo stato della rete (Indirizzo MAC, impostazioni correnti della rete, ecc.).

- 1. Visualizzare il menu con MENU.
- 2. Selezionare Rete > Stato rete e premere OK per accedere.
- 3. La verifica automatica è stata effettuata e viene visualizzata la schermata Stato rete.

Riprova:

Esegue la verifica automatica della connessione di rete per il televisore e visualizza di nuovo lo stato corrente.

#### Dettagli stato:

Per visualizzare lo stato dettagliato della rete (SSID, impostazioni di sicurezza, ecc.).

• Per ulteriori informazioni sulle connessioni di rete, selezionare Aiuto.

## Impostaz. My Home Cloud

Per impostare un account e fruire dei servizi cloud.

- 1. Visualizzare il menu con MENU.
- 2. Selezionare Rete > Impostaz. My Home Cloud e premere OK per accedere.
- 3. Selezionare una delle seguenti opzioni e premere OK per accedere. Configura nuovo account / Modifica account / Rimuovi account / Avvisi
- 4. Seguire le istruzioni visualizzate sullo schermo.

#### Configura nuovo account

Configurare un account per questo televisore.

#### Modifica account

Per visualizzare e modificare lo stato dell'account.

#### Rimuovi account

Per eliminare un account da questo televisore.

#### Avvisi

Consente di visualizzare i termini di servizio.

● Per utilizzare questa funzione interamente, è necessario un ambiente di rete a banda larga. Verificare che le connessioni e le impostazioni di rete siano state completate.

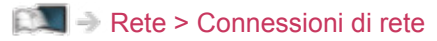

Rete > [Impostazioni di rete](#page-195-0)

## Nome VIERA

Per impostare il nome preferito per il televisore.

- 1. Visualizzare il menu con MENU.
- 2. Selezionare Rete > Nome VIERA e premere OK per accedere.
- 3. Immettere i caratteri e premere OK per impostare.
	- Questo nome viene usato come nome del televisore sullo schermo dell'altra apparecchiatura di rete.
	- Se si utilizzano due o più televisori nell'ambiente di rete, impostare il nome di ogni televisore.

## <span id="page-207-0"></span>Impostaz. App TV Remote

Controlla il televisore con l'apparecchiatura (smartphone, ecc.) collegata alla propria rete.

- 1. Visualizzare il menu con MENU.
- 2. Selezionare Rete > Impostaz. App TV Remote e premere OK per accedere.
- 3. Selezionare una delle seguenti opzioni e premere OK per accedere.

TV Remote / Accensione via Apps / Networked Standby / Streaming domestico / Device per caricare files

4. Impostare l'opzione e premere OK per memorizzare.

#### TV Remote

#### (On / Off)

Per abilitare il controllo del televisore mediante il componente di rete (smartphone, ecc.).

#### Accensione via Apps

### (On / Off)

Per abilitare l'accensione del televisore mediante il componente di rete (smartphone, ecc.).

- In base alla condizione della rete, potrebbe essere necessario accendere il televisore con Interruttore di accensione / standby del telecomando del televisore.
- La modifica della configurazione predefinita potrebbe comportare un maggior consumo di energia del prodotto.
- Nella modalità Standby il LED diventa arancione se Accensione via Apps è impostata su On.

#### Networked Standby

#### (On / Off)

Per abilitare l'accensione del televisore mediante cavo LAN o LAN wireless con un messaggio sveglia inviato dall'apparecchiatura di rete nella rete domestica.

• La modifica della configurazione predefinita potrebbe comportare un maggior consumo di energia del prodotto.

#### Streaming domestico

#### (Sempre / Solo se acceso)

Per abilitare la condivisione di programmi televisivi o contenuto di questo televisore con l'apparecchiatura di rete (smartphone, ecc.) nella rete domestica.

- La modifica della configurazione predefinita potrebbe comportare un maggior consumo di energia del prodotto.
- Nella modalità Standby il LED diventa arancione se Streaming domestico è impostata su Sempre.

#### Device per caricare files

Consente di selezionare il dispositivo per caricare il contenuto mediante il componente di rete (smartphone, ecc.).

#### $=$  Nota  $=$

- Questa funzione non è disponibile quando il televisore viene spento con Interruttore principale di accensione / spegnimento.
- È necessario installare l'applicazione per il controllo VIERA sul proprio smartphone. Per informazioni sull'applicazione:

http://panasonic.net/viera/support (solo in inglese)

Per informazioni, consultare le indicazioni di supporto dell'applicazione.

- A seconda delle condizioni della rete, questa funzione potrebbe non essere disponibile.
- A seconda della regione, questa funzione potrebbe non essere disponibile. Per ulteriori informazioni, rivolgersi al rivenditore Panasonic locale.

### <span id="page-209-0"></span>Impostazioni coll. rete

Consente di controllare il televisore con i dispositivi collegati alla rete.

- 1. Visualizzare il menu con MENU.
- 2. Selezionare Rete > Impostazioni coll. rete e premere OK per accedere.
- 3. Selezionare una delle seguenti opzioni e premere OK per accedere. Server DLNA / Tipo di registrazione / Lista periferiche remote
- 4. Impostare l'opzione e premere OK per memorizzare.

#### Server DLNA

#### (On / Off)

Abilita la condivisione di programmi televisivi e contenuto di questo televisore col componente di rete (televisore VIERA DLNA Certified ecc.).

- Per utilizzare questa funzione con un altro televisore VIERA, selezionare un nome di questo televisore dall'elenco di server DLNA di un altro televisore VIERA, quindi selezionare il contenuto da condividere. Leggere inoltre il manuale di un altro VIERA.
- Per utilizzare questa funzione con il proprio smartphone, è necessario installare l'applicazione per il controllo VIERA sullo smartphone. Per informazioni sull'applicazione:

http://panasonic.net/viera/support (solo in inglese)

Per informazioni, consultare le indicazioni di supporto dell'applicazione.

- La modifica della configurazione predefinita potrebbe comportare un maggior consumo di energia del prodotto.
- Nella modalità Standby il LED diventa arancione se Server DLNA è impostata su On.

#### Tipo di registrazione

#### (Auto / Manuale)

Seleziona il tipo per limitare o meno l'accesso a questo televisore per ogni apparecchiatura sulla rete domestica.

Auto:

Tutti i componenti disponibili sulla rete domestica sono accessibili (massimo 16 componenti).

#### Manuale:

Per impostare le restrizioni per ogni componente di apparecchiatura in Lista periferiche remote.

### Lista periferiche remote

Per elencare i componenti accessibili a questo televisore sulla rete domestica.

#### = Nota =

● A seconda della regione, questa funzione potrebbe non essere disponibile. Per ulteriori informazioni, rivolgersi al rivenditore Panasonic locale.

# Impostazioni server DVB-via-IP

Per selezionare il segnale TV e consentire la sintonizzazione nella funzione del server DVB-via-IP.

 [Funzioni](#page-236-0) > [DVB-via-IP](#page-254-0) > [Impostazioni server DVB-via-IP](#page-256-0)

## Impostazioni TV Anywhere

Impostazioni per guardare la TV o modificare la programmazione con timer utilizzando l'apparecchiatura di rete (smartphone, ecc.) dall'esterno della rete domestica.

Funzioni > [TV Anywhere](#page-250-0) > [Impostazioni TV Anywhere](#page-251-0)

### Impostaz. condivis. file

#### Server condivisione file

### (On / Off)

Consente di impostare la condivisione dei file tra il PC e i dispositivi collegati al televisore.

Media Player > Uso di [Media Player](#page-147-0) > [Condivisione di file](#page-153-0)

#### Elenco dispositivi di rete

Elenca i dispositivi di rete accessibili per la riproduzione del contenuto in Media Player.

Media Player > Uso di [Media Player](#page-147-0) > [Dispositivo di rete](#page-152-0)

# Impostazioni di mirroring

Impostazioni per la funzione di mirroring

 [Funzioni](#page-236-0) > [Mirroring](#page-252-0) > [Impostazioni di mirroring](#page-253-0)

### Impostazione Non rilevare

Notifica i siti web della tracciatura delle attività di navigazione dell'utente.

- 1. Visualizzare il menu con MENU.
- 2. Selezionare Rete > Impostazione Non rilevare e premere OK per accedere.
- 3. Selezionare Modalità di rilevamento / Informazioni su Non rilevare e premere OK per accedere.
- 4. Impostare l'opzione e premere OK per memorizzare.

Modalità di rilevamento

(Modalità1 / Modalità2 / Modalità3)

Modalità<sub>1</sub>:

Notifica ai siti web che l'utente desidera essere tracciato.

Modalità<sub>2</sub>

Notifica ai siti web che l'utente non desidera essere tracciato.

Modalità<sub>3</sub>

Non invia informazioni di configurazioni relative alla tracciatura.

#### Informazioni su Non rilevare

Visualizza le informazioni sulla tracciatura.

● Per visualizzare le informazioni dettagliate, è necessario un ambiente di rete a banda larga.
# Aggiornamento software

Per accedere al sito Web specifico per aggiornare il software del televisore se sono disponibili aggiornamenti.

- 1. Visualizzare il menu con MENU.
- 2. Selezionare Rete > Aggiornamento software e premere OK per accedere.
- 3. Seguire le istruzioni visualizzate sullo schermo.

# Messaggio nuovo software

Per scegliere se ricevere o meno un messaggio quando viene trovato nuovo software tramite la rete.

- 1. Visualizzare il menu con MENU.
- 2. Selezionare Rete > Messaggio nuovo software e premere OK per accedere.
- 3. Selezionare On / Off e premere OK per impostare.

# Foto

# Selezione di un file

Verificare che le preparazioni del server multimediale, le connessioni e le impostazioni di rete siano state completate.

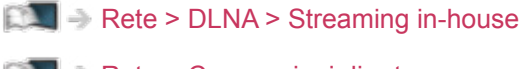

Rete > [Connessioni di rete](#page-191-0)

Rete > [Impostazioni di rete](#page-195-0)

- 1. Visualizzare Schermata iniz. Pers con HOME.
- 2. Selezionare Dispositivi e premere OK per accedere.
- 3. Selezionare il server multimediale e premere OK per accedere.
	- Per visualizzare / nascondere le informazioni del server multimediale evidenziato
		- 1) Visualizzare il menu delle opzioni con OPTION.
		- 2) Selezionare Mostra info. e premere OK per accedere.
- 4. Selezionare il file e premere OK per accedere.
	- In base alle condizioni del server multimediale, potrebbe essere necessario selezionare la cartella prima di selezionare il file.
	- Per visualizzare / nascondere le informazioni del file evidenziato

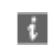

- = Nota =
- Sono elencati anche i file non riproducibili, ma non possono essere selezionati.

# Visione di foto

- Riproduzione
- Per usare la modalità Singola
	- : Alla foto precedente
	- : Alla foto successiva
	- : Stop (ritorno all'elenco)
	- OK : Presentazione
- Per visualizzare / nascondere la guida operativa

## $\ddot{i}$

● Per ruotare di 90°

(Blu)

• Per tornare all'elenco

BACK/RETURN

# Utilizzo della presentazione

La presentazione termina quando tutte le foto dell'elenco sono state visualizzate.

- 1. Selezionare il file dalla miniatura delle foto da visualizzare per primo.
- 2. Avviare la presentazione con (Rosso) e OK.
- Per visualizzare / nascondere la guida operativa

## $\mathbf{i}$

• Per mettere in pausa (tornare alla modalità Singola)

**OK** 

• Per tornare all'elenco

## BACK/RETURN

## ■ Impostazioni presentaz.

Configurare le impostazioni per l'utilizzo dei file foto su questo televisore.

- 1. Visualizzare il menu delle opzioni con OPTION.
- 2. Selezionare Impostazioni presentaz. e premere OK per accedere.
- 3. Selezionare una delle seguenti opzioni e premere OK per accedere. Intervallo / Ripetizione / Sfondo musica
- 4. Impostare l'opzione e premere OK per memorizzare.

## Intervallo

(Lungo / Normale / Breve)

Per selezionare gli intervalli di presentazione.

## Ripetizione

(On / Off)

Ripetizione della presentazione

## Sfondo musica

## (Off / Tipo1 / Tipo2 / Tipo3 / Tipo4 / Tipo5)

Per selezionare la musica di sottofondo durante la modalità Foto.

# <span id="page-221-0"></span>Video

# Selezione di un file

Verificare che le preparazioni del server multimediale, le connessioni e le impostazioni di rete siano state completate.

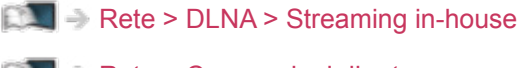

Rete > [Connessioni di rete](#page-191-0)

Rete > [Impostazioni di rete](#page-195-0)

- 1. Visualizzare Schermata iniz. Pers con HOME.
- 2. Selezionare Dispositivi e premere OK per accedere.
- 3. Selezionare il server multimediale e premere OK per accedere.
	- Per visualizzare / nascondere le informazioni del server multimediale evidenziato
		- 1) Visualizzare il menu delle opzioni con OPTION.
		- 2) Selezionare Mostra info. e premere OK per accedere.
- 4. Selezionare il file e premere OK per accedere.
	- In base alle condizioni del server multimediale, potrebbe essere necessario selezionare la cartella prima di selezionare il file.
	- Per visualizzare / nascondere le informazioni del file evidenziato

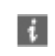

- = Nota =
- Sono elencati anche i file non riproducibili, ma non possono essere selezionati.

## ■ Riproduzione

Se l'ultima riproduzione è stata interrotta a metà, potrebbe venire visualizzata una schermata di conferma in cui si chiede se si desidera riprendere dall'ultima interruzione o dall'inizio.

• Per utilizzare la riproduzione

 $\triangle$ : Salto manuale (se disponibile)

- Premere per saltare in avanti di circa 30 secondi.
- $\triangleleft$ : Riavvolgimento
- : Avanti veloce

 $\nabla$ : Stop

OK : Pausa (viene visualizzata la barra di ricerca temporale / riproduzione al rallentatore) / Riproduzione

- Per saltare a un punto orario specificato
	- 1) Visualizzare la barra di ricerca temporale con OK.
	- 2) Mentre è visualizzata la barra di ricerca temporale Premere  $\langle | \rangle$ :

La ricerca viene eseguita per circa 10 secondi

Premere e tenere premuto  $\langle | \rangle$ :

Viene eseguita una ricerca rapida

- 3) Saltare a un punto orario specificato con OK.
- Per la riproduzione al rallentatore
	- 1) Tenere premuto OK per 5 secondi.

Premere  $\langle | \rangle$  :

Effettuare la ricerca al rallentatore

- 2) Ritornare alla riproduzione normale con OK.
- Per visualizzare / nascondere la guida operativa e la barra delle informazioni

 $\ddot{i}$ 

• Al contenuto precedente

**Company** (Rosso)

• Al contenuto successivo

(Verde)

- Per cambiare il formato
	- 1) Visualizzare Selezione formato con ASPECT.
	- 2) Selezionare la modalità e premere OK per impostare.

Aspetto1:

Visualizza il contenuto nelle dimensioni originali.

Aspetto2:

Visualizza il contenuto ingrandito senza distorsioni.

- Si può anche cambiare la modalità premendo ASPECT. (Premere ripetutamente fino a quando viene visualizzata la modalità desiderata).
- A seconda del contenuto, non è possibile modificare il formato.
- Per tornare all'elenco

BACK/RETURN

# <span id="page-224-0"></span>Impostazioni video

Configurare le impostazioni per l'utilizzo dei file video su questo televisore.

- 1. Visualizzare il menu delle opzioni con OPTION.
- 2. Selezionare Impostazioni video e premere OK per accedere.
- 3. Selezionare una delle seguenti opzioni e premere OK per accedere.

Anteprima video / Multi Audio / Doppio audio / Audio dual mono / Impostazioni sottotitoli / Ripetizione

- Le opzioni dei menu e le opzioni selezionabili variano a seconda del contenuto.
- 4. Impostare l'opzione e premere OK per memorizzare.

## Anteprima video

## (On / Off)

Per impostare l'anteprima del titolo o la scena nella visualizzazione miniatura.

• Le immagini potrebbero non essere visualizzate per un istante nella visualizzazione miniatura. Per risolvere il problema, impostare l'anteprima su Off.

### Multi Audio, Doppio audio, Audio dual mono

Per selezionare le tracce audio selezionabili (se disponibili).

- Per cambiare l'audio potrebbero essere necessari alcuni secondi.
- Questa funzione è disponibile durante la riproduzione.

#### Impostazioni sottotitoli

Per scegliere l'impostazione del sottotitolo.

• Questa funzione è disponibile durante la riproduzione.

Sottotitoli:

Per visualizzare / nascondere i sottotitoli (se disponibili).

#### Testo sottotitolo:

Per selezionare il tipo di carattere per visualizzare correttamente i sottotitoli (se disponibile).

#### Dim. testo sottotitoli:

Per selezionare la dimensione dei caratteri dei sottotitoli.

## Colore testo sottotitoli:

Per selezionare il colore dei sottotitoli.

Posiz. testo sottotitoli:

Per regolare la posizione dei sottotitoli sulla schermata.

Ritardo testo sottotitoli:

Per regolare il ritardo dei sottotitoli.

## Ripetizione

(On / Off)

Ripetizione della riproduzione nel file selezionato

# Impostazioni dell'uscita audio

Collegando un amplificatore al terminale DIGITAL AUDIO o HDMI2 (funzione ARC) si può fruire dell'audio multicanale.

● Per confermare o cambiare lo stato attuale dell'audio

Rete > [Video](#page-221-0) > [Impostazioni video](#page-224-0)

- 1. Visualizzare il menu con MENU.
- 2. Selezionare Audio > Selezione SPDIF e premere OK per accedere.
- 3. Selezionare Auto / PCM e premere OK per impostare.

## Selezione SPDIF

## (Auto / PCM)

Per selezionare l'impostazione iniziale per il segnale dell'uscita audio digitale dai terminali DIGITAL AUDIO e HDMI2 (funzione ARC).

• SPDIF è un formato standard di trasferimento dei file audio.

Auto:

L'uscita dei segnali Dolby Digital Plus, Dolby Digital e HE-AAC multicanale viene trasmessa come Dolby Digital Bitstream. L'uscita MPEG diventa PCM.

PCM:

Il segnale di uscita digitale è impostato su PCM.

• ARC (Audio Return Channel) è una funzione di uscita audio digitale che utilizza un cavo HDMI.

 $=$  Nota  $=$ 

● Durante l'operazione, il segnale audio viene trasmesso dai terminali DIGITAL AUDIO e HDMI2 (funzione ARC). Tuttavia, non vengono emessi segnali video. Per utilizzare HDMI2 con la funzione ARC è necessario collegare un amplificatore con funzione ARC e impostare l'uso dei diffusori del sistema home theatre.

 [Funzioni](#page-236-0) > [VIERA Link "HDAVI Control™"](#page-267-0)

# **Musica**

# Selezione di un file

Verificare che le preparazioni del server multimediale, le connessioni e le impostazioni di rete siano state completate.

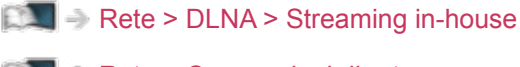

Rete > [Connessioni di rete](#page-191-0)

Rete > [Impostazioni di rete](#page-195-0)

- 1. Visualizzare Schermata iniz. Pers con HOME.
- 2. Selezionare Dispositivi e premere OK per accedere.
- 3. Selezionare il server multimediale e premere OK per accedere.
	- Per visualizzare / nascondere le informazioni del server multimediale evidenziato
		- 1) Visualizzare il menu delle opzioni con OPTION.
		- 2) Selezionare Mostra info. e premere OK per accedere.
- 4. Selezionare il file e premere OK per accedere.
	- In base alle condizioni del server multimediale, potrebbe essere necessario selezionare la cartella prima di selezionare il file.
	- Per visualizzare / nascondere le informazioni del file evidenziato

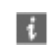

- = Nota =
- Sono elencati anche i file non riproducibili, ma non possono essere selezionati.

# Riproduzione di musica

- Riproduzione
- Per utilizzare la riproduzione
	- $\triangleleft$ : Riavvolgimento
	- : Avanti veloce
	- $\nabla$ : Stop

OK : Pausa (viene visualizzata la barra di ricerca temporale) / Riproduzione

- Per saltare a un punto orario specificato
	- 1) Visualizzare la barra di ricerca temporale con OK.
	- 2) Mentre è visualizzata la barra di ricerca temporale Premere  $\langle | \rangle$  :

La ricerca viene eseguita per circa 10 secondi

Premere e tenere premuto  $\langle | \rangle$ :

Viene eseguita una ricerca rapida

- 3) Saltare a un punto orario specificato con OK.
- Per visualizzare / nascondere la guida operativa

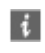

• Alla traccia precedente

**Company** (Rosso)

• Alla traccia successiva

(Verde)

• Per tornare all'elenco

BACK/RETURN

# Impostazioni musica

Configurare le impostazioni per l'utilizzo dei file musicali su questo televisore.

- 1. Visualizzare il menu delle opzioni con OPTION.
- 2. Selezionare Impostazioni musica > Ripetizione con OK.
- 3. Selezionare Off / Cartella / Singolo e premere OK per impostare.

## Cartella:

Ripetizione della riproduzione nella cartella selezionata

## Singolo:

Ripetizione della riproduzione del singolo file selezionato

# Registratore DIGA

# Controllo del registratore DIGA

Verificare che le preparazioni del server multimediale, le connessioni e le impostazioni di rete siano state completate.

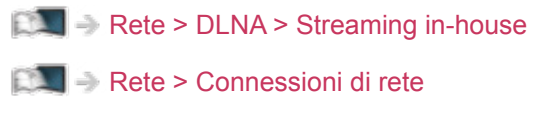

Rete > [Impostazioni di rete](#page-195-0)

- 1. Visualizzare Schermata iniz. Pers con HOME.
- 2. Selezionare Dispositivi e premere OK per accedere.
- 3. Selezionare DIGA e premere OK per accedere.
- 4. Viene visualizzata la schermata del Registratore DIGA. È possibile usare le funzioni del registratore DIGA con il telecomando del televisore, in base alla guida operativa.

(Esempio)

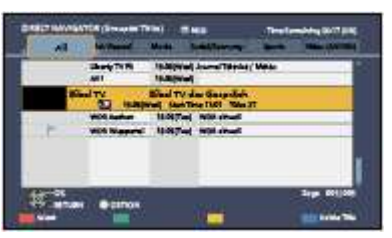

● Per informazioni dettagliate, consultare il manuale del Registratore DIGA.

# Informazioni tecniche

# Formato foto

## ■ Formati di foto supportati

- JPEG (.jpg, .jpeg, .mpo) Subsampling:
	- 4:4:4, 4:2:2, 4:2:0

Risoluzione dell'immagine (pixel):

8 × 8 - 30 719 × 17 279

- Standard DCF ed EXIF
- Progressive JPEG non è supportato.

= Nota =

- Alcuni file potrebbero non essere riprodotti anche se soddisfano le condizioni riportate sopra.
- Per i nomi dei file non è possibile usare caratteri multibyte o altri codici speciali.
- I dispositivi collegati potrebbero diventare inutilizzabili con questo televisore se si cambiano i nomi dei file o delle cartelle.

## Formato video

## ■ Formato di video supportati

● AVCHD (.mts)

Codec video:

H.264

Codec audio:

Dolby Digital

- Standard AVCHD Ver. 2.0 (AVCHD 3D, AVCHD Progressive)
- I dati potrebbero non essere disponibili se nel dispositivo viene modificata la struttura di una cartella.

● AVI (.avi)

Codec video:

H.264, MPEG1, MPEG2, MPEG4, VC-1, WMV9

Codec audio:

AAC, ADPCM, Dolby Digital, Dolby Digital Plus, HE-AAC, LPCM, MP3, WMA, WMA Pro

•  $MP4$  (.f4v, .m4v, .mp4)

Codec video:

H.264, H.265 (HEVC), MPEG1, MPEG2, MPEG4

Codec audio:

AAC, Dolby Digital, Dolby Digital Plus, HE-AAC, MP3

• Questo televisore supporta questo formato registrato con prodotti Panasonic. Per informazioni dettagliate, consultare il manuale dei prodotti.

```
● MKV (.mkv)
```
Codec video:

H.264, H.265 (HEVC), MPEG1, MPEG2, MPEG4

Codec audio:

AAC, Dolby Digital, Dolby Digital Plus, HE-AAC, MP3, Vorbis

● ASF (.asf, .wmv)

Codec video:

MPEG4, VC-1, WMV9

Codec audio:

AAC, Dolby Digital, Dolby Digital Plus, HE-AAC, LPCM, MP3, WMA, WMA Pro

• I file con protezione anticopia non possono essere riprodotti.

 $\bullet$  FLV (.flv)

Codec video:

H.264

Codec audio:

AAC, MP3

● 3GPP (.3gp, .3g2)

Codec video:

H.264, MPEG4

Codec audio:

AAC, HE-AAC

● PS (.mod, .mpg, .mpeg, .vob, .vro)

Codec video:

MPEG1, MPEG2

Codec audio:

Dolby Digital, LPCM

 $\bullet$  TS (.mts, .m2ts, .tp, .trp, .ts, .tts)

Codec video:

H.264, H.265 (HEVC), MPEG1, MPEG2

Codec audio:

AAC, Dolby Digital, Dolby Digital Plus, HE-AAC

● WebM (.webm) Codec video: VP9 Codec audio: Vorbis

## ■ Formati di sottotitoli supportati

- MicroDVD, SubRip, TMPlayer (.srt, .sub, .txt)
- Il file video e il file di testo dei sottotitoli devono essere posizionati nella stessa cartella e i nomi file devono essere identici, tranne per l'estensione.
- Se nella stessa cartella sono contenuti più file di testo dei sottotitoli, vengono visualizzati con il seguente ordine di priorità: ".srt", ".sub", ".txt".

= Nota =

- Alcuni file potrebbero non essere riprodotti anche se soddisfano le condizioni riportate sopra.
- Alcune funzioni dei sottotitoli o dei capitoli potrebbero non essere disponibili.
- Per i nomi dei file non è possibile usare caratteri multibyte o altri codici speciali.
- I dispositivi collegati potrebbero diventare inutilizzabili con questo televisore se si cambiano i nomi dei file o delle cartelle.
- I formati supportati sono diversi in Media Player e server multimediali.

# Formato musicale

■ Formati di musica supportati

- MP3 (.mp3)
- AAC / Apple Lossless (.m4a)
- I file con protezione anticopia non possono essere riprodotti.
- FLAC (.flac)
- WMA / WMA Pro (.wma)
- I file con protezione anticopia non possono essere riprodotti.

 $\bullet$  LPCM (.wav)

= Nota =

- Alcuni file potrebbero non essere riprodotti anche se soddisfano le condizioni riportate sopra.
- Per i nomi dei file non è possibile usare caratteri multibyte o altri codici speciali.
- I dispositivi collegati potrebbero diventare inutilizzabili con questo televisore se si cambiano i nomi dei file o delle cartelle.

# <span id="page-236-0"></span>Funzioni

# <span id="page-236-1"></span>Info Frame

# Informazioni

Info Frame è una comoda funzionalità progettata per fornirvi informazioni sul programma che state guardando, consigli, ecc. Viene visualizzato sul bordo dello schermo quando serve.

(Esempio)

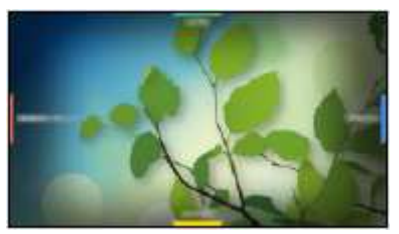

● Per utilizzare questa funzione interamente, è necessario un ambiente di rete a banda larga.

= Nota =

• Dati tecnici e design sono soggetti a modifiche senza preavviso.

# Come utilizzare

È possibile consultare informazioni utili Info Frame mentre si guarda la TV.

- 1. Tenere premuto HOME.
- Info Frame viene visualizzato sul bordo dello schermo.
- (Esempio)

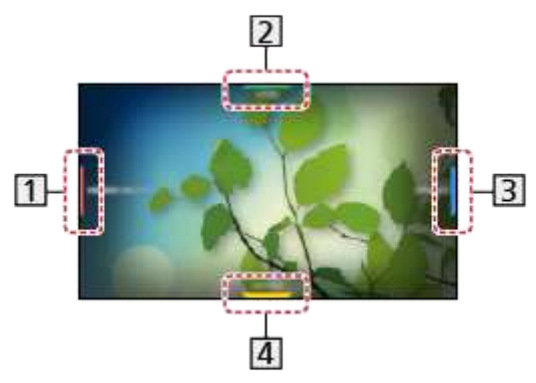

- Informazioni sul programma corrente, ecc.
- Informazioni rilevanti (meteo, ecc.)
- Messaggio di notifica
- Contenuto consigliato (programmi TV, contenuti Internet ecc.)
- È anche possibile visualizzare Info Frame premendo e mantenendo  $\Omega$ (HOME) su Controller touchpad.
- Per uscire da Info Frame

## BACK/RETURN

2. Selezionare una facciata di Info Frame con i Tasti dei cursori o (tasti colorati) mentre il Info Frame viene visualizzato.

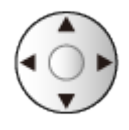

- È anche possibile selezionare facendo scorrere il dito sul Controller touchpad.
- 3. Seguire le istruzioni visualizzate sullo schermo.
- $=$  Nota  $=$
- Info Frame viene visualizzato per diversi secondi ogni volta che viene acceso il televisore.

Funzioni > [Info Frame](#page-236-1) > [Impostazioni](#page-238-0)

# <span id="page-238-0"></span>Impostazioni

È possibile impost. gli elem. del Info Frame.

- 1. Visualizzare il menu con MENU.
- 2. Selezionare Impostazione > Impostazioni schermo > Info Frame all'accensione e premere OK per accedere.
- 3. Impostare l'opzione e premere OK per memorizzare.

Info Frame all'accensione

(On / Off)

Visualizza il Info Frame quando il televisore è acceso.

# <span id="page-239-0"></span>Controllo vocale

# Informazioni

La funzione Controllo vocale consente di attivare il televisore (ad es. selezionare un canale), ricercare i contenuti da varie funzioni, ecc. attraverso il riconoscimento vocale.

● Per utilizzare questa funzione interamente, è necessario un ambiente di rete a banda larga. Verificare che le connessioni e le impostazioni di rete siano state completate.

Rete > [Connessioni di rete](#page-191-0)

Rete > [Impostazioni di rete](#page-195-0)

• Per utilizzare questa funzione con il controller touchpad, assicurarsi che l'associazione sia completata.

Funzioni > [Controller touchpad](#page-245-0) > [Associazione](#page-246-0)

• Per utilizzare il microfono incorporato, impostare Comando vocale diretto su On.

Funzioni > [Controllo vocale](#page-239-0) > [Impostazioni](#page-242-0)

# Come utilizzare

- 1. Premere  $\bigcirc$  del controller touchpad per visualizzare la guida operativa.
- È possibile visualizzarlo dicendo "Ciao televisione" al televisore (microfono incorporato).
- Quando una schermata di conferma viene visualizzata, leggere attentamente e avviare la funzione Controllo vocale.

(Esempio)

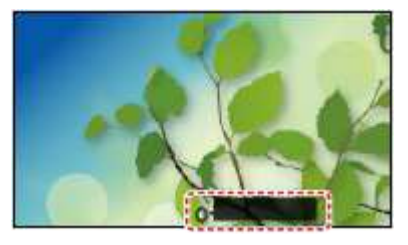

2. Pronunciare una parola chiave (ad es., my Home Screen) nel microfono mentre viene visualizzata la guida operativa.

(Esempio)

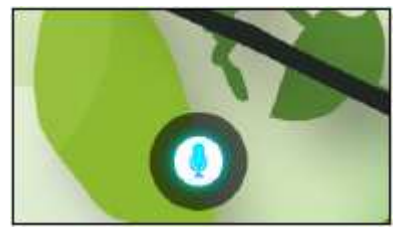

- La guida operativa diventa blu durante l'elaborazione.
- La quida operativa scompare automaticamente dopo un certo periodo di tempo. Premere nuovamente  $\bullet$  per avviare la funzione Controllo vocale.
	- È possibile inoltre riavviare i Comandi vocali dicendo "Ciao televisione" al televisore (microfono incorporato).
- Per visualizzare l'elenco del comando vocale

g.

- È possibile visualizzarlo dicendo "Guida" al televisore (microfono incorporato).
- Per uscire dalla funzione Controllo vocale

 $\Rightarrow$ 

– È possibile inoltre uscire dalla funzione dicendo "Grazie televisione" al televisore (microfono incorporato).

■ Per accendere il televisore mediante i Comandi vocali diretti

È possibile accendere il televisore dicendo "Accendi la televisione" (microfono incorporato).

• Impostare Comando vocale diretto su On per utilizzare questa funzione.

Funzioni > [Controllo vocale](#page-239-0) > [Impostazioni](#page-242-0)

● Il microfono incorporato è disponibile in modalità Standby solo quando il sensore di attività umana rileva la persona.

Funzioni > [Controllo vocale](#page-239-0) > [Nota](#page-243-0)

● Questa funzione non è disponibile quando il televisore viene spento con Interruttore principale di accensione / spegnimento.

# <span id="page-242-0"></span>Impostazioni

È possibile impostare le opzioni per i Comandi vocali.

- 1. Visualizzare il menu con MENU.
- 2. Selezionare Impostazione > Impostaz. comandi vocali e premere OK per accedere.
- 3. Selezionare una delle seguenti opzioni e premere OK per accedere.

Lingua / Livello riconoscimento vocale / Comando vocale diretto / Condizioni servizio / Istruzioni per comando vocale

4. Impostare l'opzione e premere OK per memorizzare.

## **Lingua**

Selezionare la lingua per la funzione Controllo vocale.

• Tutte le lingue potrebbero non essere disponibili. Quando la lingua selezionata non è supportata, l'opzione Lingua viene automaticamente impostata su Inglese.

## Livello riconoscimento vocale

(Elevato / Standard / Bassa)

Consente di regolare la sensibilità per riconoscere la voce.

## Comando vocale diretto

## (On / Off)

Consente di abilitare i Comandi vocali con il microfono incorporato.

- La modifica della configurazione predefinita potrebbe comportare un maggior consumo di energia del prodotto.
- Nella modalità Standby il LED diventa arancione se Comando vocale diretto è impostata su On.

## Condizioni servizio

Consente di visualizzare i termini di servizio.

#### Istruzioni per comando vocale

Consente di visualizzare i dettagli sui Comandi vocali in eHelp.

## <span id="page-243-0"></span>**Nota**

- Quando si avvia la funzione Controllo vocale, il livello dell'audio del televisore si abbassa.
- La funzione Controllo vocale potrebbe non funzionare correttamente nelle seguenti condizioni:
	- Pronuncia non chiara e corretta
	- Livello del volume della voce troppo alto o troppo basso.
	- Rumori circostanti
- Frasi diverse da quelle del Controllo vocale potrebbero non essere riconosciute.
- Quando si utilizza il controller touchpad, si raccomanda di parlare entro circa 15 cm dal microfono.
- Quando si utilizza il microfono incorporato, si raccomanda di parlare entro 3 m circa dal televisore.
- Dati tecnici e design sono soggetti a modifiche senza preavviso.
- Per utilizzare questa funzione interamente, è necessario un ambiente di rete a banda larga poiché questa funzione accede al server di riconoscimento vocale mediante la connessione Internet. Anche se si dispone di un ambiente Internet, questa funzione potrebbe non essere disponibile a seconda dell'impostazione proxy. Collegarsi a Internet senza le impostazioni proxy (le impostazioni proxy non sono necessarie per il normale utilizzo domestico. Per informazioni sull'ambiente Internet, rivolgersi al provider di servizi Internet (ISP) o alla società di telecomunicazioni).
- Sensore attività umana
- Portate del sensore di attività umana Distanza: entro circa 5 m Orizzontale: entro circa 35° Verticale (verso l'alto): entro circa 15° Verticale (verso il basso): entro circa 7,5°
- Il sensore di attività umana rileva la discrepanza tra la temperatura della stanza e quella del corpo umano. Le portate potrebbero variare a seconda della temperatura circostante, dei vestiti ecc. Il sensore di attività umana potrebbe erroneamente rilevare fonti di calore quali luce diretta del sole, animali (cane, gatto, ecc.), aria calda proveniente da un condizionatore, bollitori, pentole elettriche, ecc.
- I movimenti laterali o longitudinali possono essere rilevati con facilità, ma l'andare avanti e indietro o movimenti minimi potrebbero non essere rilevati con esattezza.
- Il sensore di attività umana potrebbe non funzionare a dovere quando è presente un oggetto riflettente (specchi, ecc.) nelle portate disponibili o un qualsiasi oggetto fra il sensore di attività umana e la persona.

# <span id="page-245-0"></span>Controller touchpad

# Informazioni

Il controller touchpad è progettato per semplificare le operazioni, soprattutto per Schermata iniz. Pers o contenuto Internet. Il controller consente di controllare il televisore in maniera intuitiva.

- Il controller touchpad può essere utilizzato esclusivamente per controllare questo televisore.
- Prima dell'uso, registrare il controller touchpad con questo televisore utilizzando la tecnologia wireless Bluetooth. La registrazione viene avviata automaticamente alla pressione di un tasto qualsiasi (tranne Interruttore di accensione / standby) dopo l'inserimento delle batterie. Per ripetere la registrazione, selezionare Controller touchpad VIERA nel menu di configurazione.

 [Funzioni](#page-236-0) > [Controller touchpad](#page-245-0) > [Associazione](#page-246-0)

- Al termine della registrazione, è possibile controllare il televisore senza puntarvi contro il controller (tranne Interruttore di accensione / standby).
- Quando si utilizza la funzione Comandi vocali, si raccomanda di parlare entro 15 cm circa dal microfono del controller touchpad.

## <span id="page-246-0"></span>Associazione

Eseguire la registrazione al primo utilizzo del controller touchpad.

La registrazione viene avviata automaticamente alla pressione di un tasto qualsiasi (tranne Interruttore di accensione / standby) dopo l'inserimento delle batterie.

Per ripetere la registrazione, procedere come segue.

- 1. Visualizzare il menu con MENU.
- 2. Selezionare Impostazione > Controller touchpad VIERA > Accoppiamento e premere OK per accedere.
- 3. Seguire le istruzioni visualizzate sullo schermo.
- = Nota =
- Posizionare il controller touchpad a meno di 50 cm dal televisore mentre è in corso la registrazione.
- È possibile registrare solo 1 controller touchpad.

# Identificazione dei comandi

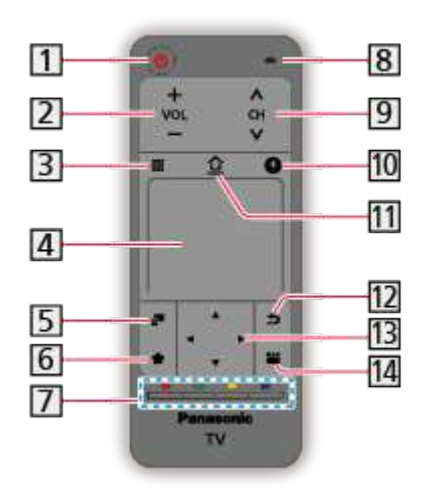

- 11 Interruttore di accensione / standby
- Volume Su / Giù
- 3 Telecomando sullo schermo
	- Premere per visualizzare l'interfaccia utente grafica (GUI, Graphical User Interface) del telecomando.
	- Premere di nuovo per spostare la posizione della GUI. Sfiorare per selezionare il pulsante.
	- $-$  Premere  $\overline{12}$  per uscire dalla funzione telecomando a schermo.
- 4 Touchpad
	- Per le operazioni, fare riferimento a Guida al funzionamento nel menu di configurazione.

 [Funzioni](#page-236-0) > [Controller touchpad](#page-245-0) > [Impostazioni](#page-249-0)

- **5** Menu delle opzioni
	- Impostazioni semplici delle opzioni per visualizzazione, audio, ecc.
- **6** Segnalibro in Home
	- Consente di aggiungere alla Schermata iniz. Pers una scelta rapida per una funzione utilizzata spesso (programma TV / applicazione / dispositivo).

Schermata iniz. Pers > [Schermata iniz. Pers](#page-21-0) > [Segnalibro in Home](#page-24-0)

Tasti colorati (rosso-verde-giallo-blu)

- Consente di selezionare, scorrere e utilizzare le varie funzioni.
- **8** Microfono
- 9 Canale Su / Giù

10 Pulsante Comandi vocali

- Per i dettagli sulla funzione Comandi vocali
	- Funzioni > [Controllo vocale](#page-239-0)

11 HOME

- Viene visualizzata la Schermata iniz. Pers.
- 12 Indietro
	- Consente di tornare al menu / pagina precedente.
- 13 Tasti dei cursori
- 14 APPS
	- Viene visualizzata la Apps.
- = Nota =
	- Per utilizzare Interruttore di accensione / standby, puntare il controller direttamente verso il ricevitore dei segnali del telecomando del televisore, visto che utilizza i sensori a infrarossi. (Il pulsante può essere azionato senza registrazione.)

## <span id="page-249-0"></span>Impostazioni

- 1. Visualizzare il menu con MENU.
- 2. Selezionare Impostazione > Controller touchpad VIERA e premere OK per accedere.
- 3. Selezionare una delle seguenti opzioni e premere OK per accedere. Accoppiamento / Sensibilità cursore / Guida al funzionamento
- 4. Seguire le istruzioni visualizzate sullo schermo.

#### Accoppiamento

Consente di registrare il controller touchpad (in dotazione) su questo televisore.

Funzioni > [Controller touchpad](#page-245-0) > [Associazione](#page-246-0)

#### Sensibilità cursore

(Massimo / Medio / Minimo)

Consente di regolare la sensibilità del cursore.

#### Guida al funzionamento

Visualizza la guida operativa del controller touchpad.

# <span id="page-250-0"></span>TV Anywhere

# Come utilizzare

È possibile guardare la TV e impostare la programmazione con timer utilizzando l'apparecchiatura di rete (smartphone, ecc.) dall'esterno della rete domestica.

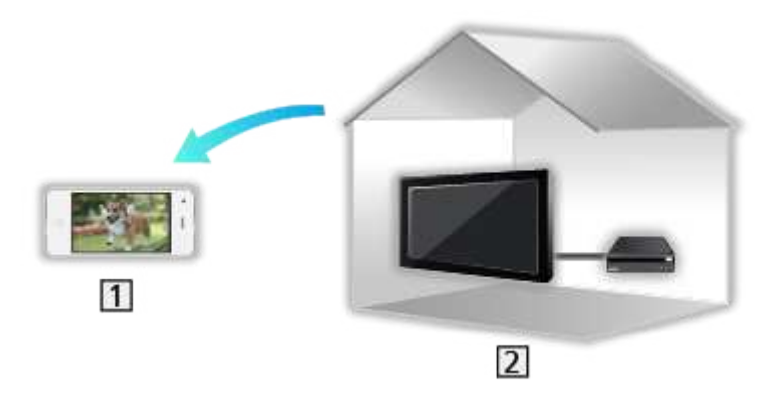

- 1 Smartphone, ecc.
- $2$  TV
	- Verificare che le connessioni e le impostazioni di rete siano state completate.

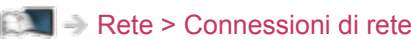

Rete > [Impostazioni di rete](#page-195-0)

1. Impostare TV Anywhere su On.

 $E = F$ unzioni > [TV Anywhere](#page-250-0) > [Impostazioni TV Anywhere](#page-251-0)

- 2. Collegare il dispositivo (smartphone, ecc.) alla rete domestica e accedere al televisore.
	- È necessario installare l'applicazione per il controllo VIERA sul proprio smartphone.

Per informazioni sull'applicazione:

http://panasonic.net/viera/support (solo in inglese)

Per informazioni, consultare le indicazioni di supporto dell'applicazione.

```
= Nota =
```
- Questa funzione non è disponibile quando il televisore viene spento con Interruttore principale di accensione / spegnimento.
- A seconda delle condizioni di rete e delle trasmissioni, questa funzione potrebbe non essere disponibile.
- Per ulteriori informazioni sui servizi visitare il seguente sito Web.

http://panasonic.net/viera/support (solo in inglese)

# <span id="page-251-0"></span>Impostazioni TV Anywhere

- 1. Visualizzare il menu con MENU.
- 2. Selezionare Rete > Impostazioni TV Anywhere e premere OK per accedere.
- 3. Selezionare una delle seguenti opzioni e premere OK per accedere.

TV Anywhere / Accensione con Swipe & Share / ID dispositivo / Password dispositivo

4. Seguire le istruzioni visualizzate sullo schermo.

## TV Anywhere

## (On / Off)

Consente di guardare la TV e impostare la programmazione con timer utilizzando l'apparecchiatura di rete (smartphone, ecc.) dall'esterno della rete domestica.

- La modifica della configurazione predefinita potrebbe comportare un maggior consumo di energia del prodotto.
- Nella modalità Standby il LED diventa arancione se TV Anywhere è impostata su On.

## Accensione con Swipe & Share

## (On / Off)

Consente di accendere automaticamente il televisore quando altri dispositivi (smartphone, ecc.) attivano la funzione Swipe & Share.

- Impostare TV Anywhere su On per utilizzare questa funzione.
- Usare la funzione Swipe & Share per accendere il televisore solo quando è possibile vedere lo stato del televisore.

## ID dispositivo

Consente di visualizzare l'ID dispositivo di questo televisore.

#### Password dispositivo

Visualizza la password dispositivo del televisore.
# <span id="page-252-0"></span>**Mirroring**

## Come utilizzare

È possibile vedere immagini da altri dispositivi (smartphone, ecc.) sullo schermo del televisore utilizzando la funzione di mirroring.

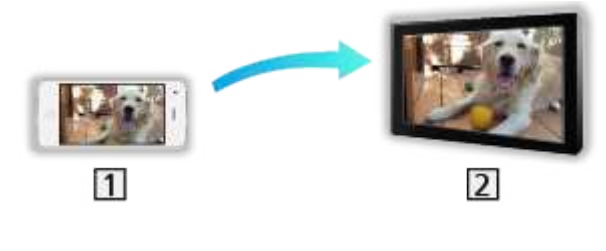

1 Smartphone, ecc.

 $2$  TV

- 1. Visualizzare Schermata iniz. Pers con HOME.
- 2. Selezionare Dispositivi e premere OK per accedere.
- 3. Selezionare Mirroring e premere OK.
- 4. Seguire le istruzioni visualizzate sullo schermo.
- Le informazioni di associazione del dispositivo (smartphone, ecc.) sono registrate quando si usa questa funzione.

### ■ Easy Mirroring

È anche possibile avviare la funzione di mirroring da altri dispositivi (smartphone, ecc.) se Easy Mirroring è impostato su On.

 $\rightarrow$  **[Funzioni](#page-236-0) > [Mirroring](#page-252-0) > [Impostazioni di mirroring](#page-253-0)** 

● Non è possibile usare la funzione di mirroring facile mentre il televisore è impostato su Punto acc. wireless.

= Nota =

• Questa funzione è disponibile con gli altri dispositivi (smartphone, ecc.) che la supportano. Per dettagli, consultare le istruzioni per l'uso dei dispositivi.

## <span id="page-253-0"></span>Impostazioni di mirroring

È possibile impostare le opzioni per la funzione di mirroring.

- 1. Visualizzare il menu con MENU.
- 2. Selezionare Rete > Impostazioni di mirroring e premere OK.
- 3. Selezionare una delle seguenti opzioni e premere OK per accedere. Easy Mirroring / Accensione con Easy Mirroring / Elimina associazioni
- 4. Impostare l'opzione e premere OK per memorizzare.

### Easy Mirroring

### (On / Off)

Consente di avviare la funzione di mirroring da altri dispositivi (smartphone, ecc.) senza azionare il televisore.

• Per disattivare il wireless, impostare Easy Mirroring su Off e verificare che il tipo di connessione di rete sia impostato su Cavo di rete.

Rete > [Impostazioni di rete](#page-195-0) > [Stato rete](#page-204-0)

• Non valido quando il televisore è impostato su Punto acc. wireless

#### Accensione con Easy Mirroring

#### (On / Off)

Consente di accendere il televisore in modo automatico quando la funzione di mirroring è attivata da altri dispositivi (smartphone, ecc.).

- La modifica della configurazione predefinita potrebbe comportare un maggior consumo di energia del prodotto.
- Usare la funzione di mirroring per accendere il televisore solo quando è possibile vedere lo stato del televisore.
- Registrare i dispositivi (smartphone, ecc.) prima di usare questa funzione.
- Nella modalità Standby il LED diventa arancione se Accensione con Easy Mirroring è impostata su On.

#### Elimina associazioni

Per eliminare le informazioni di associazione di tutti i dispositivi associati.

# <span id="page-254-0"></span>DVB-via-IP

## <span id="page-254-1"></span>Collegamento server DVB-via-IP

Questo televisore può servire come server DVB-via-IP per fornire la trasmissione in streaming a un altro televisore che supporti la funzione client DVB-via-IP.

Accertarsi che il televisore sia scollegato dalla presa di corrente prima di collegare o di scollegare qualsiasi cavo.

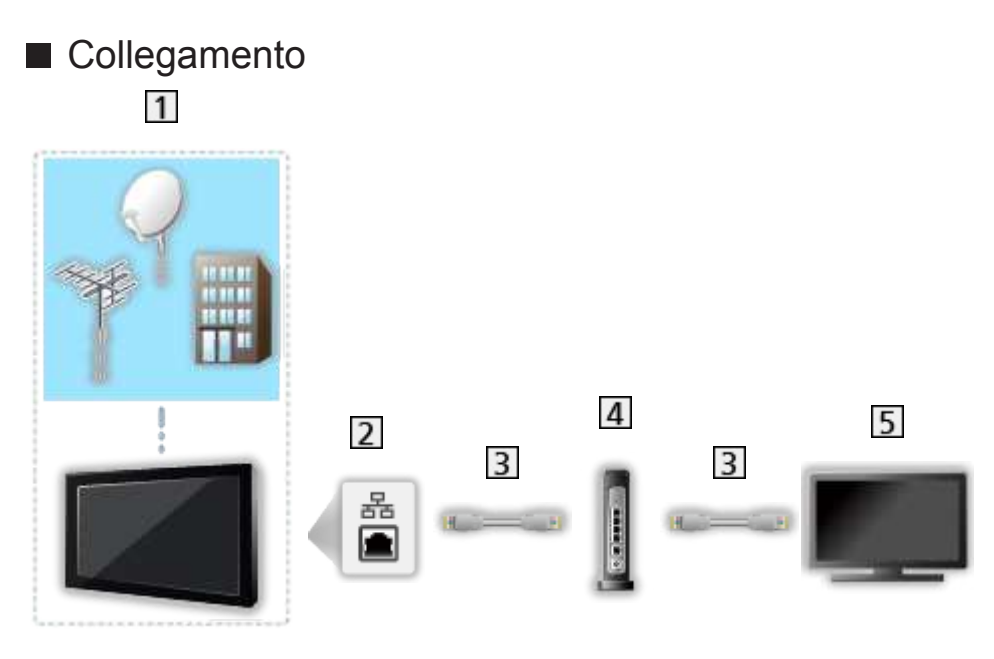

- TV (Parabola satellitare / Antenna terrestre / Cavo)
- 2 Terminale ETHERNET
- Cavo LAN (schermato)
	- Usare il cavo LAN (STP) schermato a doppino ritorto.
- 4 Hub / router
- **5** Client DVB-via-IP (VIERA, ecc.)
- $=$  Nota  $=$
- I dispositivi esterni e i cavi mostrati non sono forniti con questo televisore.
- Verificare che il tipo di terminale e le spine del cavo siano corretti per il collegamento.
- Per utilizzare questa funzione, impostare Impostazioni server DVB-via-IP.

Rete > [Impostazioni di rete](#page-195-0) > [Impostazioni server DVB-via-IP](#page-211-0)

- La funzione del sintonizzatore doppio (guardare o registrare 2 programmi contemporaneamente, guardare un programma registrandone un altro, ecc.) non è disponibile quando si utilizza la funzione del server DVB-via-IP.
- A seconda delle condizioni di rete e della trasmissione, questa funzione potrebbe non essere disponibile.
- Per confermare le impostazioni di rete correnti

Rete > [Impostazioni di rete](#page-195-0) > [Stato rete](#page-204-0)

• Per ulteriori informazioni sui servizi visitare il seguente sito Web.

http://panasonic.net/viera/support (solo in inglese)

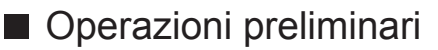

● Verificare che le connessioni e le impostazioni di rete siano state completate.

 [Funzioni](#page-236-0) > [DVB-via-IP](#page-254-0) > [Collegamento server DVB-via-IP](#page-254-1)

Rete > [Impostazioni di rete](#page-195-0)

• Assicurarsi che Modalità Sintonizz. Doppio sia impostata su On in Configurazione LNB.

 [Visione](#page-32-0) > [Sintonizzazione e modifica dei canali](#page-118-0) > [Sintonia automatica](#page-123-0)

### ■ Impostazioni server DVB-via-IP

Per selezionare il segnale TV e consentire la sintonizzazione nella funzione del server DVB-via-IP.

- 1. Visualizzare il menu con MENU.
- 2. Selezionare Rete > Impostazioni server DVB-via-IP e premere OK per accedere.
- 3. Selezionare DVB-S / DVB-C / DVB-T e premere OK per impostare.
	- Le modalità TV selezionabili per il client dipendono dai canali memorizzati.

 [Visione](#page-32-0) > [Sintonizzazione e modifica dei canali](#page-118-0) > [Sintonia automatica](#page-123-0)

- 4. Selezionare Attivazione server DVB-via-IP e premere OK per accedere.
- 5. È visualizzata una schermata di conferma; premere OK per impostare. (il televisore si riavvia automaticamente).
- La modifica della configurazione predefinita potrebbe comportare un maggior consumo di energia del prodotto.
- Nella modalità Standby il LED diventa arancione se questa funzione è attiva.
- $=$  Nota  $=$ 
	- La funzione del sintonizzatore doppio (guardare o registrare 2 programmi contemporaneamente, guardare un programma registrandone un altro, ecc.) non è disponibile quando si utilizza la funzione del server DVB-via-IP.
	- Questa funzione non è disponibile quando il televisore viene spento con Interruttore principale di accensione / spegnimento.
	- A seconda delle condizioni di rete e della trasmissione, questa funzione potrebbe non essere disponibile.

## <span id="page-257-0"></span>Collegamento client DVB-via-IP

Questo televisore è dotato di funzione client DVB-via-IP e può essere collegato a un server DVB-via-IP per guardare la trasmissione in streaming.

Accertarsi che il televisore sia scollegato dalla presa di corrente prima di collegare o di scollegare qualsiasi cavo.

- Si consiglia di collegare il server DVB-via-IP con un cavo LAN.
- $\overline{4}$  $\mathbf{1}$  $\overline{3}$  $\overline{2}$ 몲
	- **1** Terminale ETHERNET

■ Connessione cablata

- 2 Cavo LAN (schermato)
	- Usare il cavo LAN (STP) schermato a doppino ritorto.
- 3 Server DVB-via-IP
- Parabola satellitare / Antenna terrestre / Cavo

# ■ Connessione wireless  $\overline{4}$  $\overline{1}$  $\overline{2}$  $\overline{3}$

Wireless LAN integrata (parte posteriore del televisore)

2 Punto di accesso

- 3 Server DVB-via-IP
- Parabola satellitare / Antenna terrestre / Cavo

= Nota =

- I dispositivi esterni e i cavi mostrati non sono forniti con questo televisore.
- Verificare che il tipo di terminale e le spine del cavo siano corretti per il collegamento.
- A seconda delle condizioni di rete e della trasmissione, questa funzione potrebbe non essere disponibile.
- Per confermare le impostazioni di rete correnti

Rete > [Impostazioni di rete](#page-195-0) > [Stato rete](#page-204-0)

- Per informazioni sui collegamenti, consultare il manuale del server DVBvia-IP.
- Per ulteriori informazioni sui server visitare il seguente sito Web. http://panasonic.net/viera/support (solo in inglese)

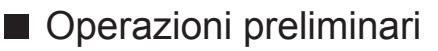

● Verificare che le connessioni e le impostazioni di rete siano state completate.

Funzioni > [DVB-via-IP](#page-254-0) > [Collegamento client DVB-via-IP](#page-257-0)

Rete > [Impostazioni di rete](#page-195-0)

● Assicurarsi che le impostazioni del server siano state completate. Per i dettagli, consultare il manuale del server DVB-via-IP.

### ■ Selezione del server DVB-via-IP

- 1. Visualizzare il menu con MENU.
- 2. Selezionare Impostazione > Menu sintonia > Aggiungi segnale TV e premere OK per accedere.
- 3. Selezionare DVB-via-IP e premere OK per accedere.
- 4. Selezionare Avvio ATP e premere OK per accedere.
- 5. Selezionare un server da Elenco server e premere OK per impostare.
- 6. Selezionare Impostazioni client e premere OK per accedere.
	- 1) Selezionare Ambiente Unicast / Ambiente Multicast e premere OK per impostare.
		- Selezionare Ambiente Unicast per l'uso in una rete domestica.
		- Selezionare Ambiente Multicast per l'uso in unità abitative multifamiliari, hotel, ospedali, ecc. (tutti i server sono selezionati automaticamente).
	- 2) Selezionare Elenco server e premere OK per accedere.
- 7. Selezionare Ricerca canali e premere OK per accedere.
- 8. Selezionare una modalità di ricerca e premere OK per accedere.
- 9. Selezionare Modalità di ricerca DVB-via-IP e premere OK per avviare Sintonia automatica. (le impostazioni vengono eseguite automaticamente).
	- Impostare Configurazione satellite DVB-via-IP per sintonizzare i canali DVB-S.
	- Impostare Configurazione cavo DVB-via-IP per sintonizzare i canali DVB-C.
	- Al completamento dell'operazione, viene visualizzato il canale con la posizione più bassa.
- $=$  Nota  $=$ 
	- Se la sintonia non è stata completata, impostare Sintonia manuale.

 [Visione](#page-32-0) > [Sintonizzazione e modifica dei canali](#page-118-0) > [Sintonia manuale](#page-128-0)

● A seconda delle condizioni di rete e della trasmissione, questa funzione potrebbe non essere disponibile.

### **Nota**

- A seconda delle condizioni di rete e della trasmissione, questa funzione potrebbe non essere disponibile.
- Questa funzione non è disponibile quando il televisore viene spento con Interruttore principale di accensione / spegnimento.
- Per ulteriori informazioni sui servizi visitare il seguente sito Web.

http://panasonic.net/viera/support (solo in inglese)

- La funzione del sintonizzatore doppio (guardare o registrare 2 programmi contemporaneamente, guardare un programma registrandone un altro, ecc.) non è disponibile quando si utilizza la funzione del server DVB-via-IP.
- Consultare il manuale del server DVB-via-IP.

# <span id="page-262-0"></span>Multi-finestra

## Informazioni

Consente di visualizzare due finestre alla volta per la visione di programmi televisivi o di un ingresso esterno (AV / COMPONENT / HDMI) come mostrato di seguito (esempio).

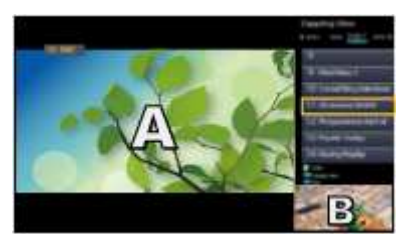

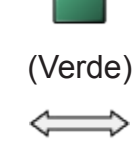

Anteprima Dual view

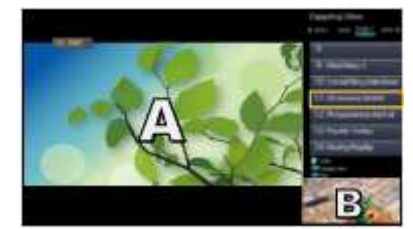

OK

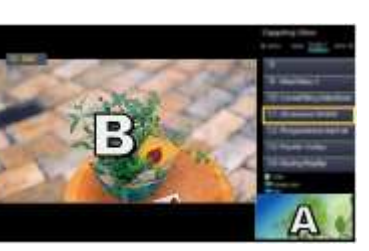

Anteprima Anteprima

- 
- Per scambiare le finestre

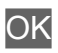

- Non valido mentre è in corso la registrazione
- Per uscire dalle finestre multiple

**EXIT** 

- $=$  Nota  $=$ 
	- Le operazioni variano durante l'utilizzo della funzione del server DVB-via-IP.

Funzioni > [Multi-finestra](#page-262-0) > [Come utilizzare](#page-263-0)

## <span id="page-263-0"></span>Come utilizzare

È possibile selezionare un canale mentre si guarda un altro programma o ingresso esterno.

- 1. Visualizzare Apps con APPS.
- 2. Selezionare Multi-finestra e premere OK per accedere.

### ■ Anteprima

(Esempio)

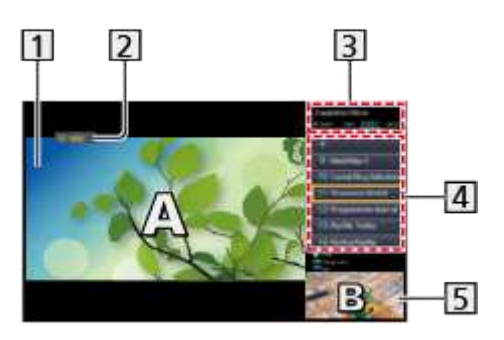

- 1 Schermata principale
- Modalità TV / Modalità di ingresso / Posizione e nome del canale (per la schermata principale)
- Modalità TV / Modalità di ingresso (per la schermata secondaria)
	- Premere  $\langle \cdot | \cdot \rangle$  per selezionare la modalità TV / modalità di ingresso della schermata secondaria.
- Informazioni sul programma attuale (se disponibili) (per schermata secondaria)
	- Premere  $\triangle$  /  $\nabla$  per selezionare il programma della schermata secondaria.
- Schermata secondaria / schermata informazioni
	- Premere (Blu) per cambiare la schermata.
	- L'audio proviene soltanto dalla schermata principale.

## ■ Dual view

(Esempio)

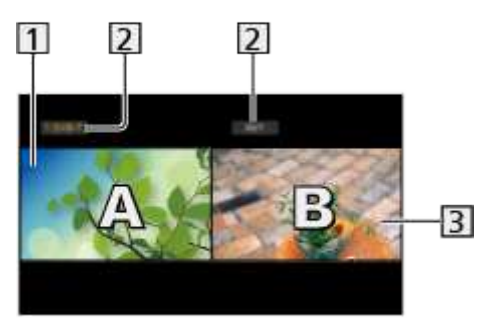

- 1 Schermata principale
- Modalità TV / Modalità di ingresso / Posizione e nome del canale
- **3** Schermata secondaria
	- Premere  $\triangleleft$  /  $\triangleright$  per selezionare la schermata da utilizzare.
		- $\overline{\phantom{a}}$  viene visualizzato sullo schermo.
	- Per selezionare il suono
		- 1) Visualizzare il menu delle opzioni con OPTION.
		- 2) Selezionare Output audio. e premere OK per accedere.
		- 3) Selezionare Principale / Sottotitoli e premere OK per impostare.
		- $\blacksquare$  viene visualizzato sullo schermo.
	- Per confermare o cambiare lo stato attuale

### **OPTION**

– Le voci di menu e le opzioni selezionabili variano fra la schermata principale e quella secondaria.

 [Visione](#page-32-0) > [Base](#page-32-1) > [Opzioni AV](#page-41-0)

• Per visualizzare / nascondere la guida operativa

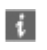

```
= Nota =
```
● Le operazioni variano durante l'utilizzo della funzione del server DVB-via-IP nel modo seguente.

PandP:

Premere (Giallo) per passare alla modalità immagine e immagine.

PinP:

Premere (Verde) per passare alla modalità immagine nell'immagine. La schermata principale viene visualizzata a schermo intero e la schermata secondaria viene visualizzata nella parte in basso a destra della schermata principale.

- È possibile cambiare la schermata principale e secondaria con (Blu).
- $-$  Premere  $\blacksquare$  per visualizzare/nascondere la guida operativa.
- In multi-finestra, l'audio proviene solo dallo schermo principale.

### **Nota**

- Questa funzione potrebbe non operare correttamente a seconda del formato del segnale.
- Assicurarsi che l'opzione Modalità Sintonizz. Doppio sia impostata su On in Configurazione LNB per visualizzare DVB-S in entrambe le finestre.

 [Visione](#page-32-0) > [Sintonizzazione e modifica dei canali](#page-118-0) > [Sintonia automatica](#page-123-0)

- La funzione del sintonizzatore doppio (guardare o registrare 2 programmi contemporaneamente, guardare un programma registrandone un altro, ecc.) non è disponibile quando si utilizza la funzione del server DVB-via-IP.
- Non valido in Analogico
- I servizi di dati non sono disponibili in multi-finestra.
- In multi-finestra, non è possibile cambiare il rapporto di aspetto.
- La modalità di ingresso esterno può essere visualizzata solo sulla schermata principale o sulla schermata secondaria.
- HDMI è disponibile solo per la schermata principale.
- Alcuni segnali sono riformattati per una visione adatta sullo schermo.
- La riproduzione veloce in avanti o la riproduzione all'indietro sullo schermo secondario può influire sulla qualità dell'immagine nello schermo principale.

# <span id="page-267-0"></span>VIERA Link "HDAVI Control™"

## <span id="page-267-1"></span>Riassunto di VIERA Link

Avvalersi dell'interoperabilità HDMI aggiuntiva con i prodotti Panasonic dotati della funzione "HDAVI Control™".

VIERA Link (HDAVI Control) collega il televisore e il componente dotato della funzione VIERA Link e consente il facile controllo, la riproduzione, il risparmio energetico, la creazione di un home theatre, ecc., senza bisogno di impostazioni complicate. Il collegamento dei componenti (Registratore DVD, Videocamera HD, Lettore theatre, Amplificatore, ecc.) con i cavi HDMI e SCART ne consente l'interfacciamento automatico. Queste funzionalità sono limitate ai modelli dotati di "HDAVI Control" e "VIERA Link".

- Questo televisore supporta la funzione "HDAVI Control 5".
- Alcune funzioni potrebbero non essere disponibili a seconda della versione di HDAVI Control del componente usato. Controllare la versione di HDAVI Control del componente collegato.
- "HDAVI Control" VIERA Link, basato sulle funzioni di controllo HDMI, uno standard del settore conosciuto come HDMI CEC (Controllo prodotti elettronici di consumo), è una funzione unica sviluppata e aggiunta da Panasonic. Come tale, non è quindi possibile garantirne il funzionamento con i prodotti di altre marche che supportano lo standard HDMI CEC.
- Le funzioni VIERA Link potrebbero essere disponibili anche con i componenti di altre marche che supportano la funzione HDMI CEC.
- Consultare i rispettivi manuali dei prodotti di altre marche che supportano la funzione VIERA Link.
- Per informazioni sui prodotti Panasonic utilizzabili, rivolgersi al rivenditore Panasonic locale.

■ VIERA Link (per collegamento HDMI)

- Usare un cavo conforme HDMI completamente allacciato.
- Collegare il componente che supporta VIERA Link al terminale HDMI del televisore mediante un cavo HDMI.

Per informazioni sul cavo HDMI per il collegamento di una videocamera HD o fotocamera LUMIX Panasonic, leggere il relativo manuale.

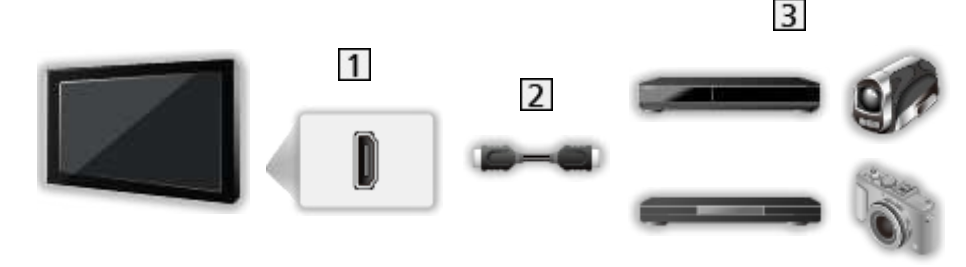

- **T** Terminale HDMI
- **2** Cavo HDMI
- Componente con funzione VIERA Link (Registratore DVD / Lettore DVD / Lettore Blu-ray Disc / Videocamera HD / Fotocamera LUMIX)

■ Funzionalità disponibili (collegamento HDMI)

Registratore DVD / Lettore DVD / Lettore Blu-ray Disc

- Riproduzione facile
- Accensione Link
- Spegnimento Link
- Risparmio Energ. Standby $*^{2}$
- Standby Intelligente $*$ <sup>2</sup>
- Controllo VIERA Link\*1

Videocamera HD / Fotocamera LUMIX

- Riproduzione facile
- Accensione Link
- Spegnimento Link
- $\bullet$  Controllo VIERA Link<sup>\*1</sup>

: Per i componenti dotati della funzione "HDAVI Control 2 o successiva".

: Per i componenti dotati della funzione "HDAVI Control 4 o successiva".

■ VIERA Link (collegamenti HDMI e uscita audio)

- Usare un cavo conforme HDMI completamente allacciato.
- Collegare il componente che supporta VIERA Link al terminale HDMI del televisore mediante un cavo HDMI.
- Usare un cavo SCART completamente allacciato.
- Per l'uscita audio dal televisore, utilizzare il cavo audio digitale ottico.

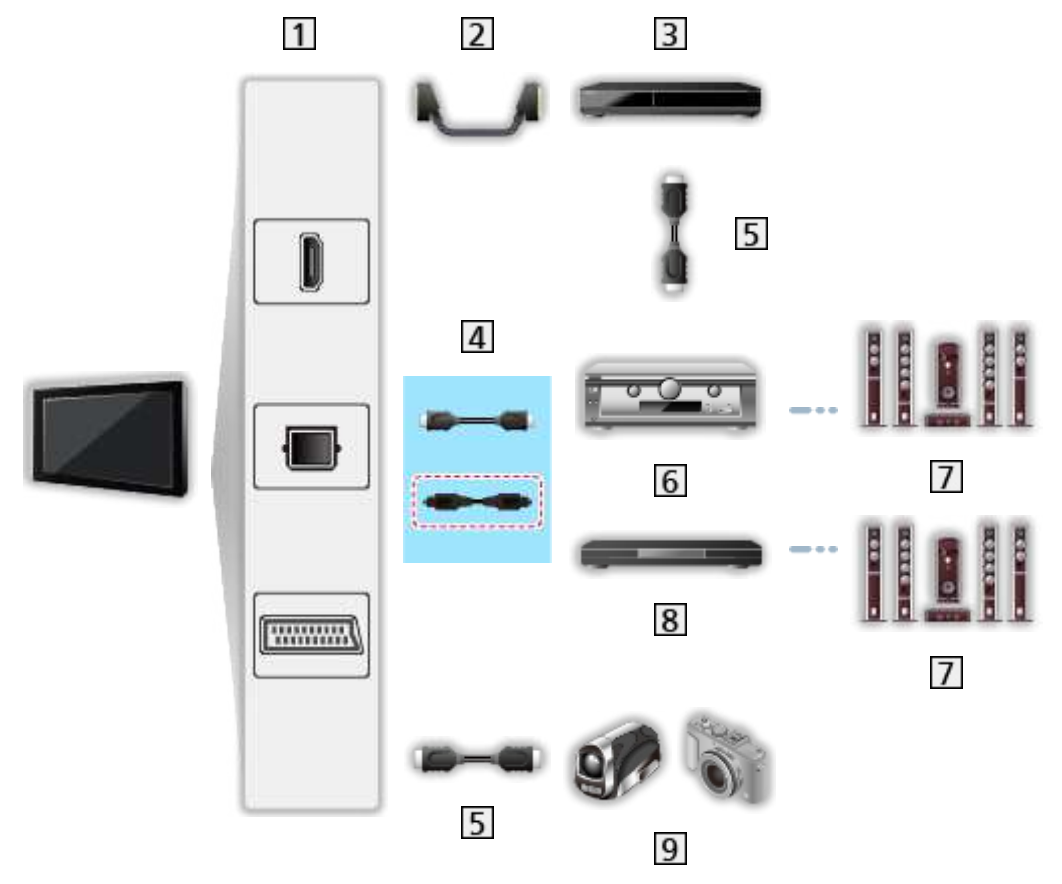

- T Terminale HDMI / DIGITAL AUDIO / Terminale AV1 (SCART)
- 2 Cavo SCART
- **3** Registratore DVD con funzione VIERA Link
- $\boxed{4}$  Cavo HDMI (Cavo audio digitale ottico \*)
- **5** Cavo HDMI
- Amplificatore con funzione VIERA Link
- 7 Sistema di diffusori
- **8** Lettore theatre / Blu-ray Disc theatre con funzione VIERA Link
- Videocamera HD / Fotocamera LUMIX con funzione VIERA Link
- : Se l'apparecchiatura collegata è dotata della funzione "HDAVI Control 5", non è necessario utilizzare questo cavo audio (Cavo audio digitale ottico). In tal caso, collegare l'apparecchio al terminale HDMI2 del televisore mediante un cavo HDMI.

#### Lettore theatre

- Riproduzione facile $*$ <sup>3</sup>
- Accensione Link
- Spegnimento Link
- Standby Intelligente $*2*4$
- Controllo VIERA Link\*1
- Selezione altoparlanti

#### Blu-ray Disc theatre

- Riproduzione facile $*$ <sup>3</sup>
- Accensione Link
- Spegnimento Link
- Risparmio Energ. Standby\*2
- Standby Intelligente $*2*4$
- Controllo VIERA Link\*<sup>1</sup>
- Selezione altoparlanti

#### Amplificatore

- Spegnimento Link
- Standby Intelligente $*$ <sup>2</sup>
- Selezione altoparlanti
- : Per i componenti dotati della funzione "HDAVI Control 2 o successiva".
- : Per i componenti dotati della funzione "HDAVI Control 4 o successiva".
- \*<sup>3</sup> : Durante la riproduzione di un disco
- : Tranne che per la visione di un disco

■ Controllo VIERA Link dei dispositivi compatibili

Segue il numero massimo di dispositivi compatibili che possono essere controllati tramite il Controllo VIERA Link. Nel numero sono inclusi i collegamenti agli apparecchi già collegati al televisore.

Ad esempio, collegare il lettore DVD all'amplificatore, a sua volta collegato al televisore con un cavo HDMI.

 [Funzioni](#page-236-0) > [VIERA Link "HDAVI Control™"](#page-267-0) > [Controllo VIERA Link](#page-278-0)

• Registratore:

Massimo 3

• Lettore:

Massimo 3 (Lettore DVD, Lettore Blu-ray Disc, Videocamera HD, Fotocamera LUMIX, Fotocamera digitale, Lettore theatre, Blu-ray Disc theatre, ecc.)

• Sistema audio:

Massimo 1 (Lettore theatre, Blu-ray Disc theatre, Amplificatore, ecc.)

• Sintonizzatore:

Massimo 4 (Decoder, ecc.)

## Operazioni preliminari

- Collegare il componente che supporta VIERA Link.
- Per dettagli sulle connessioni VIERA Link

 [Funzioni](#page-236-0) > [VIERA Link "HDAVI Control™"](#page-267-0) > [Riassunto di VIERA Link](#page-267-1)

- Usare un cavo conforme HDMI completamente allacciato.
- Usare un cavo SCART completamente allacciato.
- Preparare il componente collegato. Leggere il manuale del componente.
- Impostare VIERA Link su On nel menu Funzioni.
- Preparare il televisore. Dopo aver effettuato il collegamento, accendere il componente e poi il televisore. Selezionare un ingresso HDMI da Selezione ingresso con AV e assicurarsi che l'immagine sia visualizzata correttamente (questa impostazione deve essere configurata ogni volta che si verificano le condizioni seguenti).
	- Funzionamento per la prima volta
	- Aggiunta o ricollegamento del componente
	- Cambiamento dell'impostazione

## Riproduzione facile

Selezione automatica dell'ingresso: quando il componente collegato è attivo, la modalità di ingresso cambia automaticamente.

### Accensione Link

Impostare Accensione Link su On in Impostazioni VIERA Link per utilizzare questa funzione.

Quando il componente collegato è attivo, il televisore si accende automaticamente. (Soltanto se il televisore è nella modalità Standby).

## Spegnimento Link

Impostare Spegnimento Link su On in Impostazioni VIERA Link per utilizzare questa funzione.

Quando si dispone il televisore nella modalità Standby, anche il componente si dispone automaticamente nella modalità Standby.

• La funzione è attiva anche se il televisore entra automaticamente in modalità Standby con la funzione di standby automatico di corrente.

## Risparmio Energ. Standby

Impostare Risparmio Energ. Standby su On in Impostazioni VIERA Link per utilizzare questa funzione.

Il consumo energetico nella modalità Standby del componente collegato viene controllato in sincronizzazione con lo stato di accensione / spegnimento in modo da ridurre il consumo.

Quando si dispone il televisore nella modalità Standby, anche il componente collegato si dispone nella modalità Standby e il consumo di corrente del componente collegato viene automaticamente ridotto al minimo.

Quando si accende il televisore, il componente collegato è ancora nella modalità Standby ma il consumo di corrente aumenta per avviare rapidamente l'apparecchiatura collegata.

- Questa funzione è disponibile soltanto se il componente collegato può modificare il consumo di corrente nella modalità Standby ed è regolato per un consumo superiore.
- Questa funzione è disponibile quando l'opzione Spegnimento Link è impostata su On.

## Standby Intelligente

Impostare Standby Intelligente su On in Impostazioni VIERA Link per utilizzare questa funzione.

Se il televisore è acceso, il componente collegato non usato si dispone automaticamente nella modalità Standby per ridurre il consumo di corrente. Ad esempio, quando si passa a una modalità di ingresso diversa da HDMI o quando si imposta Selezione altoparlanti su TV (tranne quando si guarda un disco).

● Questa funzione potrebbe non operare correttamente a seconda del componente collegato. In tal caso, impostare a Off.

## <span id="page-278-0"></span>Controllo VIERA Link

Alcune funzioni del componente collegato possono essere controllate con il telecomando del televisore puntandolo verso il ricevitore dei segnali del televisore.

- 1. Visualizzare Apps con APPS.
- 2. Selezionare VIERA Link e premere OK per accedere.
- 3. Selezionare Controllo VIERA Link e premere OK per accedere.
- 4. Selezionare una delle seguenti opzioni e premere OK per accedere.

Registratore / Lettore / Home Cinema / Videocamera / LUMIX / Fotocamera digitale / Altri

(viene visualizzato il menu del componente sul quale è stato eseguito l'accesso. La modalità di ingresso cambia automaticamente).

- L'elemento visualizzato dipende dal componente collegato.
- Home Cinema indica Lettore theatre, Blu-ray Disc theatre o Registratore theatre.
- Altri indica decoder
- 5. Seguire le istruzioni su schermo per utilizzare il menu dell'apparecchiatura.
	- Verificare che il codice del telecomando sia "73".

 [Visione](#page-32-0) > [Componente esterno](#page-55-0) > [Controllo con il telecomando del televisore](#page-61-0)

• Per visualizzare la guida operativa

#### **OPTION**

(se si accede al prodotto di un altro produttore, è possibile che venga visualizzato il menu Funzioni / Selezione contenuti).

• La disponibilità dei tasti sul telecomando del televisore dipende dal componente collegato.

### ■ Se si collegano diversi registratori o lettori

Ciascun registratore / lettore è numerato. Il numero viene assegnato a partire dal numero del terminale HDMI più basso del televisore collegato allo stesso componente. Ad esempio, quando due registratori sono collegati su HDMI2 e HDMI3, il registratore collegato ad HDMI2 viene visualizzato come Registratore1, mentre il registratore collegato ad HDMI3 viene visualizzato come Registratore2.

### ■ Per l'accesso a un componente non VIERA Link

Il componente collegato viene visualizzato. Anche se è possibile accedere al componente collegato, non è possibile utilizzarlo. Utilizzare il telecomando dell'apparecchiatura collegata.

- $=$  Nota  $=$
- In caso di problemi di utilizzo dell'apparecchiatura, controllare le impostazioni e l'apparecchiatura.

 [Funzioni](#page-236-0) > [VIERA Link "HDAVI Control™"](#page-267-0) > [Riassunto di VIERA Link](#page-267-1)

- Alcune operazioni potrebbero non essere disponibili in base al componente usato. In questo caso, utilizzare il telecomando dell'apparecchiatura collegata.
- Per informazioni dettagliate sull'utilizzo del componente collegato, leggere il relativo manuale.

### Selezione altoparlanti

I diffusori theatre possono essere controllati con il telecomando del televisore puntandolo verso il ricevitore dei segnali del televisore.

- 1. Visualizzare Apps con APPS.
- 2. Selezionare VIERA Link e premere OK per accedere.
- 3. Selezionare Selezione altoparlanti e premere OK per accedere.
- 4. Selezionare TV / Home Cinema e premere OK per impostare.

TV:

I diffusori del televisore sono attivi.

#### Home Cinema:

L'audio viene riprodotto dai diffusori theatre. Il lettore theatre, il Blu-ray Disc theatre o l'amplificatore si accendono automaticamente se sono nella modalità Standby.

- Il suono dei diffusori del televisore viene silenziato. Quando si spegne il componente, i diffusori del televisore diventano attivati.
- È possibile utilizzare Volume Su / Giù e MUTE.

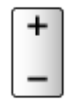

### ■ Audio multicanale

Se si desidera l'audio multicanale (ad esempio Dolby Digital 5.1ch) con un amplificatore, effettuare il collegamento con il cavo HDMI e il cavo audio digitale ottico e selezionare Home Cinema. Se l'amplificatore è dotato della funzione "HDAVI Control 5", il collegamento può essere effettuato solo con il cavo HDMI al terminale HDMI2 del televisore.

Per fruire dell'audio multicanale del registratore DIGA, collegare un cavo HDMI tra il registratore DIGA e l'amplificatore.

= Nota =

• In caso di problemi di utilizzo dell'apparecchiatura, controllare le impostazioni e l'apparecchiatura.

 [Funzioni](#page-236-0) > [VIERA Link "HDAVI Control™"](#page-267-0) > [Riassunto di VIERA Link](#page-267-1)

• Alcune operazioni potrebbero non essere disponibili in base al componente usato.

### Nota

- Queste funzioni potrebbero non operare correttamente a seconda del componente collegato.
- Le immagini o l'audio potrebbero non trasmessi trasmesse per alcuni secondi quando cambia la modalità di ingresso.
- "HDAVI Control 5" è lo standard più recente dei componenti compatibili HDAVI Control. Questo standard è compatibile con i comuni componenti HDAVI.
- Per confermare la versione di HDAVI Control di questo televisore

Supporto > [Menu Guida](#page-359-1) > [Utilizzo del menu Guida](#page-359-2)

# Sicurezza bambini

## Uso di Sicurezza bambini

È possibile bloccare particolari canali / terminali di ingresso AV per limitare l'accesso agli stessi. Quando si seleziona un canale / ingresso bloccato, appare un messaggio. Per visualizzare il canale, immettere il numero PIN.

- 1. Visualizzare il menu con MENU.
- 2. Selezionare Impostazione > Sicurezza bambini e premere OK per accedere.
- 3. Inserire il numero PIN (4 cifre) con Tasti numerici.

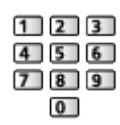

- Inserire il numero PIN due volte alla prima impostazione.
- Prendere nota del numero PIN per riferimento futuro.
- Come numero PIN potrebbe essere memorizzato "0000" come impostazione predefinita a seconda della nazione selezionata.
- 4. Selezionare Elenco sicurezza bambini e premere OK per accedere.
- 5. Selezionare il canale / l'ingresso e premere OK per bloccare.
	- A appare quando un canale / ingresso è bloccato.
	- Per cancellare
		- 1) Selezionare il canale / ingresso bloccato.
		- 2) Premere OK.
	- Per disporre i nomi dei canali in ordine alfabetico

**Company** (Rosso)

● Per bloccare tutto

(Verde)

• Per cancellare tutti i blocchi

**C** (Giallo)

• Per saltare all'inizio del canale / gruppo di ingresso successivo

(Blu)

### ■ Mostra app per adulti

Impostare su Off per bloccare applicazioni specifiche e limitare l'accesso alle stesse (se disponibile).

= Nota =

• Per contenuti Internet

## Numero PIN

È possibile cambiare il numero PIN.

- 1. Selezionare Cambia il PIN e premere OK per accedere.
- 2. Inserire due volte un nuovo numero PIN con Tasti numerici.

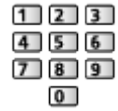

= Nota =

● L'impostazione di Impostazioni originali cancella il numero PIN e tutte le impostazioni.

## Livello di controllo

Per la visione del programma DVB con informazioni di classificazione superiore all'età selezionata, immettere il numero PIN (a seconda dell'emittente).

- 1. Selezionare Livello di controllo e premere OK per accedere.
- 2. Selezionare un'età per la limitazione dei programmi e premere OK per impostare.
- La disponibilità di questa funzione dipende dal paese selezionata.

 $=$  Nota  $=$ 

● L'impostazione di Impostazioni originali cancella il numero PIN e tutte le impostazioni.

# Funzione Data Service

### Uso dell'applicazione per servizi dati

È possibile usufruire dell'applicazione Hybrid Broadcast Broadband TV, ovvero uno dei servizi di dati interattivi della trasmissione digitale.

1. Selezionare la modalità con TV.

DVB-S / DVB-C / DVB-T / DVB-via-IP

- 2. Visualizzare il menu con MENU.
- 3. Selezionare Impostazione > Funzione Data Service > Servizio e premere OK per accedere.
- 4. Selezionare Accensione e premere OK per impostare.
- Se l'applicazione è disponibile, appare un messaggio di notifica. Seguire le istruzioni visualizzate sullo schermo.
- Se un programma dispone dell'applicazione Hybrid Broadcast Broadband TV, viene visualizzato **in sulla barra delle informazioni.**

 [Visione](#page-32-0) > [Base](#page-32-1) > [Barra delle informazioni](#page-38-0)

• Per interrompere l'applicazione

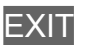

### Cookie

- 1. Visualizzare il menu con MENU.
- 2. Selezionare Impostazione > Funzione Data Service > Memorizza files Cookie / Elimina files Cookie e premere OK per accedere.

#### Memorizza files Cookie

### (On / Off)

Consente di memorizzare le informazioni tecniche che un'applicazione di servizio dati lascia nel televisore per riconoscerlo quando la si usa nuovamente.

#### Elimina files Cookie

Elimina tutte le informazioni tecniche lasciate da un'applicazione di servizio dati.
### **Nota**

• Per utilizzare l'applicazione Hybrid Broadcast Broadband TV interamente, è necessario un ambiente di rete a banda larga. Verificare che le connessioni e le impostazioni di rete siano state completate.

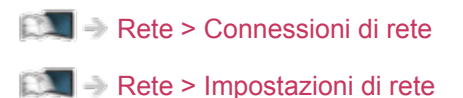

- La disponibilità dei servizi di dati varia a seconda del paese, dell'area geografica e dell'emittente.
- Non valido nella modalità multi-finestra
- In base all'ambiente di collegamento, la connessione Internet potrebbe essere lenta o non disponibile.
- Questa funzione varia secondo le emittenti. Seguire le istruzioni visualizzate sullo schermo.
- Le istruzioni visualizzate sullo schermo potrebbe non corrispondere ai tasti del telecomando.

## Common Interface

### Precauzioni

Se sullo schermo viene visualizzato il messaggio crittografato, significa che non sono inseriti il modulo Common Interface (CI) e la smart card necessari per questo servizio.

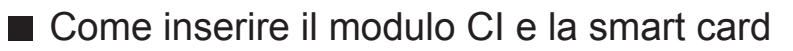

- Spegnere il televisore dall'Interruttore principale di accensione / spegnimento prima di inserire o rimuovere il modulo CI.
- Se la smart card e il modulo CI formano un unico gruppo, inserire prima il modulo CI e successivamente la smart card nel modulo CI.
- Inserire o rimuovere il modulo CI completamente nella direzione corretta illustrata.

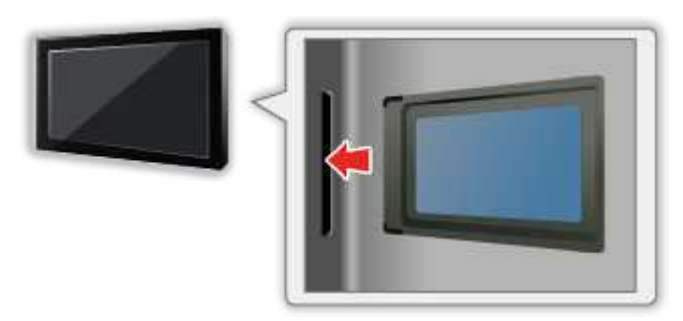

- Rimuovere il modulo CI dal televisore quando posizionato con il display rivolto verso l'alto. Potrebbero verificarsi danni al modulo CI e all'alloggiamento CI.
- $=$  Nota  $=$
- Sul mercato potrebbero essere disponibili moduli CI con versioni del firmware obsolete, che non sono totalmente interoperabili con questo televisore CI+ v1.3. In questo caso, rivolgersi al fornitore dei contenuti.

### Uso di Common Interface

Il menu del modulo Common Interface consente l'accesso ai software contenuti nei moduli di interfaccia comune (CI).

- Questa funzione potrebbe non essere disponibile in alcune nazioni o regioni.
- I segnali audio e video potrebbero non essere trasmessi, a seconda della trasmissione o del servizio.

Anche se il modulo CI potrebbe consentire l'accesso ad alcuni servizi, questo televisore non garantisce tutti i servizi (ad esempio, canali pay-TV). Utilizzare solo il modulo CI approvato dalle emittenti. Consultare l'operatore/emittente o il produttore del modulo CI per ulteriori informazioni e condizioni sui servizi.

### ■ Inserire il modulo CI (opzionale)

- Normalmente appaiono i canali criptati. (I canali visibili e le relative funzioni dipendono dal modulo CI). Se i canali criptati non appaiono, procedere come segue.
- Per i dettagli, vedere il manuale di istruzioni del modulo CI o contattare il fornitore dei contenuti.
- 1. Selezionare la modalità con TV.

DVB-C / DVB-T

- 2. Visualizzare il menu con MENU.
- 3. Selezionare Impostazione > Common Interface e premere OK per accedere.
- 4. Selezionare Slot 1: / Slot 2:, premere OK e seguire le istruzioni visualizzate sullo schermo.
- Le istruzioni visualizzate sullo schermo potrebbe non corrispondere ai tasti del telecomando.
- È anche possibile selezionare il modulo CI per guardare i canali criptati da Selezione CAM.

 [Visione](#page-32-0) > [Base](#page-32-1) > [Opzioni AV](#page-41-0)

- $=$  Nota  $=$
- Per sintonizzarsi a dovere sui canali criptati, assicurarsi che il modulo CI adatto sia inserito e selezionato.
- Per utilizzare completamente questa funzione (visione, registrazione, ecc.), inserire lo stesso modulo CI in ogni alloggiamento.

## <span id="page-291-0"></span>Impostazioni originali

### Impostazioni originali

Consente di ripristinare le condizioni originali del televisore, ad esempio senza la sintonizzazione dei canali.

Vengono ripristinate tutte le impostazioni tranne Installazione dispositivo USB (impostazioni canali, immagini, audio ecc.).

- 1. Visualizzare il menu con MENU.
- 2. Selezionare Impostazione > Menu sistema > Impostazioni originali e premere OK per accedere.
	- Il numero PIN di sicurezza bambini è richiesto a seconda del Paese. Se si dimentica il PIN cambiato, inserire "6969" come numero PIN.

 [Funzioni](#page-236-0) > [Sicurezza bambini](#page-282-0) > [Numero PIN](#page-284-0)

- 3. Quando è visualizzata la schermata di conferma, selezionare Sì e premere OK per impostare.
- 4. Seguire le istruzioni visualizzate sullo schermo.
	- Sintonia automatica viene avviato automaticamente.
- = Nota =
- Per sintonizzare soltanto i canali TV, ad esempio dopo un trasloco, impostare Sintonia automatica.

 [Visione](#page-32-0) > [Sintonizzazione e modifica dei canali](#page-118-0) > [Sintonia automatica](#page-123-0)

## Aggiornamento del software TV

### Informazioni

È possibile che venga rilasciata una nuova versione scaricabile del software per migliorare le prestazioni o le operazioni del televisore.

Se è disponibile un aggiornamento, viene visualizzato un messaggio di notifica se il canale dispone di informazioni di aggiornamento.

• Per installare nuovo software, selezionare Standby / Ora e premere OK per impostare.

### Standby:

Installa il nuovo software in condizioni di standby.

Ora:

Installa adesso il nuovo software.

### Aggiornamento automatico

Il nuovo software può essere aggiornato automaticamente.

- 1. Visualizzare il menu con MENU.
- 2. Selezionare Impostazione > Menu sistema > Aggiorn. sistema > Ric. aggior. autom. in standby e premere OK per accedere.
- 3. Selezionare la schermata e premere OK per impostare.
- Se sono disponibili aggiornamenti del software, appare un messaggio di notifica. Per installare nuovo software, selezionare Standby / Ora e premere OK per impostare.

Standby:

Installa il nuovo software in condizioni di standby.

Ora:

Installa adesso il nuovo software.

- Se si esegue Aggiorn. sistema, il software viene aggiornato (potrebbe modificare le funzioni del televisore). Se si preferisce evitarlo, impostare Ric. aggior. autom. in standby su Off.
- L'aggiornamento automatico non può essere eseguito nelle seguenti condizioni:
	- Televisore spento con Interruttore principale di accensione / spegnimento
	- Registrazione in corso.
	- DVB-via-IP
- $=$  Nota  $=$ 
	- Il download potrebbe richiedere alcune ore.
	- Durante il download e l'aggiornamento del software, NON spegnere il televisore.
	- Un messaggio di notifica potrebbe essere un promemoria. In tal caso, vengono visualizzate le informazioni del programma (la data a partire dalla quale è possibile usare la nuova versione). L'aggiornamento può essere prenotato. L'aggiornamento non comincia se il televisore è spento.

### Aggiornamento manuale

Il nuovo software può essere aggiornato manualmente.

- 1. Visualizzare il menu con MENU.
- 2. Selezionare Impostazione > Menu sistema > Aggiorn. sistema > Ricerca aggiornamento sistema e premere OK per accedere.
- 3. Cerca un aggiornamento (per diversi minuti) e visualizza un messaggio corrispondente se presente.
- 4. Download con OK.
- $=$  Nota  $=$
- Il download potrebbe richiedere alcune ore.
- Durante il download e l'aggiornamento del software, NON spegnere il televisore.

## <span id="page-295-0"></span>Impostazione dei caratteri

### <span id="page-295-1"></span>Utilizzo dei tasti numerici

I caratteri possono essere immessi usando i Tasti numerici per le opzioni a immissione libera.

Premere ripetutamente Tasti numerici fino a quando viene visualizzato il carattere desiderato.

- $\boxed{1}$ : . @ / 1 ! : # + \* \_ ( ) " ' % & ? , ; = \$ [ ] ~ < > { } | ` ^ \  $\boxed{2}$ : a b c 2 A B C à  $\overrightarrow{A}$  : d e f 3 D E F è é È É  $\boxed{4}$ : g h i 4 G H I ì í Ì Í  $5$ : jk 15 J K L ï Ï  $6$ : m n o 6 M N O ò ó Ò Ó : p q r s 7 P Q R S : t u v 8 T U V ù ú Ù Ú
	- $9:$  w x y z 9 W X Y Z
	- **0**: Spazio 0
	- Il carattere viene immesso automaticamente se lo si lascia per 1 secondo.
	- I caratteri possono anche essere immessi premendo per meno di 1 secondo OK o altri Tasti numerici.
	- I caratteri potrebbero variare in base all'opzione di immissione.

## Dispositivi Bluetooth

### Configurazione Bluetooth

 $\dot{E}$  possibile utilizzare le tastiere \* e i mouse \* Bluetooth con il televisore impostando Configurazione Bluetooth nel menu Funzioni.

- : È possibile utilizzare mouse e tastiere conformi a HID (Human Interface Device Profile).
- Per ulteriori informazioni sui dispositivi, visitare il seguente sito Web. http://panasonic.net/viera/support (solo in inglese)
- 1. Visualizzare il menu con MENU.
- 2. Selezionare Impostazione > Configurazione Bluetooth > Dispositivi e premere OK per accedere.

### **Dispositivi**

Ricerca i dispositivi disponibili e ne visualizza lo stato.

- Posizionare il dispositivo a meno di 50 cm dal televisore quando è in corso la registrazione.
- Accendere il dispositivo per la registrazione. Potrebbe essere richiesta la configurazione per la registrazione, a seconda del dispositivo. Leggere il manuale del dispositivo.

### Non accoppiato:

Il dispositivo non è registrato. Per l'uso con il televisore, registrare il dispositivo seguendo le istruzioni a schermo.

### Connesso:

Il dispositivo è registrato e può essere utilizzato con il televisore.

### Non collegato:

Il dispositivo è già registrato ma non è collegato al televisore. Verificare che il dispositivo sia acceso e impostato in un'area disponibile.

● Questa configurazione non è progettata per gli occhiali 3D e il controller touchpad che supportano la tecnologia wireless Bluetooth.

## **Tastiera**

### **Tastiera**

- Le tastiere che richiedono driver non sono supportate.
- Per modificare la lingua, impostare Configuraz. tastiera.
	- 1) Visualizzare il menu con MENU.
	- 2) Selezionare Impostazione > Menu sistema > Configuraz. tastiera e premere OK per accedere.
	- 3) Selezionare la lingua e premere OK per impostare.
- I caratteri potrebbero non essere visualizzati correttamente sullo schermo del televisore a seconda della tastiera collegata o della relativa configurazione.
- Alcuni dei tasti sulle tastiere corrispondono a operazioni eseguibili dal telecomando.

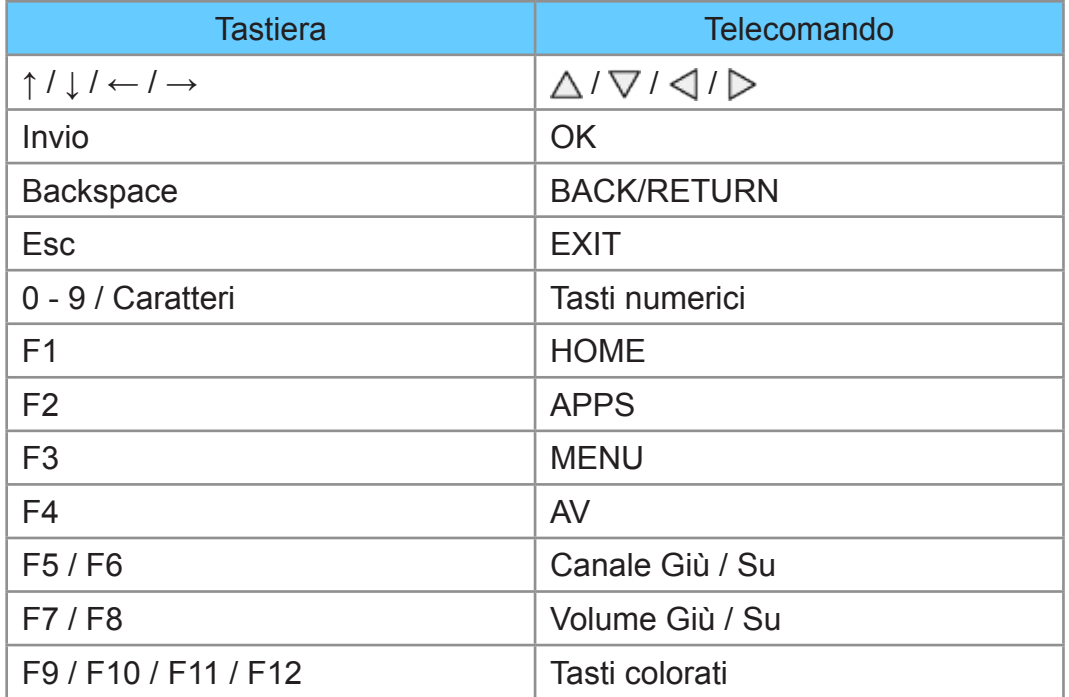

# Impostazioni

## Menu delle impostazioni

### Come utilizzare

I vari menu consentono di configurare le impostazioni per le immagini, l'audio e altre funzioni.

- 1. Visualizzare il menu con MENU.
	- Le opzioni visualizzate variano in base al segnale di ingresso.
- 2. Selezionare il menu e premere OK per accedere.
- 3. Selezionare le opzioni e premere OK per accedere.
	- È possibile selezionare soltanto le opzioni disponibili.
	- $\cdot$  È anche possibile accedere da eHelp premendo  $\blacksquare$  (Rosso) in corrispondenza di ciascuna voce (se disponibile).
	- È possibile selezionare fra le alternative con  $\triangle$  /  $\nabla$  e premere OK per impostare.
	- È possibile regolare utilizzando la barra di scorrimento con  $\triangleleft$  /  $\triangleright$  e premere OK per impostare.
	- $\cdot$  È possibile passare alla schermata successiva con OK.
	- Per alcune opzioni è possibile immettere liberamente nomi o numeri.
		- 1) Immettere i caratteri uno ad uno con Tasti dei cursori e premere OK per impostare.

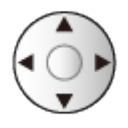

– È possibile impostare i caratteri utilizzando Tasti numerici.

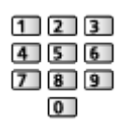

Funzioni > [Impostazione dei caratteri](#page-295-0) > [Utilizzo dei tasti numerici](#page-295-1)

2) Premere BACK/RETURN per memorizzare.

- Per ripristinare le impostazioni
	- Per inizializzare solo le impostazioni dell'immagine o dell'audio, selezionare Impostazioni originali nel menu Immagine o nel menu Audio.
	- Per inizializzare tutte le impostazioni, selezionare Impostazioni originali.

Funzioni > [Impostazioni originali](#page-291-0)

• Per uscire dalla schermata del menu

### **EXIT**

• Per tornare alla schermata precedente

### BACK/RETURN

- $=$  Nota  $=$
- Le opzioni dei menu e le opzioni selezionabili variano a seconda della modalità (modalità del televisore, Media Player, servizi di rete, ecc.).
- Durante la trasmissioni di contenuto in formato 4K, alcune impostazioni nel menu Immagine potrebbero influire anche sulla schermata del menu.
- Uso dei tasti del pannello di controllo
- 1. Tenere premuto Tasto INPUT/OK/HOLD for MENU per 3 secondi per visualizzare il menu.
- 2. Selezionare e impostare con i tasti del pannello di controllo seguenti.
	- Spostare il cursore / selezionare una gamma di opzioni / selezionare una voce di menu /regolare i livelli

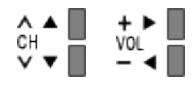

● Per accedere ai menu / memorizzare le impostazioni dopo l'esecuzione delle regolazioni o l'impostazione delle opzioni con Tasto INPUT/OK/ HOLD for MENU

## Immagine

### Modo Immagine

Per selezionare la modalità immagine preferita per ogni ingresso.

(Dinamico / Normale / Cinema / THX Cinema / THX Bright Room / True Cinema / Personalizza / Professionale1 / Professionale2)

 [Visione](#page-32-0) > [Per ottenere immagini ottimali](#page-68-0) > [Modo Immagine](#page-68-1)

### Impostazioni di base

Retro illuminazione, Contrasto, Luminosità, Colore, Tinta, Nitidezza

Consente di regolare i livelli di queste opzioni secondo le proprie preferenze.

 [Visione](#page-32-0) > [Per ottenere immagini ottimali](#page-68-0) > [Impostazioni di base](#page-75-0)

● Nitidezza non è disponibile se 1080p pixel-by-4pixel è impostato su On.

### Temperatura colore

Consente di impostare la tonalità generale del colore delle immagini (più blu più rosso).

 [Visione](#page-32-0) > [Per ottenere immagini ottimali](#page-68-0) > [Impostazioni di base](#page-75-0)

### Colore intenso

### (On / Off)

Per regolare automaticamente i colori rendendoli vividi.

 [Visione](#page-32-0) > [Per ottenere immagini ottimali](#page-68-0) > [Impostazioni di base](#page-75-0)

### Rimasterizzazione colore

#### (Max / Min / Off)

Visualizza le immagini vivide con la gamma di colori espansa.

 [Visione](#page-32-0) > [Per ottenere immagini ottimali](#page-68-0) > [Impostazioni di base](#page-75-0)

- Non valido nelle sequenti condizioni:
	- Contenuto fotografico
	- Modo Immagine corrisponde alla modalità THX.

#### Rimaster. colore Rec.2020

(Massimo / Minimo / Off)

Visualizza le immagini vivide con la gamma di colori appropriata.

 [Visione](#page-32-0) > [Per ottenere immagini ottimali](#page-68-0) > [Impostazioni di base](#page-75-0)

● Questa funzione è disponibile solo per il segnale di ingresso Rec. 2020 ed è visualizzata invece di Rimasterizzazione colore.

### Effetto pellic. inverti.

### (Max / Min / Off)

Consente di applicare un effetto all'immagine, ad esempio una pellicola invertibile per il contenuto fotografico.

 [Visione](#page-32-0) > [Per ottenere immagini ottimali](#page-68-0) > [Impostazioni di base](#page-75-0)

- Per contenuto fotografico
- Non valido quando Modo Immagine corrisponde alla modalità THX

### Funz. Adaptive Backlight

Controlla in modo automatico il livello di retroilluminazione in base alle immagini.

 [Visione](#page-32-0) > [Per ottenere immagini ottimali](#page-68-0) > [Impostazioni di base](#page-75-0)

#### Ottimizzatore risoluzione

#### (Auto / Massimo / Medio / Minimo / Off)

Consente di migliorare la risoluzione dell'immagine per renderla più nitida.

 [Visione](#page-32-0) > [Per ottenere immagini ottimali](#page-68-0) > [Impostazioni di base](#page-75-0)

#### Rimaster. gamma dinamica

#### (On / Off)

Migliora le aree chiare dell'immagine rendendole più fedeli alla luminanza originale, e migliorando l'impatto complessivo dell'immagine.

 [Visione](#page-32-0) > [Per ottenere immagini ottimali](#page-68-0) > [Impostazioni di base](#page-75-0)

- Non valido nelle seguenti condizioni:
	- 3D
	- Multi-finestra
	- Funz. Adaptive Backlight è impostato su Off.
	- Controllo contrasto è impostato su Off.

### Intelligent Frame Creation

### (Massimo / Medio / Minimo / Off)

Consente di compensare automaticamente la velocità dei fotogrammi dell'immagine e rimuovere i tremolii per rendere nitide le immagini.

 [Visione](#page-32-0) > [Per ottenere immagini ottimali](#page-68-0) > [Impostazioni di base](#page-75-0)

- A seconda del contenuto, le immagini potrebbero essere disturbate. Per impedire il disturbo, modificare l'impostazione.
- Non valido nelle seguenti condizioni:
	- Modalità gioco è impostato su On.
	- 1080p pixel-by-4pixel è impostato su On.
	- 1080p Pure Direct è impostato su On.
	- 4K Pure Direct è impostato su On.

#### 24p Smooth Film

#### (Massimo / Medio / Minimo / Off)

Compensa automaticamente la velocità dei fotogrammi dell'immagine per rendere nitide le immagini di filmati sorgente 24p.

 [Visione](#page-32-0) > [Per ottenere immagini ottimali](#page-68-0) > [Impostazioni di base](#page-75-0)

- Questa funzione è disponibile solo per l'ingresso del segnale 24p e viene visualizzata al posto di Intelligent Frame Creation.
- Non valido nelle seguenti condizioni:
	- Modalità gioco è impostato su On.
	- 1080p pixel-by-4pixel è impostato su On.
	- 1080p Pure Direct è impostato su On.
	- 4K Pure Direct è impostato su On.

### Sensore ambientale

Funzione di controllo automatico della luminosità

Per regolare automaticamente le impostazioni delle immagini in base alla condizione ambientale di illuminazione.

(On / Off)

 [Visione](#page-32-0) > [Per ottenere immagini ottimali](#page-68-0) > [Sensore ambientale](#page-70-0)

### Impostazioni di riduzione del disturbo

### Noise Reduction

### (Auto / Massimo / Medio / Minimo / Off)

Consente di ridurre il disturbo delle immagini.

 [Visione](#page-32-0) > [Per ottenere immagini ottimali](#page-68-0) > [Impostazioni di riduzione del disturbo](#page-78-0)

- Non valido nelle seguenti condizioni:
	- Modalità gioco è impostato su On.
	- 1080p pixel-by-4pixel è impostato su On.
	- 1080p Pure Direct è impostato su On.
	- 4K Pure Direct è impostato su On.

### MPEG Remaster

### (Auto / Massimo / Medio / Minimo / Off)

Consente di ridurre il tremolio nei contorni delle immagini e di bloccare il disturbo.

 [Visione](#page-32-0) > [Per ottenere immagini ottimali](#page-68-0) > [Impostazioni di riduzione del disturbo](#page-78-0)

- Non valido nelle sequenti condizioni:
	- Modalità gioco è impostato su On.
	- 1080p pixel-by-4pixel è impostato su On.
	- 1080p Pure Direct è impostato su On.
	- 4K Pure Direct è impostato su On.

### Impostazioni avanzate

È possibile regolare e impostare le impostazioni dettagliate dell'immagine.

 [Visione](#page-32-0) > [Per ottenere immagini ottimali](#page-68-0) > [Impostazioni avanzate](#page-79-0)

Questa funzione è disponibile quando l'opzione Modo Immagine è impostata su Cinema, True Cinema, Personalizza o Professionale1 / 2.

### Opzioni

### Modalità gioco

### (On / Off)

Consente di produrre immagini adatte per il segnale di risposta rapida nei videogiochi.

 [Visione](#page-32-0) > [Per ottenere immagini ottimali](#page-68-0) > [Opzioni](#page-84-0)

• Non valido nella modalità TV

### Modalità Film Cadence

### (On / Off)

Per migliorare la risoluzione verticale delle immagini dei filmati.

 $\mathbb{C}$   $\rightarrow$  [Visione](#page-32-0) > [Per ottenere immagini ottimali](#page-68-0) > [Opzioni](#page-84-0)

● Questa funzione è disponibile per i segnali interlacciati (tranne nella modalità multi-finestra, nei servizi di rete o quando Modalità gioco è impostato su On).

### 1080p Pure Direct

### (On / Off)

Per riprodurre la qualità originale dell'immagine in dettaglio per il segnale di ingresso 1080p (HDMI).

 [Visione](#page-32-0) > [Per ottenere immagini ottimali](#page-68-0) > [Opzioni](#page-84-0)

- Non valido nelle seguenti condizioni:
	- 3D
	- Multi-finestra
	- 1080p pixel-by-4pixel è impostato su On.

### 4K Pure Direct

### (On / Off)

Per riprodurre la qualità originale dell'immagine in dettaglio per il segnale di ingresso 4K (HDMI).

 [Visione](#page-32-0) > [Per ottenere immagini ottimali](#page-68-0) > [Opzioni](#page-84-0)

- Non valido nelle seguenti condizioni:
	- 3D
	- Multi-finestra

### 1080p pixel-by-4pixel

### (On / Off)

Visualizzazione in modalità pixel-by-pixel per rendere l'immagine più nitida per il segnale 1080p.

 $\Box$   $\rightarrow$  [Visione](#page-32-0) > [Per ottenere immagini ottimali](#page-68-0) > [Opzioni](#page-84-0)

- Per HDMI
- Non tutte le immagini possono essere visualizzate con precisione in modalità pixel-by-pixel.
- Non valido nelle seguenti condizioni:
	- 3D
	- Multi-finestra

### Tipo contenuto HDMI

### (Grafiche / Foto / Auto / Off)

Consente di regolare le impostazioni dell'immagine per ciascun ingresso HDMI in base al tipo di contenuto selezionato.

 [Visione](#page-32-0) > [Per ottenere immagini ottimali](#page-68-0) > [Opzioni](#page-84-0)

• Per HDMI

### Range RGB HDMI

#### (Auto / Full / Normale)

Consente di regolare il livello di nero dell'immagine per ogni ingresso HDMI.

 $\Box$   $\rightarrow$  [Visione](#page-32-0) > [Per ottenere immagini ottimali](#page-68-0) > [Opzioni](#page-84-0)

• Per HDMI

Sistema di colore AV

### (Auto / PAL / SECAM / M.NTSC / NTSC)

Consente di selezionare il sistema di colore opzionale in base ai segnali video.

 $\Box$   $\rightarrow$  [Visione](#page-32-0) > [Per ottenere immagini ottimali](#page-68-0) > [Opzioni](#page-84-0)

• Per AV

### 3D-COMB

(On / Off)

Per conferire maggiore vividezza alle immagini ferme o al rallentatore.

 [Visione](#page-32-0) > [Per ottenere immagini ottimali](#page-68-0) > [Opzioni](#page-84-0)

● Per la ricezione dei segnali PAL / NTSC nella modalità TV o da connessione composita

### Impostazioni schermo

### Overscan 16:9

### (On / Off)

Consente di selezionare l'area dello schermo che visualizza l'immagine per il formato 16:9.

 [Visione](#page-32-0) > [Per ottenere immagini ottimali](#page-68-0) > [Impostazioni schermo](#page-87-0)

- Non valido nelle seguenti condizioni:
	- Contenuto 4K
	- Contenuto fotografico
	- Modalità gioco è impostato su On.
	- 1080p pixel-by-4pixel è impostato su On.
	- 1080p Pure Direct è impostato su On.
	- 4K Pure Direct è impostato su On.
	- Multi-finestra

#### Regolazione zoom

Regola la posiz. verticale e le dimensioni quando l'impost. formato è su Zoom.

 [Visione](#page-32-0) > [Per ottenere immagini ottimali](#page-68-0) > [Impostazioni schermo](#page-87-0)

- Non valido nelle seguenti condizioni:
	- Contenuto 4K
	- Multi-finestra

#### Schermo

#### (On / Off)

Per spegnere lo schermo quando si seleziona Off.

 [Visione](#page-32-0) > [Per ottenere immagini ottimali](#page-68-0) > [Impostazioni schermo](#page-87-0)

### Impostazioni 3D

Modalità 3D

Consente di selezionare manualmente il formato 3D.

```
 3DSelezione modalità 3D
```
### 2D→3D Profondità

(Massimo / Medio / Minimo)

Consente di selezionare un livello di profondità dell'immagine 3D per la visualizzazione delle immagini 2D convertite.

 [Visione](#page-32-0) > [3D](#page-111-0) > [Impostazioni 3D](#page-115-0)

Regolazione 3D

(On / Off)

Per regolare l'effetto 3D (tranne nella modalità 2D→3D).

 [Visione](#page-32-0) > [3D](#page-111-0) > [Impostazioni 3D](#page-115-0)

L/R picture Swap

(L/R (Normal) / R/L (Reversed))

Consente di cambiare le immagini per l'occhio sinistro e destro (tranne nella modalità 2D→3D).

 [Visione](#page-32-0) > [3D](#page-111-0) > [Impostazioni 3D](#page-115-0)

#### Precauzioni di sicurezza

Consente di visualizzare le precauzioni relative alla visione di immagini 3D.

 [Visione](#page-32-0) > [3D](#page-111-0) > [Impostazioni 3D](#page-115-0)

### Impostazioni Blocco

Blocca le impostazioni di Professionale1 / 2 per ciascun ingresso.

 [Visione](#page-32-0) > [Per ottenere immagini ottimali](#page-68-0) > [Impostazioni Blocco](#page-89-0)

### Copia regolazione

Consente di copiare le impostazioni delle immagini di True Cinema, Personalizza, Professionale1 o Professionale2 in quelle di un'altra modalità di ingresso o di visualizzazione.

 [Visione](#page-32-0) > [Per ottenere immagini ottimali](#page-68-0) > [Copia regolazione](#page-90-0)

### Impostazioni originali

Consente di ripristinare la Modalità di visualizzazione immagine alle impostazioni predefinite.

## Audio

### Modo audio

Per selezionare la modalità sonora preferita per ogni ingresso.

(Standard / Musica / Ambiente / Utente)

 [Visione](#page-32-0) > [Per ottenere un audio ottimale](#page-91-0) > [Modalità audio](#page-91-1)

### Impostazioni di base

### **Bassi**

Consente di regolare il livello per accrescere o ridurre l'uscita dei suoni più bassi.

Visione > [Per ottenere un audio ottimale](#page-91-0) > [Impostazioni di base](#page-92-0)

### **Acuti**

Consente di regolare il livello per accrescere o ridurre l'uscita dei suoni più alti.

Visione > [Per ottenere un audio ottimale](#page-91-0) > [Impostazioni di base](#page-92-0)

#### **Equalizzatore**

Per regolare il livello della frequenza in base alla qualità audio preferita.

 [Visione](#page-32-0) > [Per ottenere un audio ottimale](#page-91-0) > [Impostazioni di base](#page-92-0)

#### **Bilanciamento**

Per regolare il livello del volume dei diffusori destro e sinistro.

 [Visione](#page-32-0) > [Per ottenere un audio ottimale](#page-91-0) > [Impostazioni di base](#page-92-0)

#### **Surround**

(Surround diffuso / Virtual Surround / Off)

Consente di selezionare le impostazioni audio surround.

 [Visione](#page-32-0) > [Per ottenere un audio ottimale](#page-91-0) > [Impostazioni di base](#page-92-0)

#### Incremento bassi

#### (On / Off)

Migliora l'effetto dei suoni bassi.

 [Visione](#page-32-0) > [Per ottenere un audio ottimale](#page-91-0) > [Impostazioni di base](#page-92-0)

### Impostazioni del volume

### Selezione altoparlanti

### (TV / Home Cinema)

Permette il controllo dei diffusori theatre con il telecomando del televisore puntandolo verso il ricevitore dei segnali del televisore.

 [Visione](#page-32-0) > [Per ottenere un audio ottimale](#page-91-0) > [Impostazioni del volume](#page-94-0)

• Questa funzione è disponibile quando i diffusori theatre che supportano la funzione VIERA Link vengono collegati alla TV.

Impost. altoparlanti TV

(TV Speaker / Cuffie / Off)

Seleziona l'uscita audio per regolare il volume.

 $\Box$   $\rightarrow$  [Visione](#page-32-0) > [Per ottenere un audio ottimale](#page-91-0) > [Impostazioni del volume](#page-94-0)

#### Volume cuffia

Consente di regolare il volume della cuffia.

 $\Box$   $\rightarrow$  [Visione](#page-32-0) > [Per ottenere un audio ottimale](#page-91-0) > [Impostazioni del volume](#page-94-0)

#### Auto Gain Control

#### (On / Off)

Regola automaticamente le grandi differenze nei livelli dell'audio tra i canali e gli ingressi.

 [Visione](#page-32-0) > [Per ottenere un audio ottimale](#page-91-0) > [Impostazioni del volume](#page-94-0)

#### Cor. Volume

Per regolare il volume di ciascun canale individuale o la modalità di ingresso.

 $\Box$   $\rightarrow$  [Visione](#page-32-0) > [Per ottenere un audio ottimale](#page-91-0) > [Impostazioni del volume](#page-94-0)

#### Distanza speaker dal muro

#### (Fino a 30 cm / Più di 30 cm)

Per compensare il suono di bassa frequenza causato dalla distanza tra i diffusori e la parete.

 [Visione](#page-32-0) > [Per ottenere un audio ottimale](#page-91-0) > [Impostazioni del volume](#page-94-0)

### Guida vocale

### Guida vocale

(On / Off)

Impostare On per abilitare una guida vocale delle funzioni di base (messaggi sullo schermo ecc.) per gli utenti ipovedenti.

 [Visione](#page-32-0) > [Per ottenere un audio ottimale](#page-91-0) > [Guida vocale](#page-96-0)

• Non valido nella modalità multi-finestra

### Velocità

(Veloce / Normale / Lento)

Seleziona la velocità di lettura della guida vocale.

 [Visione](#page-32-0) > [Per ottenere un audio ottimale](#page-91-0) > [Guida vocale](#page-96-0)

### Volume

(Massimo / Medio / Minimo)

Seleziona il volume della guida vocale.

 [Visione](#page-32-0) > [Per ottenere un audio ottimale](#page-91-0) > [Guida vocale](#page-96-0)

#### Lingua

Cambia la lingua della guida vocale.

 [Visione](#page-32-0) > [Per ottenere un audio ottimale](#page-91-0) > [Guida vocale](#page-96-0)

#### Livello utente

(Principiante / Esperto)

Seleziona il livello di verbosità della guida vocale.

 [Visione](#page-32-0) > [Per ottenere un audio ottimale](#page-91-0) > [Guida vocale](#page-96-0)

### Web Browser

#### (On / Off)

Impostare su On per abilitare la guida vocale del contenuto di rete nella funzionalità browser web.

 [Visione](#page-32-0) > [Per ottenere un audio ottimale](#page-91-0) > [Guida vocale](#page-96-0)

### Descrizione audio

### Tipo di audio preferito

(Descrizione audio / Standard)

Impostazioni di narrazione per gli utenti ipovedenti

 [Visione](#page-32-0) > [Per ottenere un audio ottimale](#page-91-0) > [Descrizione audio](#page-98-0)

- Per DVB
- Non valido nella modalità multi-finestra

### Volume

Regola il volume della descrizione audio.

 [Visione](#page-32-0) > [Per ottenere un audio ottimale](#page-91-0) > [Descrizione audio](#page-98-0)

• Per DVB

### Altoparlanti

### (Mix / Standard)

Impostare Mix per attivare la traccia audio di descrizione sugli altoparlanti del televisore.

 [Visione](#page-32-0) > [Per ottenere un audio ottimale](#page-91-0) > [Descrizione audio](#page-98-0)

• Per DVB

### **Cuffie**

### (Mix / Standard)

Impostare Mix per attivare la traccia audio di descrizione sulle cuffie.

 [Visione](#page-32-0) > [Per ottenere un audio ottimale](#page-91-0) > [Descrizione audio](#page-98-0)

● Per DVB

### Impostazioni avanzate

### MPX

Per selezionare la modalità audio multiplex (se disponibile).

 [Visione](#page-32-0) > [Per ottenere un audio ottimale](#page-91-0) > [Impostazioni avanzate](#page-99-0)

• Per Analogico

### Preferenze audio

### (Auto / Multicanale / Stereo / MPEG)

Per selezionare l'impostazione iniziale delle tracce audio.

 [Visione](#page-32-0) > [Per ottenere un audio ottimale](#page-91-0) > [Impostazioni avanzate](#page-99-0)

● Per DVB

### Selezione SPDIF

### (Auto / PCM)

Per selezionare l'impostazione iniziale per il segnale dell'uscita audio digitale dai terminali DIGITAL AUDIO e HDMI2 (funzione ARC).

 [Visione](#page-32-0) > [Per ottenere un audio ottimale](#page-91-0) > [Impostazioni avanzate](#page-99-0)

• Per DVB, contenuto video

### Liv. uscita ottica PCM

Per regolare il livello audio dell'uscita PCM dai terminali DIGITAL AUDIO e HDMI2 (funzione ARC) per uniformarlo a quello degli altri tipi audio.

 [Visione](#page-32-0) > [Per ottenere un audio ottimale](#page-91-0) > [Impostazioni avanzate](#page-99-0)

### Ritardo SPDIF

Per regolare il ritardo dell'audio in uscita dai terminali DIGITAL AUDIO e HDMI2 (funzione ARC) se l'audio e l'immagine non sono sincronizzati.

 [Visione](#page-32-0) > [Per ottenere un audio ottimale](#page-91-0) > [Impostazioni avanzate](#page-99-0)

• Per DVB

#### Ingresso HDMI

#### (Digitale / Analogico)

Per selezionare il segnale di ingresso appropriato.

 [Visione](#page-32-0) > [Per ottenere un audio ottimale](#page-91-0) > [Impostazioni avanzate](#page-99-0)

• Per HDMI

### Impostazioni originali

Consente di ripristinare la modalità audio alle impostazioni predefinite.

## Rete

### Connessione di rete

Consente di configurare l'impostazione di rete per utilizzare questo televisore nell'ambiente di rete.

Rete > [Impostazioni di rete](#page-195-0) > [Connessione di rete](#page-195-1)

### Stato rete

Consente di visualizzare e controllare lo stato della rete (Indirizzo MAC, impostazioni correnti della rete, ecc.).

Rete > [Impostazioni di rete](#page-195-0) > [Stato rete](#page-204-0)
### Impostaz. My Home Cloud

Per impostare un account e fruire dei servizi cloud.

Rete > [Impostazioni di rete](#page-195-0) > [Impostaz. My Home Cloud](#page-205-0)

### Nome VIERA

Per impostare il nome preferito per il televisore.

Rete > [Impostazioni di rete](#page-195-0) > [Nome VIERA](#page-206-0)

### Impostaz. App TV Remote

Consente di impostare il controllo del televisore mediante il componente di rete (smartphone, ecc.).

Rete > [Impostazioni di rete](#page-195-0) > [Impostaz. App TV Remote](#page-207-0)

### Impostazioni coll. rete

Consente di controllare il televisore con i dispositivi collegati alla rete.

Rete > [Impostazioni di rete](#page-195-0) > [Impostazioni coll. rete](#page-209-0)

### Impostazioni server DVB-via-IP

Per selezionare il segnale TV e consentire la sintonizzazione nella funzione del server DVB-via-IP.

 [Funzioni](#page-236-0) > [DVB-via-IP](#page-254-0) > [Impostazioni server DVB-via-IP](#page-256-0)

### Impostazioni TV Anywhere

È possibile impostare la programmazione con timer utilizzando l'apparecchiatura di rete (smartphone, ecc.) dall'esterno della rete domestica.

Funzioni > [TV Anywhere](#page-250-0) > [Come utilizzare](#page-250-1)

### Impostaz. condivis. file

#### Server condivisione file

#### (On / Off)

Consente di impostare la condivisione dei file tra il PC e i dispositivi collegati al televisore.

[Media Player](#page-147-0) > [Uso di Media Player](#page-147-1) > [Condivisione di file](#page-153-0)

#### Elenco dispositivi di rete

Elenca i dispositivi di rete accessibili per la riproduzione del contenuto in Media Player.

Media Player > Uso di [Media Player](#page-147-0) > [Dispositivo di rete](#page-152-0)

### Impostazioni di mirroring

Impostazioni per la funzione di mirroring

 [Funzioni](#page-236-0) > [Mirroring](#page-252-0) > [Impostazioni di mirroring](#page-253-0)

### Impostazione Non rilevare

Notifica i siti web della tracciatura delle attività di navigazione dell'utente.

Rete > [Impostazioni di rete](#page-195-0) > [Impostazione Non rilevare](#page-215-0)

### Altre impostazioni

#### Aggiornamento software

Per verificare la disponibilità di aggiornamenti software dal sito Web Panasonic.

 $\mathbb{R}$   $\rightarrow$  [Rete](#page-183-0) > [Impostazioni di rete](#page-195-0) > [Aggiornamento software](#page-216-0)

#### Messaggio nuovo software

#### (On / Off)

Per scegliere se ricevere o meno un messaggio quando viene trovato nuovo software tramite la rete.

Rete > [Impostazioni di rete](#page-195-0) > [Messaggio nuovo software](#page-217-0)

## Timer

### Timer di spegnimento

Per impostare l'intervallo di tempo prima che il televisore entri automaticamente in modalità Standby.

(90 / 75 / 60 / 45 / 30 / 15 / Off (minuti))

 [Visione](#page-32-0) > [Base](#page-32-1) > [Timer di spegnimento](#page-45-0)

### Programmazione timer

Consente di impostare un timer per la registrazione di programmi futuri.

Registrazione > [Programmazione timer](#page-141-0) > Impostazione della programmazione [timer](#page-141-1)

● Per DVB

### Fuso orario

Per regolare l'ora.

 [Visione](#page-32-0) > [Base](#page-32-1) > [Regolazione dell'ora](#page-49-0)

### Standby automatico

Porta automaticamente il televisore in modalità Standby per il risparmio energetico quando non si eseguono operazioni per 4 ore.

(On / Off)

 [Visione](#page-32-0) > [Base](#page-32-1) > [Funzionalità di risparmio energetico](#page-46-0)

### Standby No Segnale

Porta automaticamente il televisore in modalità Standby per impedire un inutile consumo di corrente quando non riceve alcun segnale e non si eseguono operazioni per 10 minuti.

(On / Off)

 [Visione](#page-32-0) > [Base](#page-32-1) > [Funzionalità di risparmio energetico](#page-46-0)

# Impostazione

### Eco Navigation

Per impostare automaticamente il televisore nella modalità di risparmio energia più indicata.

 [Visione](#page-32-0) > [Base](#page-32-1) > [Funzionalità di risparmio energetico](#page-46-0)

### Impostaz. comandi vocali

Impostazioni per la funzione Controllo vocale

 [Funzioni](#page-236-0) > [Controllo vocale](#page-239-0) > [Impostazioni](#page-242-0)

### Installazione dispositivo USB

Per formattare l'HDD USB o rimuovere in modo sicuro il dispositivo USB.

 [Registrazione](#page-136-0) > [HDD USB - Impostazione](#page-136-1) > [Impostazione dell'HDD USB](#page-138-0)

### Imposta registrazione

Impostazioni per la funzione di registrazione su HDD USB

Registrazione > [Registrazione](#page-136-0) del programma corrente > Registrazione One [Touch](#page-140-1)

### Controller touchpad VIERA

#### Accoppiamento

Consente di registrare il controller touchpad (in dotazione) su questo televisore.

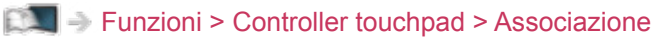

#### Sensibilità cursore

(Massimo / Medio / Minimo)

Consente di regolare la sensibilità del cursore.

 [Funzioni](#page-236-0) > [Controller touchpad](#page-245-0) > [Impostazioni](#page-249-0)

#### Guida al funzionamento

Visualizza la guida operativa del controller touchpad.

 [Funzioni](#page-236-0) > [Controller touchpad](#page-245-0) > [Impostazioni](#page-249-0)

### Configurazione Bluetooth

Impostazioni per dispositivi specifici che supportano la tecnologia wireless Bluetooth

 [Funzioni](#page-236-0) > [Dispositivi Bluetooth](#page-296-0) > [Configurazione Bluetooth](#page-296-1)

### Sicurezza bambini

Per applicare il controllo di accesso ai canali o ingressi in modo da impedirne l'accesso.

 [Funzioni](#page-236-0) > [Sicurezza bambini](#page-282-0) > [Uso di Sicurezza bambini](#page-282-1)

### Menu sintonia

#### Modifica preferiti

Per creare una lista dei canali preferiti.

Visione > [Sintonizzazione e modifica dei canali](#page-118-0) > [Modifica preferiti](#page-119-0)

• Non valido in Analogico

#### Lista canali

Consente di saltare i canali indesiderati o modificare i canali.

 [Visione](#page-32-0) > [Sintonizzazione e modifica dei canali](#page-118-0) > [Lista canali](#page-121-0)

#### Sintonia automatica

Consente la ricerca automatica dei canali ricevibili.

 [Visione](#page-32-0) > [Sintonizzazione e modifica dei canali](#page-118-0) > [Sintonia automatica](#page-123-0)

#### Sintonia manuale

Consente la ricerca manuale dei canali.

 [Visione](#page-32-0) > [Sintonizzazione e modifica dei canali](#page-118-0) > [Sintonia manuale](#page-128-0)

#### Aggiorna lista dei canali

Per aggiornare la lista canali mantenendo le impostazioni.

 [Visione](#page-32-0) > [Sintonizzazione e modifica dei canali](#page-118-0) > [Aggiorna lista dei canali](#page-131-0)

● Per DVB

#### Rete preferita

Per selezionare la rete preferita per ciascuna emittente (disponibile solo in alcuni paesi).

 [Visione](#page-32-0) > [Sintonizzazione e modifica dei canali](#page-118-0) > [Altre impostazioni](#page-134-0)

• Per DVB-C, DVB-T

#### Messaggio nuovo canale

#### (On / Off)

Per selezionare se notificare con un messaggio quando viene trovato o meno un nuovo canale.

 [Visione](#page-32-0) > [Sintonizzazione e modifica dei canali](#page-118-0) > [Messaggio nuovo canale](#page-132-0)

• Per DVB

#### Canale alternativo

#### (On / Off)

Selezionare On per visualizzare un messaggio che consente il passaggio al servizio disponibile (disponibile solo in alcuni paesi).

 [Visione](#page-32-0) > [Sintonizzazione e modifica dei canali](#page-118-0) > [Altre impostazioni](#page-134-0)

• Per DVB-C, DVB-T

#### Stato segnale

Controlla la condizione del segnale.

 [Visione](#page-32-0) > [Sintonizzazione e modifica dei canali](#page-118-0) > [Stato segnale](#page-133-0)

• Non valido in Analogico

#### Sistema Antenna

#### (LNB singolo / MiniDiSEqC / DiSEqC 1.0 / Cavo singolo)

Per impostare il sistema dell'antenna per l'uso di diversi LNB per la ricezione di vari satelliti.

 [Visione](#page-32-0) > [Sintonizzazione e modifica dei canali](#page-118-0) > [Sintonia automatica](#page-123-0)

• Per DVB-S

#### Configurazione LNB

Per selezionare il satellite per ciascun LNB.

 [Visione](#page-32-0) > [Sintonizzazione e modifica dei canali](#page-118-0) > [Sintonia automatica](#page-123-0)

• Per DVB-S

#### **Attenuatore**

#### (On / Off)

Indebolisce automaticamente il segnale DVB-C, al fine di evitare interferenze.

 [Visione](#page-32-0) > [Sintonizzazione e modifica dei canali](#page-118-0) > [Altre impostazioni](#page-134-0)

#### Aggiungi segnale TV

Per aggiungere la modalità TV.

 [Visione](#page-32-0) > [Sintonizzazione e modifica dei canali](#page-118-0) > [Altre impostazioni](#page-134-0)

- $=$  Nota  $=$
- Le impostazioni in Menu sintonia sono applicabili solo per la modalità TV selezionata. Il nome del menu varia in base alla modalità TV. (Menu sintonia DVB-S / Menu sintonia DVB-C / Menu sintonia DVB-T / Menu sintonia DVB-via-IP / Menu sintonia Analogica)

### Lingua

#### Lingua OSD

Per cambiare la lingua delle indicazioni visualizzate sullo schermo.

**EXECUTE:** [Visione](#page-32-0) > [Base](#page-32-1) > [Lingua](#page-50-0)

#### Audio preferito 1 / 2

Per selezionare la prima e seconda lingua preferita per il multiaudio DVB (a seconda dell'emittente).

 [Visione](#page-32-0) > [Base](#page-32-1) > [Lingua](#page-50-0)

#### Sottotitoli preferiti 1 / 2

Per selezionare la prima e seconda lingua preferita per i sottotitoli DVB (a seconda dell'emittente).

 [Visione](#page-32-0) > [Base](#page-32-1) > [Lingua](#page-50-0)

#### Teletext preferito

Per selezionare la lingua preferita del servizio Televideo DVB (a seconda dell'emittente).

**N** = [Visione](#page-32-0) > [Base](#page-32-1) > [Lingua](#page-50-0)

### Impostazioni schermo

Tipo sottotitolo prefer.

(Standard / Ascolto difficoltoso)

Per selezionare il tipo preferito di sottotitoli.

 [Visione](#page-32-0) > [Base](#page-32-1) > [Sottotitoli](#page-43-0)

#### **Televideo**

(TOP (FLOF) / Normale)

Consente di selezionare la modalità di visualizzazione Televideo.

 [Visione](#page-32-0) > [Televideo](#page-107-0) > [Modalità Televideo](#page-109-0)

Setup carattere teletext

(Ovest / Est1 / Est2)

Per selezionare il tipo di carattere per il televideo.

 [Visione](#page-32-0) > [Televideo](#page-107-0) > [Setup carattere teletext](#page-110-0)

#### Nome ingresso

Permette di accedere alla lista nomi ingressi per selez. il nome di ogni mod. di ingresso o impostare di saltare quelle scollegate per una facile identif. e selez. in Selezione ingresso, sulla barra, ecc.

 [Visione](#page-32-0) > [Componente esterno](#page-55-0) > [Visione dell'ingresso esterno](#page-59-0)

#### Durata visione

(10 / 9 / 8 / 7 / 6 / 5 / 4 / 3 / 2 / 1 / No visualizz. (secondi))

Imposta per quanto tempo la barra delle informazioni rimane sullo schermo.

 [Visione](#page-32-0) > [Base](#page-32-1) > [Barra delle informazioni](#page-38-0)

#### Smart Banner

(On / Off)

Per visualizzare la barra introduttiva del servizio Internet.

 [Visione](#page-32-0) > [Base](#page-32-1) > [Barra delle informazioni](#page-38-0)

#### Mostra tempo di gioco

#### (On / Off)

Impostare a On per visualizzare un intervallo temporale di utilizzo continuo in Modalità gioco in alto a destra dello schermo ogni 30 minuti.

 [Visione](#page-32-0) > [Componente esterno](#page-55-0) > [Visione dell'ingresso esterno](#page-59-0)

● Questa funzione è disponibile quando l'opzione Modalità gioco è impostata su On.

Modalità radio

#### (20 / 15 / 10 / 5 / Off (secondi))

Per impostare il timer per lo spegnimento automatico del televisore quando viene selezionato un canale radio.

 $\Box$   $\rightarrow$  [Visione](#page-32-0) > [Base](#page-32-1) > [Funzionalità di risparmio energetico](#page-46-0)

#### Info Frame all'accensione

(On / Off)

Visualizza il Info Frame quando il televisore è acceso.

Funzioni > [Info Frame](#page-236-1) > [Impostazioni](#page-238-0)

#### **Notifica**

(On / Off)

Consente di visualizzare un messaggio di notifica.

### Impostazione HDCP

Selezionare una versione di HDCP in base al contenuto da vedere.

(Auto / 2.2 / 1.4)

 [Visione](#page-32-0) > [Risoluzione 4K](#page-51-0) > [Impostazione HDCP](#page-52-0)

• Per HDMI

### Impostazione auto HDMI

Impostare su Modalità1 se l'immagine nell'ingresso HDMI non è visualizzata correttamente.

(Modalità1 / Modalità2)

- [Visione](#page-32-0) > [Risoluzione 4K](#page-51-0) > [Impostazione auto HDMI](#page-53-0)
- Per HDMI

### Common Interface

Per visualizzare i canali criptati, ecc.

 [Funzioni](#page-236-0) > [Common Interface](#page-289-0) > [Uso di Common Interface](#page-290-0)

### Impostazioni VIERA Link

#### VIERA Link

#### (On / Off)

Per impostare l'utilizzo delle funzioni VIERA Link.

EX → [Funzioni](#page-236-0) > [VIERA Link "HDAVI Control™"](#page-267-0) > [Operazioni preliminari](#page-272-0)

#### Accensione Link

(On / Off)

Consente di impostare l'utilizzo delle funzioni Accensione Link.

 [Funzioni](#page-236-0) > [VIERA Link "HDAVI Control™"](#page-267-0) > [Accensione Link](#page-274-0)

#### Spegnimento Link

(On / Off)

Consente di impostare l'utilizzo delle funzioni Spegnimento Link.

 [Funzioni](#page-236-0) > [VIERA Link "HDAVI Control™"](#page-267-0) > [Spegnimento Link](#page-275-0)

#### Risparmio Energ. Standby

#### (On / Off)

Per controllare il componente collegato per ridurre il consumo in modalità Standby.

 [Funzioni](#page-236-0) > [VIERA Link "HDAVI Control™"](#page-267-0) > [Risparmio Energ. Standby](#page-276-0)

• Questa funzione è disponibile quando l'opzione VIERA Link è impostata su On e Spegnimento Link è impostata su On.

#### Standby Intelligente

#### (On / Off)

Consente di far entrare il componente collegato che non si guarda o non utilizzato nella modalità Standby in modo da ridurre il consumo di corrente.

 [Funzioni](#page-236-0) > [VIERA Link "HDAVI Control™"](#page-267-0) > [Standby Intelligente](#page-277-0)

• Questa funzione è disponibile quando l'opzione VIERA Link è impostata su On.

### Funzione Data Service

#### Servizio

#### (Accensione / Spegnimento / Off)

Imposta l'utilizzo dell'applicazione Hybrid Broadcast Broadband TV.

● La disponibilità dei servizi di dati varia a seconda del paese, dell'area geografica e dell'emittente.

Funzioni > [Funzione Data Service](#page-286-0) > [Uso dell'applicazione per servizi dati](#page-286-1)

• Per DVB

#### Memorizza files Cookie

#### (On / Off)

Consente di impostare la memorizzazione delle informazioni da un servizio dati al televisore per accedervi nuovamente in modo rapido.

 [Funzioni](#page-236-0) > [Funzione Data Service](#page-286-0) > [Cookie](#page-287-0)

#### Elimina files Cookie

Elimina tutte le informazioni da un servizio dati.

 [Funzioni](#page-236-0) > [Funzione Data Service](#page-286-0) > [Cookie](#page-287-0)

### Menu sistema

#### Configuraz. tastiera

Per selezionare la lingua supportata dalla tastiera USB o Bluetooth.

Funzioni > [Tastiera](#page-297-0) > [Tastiera](#page-297-1)

#### Impostazioni originali

Consente di ripristinare tutte le impostazioni sui valori originali.

 [Funzioni](#page-236-0) > [Impostazioni originali](#page-291-0) > [Impostazioni originali](#page-291-1)

#### Aggiorn. sistema

Consente di scaricare il software aggiornato nel televisore.

 [Funzioni](#page-236-0) > [Aggiornamento del software TV](#page-292-0) > [Aggiornamento automatico](#page-293-0)

#### Menu licenza

Per visualizzare le informazioni sulla licenza del software.

### Altre impostazioni

#### Carica USB in standby

#### (On / Off)

Consente la ricarica tramite porta USB in modalità Standby.

- Disponibile per caricare gli occhiali 3D ricaricabili (accessorio opzionale)
- Questa funzione è disponibile in modalità Standby.

#### Risparmio energia

#### (On / Off)

Per ridurre la luminosità delle immagini in modo da risparmiare il consumo di corrente.

#### Scambia elenco canali

Per esportare/importare le impostazioni della lista canali DVB-S utilizzando il dispositivo USB per condividere le stesse impostazioni con VIERA che ha la stessa funzione.

 [Visione](#page-32-0) > [Sintonizzazione e modifica dei canali](#page-118-0) > [Lista canali](#page-121-0)

# Supporto

# Menu Guida

### Utilizzo del menu Guida

- 1. Visualizzare il menu con MENU.
- 2. Selezionare Aiuto e premere OK per accedere.
- 3. Selezionare Info su Firefox OS / TV auto test. / Informazioni di sistema / Informazioni dispositivo e premere OK per accedere.

#### Info su Firefox OS

Visualizza le informazioni su Firefox OS.

#### TV auto test.

Consente la diagnosi dei problemi di immagine o audio.

Seguire le istruzioni visualizzate sullo schermo.

#### Informazioni di sistema

Per visualizzare le informazioni di sistema di questo televisore.

#### Informazioni dispositivo

Per visualizzare le informazioni sugli apparecchi di questo televisore.
# Domande e risposte

## Immagine

Prima di richiedere una riparazione o assistenza, seguire queste semplici istruzioni per risolvere il problema. Consente anche la diagnosi dei problemi di immagine in TV auto test..

 [Supporto](#page-359-0) > [Menu Guida](#page-359-1) > [Utilizzo del menu Guida](#page-359-2)

Se il problema persiste, rivolgersi al rivenditore Panasonic locale per assistenza.

Formato Auto

• Il formato Auto è stato sviluppato per fornire il formato migliore per riempire lo schermo.

 [Visione](#page-32-0) > [Per ottenere immagini ottimali](#page-68-0) > [Segnale di controllo del formato](#page-73-0)

• Premere ASPECT se si desidera cambiare manualmente il formato.

 $\Box \rightarrow$  [Visione](#page-32-0) > [Per ottenere immagini ottimali](#page-68-0) > [Formato](#page-71-0)

Immagine in bianco e nero

● Accertarsi che l'uscita del componente esterno corrisponda all'ingresso del televisore. Quando si esegue il collegamento mediante SCART, verificare che l'impostazione di uscita del componente esterno non sia S-Video.

Immagini caotiche, disturbate

• Impostare Noise Reduction e MPEG Remaster nel menu Immagine per eliminare il disturbo.

 [Visione](#page-32-0) > [Per ottenere immagini ottimali](#page-68-0) > [Impostazioni di riduzione del disturbo](#page-78-0)

• Controllare le apparecchiature elettriche vicine (automobile, motocicletta, lampada a fluorescenza).

Non vengono visualizzate immagini

- 
- Accertarsi che sia stata selezionata la modalità di ingresso corretta.
- Verificare le impostazioni di AV2 (COMPONENT / VIDEO) in Selezione ingresso affinché corrispondano al segnale in uscita del componente esterno.

 [Visione](#page-32-0) > [Componente esterno](#page-55-0)

● Retro illuminazione, Contrasto, Luminosità o Colore nel menu Immagine è impostato al minimo?

 [Visione](#page-32-0) > [Per ottenere immagini ottimali](#page-68-0) > [Impostazioni di base](#page-75-0)

• Accertarsi che tutti i cavi e i collegamenti siano correttamente inseriti.

Immagini sfuocate o distorte (nessun suono o il volume è basso)

• Ripristinare i canali.

 [Visione](#page-32-0) > [Sintonizzazione e modifica dei canali](#page-118-0) > [Sintonia automatica](#page-123-0)

Potrebbero essere presenti punti rossi, blu, verdi o neri sullo schermo

- \_\_\_\_\_\_\_\_\_\_\_\_\_\_\_\_\_\_\_\_\_\_
- Si tratta di una caratteristica dei pannelli a cristalli liquidi e non è sintomo di un problema. Il pannello a cristalli liquidi è realizzato con una tecnologia ad alta precisione, in grado di fornire un'alta definizione di immagine. A volte, alcuni pixel non attivi potrebbero apparire sullo schermo come punti fissi di colore rosso, verde, blu o nero. Si noti che ciò non influisce sulle prestazioni del pannello.

## Televisore digitale

Prima di richiedere una riparazione o assistenza, seguire queste semplici istruzioni per risolvere il problema.

Se il problema persiste, rivolgersi al rivenditore Panasonic locale per assistenza.

Le immagini risultano disturbate o bloccate oppure scompaiono / Non è possibile sintonizzare alcuni canali

 $\frac{1}{2}$  =  $\frac{1}{2}$  =  $\frac{1}{2}$  =  $\frac{1}{2}$  =  $\frac{1}{2}$  =  $\frac{1}{2}$  =  $\frac{1}{2}$ 

- Verificare la posizione, l'orientamento e il collegamento dell'antenna o della parabola.
- Controllare Stato segnale. Se il livello di Qualità segnale è basso, il segnale DVB è debole. Se si collega l'antenna direttamente al televisore piuttosto che tramite l'apparecchiatura (Decoder, DVD, ecc.) la qualità del segnale può essere migliore.

Visione > [Sintonizzazione e modifica dei canali](#page-118-0) > [Stato segnale](#page-133-0)

 [Visione](#page-32-0) > [Base](#page-32-1) > [Collegamenti di base](#page-34-0)

- Le condizioni climatiche incidono sulla ricezione del segnale (forti piogge, neve, ecc.), soprattutto nelle aree con scarsa ricezione. Anche se il tempo è sereno, l'alta pressione può causare problemi di ricezione di alcuni canali.
- A causa delle tecnologie di ricezione impiegate, la qualità dei segnali digitali potrebbe in alcuni casi essere relativamente bassa anche se la ricezione dei canali analogici è buona.
- Controllare i collegamenti e le impostazioni di rete (DVB-via-IP).

Funzioni > [DVB-via-IP](#page-254-0)

Rete > [Impostazioni di rete](#page-195-0)

• Spegnere il televisore con Interruttore principale di accensione / spegnimento, quindi riaccenderlo.

Sintonia automatica DVB-S non può essere eseguito completamente

• Controllare i collegamenti e l'allineamento della parabola.

 [Visione](#page-32-0) > [Base](#page-32-1) > [Collegamenti di base](#page-34-0)

• Se il problema persiste, rivolgersi al rivenditore locale.

Appare il messaggio Faulty dish

• Il cavo satellite potrebbe essere in cortocircuito oppure potrebbero verificarsi problemi di connessione del cavo. Controllare il cavo e la connessione, spegnere il televisore con l'Interruttore principale di accensione / spegnimento, quindi riaccenderlo.

. . . . . . . .

• Se il messaggio persiste, rivolgersi a un installatore per controllare l'antenna e il cavo.

Nella Guida TV non vengono visualizzati i programmi

- Controllare il trasmettitore digitale.
- Regolare la direzione dell'antenna o del disco su un'altra emittente installata vicino.

## Televisore analogico

Prima di richiedere una riparazione o assistenza, seguire queste semplici istruzioni per risolvere il problema.

Se il problema persiste, rivolgersi al rivenditore Panasonic locale per assistenza.

Vengono visualizzati punti bianchi o immagini fantasma / Non è possibile sintonizzare alcuni canali

- Verificare la posizione, l'orientamento e il collegamento dell'antenna.
- Le condizioni climatiche incidono sulla ricezione del segnale (forti piogge, neve, ecc.), soprattutto nelle aree con scarsa ricezione. Anche se il tempo è sereno, l'alta pressione può causare problemi di ricezione di alcuni canali.
- Spegnere il televisore con Interruttore principale di accensione / spegnimento, quindi riaccenderlo.
- Se il problema persiste, rivolgersi al rivenditore locale o al provider di servizi per informazioni sulla disponibilità dei servizi.

## Audio

Prima di richiedere una riparazione o assistenza, seguire queste semplici istruzioni per risolvere il problema. Consente anche la diagnosi dei problemi di audio in TV auto test..

#### Supporto > [Menu Guida](#page-359-1) > [Utilizzo del menu Guida](#page-359-2)

Se il problema persiste, rivolgersi al rivenditore Panasonic locale per assistenza.

#### Audio assente

- Silenziamento audio è stato attivato? Premere MUTE per attivare e disattivare il silenziamento dell'audio.
- Il volume è regolato al minimo?
- Verificare i collegamenti e le impostazioni del componente esterno.

 [Visione](#page-32-0) > [Componente esterno](#page-55-0)

• Assicurarsi che Selezione altoparlanti sia impostato su TV.

 $\Box$   $\rightarrow$  [Visione](#page-32-0) > [Per ottenere un audio ottimale](#page-91-0) > [Impostazioni del volume](#page-94-0)

 [Funzioni](#page-236-0) > [VIERA Link "HDAVI Control™"](#page-267-0) > [Selezione altoparlanti](#page-280-0)

• Assicurarsi che Impost. altoparlanti TV sia impostato su TV Speaker.

 $\Box$   $\rightarrow$  [Visione](#page-32-0) > [Per ottenere un audio ottimale](#page-91-0) > [Impostazioni del volume](#page-94-0)

Il livello dell'audio è basso o l'audio è distorto

- La ricezione del segnale audio potrebbe essere non soddisfacente.
- Impostare MPX nel menu Audio su Mono. (Analogico)

 [Visione](#page-32-0) > [Per ottenere un audio ottimale](#page-91-0) > [Impostazioni avanzate](#page-99-0)

## 3D

Prima di richiedere una riparazione o assistenza, seguire queste semplici istruzioni per risolvere il problema.

Se il problema persiste, rivolgersi al rivenditore Panasonic locale per assistenza.

Non è possibile visualizzare le immagini 3D

Impossibile registrare gli occhiali 3D sul televisore

- Gli occhiali 3D sono accesi e impostati sulla modalità 3D?
- Controllare il livello residuo della batteria degli occhiali 3D. (Lo stato della batteria è visualizzato sullo schermo all'accensione degli occhiali 3D.) Se la batteria è scarica, sostituirla con una nuova.
- Usare gli occhiali 3D a una distanza massima di circa 3,2 m dal televisore. (l'area può ridursi in base all'ostacolo presente tra il televisore e gli occhiali o all'ambiente circostante).
- Gli occhiali 3D supportano la tecnologia wireless Bluetooth?
- Alcuni segnali delle immagini 3D non vengono riconosciuti automaticamente come immagini 3D. Impostare Selezione modalità 3D affinché corrisponda al formato dell'immagine.

 [Visione](#page-32-0) > [3D](#page-111-0) > [Visione 3D](#page-112-0)

● A seconda delle persone, le immagini 3D potrebbero essere visualizzate con difficoltà o risultare completamente invisibili, soprattutto nel caso di utenti con un numero di diottrie differenti tra gli occhi destro e sinistro. Adottare le misure necessarie (ad esempio indossando gli occhiali da vista) per correggere la vista prima dell'uso.

Gli occhiali 3D si spengono automaticamente

- 
- Verificare che non siano presenti ostacoli tra il televisore e gli occhiali 3D.

Le immagini 3D contengono errori

\_\_\_\_\_\_\_\_\_\_\_\_\_\_\_\_\_\_\_\_\_\_\_\_\_\_\_\_\_\_\_\_

• Controllare l'impostazione di L/R picture Swap.

 [Visione](#page-32-0) > [3D](#page-111-0) > [Impostazioni 3D](#page-115-0)

## HDMI

Prima di richiedere una riparazione o assistenza, seguire queste semplici istruzioni per risolvere il problema.

Se il problema persiste, rivolgersi al rivenditore Panasonic locale per assistenza.

Audio anomalo

- Impostare l'audio del componente collegato su "2ch L.PCM".
- Controllare l'impostazione Ingresso HDMI nel menu Audio.

 [Visione](#page-32-0) > [Per ottenere un audio ottimale](#page-91-0) > [Impostazioni avanzate](#page-99-0)

• Se il collegamento audio digitale ha un problema, selezionare il collegamento audio analogico.

 [Visione](#page-32-0) > [Componente esterno](#page-55-0) > [Funzioni HDMI](#page-63-0)

Le immagini dal componente esterno sono insolite quando il componente è collegato tramite HDMI

• Accertarsi che il cavo HDMI sia collegato correttamente.

 [Visione](#page-32-0) > [Componente esterno](#page-55-0) > [Collegamento esterno](#page-55-1)

- Spegnere il televisore e il componente, quindi accenderli nuovamente.
- Controllare il segnale di ingresso dal componente.

 [Visione](#page-32-0) > [Componente esterno](#page-55-0) > [Segnali di ingresso validi](#page-67-0)

- Usare un componente compatibile con EIA/CEA-861/861D.
- Impostare Impostazione auto HDMI nel menu Funzioni su Modalità1.

 [Visione](#page-32-0) > [Risoluzione 4K](#page-51-0) > [Impostazione auto HDMI](#page-53-0)

## Rete

Prima di richiedere una riparazione o assistenza, seguire queste semplici istruzioni per risolvere il problema.

Se il problema persiste, rivolgersi al rivenditore Panasonic locale per assistenza.

Impossibile collegarsi alla rete

• Verificare che il cavo LAN o la LAN wireless siano collegati correttamente.

Rete > [Connessioni di rete](#page-191-0)

● Controllare i collegamenti e le impostazioni.

Rete > [Connessioni di rete](#page-191-0)

Rete > [Impostazioni di rete](#page-195-0)

- Verificare l'apparecchiatura di rete e l'ambiente di rete.
- Il router potrebbe non essere impostato per fornire automaticamente l'indirizzo IP. Se l'amministratore di rete preferisce assegnare un indirizzo IP, impostare un indirizzo IP manualmente.

Rete > [Impostazioni di rete](#page-195-0)

• È possibile che il router utilizzi un filtro dell'Indirizzo MAC (impostazione di sicurezza). Confermare l'Indirizzo MAC di questo televisore e impostare il router per il relativo utilizzo.

Rete > [Impostazioni di rete](#page-195-0) > [Stato rete](#page-204-0)

• Se il problema persiste, rivolgersi al provider di servizi Internet o alla società di telecomunicazioni.

Impossibile selezionare il file durante le operazioni DLNA

\_\_\_\_\_\_\_\_\_\_\_\_\_\_\_\_\_\_

• Il server multimediale del componente collegato è pronto?

 $R = Rete > DLNA > Streaming in-house$  $R = Rete > DLNA > Streaming in-house$  $R = Rete > DLNA > Streaming in-house$  $R = Rete > DLNA > Streaming in-house$  $R = Rete > DLNA > Streaming in-house$  $R = Rete > DLNA > Streaming in-house$ 

---------------------

● Controllare il formato dati utilizzabile.

Rete > [Informazioni tecniche](#page-231-0)

• Controllare le impostazioni di Impostazioni coll. rete.

Rete > [Impostazioni di rete](#page-195-0) > [Impostazioni coll. rete](#page-209-0)

Non è possibile controllare i contenuti Internet

● Controllare i collegamenti e le impostazioni.

Rete > [Connessioni di rete](#page-191-0) > [Connessione a Internet](#page-191-1)

Rete > [Impostazioni di rete](#page-195-0)

● Il server o la linea collegata potrebbero essere momentaneamente occupati.

## Altri

Prima di richiedere una riparazione o assistenza, seguire queste semplici istruzioni per risolvere il problema.

Se il problema persiste, rivolgersi al rivenditore Panasonic locale per assistenza.

La funzione VIERA Link non è utilizzabile e appare un messaggio di errore

• Controllare i collegamenti.

 [Funzioni](#page-236-0) > [VIERA Link "HDAVI Control™"](#page-267-0) > [Riassunto di VIERA Link](#page-267-1)

● Accendere il componente collegato e poi il televisore.

 [Funzioni](#page-236-0) > [VIERA Link "HDAVI Control™"](#page-267-0)

Alcune parti del televisore si surriscaldano

● Alcune parti del televisore possono surriscaldarsi. Questi aumenti di temperatura non causano alcun problema in termini di prestazioni o qualità.

Viene visualizzato un messaggio di errore di sovracorrente

- Il dispositivo USB collegato potrebbe essere la causa di questo errore. Rimuovere il dispositivo e spegnere il televisore con l'Interruttore principale di accensione / spegnimento, quindi riaccenderlo.
- Verificare che all'interno della porta USB non siano presenti oggetti estranei.

Appare un messaggio di errore

- Seguire le istruzioni del messaggio.
- Se il problema persiste, rivolgersi al rivenditore Panasonic locale o a un Centro di assistenza autorizzato.

Il controller touchpad non funziona o la registrazione non è possibile

\_\_\_\_\_\_\_\_\_\_\_\_\_\_\_\_\_\_\_\_

- Le batterie sono installate correttamente?
- Le batterie potrebbero essere scariche. Sostituirle con nuove.
- Eseguire nuovamente la registrazione.

 [Funzioni](#page-236-0) > [Controller touchpad](#page-245-0) > [Impostazioni](#page-249-0)

• Usare il controller touchpad a una distanza di circa 3,2 m dal televisore. (l'area può ridursi in base all'ostacolo presente tra il televisore e il controller o all'ambiente circostante).

La funzione Controllo vocale non funziona

- La funzione Controllo vocale potrebbe non funzionare correttamente a seconda della pronuncia, dei rumori e dell'ambiente di rete.
- Per ulteriori dettagli sulla funzione Controllo vocale

Funzioni > [Controllo vocale](#page-239-0)

Il LED non diventa rosso in modalità Standby

- Nella modalità Standby il LED diventa arancione nelle seguenti condizioni:
	- Registrazione in corso
	- Programmazione timer è impostata.
	- Server DLNA è impostato su On.
	- Accensione via Apps è impostato su On.
	- Streaming domestico è impostato su Sempre.
	- TV Anywhere è impostato su On.
	- Impostazioni server DVB-via-IP è impostato su Attivazione server DVBvia-IP.
	- Accensione con Easy Mirroring è impostato su On.
	- Comando vocale diretto è impostato su On.

Quando è spinto con un dito, il pannello del display si sposta leggermente ed emette un suono

● Il pannello è stato realizzato in modo da presentare un piccolo spazio intorno che evita danni al pannello stesso. Ciò non è sintomo di un malfunzionamento.

# **Manutenzione**

## Cura e pulizia

Staccare innanzitutto la spina del cavo di alimentazione dalla presa di corrente.

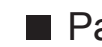

### ■ Pannello del display, mobile, piedistallo

Manutenzione ordinaria:

Per rimuovere lo sporco o le impronte digitali, pulire delicatamente la superficie del pannello del display, del mobile o del piedistallo con un panno morbido.

Per lo sporco più ostinato:

(1) Rimuovere innanzitutto la polvere dalla superficie.

(2) Inumidire un panno morbido con acqua pulita o con un detergente neutro diluito (1 parte di detergente per 100 parti d'acqua).

(3) Strizzare bene il panno (prestare attenzione onde evitare infiltrazioni di liquidi all'interno del televisore, poiché possono causare guasti).

(4) Strofinare con cura con il panno inumidito e rimuovere lo sporco ostinato.

(5) Infine, asciugare completamente.

= Precauzioni =

- Non utilizzare panni ruvidi e non strofinare con eccessiva intensità. In caso contrario, si potrebbe graffiare la superficie.
- Evitare il contatto di insettifughi, solventi, diluenti o altre sostanze volatili con le superfici del prodotto. In caso contrario, la qualità delle superfici potrebbe deteriorarsi oppure la vernice potrebbe staccarsi.
- Sulla superficie del pannello del display è stato impiegato un trattamento speciale, che potrebbe essere facilmente danneggiato. Prestare attenzione a non intaccare o graffiare la superficie con le unghie o con altri materiali duri.
- Non lasciare che il mobile e il piedistallo vengano a contatto con sostanze in gomma o PVC per periodi di tempo prolungati. La qualità della superficie potrebbe deteriorarsi.
- Spina del cavo di alimentazione
- Pulire a intervalli regolari la spina del cavo di alimentazione con un panno asciutto. L'umidità e la polvere potrebbero causare un incendio o scosse elettriche.

## Accessori opzionali

## Occhiali 3D

### ■ Occhiali 3D

- Per utilizzare occhiali 3D, è necessario acquistare l'accessorio Panasonic opzionale.
- Per la funzione 3D con otturatore attivo, utilizzare gli occhiali 3D Panasonic che supportano la tecnologia wireless Bluetooth.
- Per informazioni sugli occhiali 3D:

http://panasonic.net/viera/support (solo in inglese)

### ■ Staffa di montaggio a parete

● Contattare il rivenditore Panasonic locale per acquistare la staffa di montaggio a parete raccomandata.

#### = Avvertenza =

- L'utilizzo di staffe di montaggio a parete diverse o l'installazione di una staffa di montaggio a parete per conto proprio comportano il rischio di lesioni personali e il danneggiamento del prodotto. Per mantenere le prestazioni e la sicurezza dell'apparecchio, richiedere al rivenditore o all'installatore di fissare le staffe al muro. Qualsiasi danno causato da un'installazione eseguita in assenza di un installatore qualificato invaliderà la garanzia.
- Leggere attentamente le istruzioni in dotazione con gli accessori opzionali e accertarsi di seguire tutte le procedure necessarie per evitare la caduta del televisore.
- Maneggiare con cura il televisore durante l'installazione, in modo che non subisca colpi o venga sottoposto a forze che potrebbero danneggiarlo.
- Fare attenzione quando si fissano le staffe alla parete. Prima di attaccare le staffe, accertarsi sempre che non siano presenti cavi elettrici o tubi nella parete.
- Se si decide di non utilizzare più il televisore, smontarlo dal supporto di sospensione per evitare il rischio di cadute e conseguenti lesioni.

# Licenza

### Licenza

Anche se non sono stati inseriti avvisi speciali in merito ad aziende o marchi dei prodotti, i diritti sui marchi sono stati pienamente rispettati.

DVB e i loghi DVB sono marchi di DVB Project.

DiSEqC™ è un marchio di EUTELSAT.

THX e il logo THX sono marchi (o marchi registrati in alcune giurisdizioni) di THX Ltd. Tutti i diritti riservati.

"RealD 3D" è un marchio di RealD.

Il simbolo con la dicitura Bluetooth® e i loghi sono marchi registrati di proprietà di Bluetooth SIG, Inc. Qualsiasi utilizzo di tali marchi da parte di Panasonic Corporation viene concesso in licenza. Altri marchi e nomi commerciali sono di proprietà dei rispettivi proprietari.

Il logo SDXC è un marchio di SD-3C, LLC.

"AVCHD", "AVCHD 3D" e "AVCHD Progressive" sono marchi di Panasonic Corporation e di Sony Corporation.

DLNA® , il logo DLNA e DLNA CERTIFIED™ sono marchi, marchi di servizio o marchi di certificazione di Digital Living Network Alliance.

Windows è un marchio registrato di Microsoft Corporation negli Stati Uniti e in altri Paesi.

Mac è un marchio di Apple Inc., USA.

HDMI, il logo HDMI e High-Definition Multimedia Interface sono marchi o marchi registrati di HDMI Licensing LLC negli Stati Uniti e in altri paesi.

x.v.Colour™ è un marchio.

HDAVI Control™ è un marchio di Panasonic Corporation.

Prodotto su licenza di Dolby Laboratories.

Dolby e il simbolo della doppia D sono marchi di Dolby Laboratories.

Speech Powered by Dragon

2002-2015 Nuance Communications, Inc. All rights reserved.

"PlayReady" è un marchio registrato di Microsoft. Tenere presente quanto riportato di seguito.

(a) Questo prodotto contiene tecnologia soggetta ad alcuni diritti sulla proprietà intellettuale di Microsoft. È vietato l'utilizzo o la distribuzione di questa tecnologia al di fuori del prodotto in questione senza l'apposita licenza(e) concessa(e) da Microsoft.

(b) I titolari dei contenuti utilizzano la tecnologia di accesso ai contenuti Microsoft PlayReady™ per proteggere la propria proprietà intellettuale, compresi i contenuti protetti da copyright. Questo dispositivo utilizza la tecnologia PlayReady per accedere a contenuti protetti da PlayReady e/o contenuti protetti da WMDRM. Nel caso in cui sul dispositivo non fossero applicate le opportune limitazioni sull'utilizzo dei contenuti, i proprietari dei contenuti possono richiedere a Microsoft di revocare la funzione del dispositivo di riprodurre contenuti protetti da PlayReady. La revoca non inficerà i contenuti non protetti o i contenuti protetti da altre tecnologie di accesso ai contenuti.

I proprietari dei contenuti possono richiedere all'utente di eseguire l'aggiornamento a PlayReady per poter accedere ai loro contenuti.

Nel caso in cui l'utente rifiuti di eseguire l'aggiornamento, non potrà accedere ai contenuti che richiedono tale aggiornamento.

Firefox® OS è un marchio registrato della Mozilla Foundation.

Nel prodotto è incorporato il seguente software:

(1) software sviluppato in maniera indipendente da o per conto di Panasonic Corporation,

(2) software di proprietà di terze parti e concesso in licenza a Panasonic Corporation,

(3) Firefox OS è alimentato da Mozilla,

(4) software concesso in licenza in base alla licenza GNU LESSER GENERAL PUBLIC LICENSE versione 2.1 (LGPL V2.1) e/o

(5) software open source diverso dal software concesso in base alla licenza LGPL V2.1.

Per informazioni sul software classificato al punto (3), fare riferimento al menu "Info su Firefox OS".

Il software classificato al punto (4) e (5) viene distribuito con l'auspicio che possa essere utile ma SENZA GARANZIA ALCUNA, ivi compresa la garanzia implicita di COMMERCIABILITÀ o IDONEITÀ PER SCOPI SPECIFICI. Fare riferimento a termini e condizioni dettagliati riportati nel menu "Licenza del software" del presente prodotto.

Per almeno tre (3) anni dalla data di consegna del presente prodotto, Panasonic fornirà a qualsiasi terza parte che ci contatterà ai contatti riportati di seguito, a un prezzo non superiore al costo di distribuzione del codice sorgente, una copia completa leggibile su PC del corrispondente codice sorgente coperto dalla licenza LGPL V2.1 o altre licenze con obbligo di farlo, nonché l'avviso del corrispondente copyright.

Contatti: cdrequest@unipf.jp

Il codice sorgente e l'avviso sui diritti di copyright sono disponibili gratuitamente nel nostro sito Web riportato di seguito.

http://www.unipf.jp/dl/EUIDTV15/